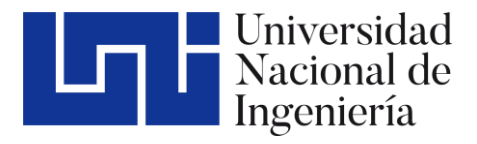

Facultad de Tecnología de Construcción

# "DISEÑO GEOMÉTRICO Y ESTRUCTURAL DE PAVIMENTO ARTICULADO DEL TRAMO ENTRADA DEL BEJUCO – COLEGIO CHINO – CARRETERA MASAYA, MUNICIPIO DE TICUANTEPE, DEPARTAMENTO DE MANAGUA, UTILIZANDO EL MÉTODO AASHTO 93, AÑO 2022".

Trabajo Monográfico para optar al título de Ingeniero Civil

#### **Elaborado por: Tutor:**

Br. Loan-ny Massiel Aguirre Mendoza. Carnet: 2017-0150U Abiel Moisés Martínez López. Carnet: 2017-0468U Br. Gustavo Adolfo Sequeira Neira. Carnet: 2017-0610U M.Sc. Ing. Beatriz de los Ángeles Tórrez Rodríguez

16 de marzo de 2023 Managua, Nicaragua

#### DEDICATORIA

Esta tesis es dedicada a toda nuestra familia, principalmente a nuestros padres que nos apoyaron y contuvieron en los momentos malos y en los menos malos. Gracias por enseñarnos a afrontar las dificultades y a no darnos por vencidos.

#### AGRADECIMIENTO

- A Dios sobre todas las cosas, quien no regaló la vida, la energía y la inteligencia para poder culminar esta carrera universitaria.
- A la Ing. Jessy Sobalvarro, Ing. Eddy Munguía y Arq. Celeste Tercero por el apoyo brindado en la realización de este proyecto.
- A nuestra tutora M. Sc Ing. Beatriz de los Ángeles Torrez Rodríguez por dedicarnos su tiempo y compartir sus conocimientos para la realización de este proyecto monográfico.

#### **RESUMEN EJECUTIVO**

El desarrollo de esta investigación tiene como objetivo realizar el Diseño Geométrico y Estructura de pavimento Articulado del tramo de carretera Entrada el Bejuco – Colegio Chino Nicaragüense – Carretera a Masaya, ubicado en el municipio de Ticuantepe departamento de Managua, utilizando el Método AASHTO 93, año 2022.

En ambos diseños de este proyecto se estarán implementando las Normas AASHTO y las Normas de la SIECA; tanto para pavimento como para diseño de carreteras regionales versión 2004 y 2011 respectivamente, esto con el objetivo de que dicho trabajo cumpla con las especificaciones emitidas por dichas normativas.

El siguiente documento consta de seis capítulos que se describen brevemente a continuación:

## ● **CAPÍTULO I: GENERALIDADES**

Se habla sobre los aspectos generales del tramo en estudio, ubicación, antecedentes históricos y datos poblacionales, a su vez se aborda el objetivo general y los objetivos específicos que se estarán resolviendo y la importancia del diseño estructural y geométrico que se propone.

## ● **CAPÍTULO II: ESTUDIO TOPOGRÁFICO**

En este capítulo se describe el proceso que se llevó a cabo para el levantamiento topográfico; tanto altimétrico como planimétrico, de la línea central y los bordes del tramo en estudio, así como la medición de los colinderos que este posee.

## ● **CAPÍTULO III: ESTUDIO DE TRÁNSITO**

En este capítulo se desarrolla todo lo relacionado al aforo vehicular realizado durante tres días consecutivos en el tramo de estudio, debido al comportamiento por tipología y función del trecho esta se trata como una estación de corta duración. Así mismo con este aforo se describe el cálculo de TPDA del año en que se realizó, el cálculo del tránsito de diseño proyectado al periodo de diseño y el cálculo del ESAL's que se utilizará en el diseño de pavimento.

## ● **CAPÍTULO IV: ESTUDIO DE SUELO**

Este capítulo comprende lo relacionado a los sondeos manuales realizados a lo largo del tramo en estudio y de los ensayes realizados a dichas muestras de suelos para determinar sus características físico-mecánicas y poder analizarlas para la utilización del diseño de la estructura de pavimento. Así mismo se analizaron las características de los suelos de uno de los bancos de materiales más cercanos al tramo.

## ● **CAPÍTULO V: DISEÑO GEOMÉTRICO**

En este capítulo se detalla paso a paso el uso del software Civil3D, versión 2021, tomando en cuenta las normativas pertinentes para la realización del diseño geométrico.

Estará enfocado en el diseño geométrico, donde se realizará el alineamiento horizontal, diseño de las curvas verticales y horizontales del tramo, peralte y sobre ancho; de ser necesario este último, tomando como Norma base el Manual Centroamericano de Normas para el Diseño Geométrico de Carreteras, 3ra edición, 2011.

## ● **CAPÍTULO VI: DISEÑO DE ESTRUCTURA DE PAVIMENTO**

Este último capítulo se enfoca en la realización y cálculo de la estructura de pavimento articulado, el cual se realiza basándose en el método AASHTO 1993, partiendo de los resultados obtenidos tanto del estudio de suelo como del estudio de tránsito anteriormente abordados, teniendo como finalidad el cálculo de los espesores necesarios en cada una de las capas.

# ÍNDICE

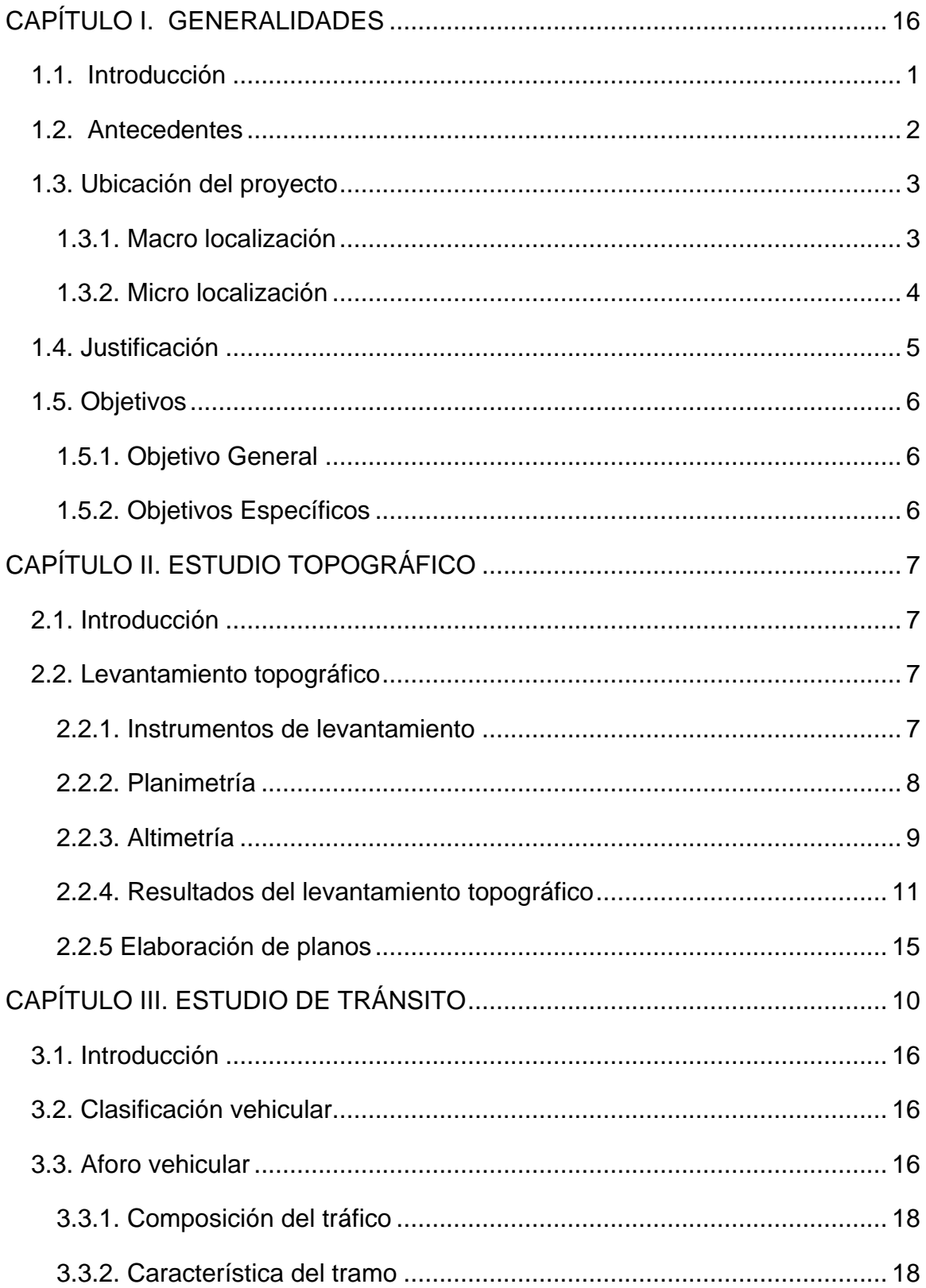

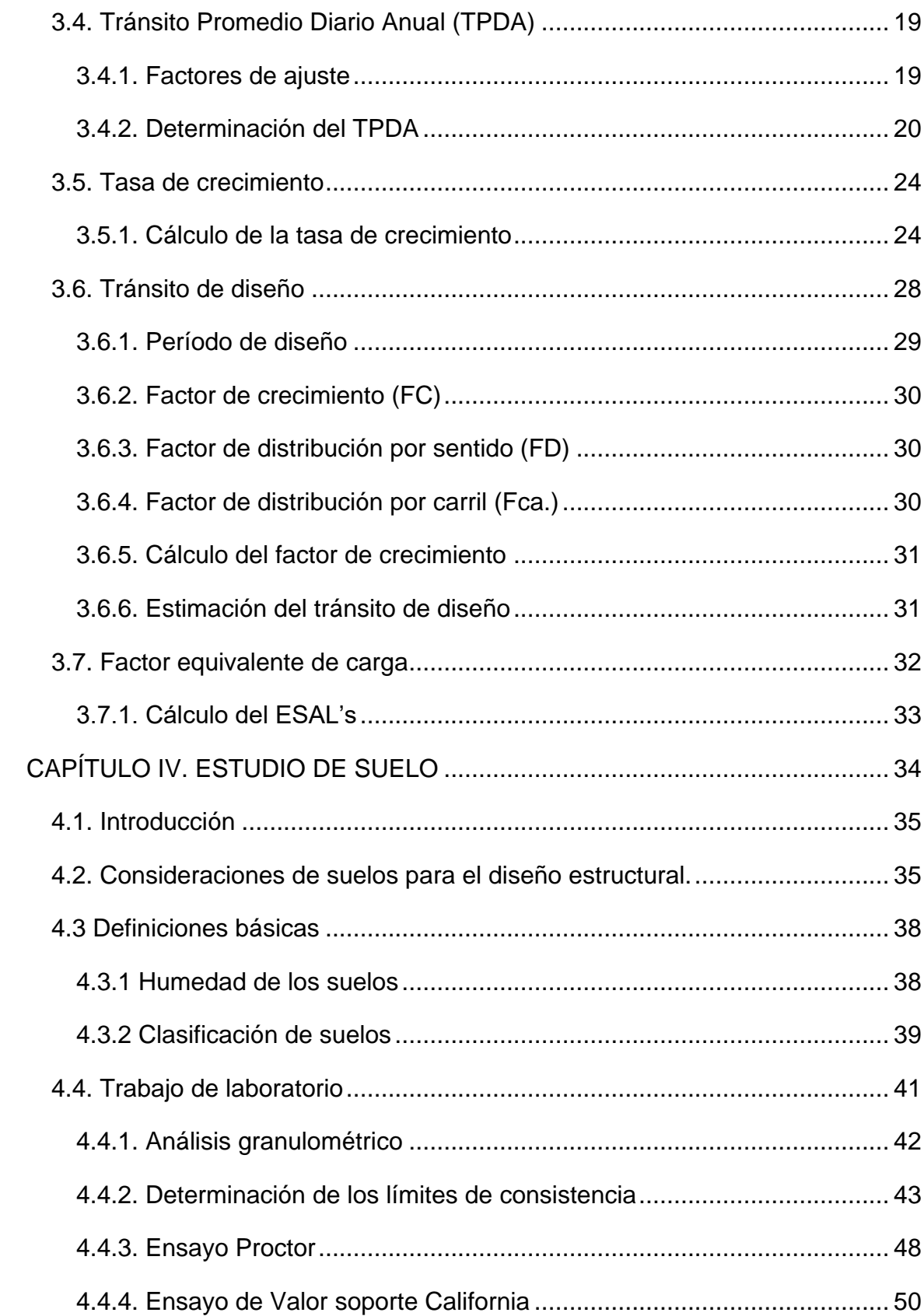

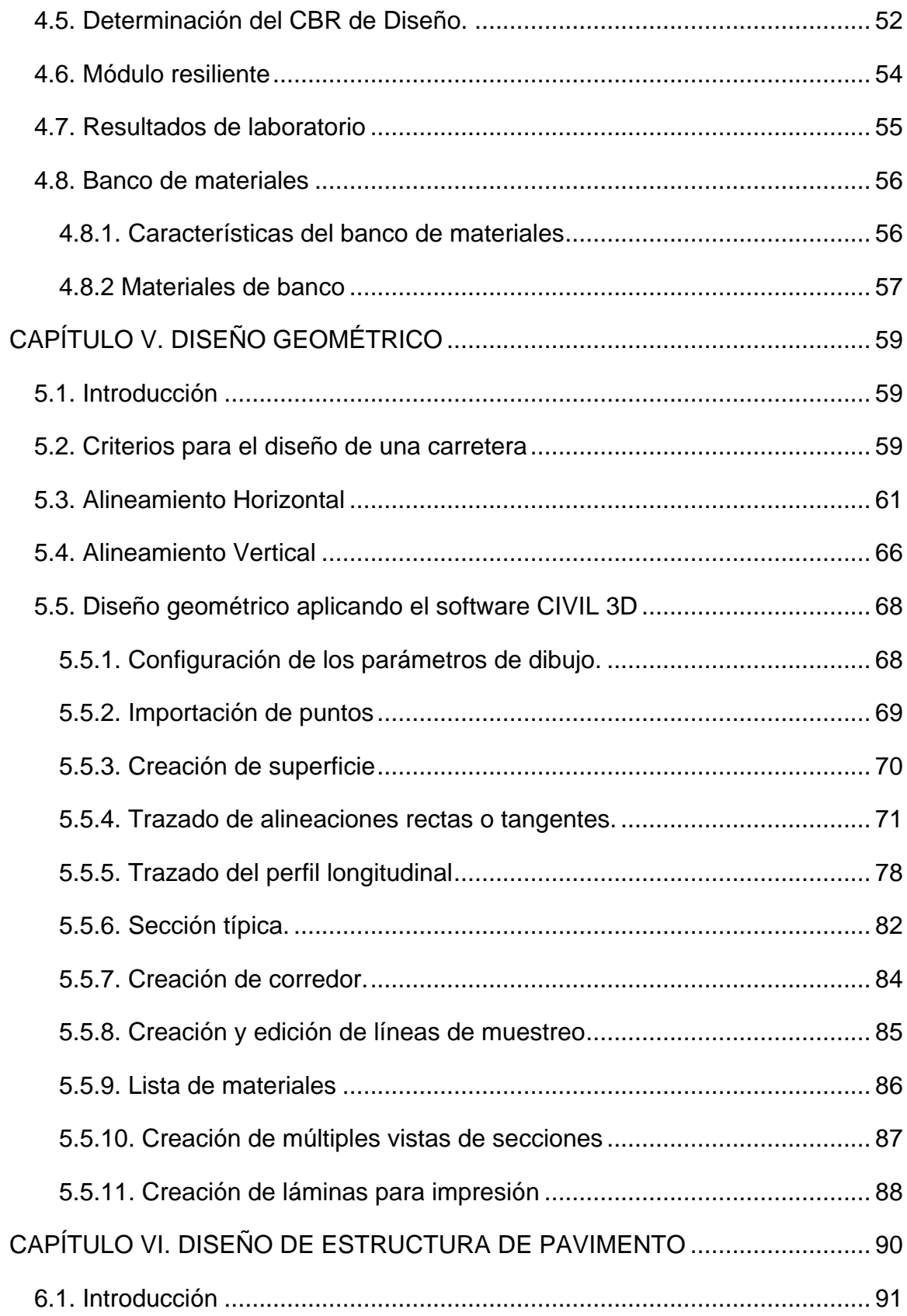

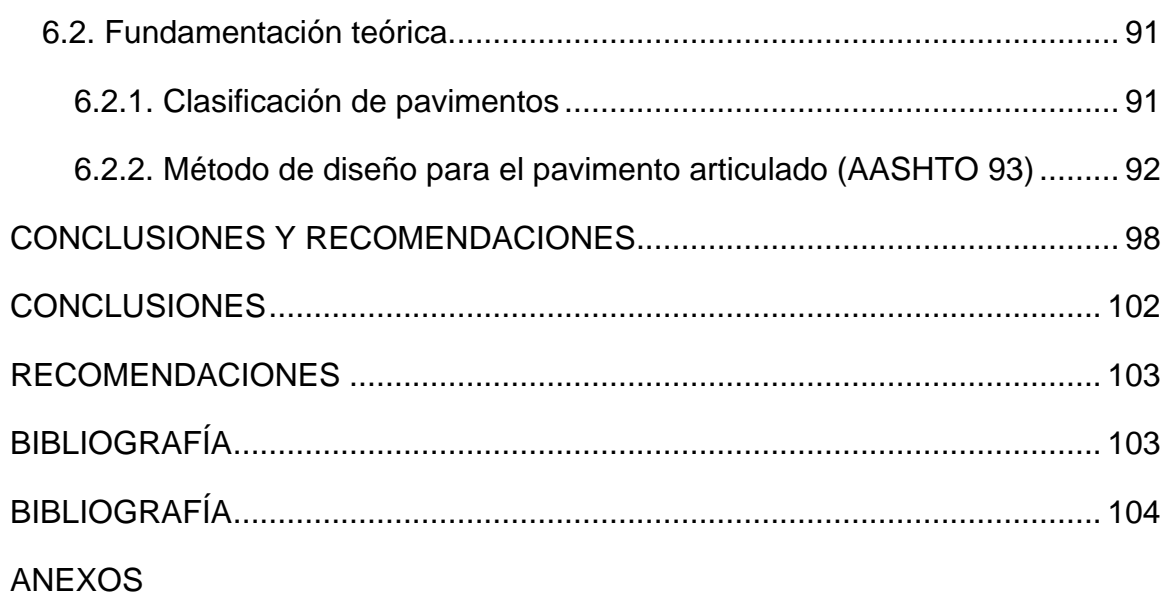

## **ILUSTRACIONES**

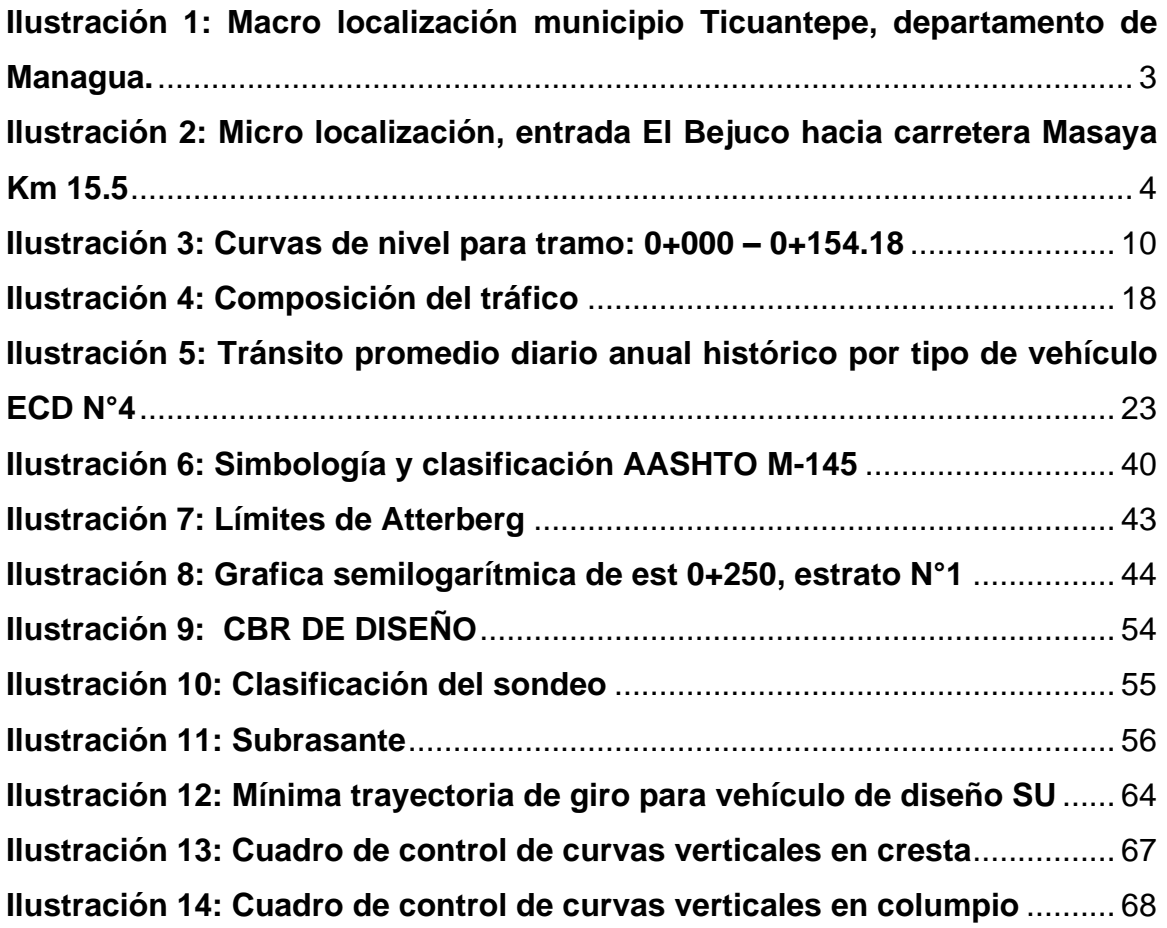

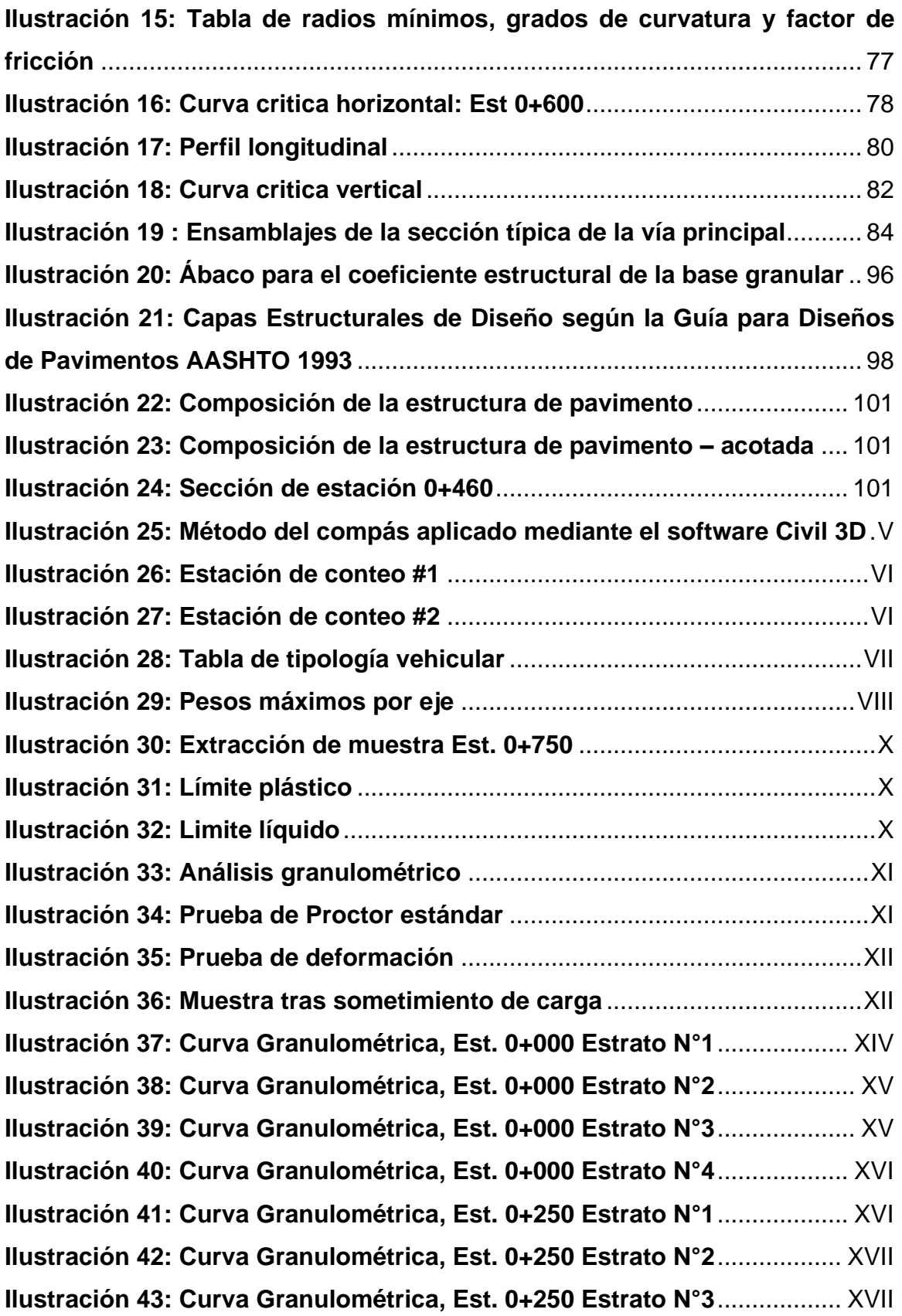

**[Ilustración 44: Curva Granulométrica, Est. 0+250 Estrato N°4](#page-148-0)**................. XVIII **[Ilustración 45: Curva Granulométrica, Est. 0+250, Estrato N°5](#page-148-1)**................ XVIII **[Ilustración 46: Curva Granulométrica, Est. 0+500 Estrato N°1](#page-149-0)**................... XIX **[Ilustración 47: Curva Granulométrica, Est. 0+500 Estrato N°2](#page-149-1)**................... XIX **[Ilustración 48: Curva Granulométrica, Est. 0+500 Estrato N°3](#page-150-0)**.................... XX **[Ilustración 49: Curva Granulométrica, Est. 0+500 Estrato N°4](#page-150-1)**.................... XX **[Ilustración 50: Curva Granulométrica, Est. 0+750 Estrato N°1](#page-151-0)**................... XXI **[Ilustración 51: Curva Granulométrica, Est. 0+750 Estrato N°2](#page-151-1)**................... XXI **[Ilustración 52: Curva Granulométrica, Est. 0+750 Estrato N°3](#page-152-0)**.................. XXII **[Ilustración 53: Curva Granulométrica, Est. 0+750 Estrato N°4](#page-152-1)**.................. XXII **[Ilustración 54: Curva Granulométrica, Est. 0+916 Estrato N°1](#page-153-0)**................. XXIII **[Ilustración 55: Curva Granulométrica, Est. 0+916 Estrato N°2](#page-153-1)**................. XXIII **[Ilustración 56: Curva Granulométrica, Est. 0+916 Estrato N°3](#page-154-0)**.................XXIV **[Ilustración 57: Curva Granulométrica, Est. 0+916 Estrato N°4](#page-154-1)**.................XXIV **[Ilustración 58: Curva Granulométrica, Est. 0+916, Estrato N°5](#page-155-0)**.................XXV **[Ilustración 59: Curva Granulométrica, Est. 0+916, Estrato N°6](#page-155-1)**.................XXV **[Ilustración 60: Límite líquido, Est. 0+250, Estrato N°1](#page-156-0)** ..............................XXVI **[Ilustración 61: Límite líquido, Est. 0+250, Estrato N°2](#page-156-1)** ..............................XXVI **[Ilustración 62: Límite líquido, Est. 0+250, Estrato N°3](#page-157-0)** .............................XXVII **[Ilustración 63: Límite líquido, Est.](#page-157-1) 0+500, Estrato N°1** .............................XXVII **[Ilustración 64: Límite líquido, Est. 0+500, Estrato N°2](#page-158-0)** ............................XXVIII **[Ilustración 65: Límite líquido, Est. 0+500, Estrato N°3](#page-158-1)** ............................XXVIII **[Ilustración 66: Límite líquido, Est. 0+500, Estrato N°4](#page-159-0)** ..............................XXIX **[Ilustración 67: Límite líquido, Est. 0+750, Estrato N°1](#page-159-1)** ..............................XXIX **[Ilustración 68: Límite líquido, Est. 0+750, Estrato N°2](#page-160-0)** ...............................XXX **[Ilustración 69: Límite líquido, Est. 0+750, Estrato N°3](#page-160-1)** ...............................XXX **[Ilustración 70: Límite líquido, Est. 0+750, Estrato N°4](#page-161-0)** ..............................XXXI **[Ilustración 71: Curva de compactación,](#page-161-1) suelo A-1-b** ................................XXXI **[Ilustración 72: Curva de compactación, suelo A-2-4 \(0\)](#page-162-0)** ..........................XXXII **[Ilustración 73: Curva de compactación, suelo A-2-4 \(6\)](#page-162-1)** ..........................XXXII **[Ilustración 74: Curva de compactación, suelo A-2-4 \(13\)](#page-163-0)** .......................XXXIII

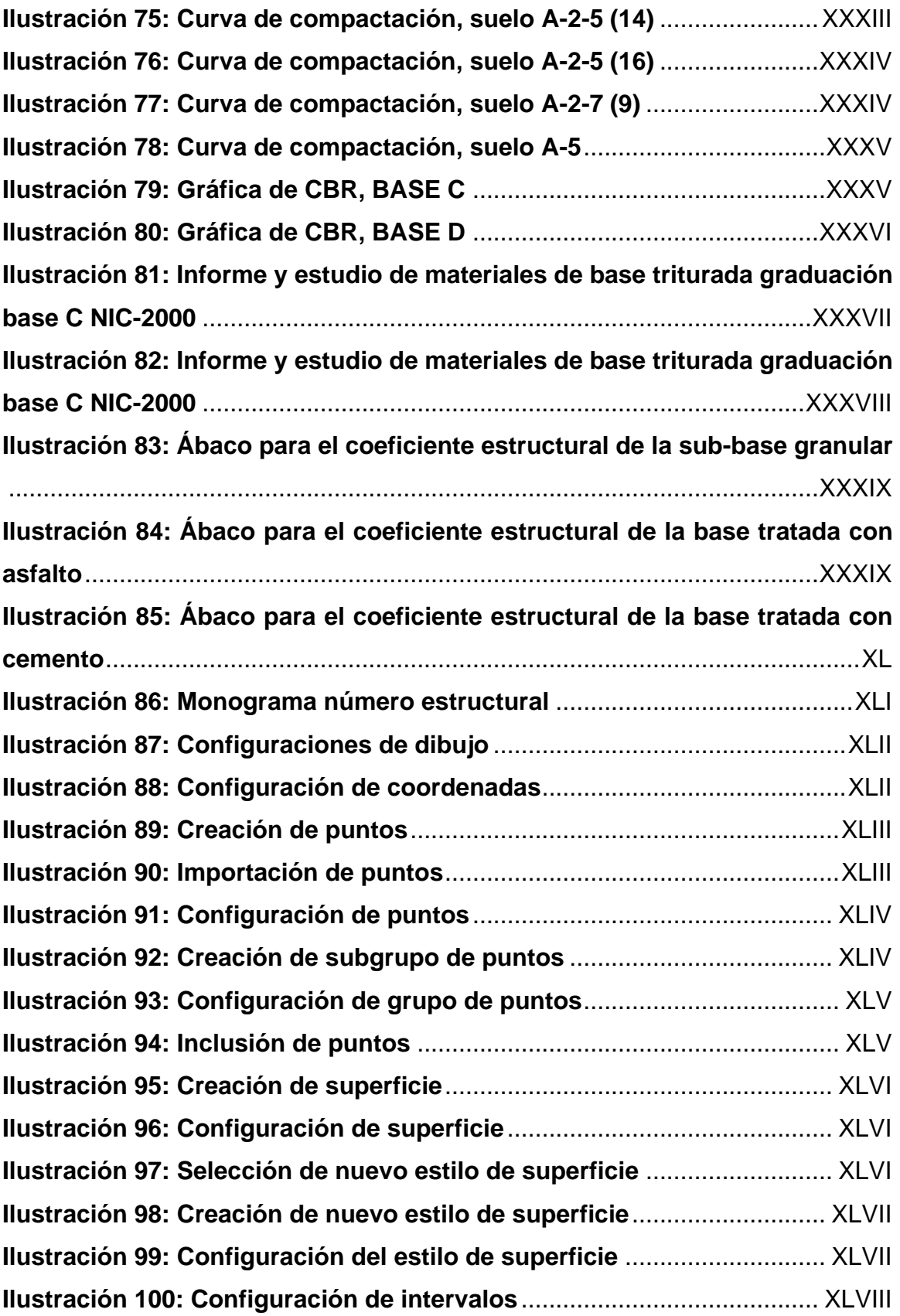

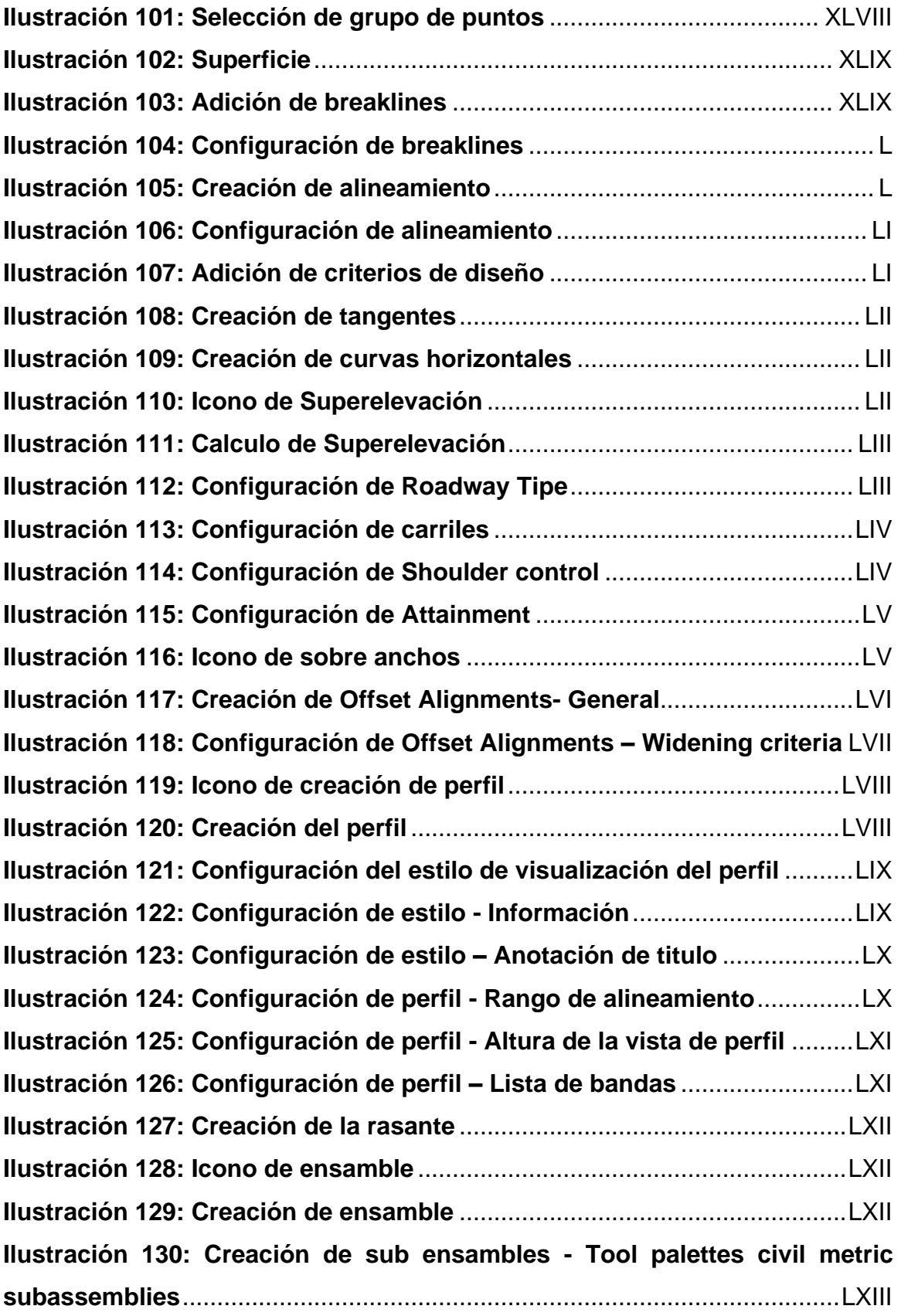

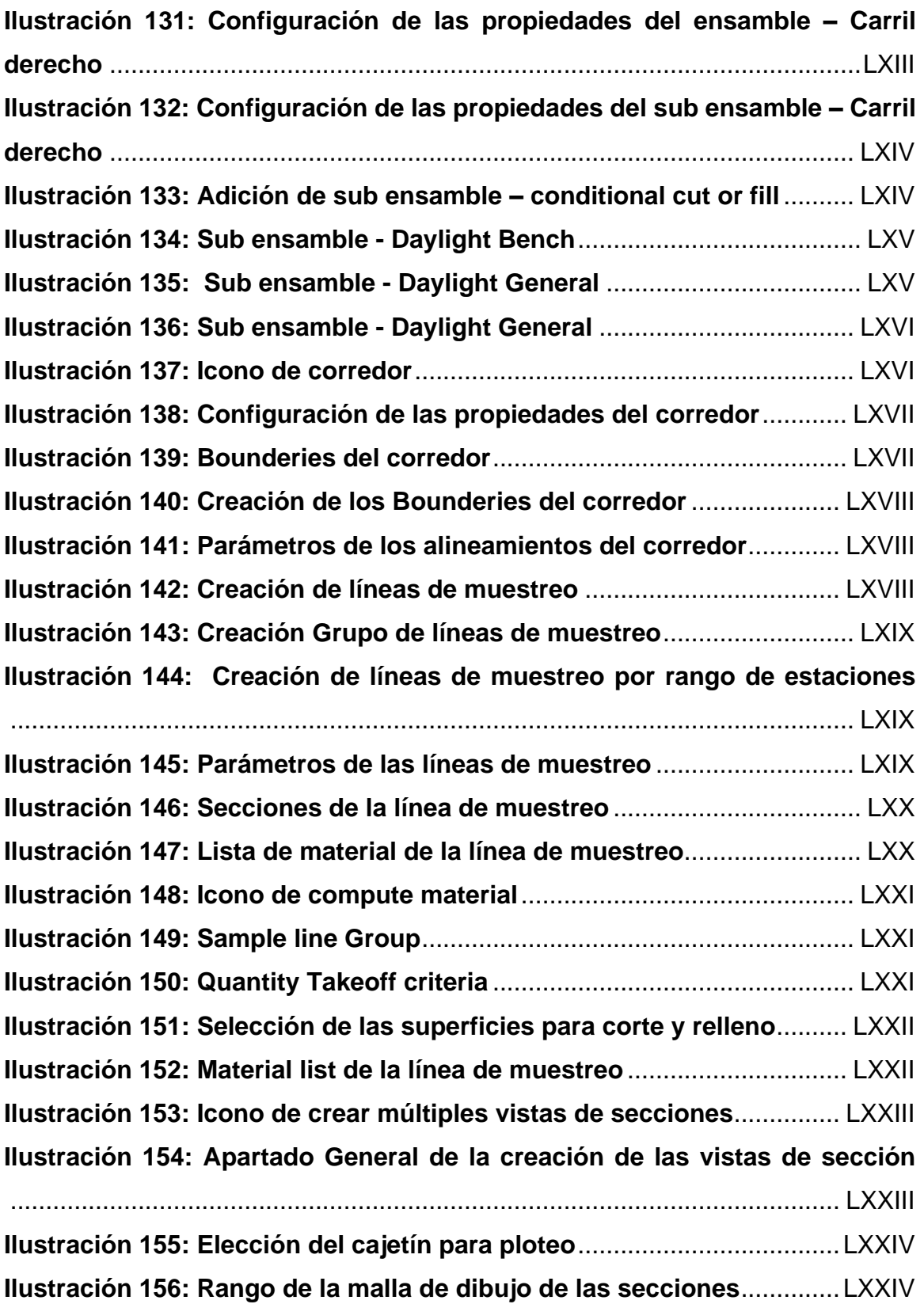

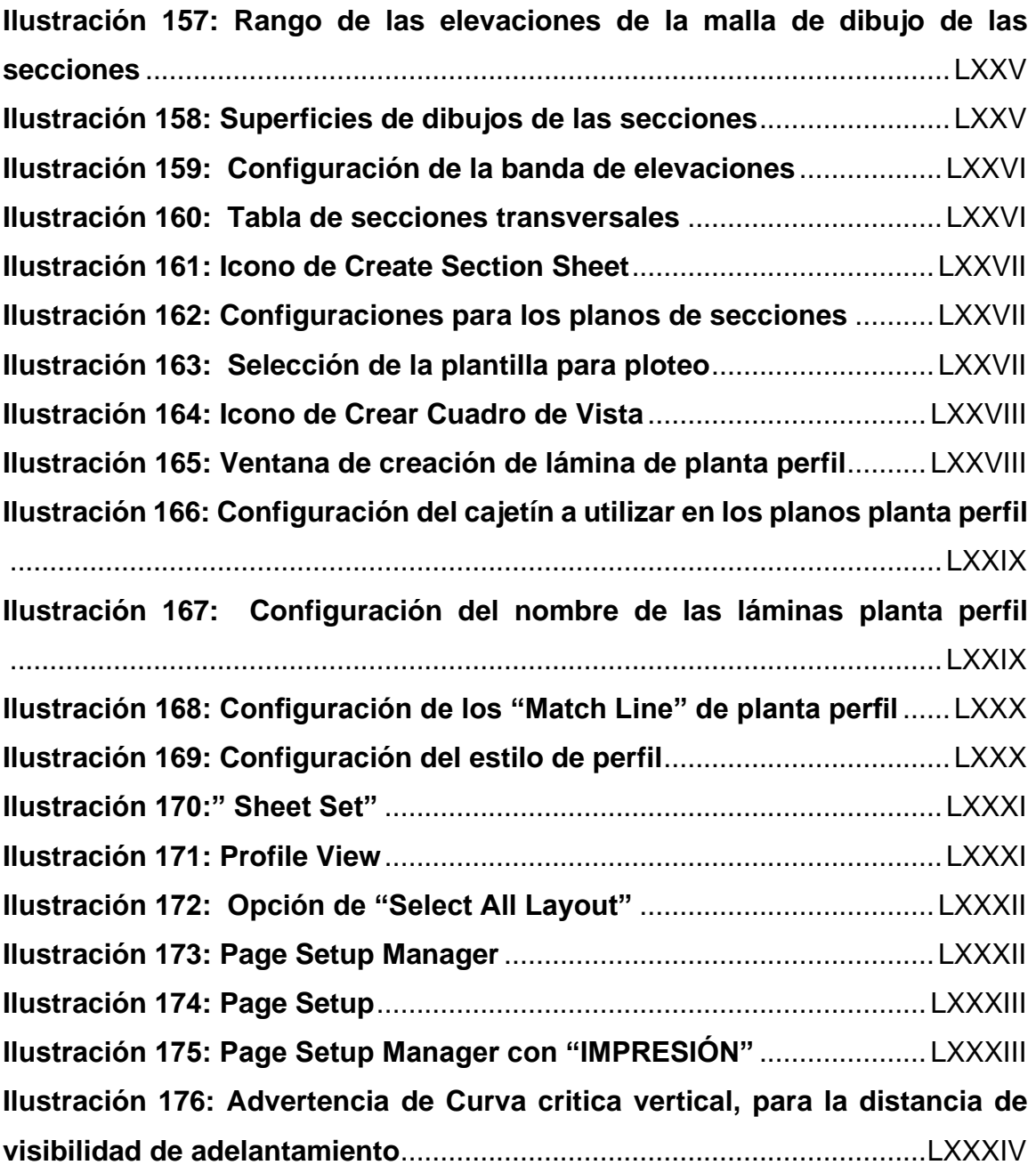

## **TABLAS**

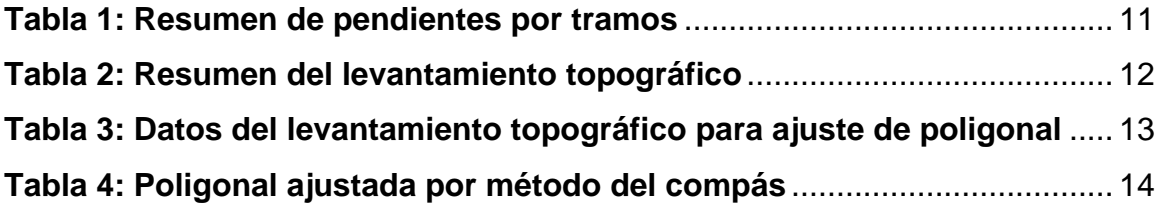

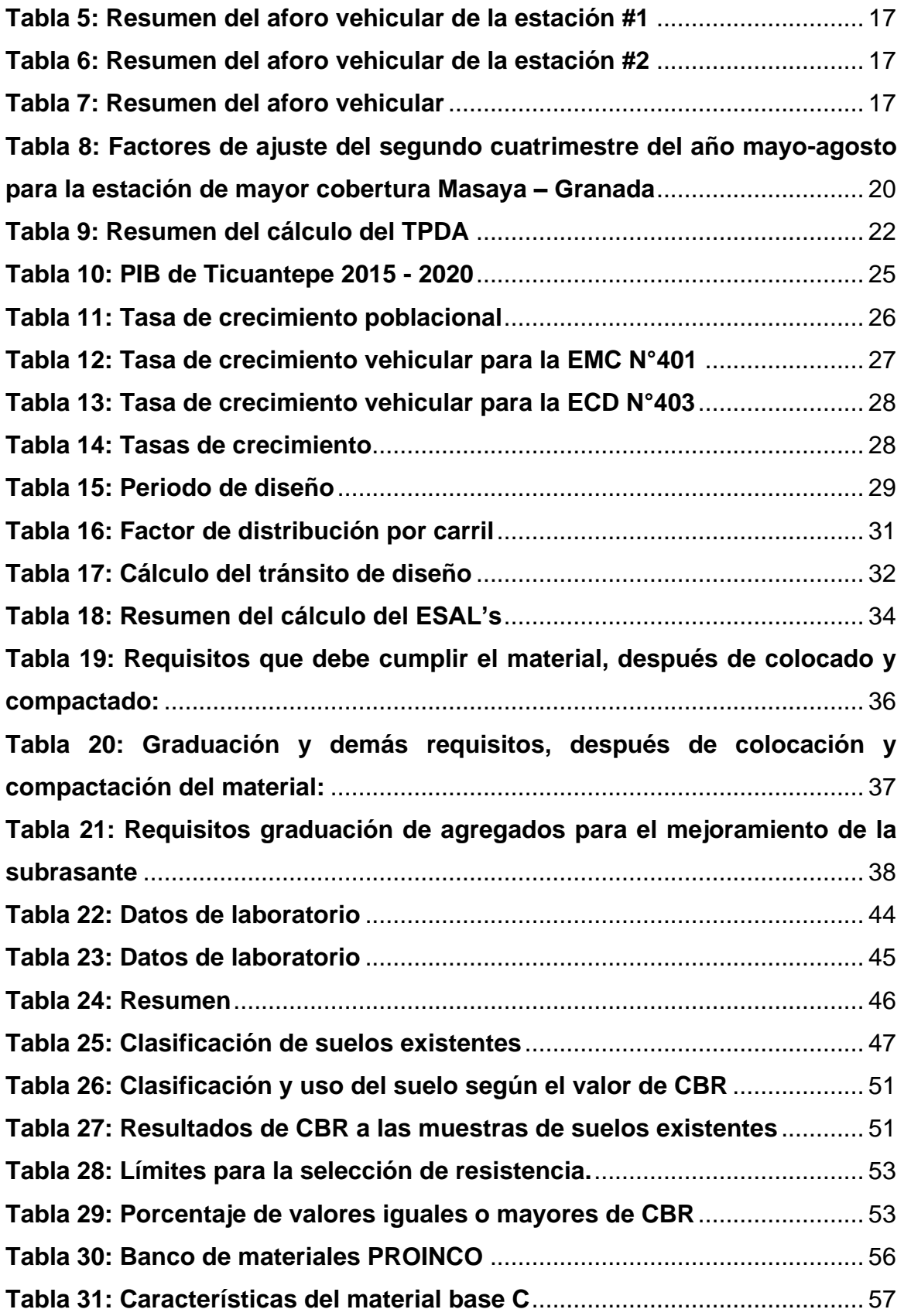

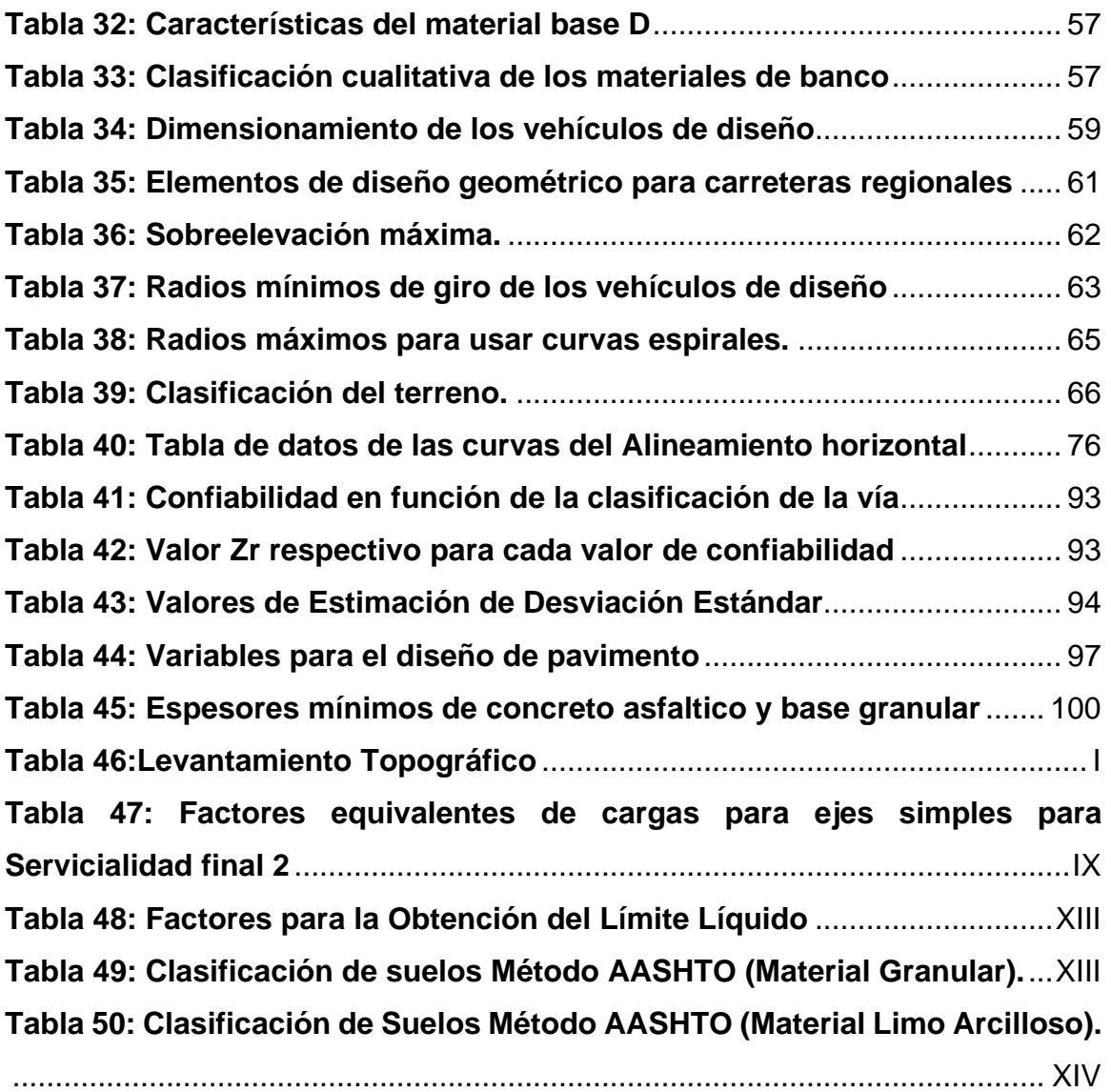

<span id="page-18-0"></span>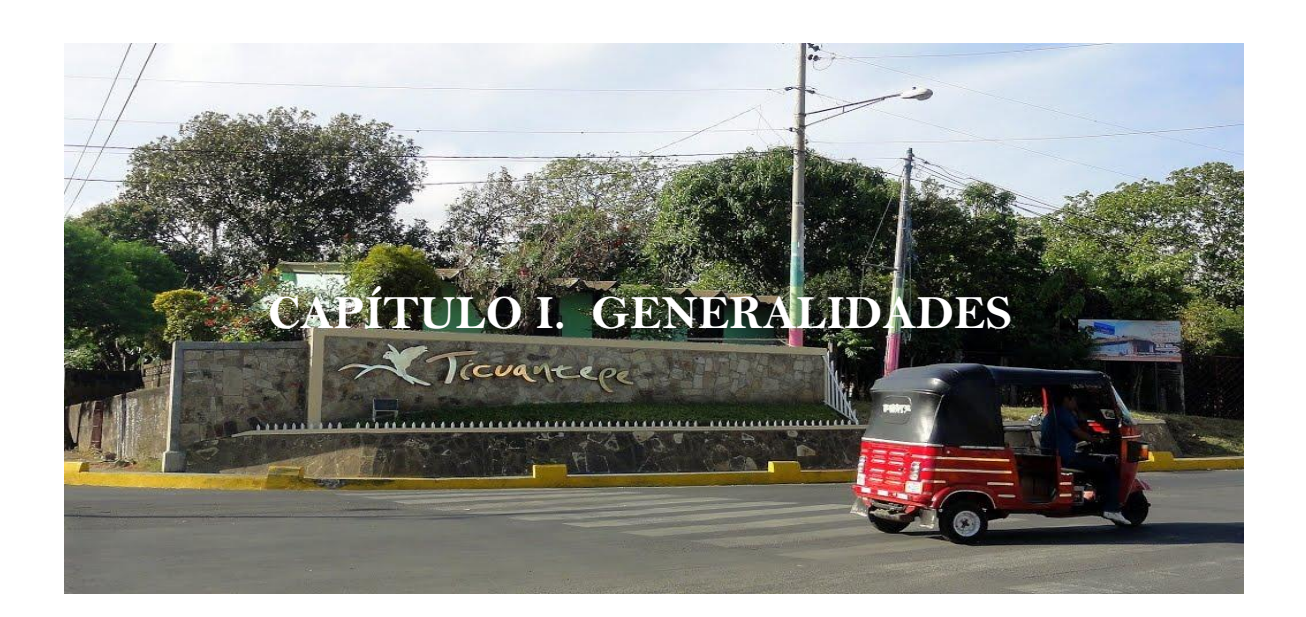

#### <span id="page-19-0"></span>**1.1. Introducción**

"Ticuantepe está localizado en el departamento de Managua, este es un municipio cuya superficie es de 6100 hectáreas, Sus coordenadas geográficas son: 12°01'16'' de Latitud Norte, 86°12'10'' de Longitud Oeste y su densidad poblacional es de 442,8 Hab/Km<sup>2</sup> y con una población total de 27,008 habitantes" (Municipio.com, 2010)

El tramo **Entrada el Bejuco – Colegio Chino – Carretera a Masaya,** es una de las vías de accesos que tiene el municipio hacia la entrada de la ciudad que consta de aproximadamente una longitud de 1.00 Km, por lo que este es una ruta alterna e importante al momento de entrar y salir de la ciudad; aparte de la entrada principal al municipio ubicada a una distancia de 2.59 Km aproximadamente del tramo estudiado.

La situación actual de la red vial del tramo en estudio**,** su conservación y desarrollo son temas de vital importancia para el desarrollo económico de la comunidad de Ticuantepe, por tanto, es una necesidad humana el tener caminos pavimentados con espesores de capas adecuados para soportar las cargas que van a transitar en el lugar y de esta manera poder proporcionar a la población una manera alternativa de llegar de un origen a destino.

El diseño geométrico es importante en la construcción de una carretera, ya que este es el que provee la seguridad y la ruta más económicamente viable y corta al conductor. Este se pretende llevar a cabo con: el Manual Centroamericano de Normas para el Diseño Geométrico de Carreteras Regionales, 3ra edición, 2011, SIECA, el Manual Centroamericano de Normas para el Diseño Geométrico de Carreteras Regionales, 2da edición, 2004, SIECA y las normas A Policy on Geometric Design of Highways and Streets, 6ta edición, 2011, AASHTO.

Para el diseño estructural del pavimento que se desea implementar, se seguirá la guía de diseño de pavimento, AASHTO 93; la cual se utiliza para el diseño de pavimento flexible con una adaptación para el diseño de adoquín.

#### <span id="page-20-0"></span>**1.2. Antecedentes**

Actualmente en la comunidad de Ticuantepe las estructuras de la red vial que tienen carecen de diseño tanto geométrico como estructural, ya que el pavimento más utilizado en este lugar es el adoquín. Al hacer esto, la alcaldía municipal no cuenta con los estudios necesarios de suelo y algunos topográficos de los tramos de su comunidad.

Enfocándonos en el lugar estudiado la alcaldía de este sector solo hace mantenimientos de compactación del suelo del tramo en estudio, pero sin tener conocimientos del comportamiento mecánico del suelo del lugar ya que carecen de dicha información en su base de datos, por lo que no pueden realizar tampoco un diseño geométrico ni estructura de pavimento de este lugar. Y siendo la única forma de que esto ocurra es que el Ministerio de Transporte e Infraestructura intervenga en dicha labor.

En la actualidad el tramo no cuenta con estudios especializados para el diseño geométrico ni para el diseño de estructura de pavimento, únicamente se le hacen mantenimientos periódicos para mantener una superficie aceptable para el tránsito de los vehículos.

#### <span id="page-21-0"></span>**1.3. Ubicación del proyecto**

#### <span id="page-21-1"></span>**1.3.1. Macro localización**

El municipio de Ticuantepe se encuentra ubicado a 18Km de la capital Managua y a 16Km de la ciudad de Masaya, posee una extensión territorial de 61Km<sup>2</sup>. Sus límites principales son:

- 1. Norte: Municipio de Managua
- 2. Sur: Municipio de La Concepción. (Masaya)
- 3. Este: Municipio de Nindirí (Masaya)
- 4. Oeste: Las sierras de Managua.

Sus coordenadas geográficas son:

Norte: 1329013.8110571 Latitud: 12° 1' 16" Norte

Este: -586780.7010559 Longitud: 86° 12' 10" Oeste

<span id="page-21-2"></span>*Ilustración 1: Macro localización municipio Ticuantepe, departamento de Managua*

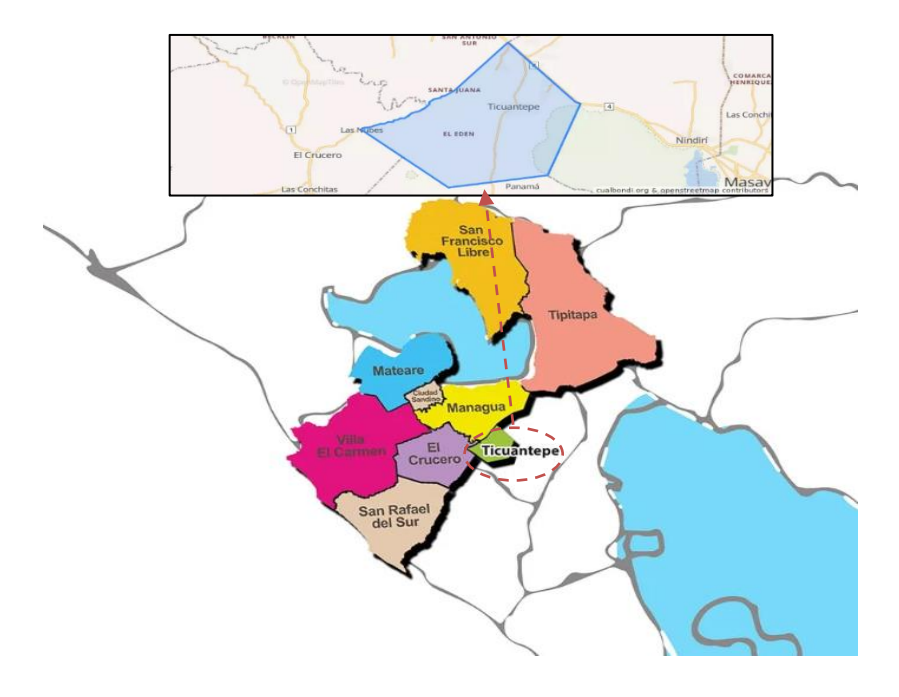

*Fuente: https://www.mapanicaragua.com/managua/*

#### <span id="page-22-0"></span>**1.3.2. Micro localización**

La carretera Entrada del Bejuco – Colegio Chino – Carretera a Masaya, se encuentra ubicada a 1.20 km en dirección sur desde la rotonda de Ticuantepe a la estación 0+000, y 1.20 km en dirección sureste hacia la estación 0+916; posee una longitud de 1 kilómetro aproximadamente.

## <span id="page-22-1"></span>**Ilustración 2: Micro localización, entrada El Bejuco hacia carretera a Masaya Km 15.5**

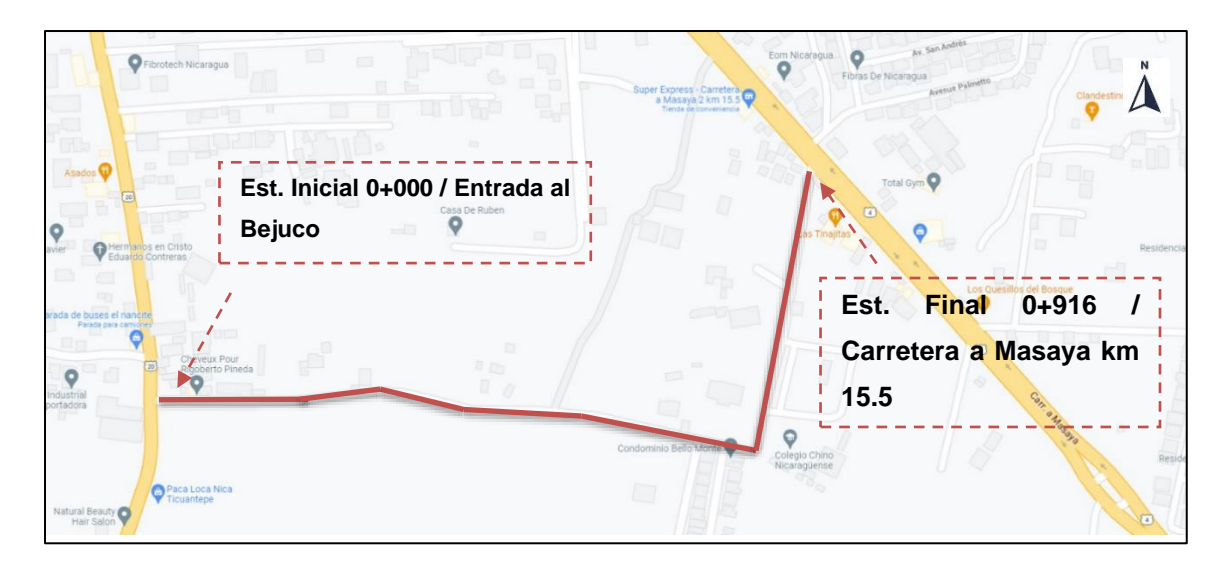

*Fuente: Google Maps: https://www.google.com/maps/@12.0465852,-86.1970903,17.33z?hl=es*

#### <span id="page-23-0"></span>**1.4. Justificación**

La calidad de la infraestructura vial proporciona condiciones para la atracción y desarrollo turístico, lo cual influye positivamente al impulsar y promover la economía familiar y bienestar social en el municipio, por eso es necesario que cada lugar cuente con sistemas de comunicación por medio de sus vías de acceso.

Uno de los principales objetivos es remozar al municipio con estructuras viales, con el propósito de obtener un tránsito efectivo y seguro para el desarrollo turístico y recibir una creciente afluencia de visitantes, cuya afectación directa y proyección sea el progreso social y económico de la población.

Con la implementación de estos diseños favorecerá a las personas que viven en esta comunidad y en lugares aledaños, así como a visitantes de lugares más lejanos que quieran visitar la ciudad, ya que se le proporcionará una vía alterna de entrada y salida a este lugar.

De la misma manera otro beneficiado es la alcaldía de esta comunidad, ya que estos carecen de dichos informes en su base de datos, entonces, al proporcionarles ambos diseños propuestos en este documento pueden usarlos al momento de ejecutar la construcción o mantenimiento de la vía en estudio.

#### <span id="page-24-0"></span>**1.5. Objetivos**

#### <span id="page-24-1"></span>**1.5.1. Objetivo General**

● Realizar el diseño geométrico y estructura de pavimento articulado del tramo Entrada Del Bejuco – Colegio Chino – Carretera Masaya, aplicando el método AASHTO 93.

#### <span id="page-24-2"></span>**1.5.2. Objetivos Específicos**

- Ejecutar un levantamiento topográfico para conocer las características del terreno donde se hará el diseño geométrico.
- Realizar un estudio de tránsito para obtener el TPDA y ESAL'S durante el periodo de diseño por medio de aforos.
- Analizar las características físico-mecánicas de los suelos a lo largo del tramo en estudio y de los bancos de materiales, con el fin de determinar su uso en la estructura de pavimento.
- Realizar el diseño geométrico del tramo en estudio aplicando el Manual Centroamericano de Normas para el Diseño Geométrico de Carreteras (SIECA 2011) y el software Civil 3D, versión 2021.
- Diseñar la estructura de pavimento articulado, que soportará las cargas de diseño utilizando el método AASHTO 93.

<span id="page-25-0"></span>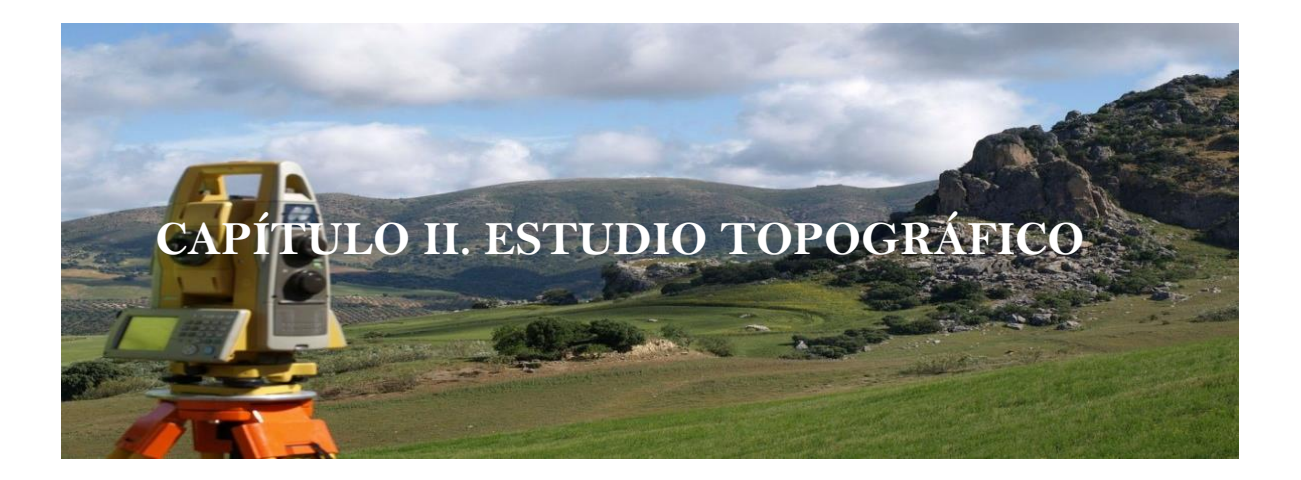

#### <span id="page-26-0"></span>**2.1. Introducción**

## **2.1.1 Definiciones básicas**

## • **Topografía**

"Se llama así al conjunto de operaciones que tiene por objeto la determinación de la posición relativa de puntos en la superficie de la Tierra o a poca altura sobre la misma" (Romero., 2015). Esta es la actividad donde se tiene como fin determinar la posición de varios puntos que están sobre la superficie de la tierra con una altura relativamente mínima.

#### • **Levantamiento topográfico**

El levantamiento topográfico es el estudio de partida de cualquier proyecto de ingeniería civil, este es el que abarca la identificación de todos los puntos u objetos existentes en el lugar en estudio, así mismo por medio de planos altimétricos y planimétricos se pueden obtener las coordenadas y elevaciones de dichos objetos y exportarlos al software de conveniencia para el análisis que se le tenga que hacer a estos.

#### <span id="page-26-1"></span>**2.2. Levantamiento topográfico**

#### <span id="page-26-2"></span>**2.2.1. Instrumentos de levantamiento**

Entre los instrumentos de levantamiento topográfico tenemos los más comunes: Teodolito, cinta métrica, estadia, nivel y estación total. Para realizar el levantamiento topográfico de este proyecto se utilizaron los siguientes equipos:

- 3 GPS Spectra Geospatial SP-80.
- Cinta Métrica de 30 metros.
- Medidor láser de distancia TRUPER.
- Estacas.
- Pintura en Aerosol.
- Clavos.

Debido a la corta distancia del tramo, 1 km aproximadamente, el estudio topográfico de la carretera se realizó en un día. Con los datos brindados por el levantamiento se conocieron las condiciones topográficas en las que se encuentra la vía, esto con el fin de seguir los alcances del proyecto en estudio.

#### <span id="page-27-0"></span>**2.2.2. Planimetría**

La planimetría es la parte de la topografía en que se utilizan métodos y procedimientos que tienen que tener una representación a escala sobre la superficie plana, de esta parte de la topografía es la que se encarga de levantar el terreno de y plasmarlo en un plano visto desde planta, sin tomar en cuenta el tipo de relieve que es ni los accidentes que el lugar tiene.

En un estudio planimétrico lo que más resalta es la vista de planta del lugar, por lo que los puntos o referencias más importantes que se realizan en este levantamiento son: estaciones, distancia entre puntos, rumbos de los tramos y los puntos del proyecto.

#### • **Puntos base**

Se marcaron dos puntos como referencia para el levantamiento topográfico que están ubicados al inicio del tramo en estudio, apoyándonos de los linderos de las construcciones aledañas para dejar referenciados dichos puntos (Ver Tabla 1: Resumen del levantamiento topográfico, pág. 12)

El equipo utilizado para la obtención de las coordenadas de los puntos topográficos, así como sus elevaciones, fue un GPS Spectra Geospatial SP-80 el cual proporciona coordenadas UTM en el sistema WGS 84.

El procedimiento utilizado para el levantamiento topográfico fue el método de perfil longitudinal y secciones transversales considerando que es el más adecuado para proyectos de carreteras.

#### • **Alineamiento horizontal**

El alineamiento da comienzo en el estacionamiento 0+000, propiamente ubicado en la intersección del tramo de carretera en estudio con la carretera NIC-20B (Emp. Ticuantepe - Ent. Ticuantepe) y finalizó en la estación 0+896 de la carretera NIC-4 (Masaya-Granada).

El trabajo consistió en el seccionamiento de la vía en tramos de 20 metros aproximadamente, de los cuales se tomaron los datos del eje central, con la ayuda del medidor láser de distancia TRUPER. En el levantamiento se tomaron detalles en los puntos correspondientes al centro del camino, orillas, bordes, etc.

#### <span id="page-28-0"></span>**2.2.3. Altimetría**

"La altimetría o control vertical tiene por objeto determinar las diferencias de alturas entre puntos del terreno. Las alturas de los puntos se forman sobre planos de comparación diversa siendo el más común de ellos el del nivel del mar." (Romero., 2015) En otras palabras la altimetría es el levantamiento de las elevaciones de los puntos que se quieran conocer de un lugar determinado.

A diferencia del levantamiento planimétricos, en el altimétrico lo que más se pretende recolectar es la elevación de dichos puntos importantes de la zona a estudiar, para esto se tiene como referencia un punto con coordenadas ya establecida y a partir de este se van encontrando las alturas de todos los demás lugares de interés.

#### • **Alineamiento vertical**

El alineamiento vertical del tramo de carretera en estudio, está ligada estrechamente y depende de la configuración topográfica del terreno siendo este plano. Este se compone de líneas rectas y curvas en el plano vertical, identificándose las subidas o pendientes ascendentes con un signo positivo (+), y las bajadas con signo negativo (-), expresadas usualmente en porcentajes.

#### • **Secciones transversales**

El levantamiento de las secciones transversales se hizo sobre el tramo de estudio, perpendicularmente al eje del camino con distanciamientos de aproximadamente 20 metros, se tomaron en cuenta los cambios de niveles para que a la hora de realizar los cálculos sean más precisos**.** 

#### • **Curvas de nivel**

Se determinaron las elevaciones por medio de los puntos proporcionados por el levantamiento topográfico de todo el tramo en estudio, estos datos fueron procesados en el software Civil 3D 2021 generando así el plano topográfico de conjunto y los planos plantas perfil con sus respectivas secciones transversales.

#### • **Pendiente**

Podríamos definir la pendiente del terreno en un punto dado como el ángulo que forma el plano horizontal con el plano tangente a la superficie del terreno en ese punto. Es, en definitiva, la inclinación o desnivel del suelo.

Ejemplo de cálculo de pendiente entre las estaciones 0+000 y 0+154.18

$$
m = \frac{Elevación_{final} - Elevación_{inicial}}{DH} * 100\%
$$
 (Ecuación 1)

Donde:

 $m = Pendiente$ 

 $DH = Distance$  horizontal

$$
m = \frac{224.62 - 226.49}{154.18} * 100\% = -1.21\%
$$

#### <span id="page-29-0"></span>*Ilustración 3: Curvas de nivel para tramo: 0+000 – 0+154.18*

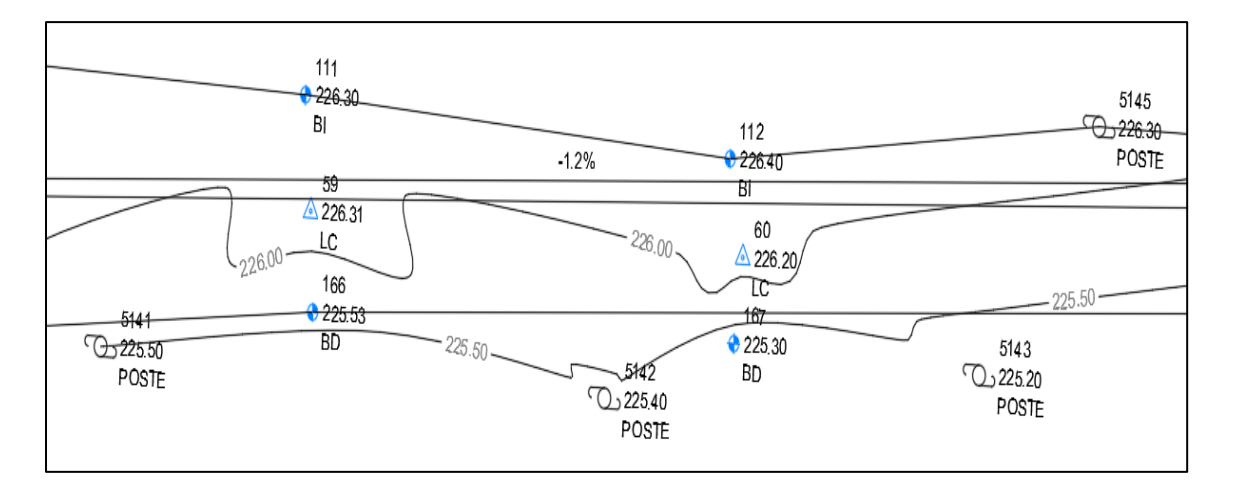

*Fuente: Elaboración propia.*

La pendiente máxima que se presenta a lo largo del tramo en estudio es de 6.62% y se encuentra entre los estacionamientos 0+462.54 y 0+500 y su pendiente mínima es de 0.19% y se localiza entre las estaciones 0+308.36 y 0+462.54.

Dando como resultado las siguientes pendientes para el resto del tramo:

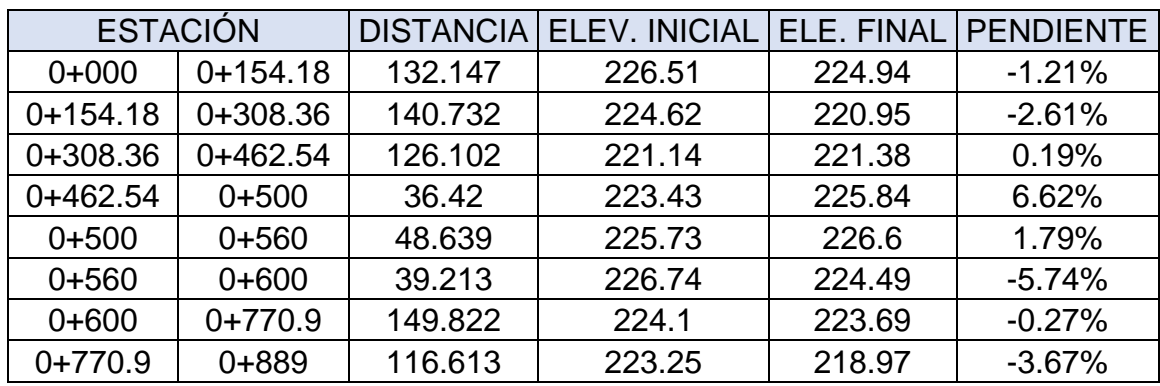

#### <span id="page-30-1"></span>**Tabla 1: Resumen de pendientes por tramos**

*Fuente: Elaboración propia.*

## <span id="page-30-0"></span>**2.2.4. Resultados del levantamiento topográfico**

Los resultados del levantamiento son los datos de coordenadas, elevación y descripción de los puntos, descargados del GPS Spectra Geospatial SP-80., así como el código que este mismo aparato les proporcionaba mientras se hacia el levantamiento. En la tabla 2 se presentan algunos de los puntos obtenidos del levantamiento.

| Código         | <b>Norte</b>    | <b>Este</b>    | Elevación | Descripción   |
|----------------|-----------------|----------------|-----------|---------------|
| <b>BM</b>      | 1331681.5770151 | 586903.8006322 | 226.4500  | Banco maestro |
| 1              | 1331631.0409011 | 587502.7179764 | 226.0703  | Punto base 1  |
| 2              | 1331730.326147  | 587523.8951817 | 222.4836  | Punto base 2  |
| $\overline{7}$ | 1331682.5914559 | 588733.1976556 | 223.3585  | <b>LC</b>     |
| 56             | 1331701.0943893 | 587507.3506936 | 224.7244  | BI            |
| 57             | 1331668.8677737 | 587517.1207775 | 224.5234  | <b>BD</b>     |
| 58             | 1331710.6394175 | 587514.8818794 | 223.9006  | <b>LC</b>     |
| 203            | 1331711.2422857 | 587510.949362  | 223.7328  | BI            |
| 204            | 1331710.0418633 | 587520.6285748 | 223.5240  | BD            |
| 206            | 1331687.4661082 | 588719.5766819 | 227.3241  | BI            |

<span id="page-31-0"></span>**Tabla 2: Resumen del levantamiento topográfico**

*Fuente: Elaboración propia.*

BM: Banco maestro.

LC: Línea central

BI: Borde izquierdo

BD: Borde Derecho

Los datos completos extraídos del levantamiento topográfico se encuentran en anexos. (Ver anexos, Tabla Nº 49, pág. Nº I-V)

#### • **Ajuste de cierre de la poligonal**

En cada levantamiento topográfico que se realice, independientemente de los métodos utilizados, se tiene que realizar el ajuste de la poligonal cerrada o abierta que se levantó, para así corroborar que el error que se cometido por cualquier circunstancia se vea reducido en su mayor parte, existen varios métodos de ajuste de poligonal como lo son: el método del compás, método de la brújula, método de ida y venida. para realizar el ajuste de cierre se aplicó el método del compás mediante el uso del software Civil 3D, versión 2021, teniendo los puntos levantados de la línea central del terreno y ajustando los rumbos que esta tiene a un punto base final de llegada. (Ver anexos, ilustración N° 25, pág. N° V)

| Levantamiento de la poligonal abierta |               |            |                  |            |             |  |  |
|---------------------------------------|---------------|------------|------------------|------------|-------------|--|--|
| Punto                                 | Rumbo         | Angulo     | <b>Distancia</b> | Norte (Y)  | Este $(X)$  |  |  |
|                                       | N 83°41'33" E | 0°00'00"   | 38.017           | 1331685.33 | 586926.7121 |  |  |
| $\overline{2}$                        | S 87°51'49" E | 188°26'38" | 70.393           | 1331682.71 | 586997.0563 |  |  |
| 3                                     | N 83°57'57" E | 171°49'46" | 116.898          | 1331694.99 | 587113.3066 |  |  |
| 4                                     | S 88°18'26" E | 187°43'37" | 20.256           | 1331694.4  | 587133.5538 |  |  |
| 5                                     | S 76°06'50" E | 192°11'36" | 75.55            | 1331676.27 | 587206.8961 |  |  |
| 6                                     | S 89°52'03" E | 166°14'47" | 88.971           | 1331676.06 | 587295.8664 |  |  |
| 7                                     | S 77°49'10" E | 192°02'53" | 207.727          | 1331632.23 | 587498.9168 |  |  |
| 8                                     | N 11°06'47" E | 88°55'57"  | 105.212          | 1331735.47 | 587519.1959 |  |  |
| 9                                     | N 09°04'25" E | 177°57'38" | 191.118          | 1331924.2  | 587549.3358 |  |  |

<span id="page-32-0"></span>**Tabla 3: Datos del levantamiento topográfico para ajuste de poligonal**

*Fuente: Elaboración propia.*

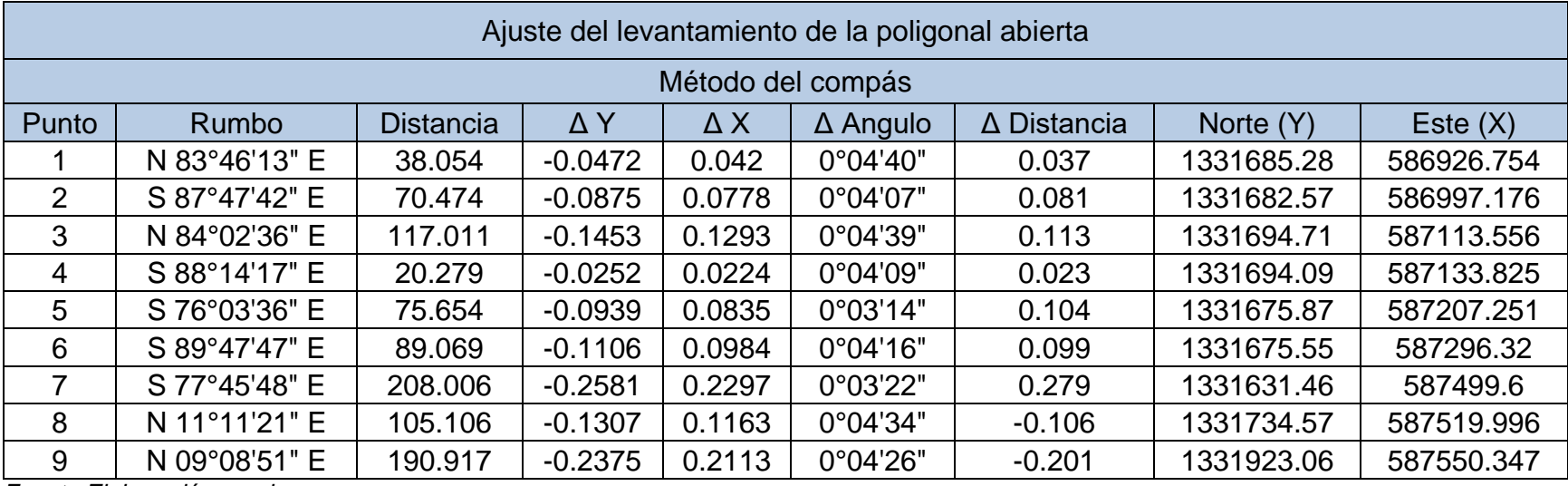

# *Tabla 4: Poligonal ajustada por método del compás*

<span id="page-33-0"></span>*Fuente Elaboración propia*

#### <span id="page-34-0"></span>**2.2.5 Elaboración de planos**

A partir del estudio topográfico las coordenadas fueron utilizadas para la generación de los planos de planta perfil donde se muestran las pendientes del terreno y sus respectivas curvas de nivel y con estos datos poder sacar el tipo de terreno que tiene el camino en estudio para el estudio geométrico que se realizaran posteriormente. (Al final del documento se muestran los planos elaborados en el software Civil 3D 2021)

<span id="page-35-0"></span>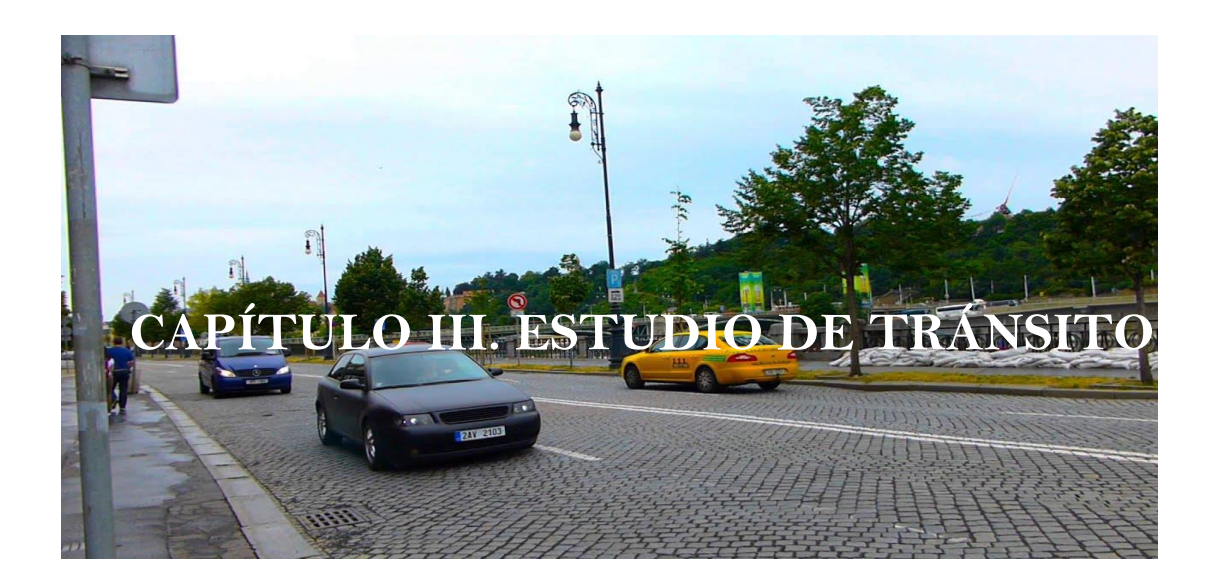
## **3.1. Introducción**

El estudio de tránsito es aquel proceso por el cual se determina la cantidad de vehículos por día que pasan en un año en un tramo determinado de camino, esto con el objetivo de poder realizar y proyectar el tránsito pertinente que se utilizará al momento de clasificar la vía o de realizar los diseños necesarios para que este siga fluyendo por este lugar con mayor facilidad.

## **3.2. Clasificación vehicular**

La hoja de la clasificación vehicular utilizada en campo está compuesta por 17 tipos de vehículos, los cuales están desglosados de la siguiente manera según el anuario del MTI del aforo realizado en el año 2020:

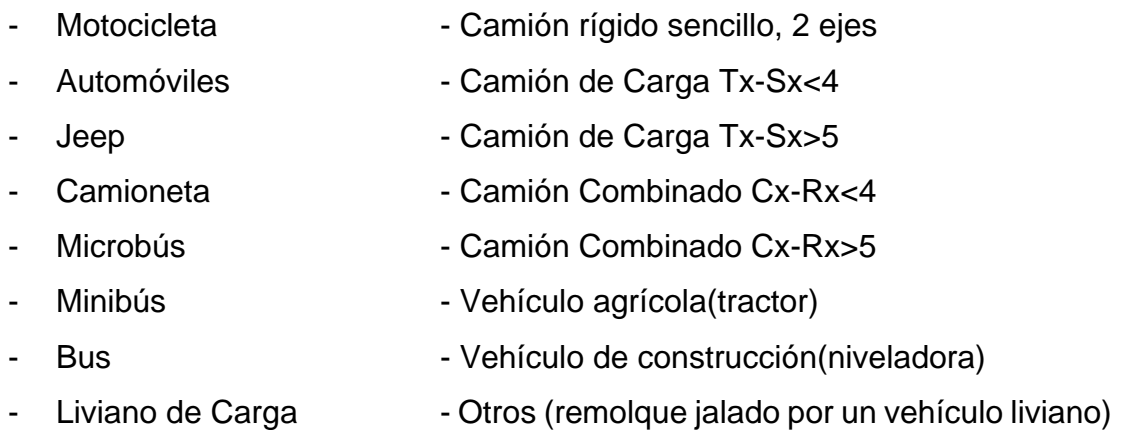

## **3.3. Aforo vehicular**

Se realizó un aforo vehicular durante tres días consecutivos, siendo estos: martes, miércoles y jueves, con un horario de doce horas diurnas, 6:00 am a 6:00 pm en el tramo Entrada al Bejuco – Colegio Chino Nicaragüense – Carretera a Masaya fue realizado por: Br. Loan-ny Aguirre, Br. Gustavo Sequeira, Br. Abiel Martínez e Ing. Jessy Sobalvarro, en el segundo cuatrimestre del año 2022, durante tres días consecutivos en las fechas comprendidas del día martes 31 de mayo hasta el jueves 2 de junio, abarcando 12 horas consecutivas de 6:00 a.m. a 6:00 p.m., teniendo en cuenta la clasificación vehicular acorde a lo normado por el Anuario de Aforos de Tránsito del año 2020 del MTI.

Las estaciones de conteo se ubicaron en puntos específicos de la zona de estudio, siendo estos: la entrada y la salida del tramo, en las cuales se procedieron a contabilizar los vehículos que circulaban en ambos sentidos de forma manual. El conteo se realizó en la estación 0+000 y en la estación 0+896 ubicada sobre la vía en estudio, siendo estos lugares seguros y con topografía llana que facilitaba la visibilidad. (Ver anexos, ilustración N° 26-27, pág. N° VI).

| Tipología     | <b>Motos</b> | <b>Autos</b> | Jeep<br><b>SUV</b> | <b>Pick</b><br>Up | <b>Micro</b><br>bús | Mini<br>bús | Camión  <br>Ligero | C <sub>2</sub> | C <sub>3</sub> | <b>Otros</b> |
|---------------|--------------|--------------|--------------------|-------------------|---------------------|-------------|--------------------|----------------|----------------|--------------|
| <b>Martes</b> | 109          | 91           | 52                 | 79                | 19                  | 4           | 11                 | 5              |                |              |
| Miércoles     | 132          | 105          | 66                 | 86                | 27                  |             | 29                 |                | 0              |              |
| Jueves        | 126          | 84           | 58                 | 65                | 16                  | ◠           | 17                 |                |                |              |
| Total         | 367          | 280          | 176                | 230               | 62                  | 13          | 57                 | 6              |                |              |

*Tabla 5: Resumen del aforo vehicular de la estación #1*

*Fuente: Elaboración propia.*

### *Tabla 6: Resumen del aforo vehicular de la estación #2*

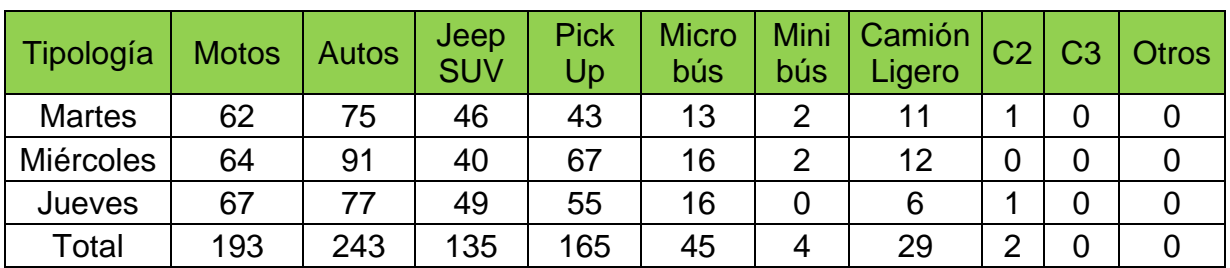

*Fuente: Elaboración propia.*

El resumen de los volúmenes totales horarios obtenidos del conteo vehicular para ambos sentidos de circulación se muestra en la tabla 7: Aforo vehicular

#### *Tabla 7: Resumen del aforo vehicular*

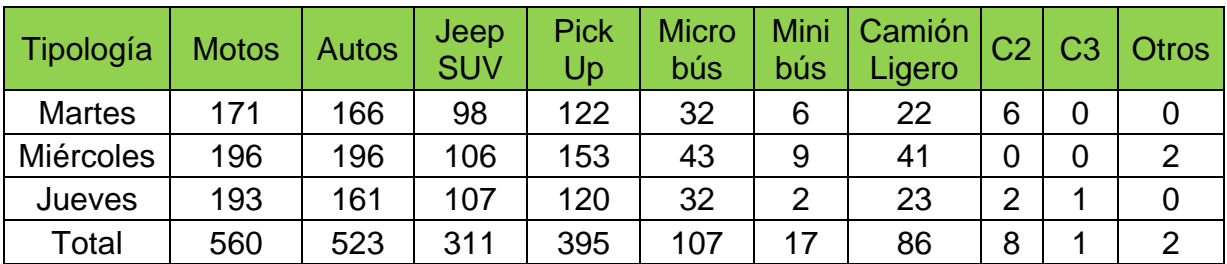

*Fuente: Elaboración propia.*

### **3.3.1. Composición del tráfico**

Del aforo vehicular anteriormente se pudieron sacar los volúmenes totales por cada día de conteo y obtener el total de los tres días y analizando que la estación que mayor flujo vehicular tuvo fue la estación N° 2, ya que esta estaba ubicada en un punto en el que estaba en una posición cercana al Colegio Chino Nicaragüense, y a carretera a Masaya, siendo esta última una vía muy transitada teniendo como el acceso más cercano la estación de conteo #2 a el colegio mencionado anteriormente, por lo tanto esta será la que se utilizara para el análisis y calculo en este capítulo.

De los datos anteriores se puede conocer la composición del tránsito del tramo en estudio, siendo esta la siguiente: 89.89% de vehículos livianos; incluyendo motos y bicicletas, 5.91% vehículos de pasajeros y 4.21% de vehículos pesados.

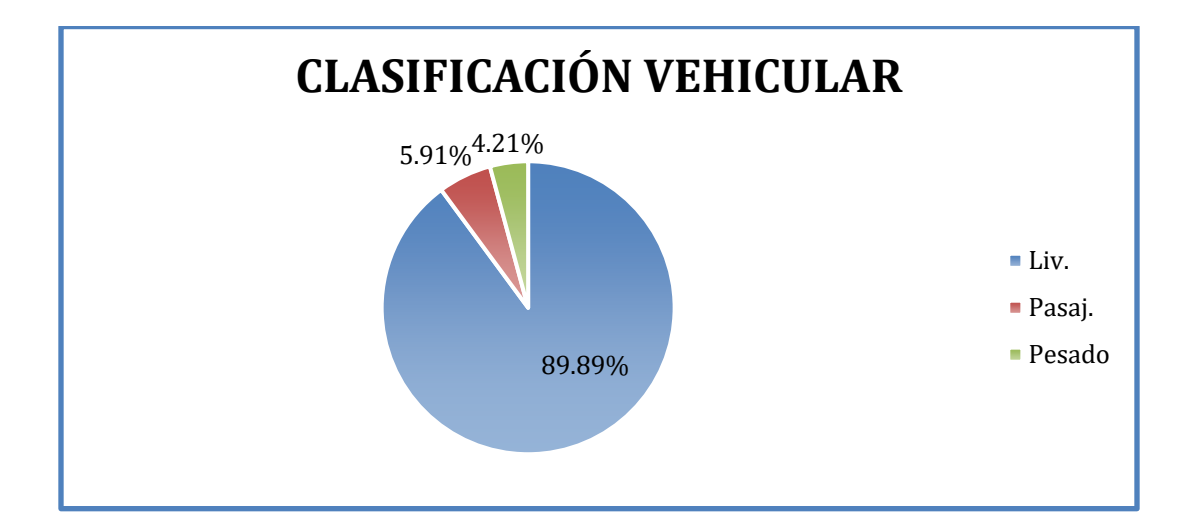

#### **Ilustración 4: Composición del tráfico**

*Fuente: Elaboración Propia.*

#### **3.3.2. Característica del tramo**

• **Asociación de Estaciones**

En esta metodología se identifican tres tipos de estaciones, las Estaciones de Mayor Cobertura (EMC) que se encuentran ubicadas sobre la red troncal de carreteras, las Estaciones de Corta Duración (ECD) ubicadas ya sea en caminos asfaltados o adoquinados con un flujo vehicular menor que la red troncal y las Estaciones de Conteo Sumarias (ECS) ubicadas en caminos revestidos con un flujo moderado.

Según el Anuario de aforos de tráfico 2020, MTI, el tramo en estudio se encuentra comprendido entre el tramo Emp. Ticuantepe – Masaya, identificado como NIC-4 con estación 403 y el tramo Emp. Ticuantepe - Ent. Ticuantepe, identificado como NIC-20B con estación 2011, siendo el tramo en estudio una conexión entre estas dos ECD por lo cual se considera que es una ECS (Estación de conteo Sumario), por lo que se regirá por la estación de mayor cobertura 401 (Masaya – Granada) que abastece a las dos ECD antes mencionadas debido a la similitud en el tipo de tráfico que poseen.

## **3.4. Tránsito Promedio Diario Anual (TPDA)**

El Tránsito Promedio Diario Anual (TPDA) es el número total de vehículos que pasan durante un periodo equivalente a un año y dividido entre el número de días de este mismo periodo, que serían los 365 días que tiene un año.

En todo estudio de tránsito se deben de llegar a obtener el Tránsito Promedio Diario Anual (TPDA) a partir de censos o conteos de tránsito en el lugar de la futura construcción.

## **3.4.1. Factores de ajuste**

Para estimar el TPDA correspondiente a los conteos realizados, se aplican los factores correspondientes a la estación de mayor cobertura pertinente encontrada en el Anuario de Aforo Vehicular 2020 del MTI, en la cual se toman en cuenta los diferentes valores para cada cuatrimestre del año en dependencia de cuando se realizó el aforo. En la **Tabla 8** se muestran los factores de ajuste respectivos al segundo cuatrimestre del año para la EMC 401.

**Tabla 8: Factores de ajuste del segundo cuatrimestre del año mayo-agosto para la estación de mayor cobertura Masaya – Granada**

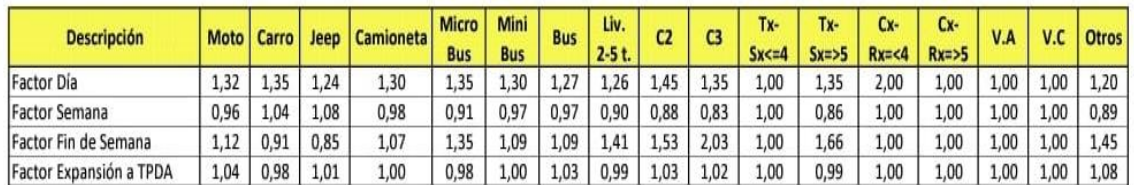

*Fuente: Anuario Aforos de tráfico 2020, MTI, pág. 28.*

Para calcular el tráfico promedio diario anual, se determina con la siguiente expresión matemática:

$$
TPDA = TP(D)_{12hrs} * F_{dia} * F_{semana} * F_{expansion}
$$
 (Ecuación 2)

Donde:

TPDA: Tránsito Promedio Diario Anual

 $TP(D)_{12hrs}$ : Tránsito promedio diurno de 12 hrs.

 $F_{dia}$ : Factor día

 $F_{\rm{semana}}$ : Factor semana

F<sub>expansión</sub>: Factor expansión.

## **3.4.2. Determinación del TPDA**

El cálculo del TPDA se realizó utilizando los volúmenes de tránsito de la estación correspondiente, siendo lo primero el cálculo del  $TPD_{(12\ hrs)}$ , el cual se obtiene del promedio de los volúmenes totales de tránsito de los tres días de aforo.

Una vez calculados los valores  $TPD_{(12 hrs)}$  para cada tipología se procede a amplificarlos con ayuda de los factores de expansión brindados por la estación de mayor cobertura que la rige (Est. 401, Masaya- Granada).

Ejemplo del cálculo del TPDA para motos, el cual se aplicó para cada tipo de vehículo del aforo.

$$
TP(D)_{12hrs} = \frac{VT3dias_{(12hrs)}}{3}
$$
\n
$$
TP(D)_{12hrs} = \frac{560 \frac{Veh}{dia}}{3dia}
$$
\n
$$
TP(D)_{12hrs} = 187 Veh
$$
\n(Ecuación 3)

 $TPDA = TP(D)_{12hrs} * F_{semana} * F_{dia} * F_{expansion}$ 

 $TPDA = 187$   $veh * 1.32 * 0.96 * 1.04$ 

 $TPDA = 246 Veh/dia$ 

A continuación, se muestra la tabla resumen del cálculo de los valores de TPDA por tipología.

## **Tabla 9: Resumen del cálculo del TPDA**

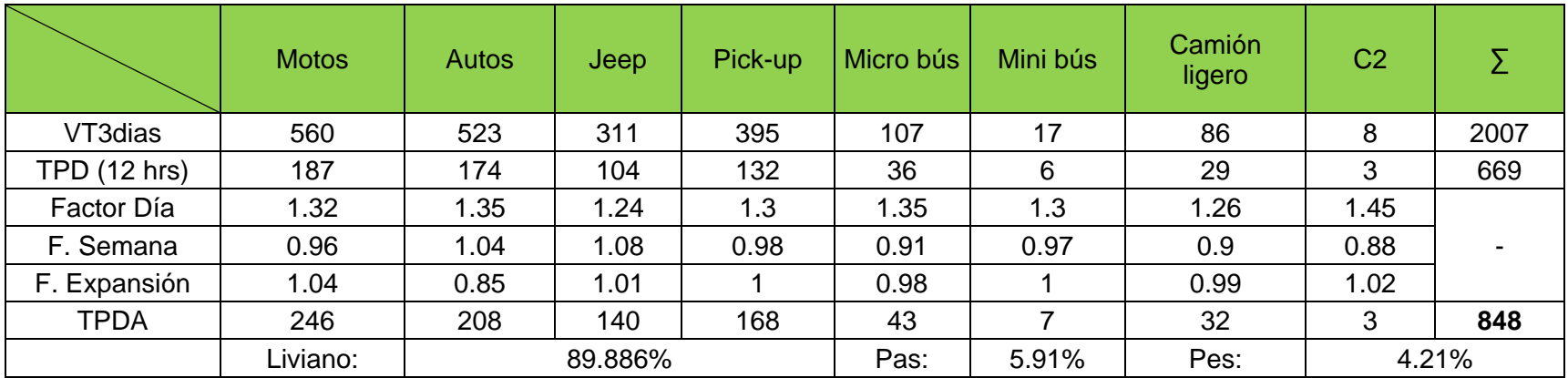

*Fuente: Elaboración propia*

Mediante un análisis comparativo de los porcentajes calculado en las diferentes clasificaciones vehiculares, se observó que los valores establecidos en el anuario de aforo de tráfico 2020 (ECD N°403) son datos muy cercanos entre sí por lo cual se asegura que se puede utilizar la EMC N°401.

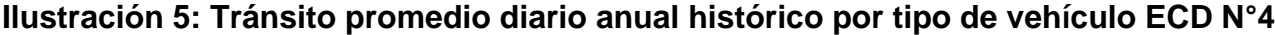

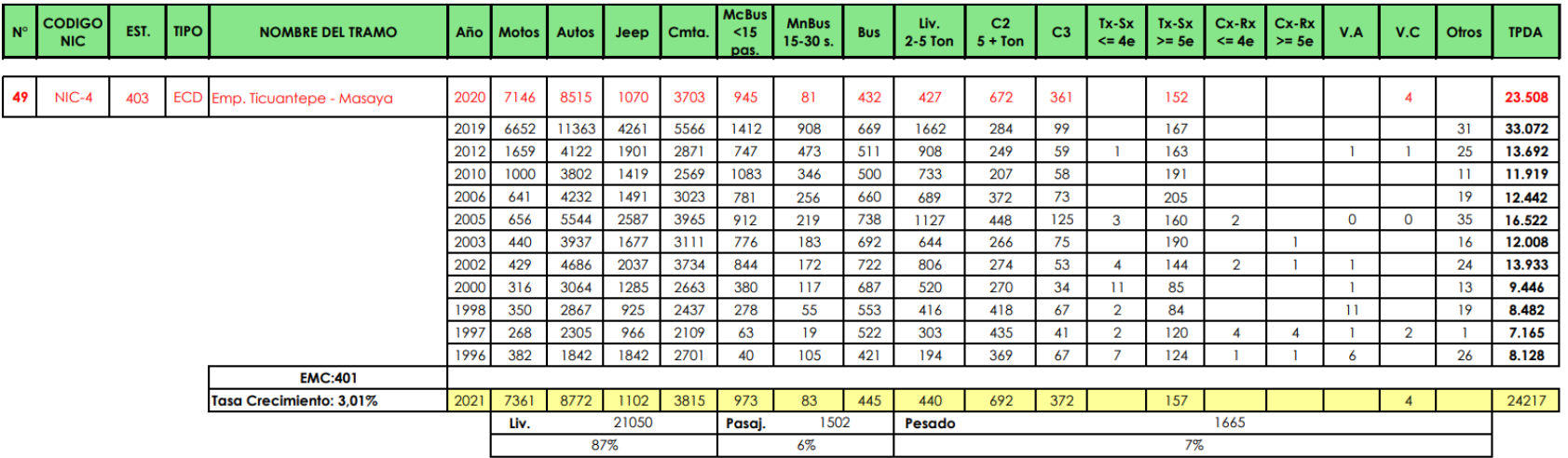

*Fuente Anuario de aforo de tráfico 2020, Pág N° 119.*

#### **3.5. Tasa de crecimiento**

Para el cálculo de la proyección del tránsito entre dos años, el Anuario del 2020 difundido por el MTI dicta la siguiente ecuación:

$$
TC = \left( \left( \frac{TPDA_i}{TPDA_0} \right)^{1/n} \right) - 1
$$
 (Ecuación 4)

Donde:

TPDA<sub>i</sub>: Tránsito promedio diario anual actual.

 $TPDA_0$ : Tránsito promedio diario anual base.

n: diferencia de años

#### **3.5.1. Cálculo de la tasa de crecimiento**

Para la estimación de una tasa de crecimiento del tránsito a futuro, se tomaron en consideración tres variables, las cuales son el PIB (Producto Interno Bruto), el incremento poblacional y la tasa de crecimiento del TPDA de la EMC 401.

#### • **Tasa de crecimiento del Producto Interno Bruto (PIB).**

En base a la información obtenida del Anuario estadístico del INIDE desde los años 2015 hasta 2020, se pudo apreciar el comportamiento histórico del PIB del municipio de Ticuantepe comprendido en estos años y expresados en la **Tabla 10: PIB de Ticuantepe 2015 – 2020** del presente documento.

Ejemplo del cálculo de la tasa de crecimiento usando la ecuación.

$$
TC_{2016} = \left( \left( \frac{PIB_i}{PIB_0} \right)^{1/n} \right) - 1
$$
\n
$$
TC_{2016} = \left( \left( \frac{176,017.4}{158,856.8} \right)^{1/1} \right) - 1
$$
\n(Ecuación 5)

 $TC_{2016} = 10.80\%$ 

Para un mejor análisis estadístico se aplicó el logaritmo natural al PIB para así poder graficar este y encontrar la tasa de crecimiento mediante una correlación lineal y analizar la confiabilidad de esta. Esto se hace ya que el crecimiento poblacional no es lineal y el aplicar el logaritmo a estos datos hace que la curva sea más fácil de analizar.

| <b>PIB TICUANTEPE</b> |                |         |  |  |  |
|-----------------------|----------------|---------|--|--|--|
| Año                   | PIB (millones) | TC (%)  |  |  |  |
| 2015                  | 158,856.80     | 9.5%    |  |  |  |
| 2016                  | 176,017.40     | 10.8%   |  |  |  |
| 2017                  | 186,212.40     | 5.8%    |  |  |  |
| 2018                  | 179,107.00     | $-3.8%$ |  |  |  |
| 2019                  | 171,845.90     | $-4.1%$ |  |  |  |
| 2020                  | 169,838.20     | $-1.2%$ |  |  |  |
|                       | 2.8%           |         |  |  |  |

**Tabla 10: PIB de Ticuantepe 2015 - 2020**

Se pudo analizar que la tasa de crecimiento promedio del PIB mediante este procedimiento es de 2.80%, por lo que se descarta la posibilidad de utilizar esta tasa de crecimiento para la proyección del tránsito, por ser una tasa poco confiable por la caída de este factor en el año 2018.

## • **Tasa de crecimiento poblacional.**

De la misma manera los datos obtenidos para este análisis salieron de los Anuarios estadísticos del INIDE comprendidos del año 2015 hasta el 2020 y se aplicó la **Ecuación 6** igualmente para determinar la tasa de crecimiento poblacional de la población de Managua.

*Fuente: Recopilación de Anuario Estadístico – INIDE (2015 – 2020)*

Ejemplo del cálculo de la tasa de crecimiento poblacional:

$$
TC_{2016} = \left( \left( \frac{POB_i}{POB_0} \right)^{1/n} \right) - 1
$$
\n
$$
TC_{2016} = \left( \left( \frac{1,496,738}{1,484,462} \right)^{1/1} \right) - 1
$$
\n(Ecuación 6)

 $TC_{2016} = 0.83\%$ 

Al mismo tiempo se aplicó el logaritmo natural a estos valores poblacionales para el análisis más exacto de la tasa de crecimiento de estos, ya que estos resultados de censos poblacionales tienden a crecer de manera exponencial, por lo que se aplica el logaritmo para tener una gráfica más lineal para la comprensión de estos.

## **Tabla 11: Tasa de crecimiento poblacional**

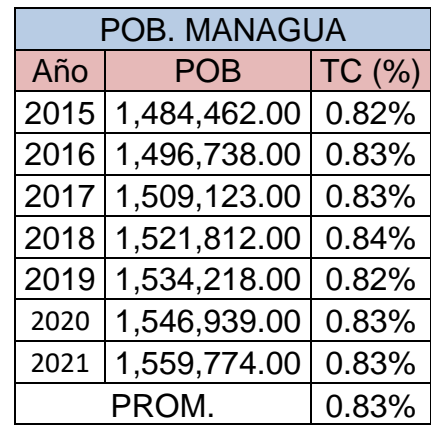

*Fuente: Recopilación de Anuario Estadístico – INIDE (2015 – 2020).*

Como se puede apreciar la tasa de crecimiento promedio de la población es del 0.83%, se puede decir que esta tasa de crecimiento es aceptable por lo lineal que es, solo que el valor es muy bajo y poco confiable para que este sea usado para expansión de tránsito vehicular.

## • **Tasa de crecimiento vehicular.**

Por último, se analizó el crecimiento vehicular, sacando los datos de las tasas de crecimiento del Anuario de aforos del año 2020 proporcionado por el MTI. En este caso se tomaron en cuenta las tasas correspondientes a la estación de mayor cobertura 401 Masaya – Granada, ya que el tramo en estudio está comprendido en la ECD N°403, NIC-4, regida por la EMD 401.

Las tasas de crecimientos ya están dadas por el anuario, por lo que se procedió a realizar la media geométrica utilizando la ecuación descrita en este mismo.

Ejemplo del cálculo de la media geométrica para estaciones discontinuas:

$$
T_f = [(T_{C1} * T_{C2} * ... * T_{Cn})^{\frac{1}{n}} - 1]
$$
 (Ecuación 7)  

$$
T_f = [(3.80\% * 4.60\% * 4.65\% * 4.20\% * 3.51\% * 3.01\%)^{\frac{1}{5}} - 1]
$$

$$
T_f = 3.92\%
$$

### **Tabla 12: Tasa de crecimiento vehicular para la EMC N°401**

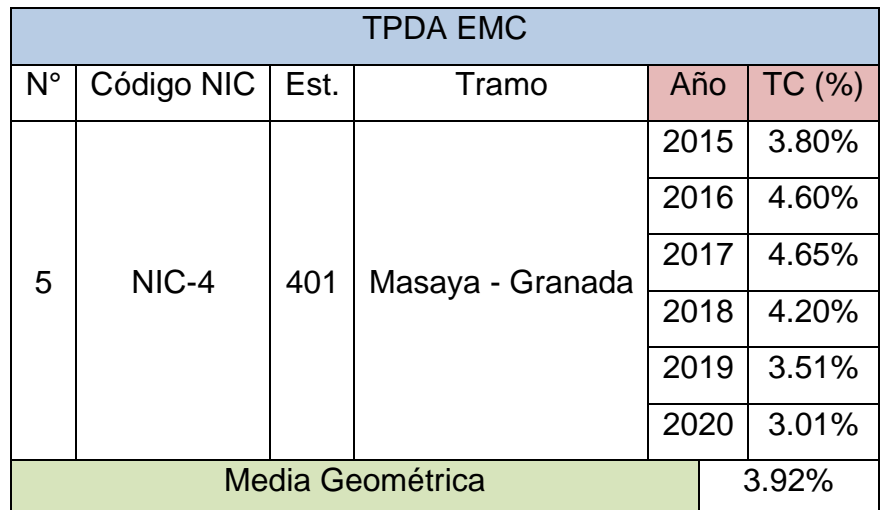

*Fuente: Recopilación de Anuario de aforo vehicular – MTI (2020)*

Al mismo tiempo se analizó la tasa de crecimiento del tránsito de la estación de corta duración a la que pertenece el tramo en estudio, siendo los resultados de este crecimiento los siguientes:

|                 | <b>TPDA ECD</b> |     |                          |      |             |                |  |  |
|-----------------|-----------------|-----|--------------------------|------|-------------|----------------|--|--|
| $N^{\circ}$     | Código NIC      | Est | Tramo                    | Año  | <b>TPDA</b> | TC (%)         |  |  |
|                 |                 | 403 | Emp. Ticuantepe - Masaya | 1996 | 8128        |                |  |  |
| 49              |                 |     |                          | 1997 | 7165        | $-11.85%$      |  |  |
|                 |                 |     |                          | 1998 | 8482        | 18.38%         |  |  |
|                 |                 |     |                          | 2000 | 9446        | 5.53%          |  |  |
|                 |                 |     |                          | 2002 | 13933       | 21.45%         |  |  |
|                 | NIC-4           |     |                          | 2003 | 12008       | $-13.82%$      |  |  |
|                 |                 |     |                          | 2005 | 16522       | 17.30%         |  |  |
|                 |                 |     |                          | 2006 | 12442       | $-24.69%$      |  |  |
|                 |                 |     |                          | 2010 | 11919       | $-1.07%$       |  |  |
|                 |                 |     |                          | 2012 | 13692       | 7.18%          |  |  |
|                 |                 |     |                          | 2019 | 33072       | 13.43%         |  |  |
|                 |                 |     |                          | 2020 |             | 23508 - 28.92% |  |  |
| <b>PROMEDIO</b> |                 |     |                          |      | 0.27%       |                |  |  |

**Tabla 13: Tasa de crecimiento vehicular para la ECD N°403**

*Fuente: Recopilación de Anuario de aforo vehicular – MTI (2020)*

Con este cálculo podemos decir que la tasa de crecimiento vehicular es del 3.92%, descartando la tasa de la ECD, ya que es un dato muy bajo e inexacto, al mismo tiempo se omiten las dos tasas de crecimiento anteriormente calculadas (PIB y Poblacional) ya que sus valores no eran tasas de crecimiento suficientemente estables, sin embargo, la tasa escogida puede sufrir cambios dependiendo de las variaciones económicas de la zona.

#### **Tabla 14: Tasas de crecimiento**

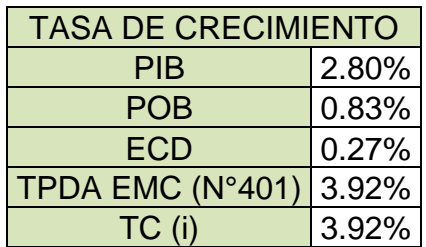

*Fuente: Elaboración propia.* 

## **3.6. Tránsito de diseño**

Este tránsito es el que se utiliza para determinar la cantidad de vehículos que circulan en la vía y así poder proyectar la vida útil de esta misma. Para el cálculo

de este tránsito de diseño se tienen que tomar en cuenta otros factores presentes en la siguiente ecuación.

 $TD = TPDA * FC * FD * Fca$  (Ecuación 8)

Donde:

TD: Tránsito de Diseño

TPDA: Tránsito Promedio Diario Anual

FC: Factor de crecimiento

FD: Factor de distribución por sentido

Fca: Factor de distribución de carril

#### **3.6.1. Período de diseño**

El periodo de diseño es el tiempo por el cual se cree que la carretera tendrá toda su vida útil. Para el diseño de pavimentos la guía de diseño AASHTO 93 proporciona la siguiente tabla:

**Tabla 15: Periodo de diseño**

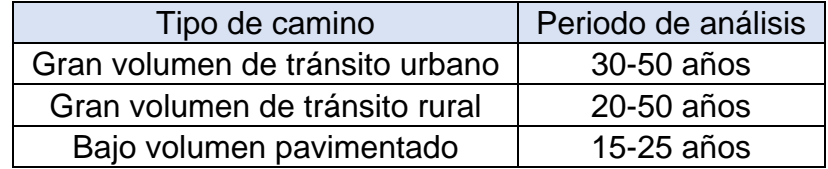

*Fuente: GUIDE FOR DESIGN OF PAVEMENT STRUCTURE, AASHTO 93, Pág. II-7.*

El periodo de diseño es la duración de vida útil que tiene o pretende darle a cierto proyecto, para la determinación de este valor se recurrió a la utilización de la **Tabla 15: Periodo de diseño**, en la cual enumera ciertos rangos de periodos de diseño para ciertos tipos de clasificación de la carretera. Por consiguiente, con el cálculo del TPDA podemos determinar que la vía es de bajo volumen de tránsito, por lo cual el valor que se utilizó para esta variable fue de 20 años.

## **3.6.2. Factor de crecimiento (FC)**

Esta depende de la tasa de crecimiento anual y del período de diseño seleccionado para el proyecto y para el método AASHTO 93 se utiliza la siguiente expresión:

$$
FC = 365 * \left[\frac{(1+i)^n - 1}{i}\right]
$$
 (Ecuación 9)

Donde:

FC: Factor de crecimiento

365: Días acumulados en el año

n: Periodo de diseño

*i*: Tasa de crecimiento.

### **3.6.3. Factor de distribución por sentido (FD)**

"En general es 0.5, es decir que, del total del flujo vehicular censado, la mitad va por cada dirección, pero en algunos casos puede ser mayor en una dirección que en otra, lo que debería deducirse del censo de tránsito" (AASHTO, 1993)

Esta variable hace relación entre el tráfico y el sentido de circulación de la vía en estudio, y este ocupa el valor de 0.5 para cada dirección, si la vía es de dos carriles y el valor 1 si es de un solo sentido. Se utilizó el valor de 0.5 por lo que el diseño es de una carretera de doble sentido.

## **3.6.4. Factor de distribución por carril (Fca.)**

Según la guía de Diseño de pavimento, AASHTO 93, dicta una tabla para la utilización de distintos factores dependiendo de la dirección de los carriles de la vía.

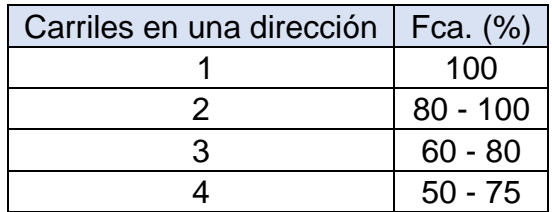

#### **Tabla 16: Factor de distribución por carril**

*Fuente: GUIDE FOR DESIGN OF PAVEMENT STRUCTURE, AASHTO 93, Pág. II-9.*

Este factor hace referencia al número de carriles para el cual se está diseñando en cada uno de los sentidos, como el diseño esta dado para ser una vía de dos carriles; un carril para cada sentido, el factor direccional utilizado será de 1 y está presente en la **Tabla 16: Factor de distribución por carril.**

## **3.6.5. Cálculo del factor de crecimiento**

El factor de crecimiento está dado por la **Ecuación 9** que a la vez está en función del tipo de vehículo y de la tasa de crecimiento que tenga el flujo de tránsito. El cálculo de esta es el siguiente:

$$
FC = 365 * \left[\frac{(1+i)^{n} - 1}{i}\right]
$$

$$
FC = 365 * \left[\frac{(1+0.0392)^{20} - 1}{0.0392}\right]
$$

 $FC = 10,774.86$ 

## **3.6.6. Estimación del tránsito de diseño**

El tráfico es el factor que mayor tragedia produce en la estructura de pavimento por lo cual el cálculo de este en los diseños estructurales y geométricos se tiene que hacer con gran precisión. Para la determinación del tránsito de diseño expandido a los 20 años escogidos se utilizó la **Ecuación 8** del presente documento.

Ejemplo de cálculo del tránsito de diseño para:

• Autos

 $TD = TPDA * FC * FD * Fca$ 

- $TD = 246 * 10,774.86 * 0.5 * 1$
- $TD = 1, 325, 339$  vehiculos

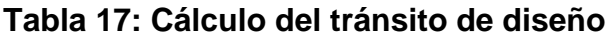

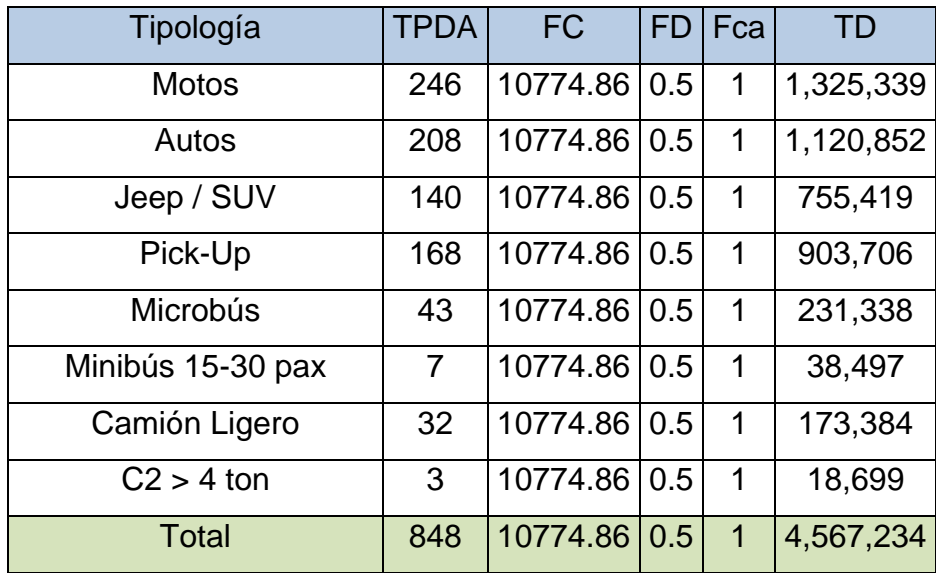

*Fuente: Elaboración propia.*

El tránsito de diseño para una tasa de crecimiento de 3.92% y un periodo de diseño de 20 año es de 4,567,234 vehículos.

## **3.7. Factor equivalente de carga**

Es el número de repeticiones de ejes equivalentes de 18 kips o también llamado ESAL's y para este cálculo se utiliza la siguiente ecuación:

$$
ESAL's \text{ o } W_{18} = TD * FESAL's
$$
 (Ecuación 10)

Donde:

 $W_{18}$ : Ejes equivalentes.

TD: Tránsito de diseño.

### FESAL's: Factor de equivalencia.

El FESAL es determinado mediante tablas proporcionadas por la guía de Diseño de pavimentos, AASHTO 93, y se tiene que hacer esta determinación para cada tipo de vehículo del conteo realizado, además se tiene que conocer el valor de los pesos por ejes de la clasificación vehicular los cuales están regulados por el MTI, y se tiene que proponer un número estructural (SN).

## **3.7.1. Cálculo del ESAL's**

El valor ESAL's o ejes equivalentes es el valor que determina cómo se comporta el tránsito en la estructura de pavimento, para este se utiliza la **Ecuación 10,** los factores equivalentes se sacan de una tabla dictada por el Manual Centroamericano para Diseño de Pavimento (ver anexo Tabla 50, pág. IX). Para el uso de esta tabla se consideró una Servicialidad final de 2, un número estructural SN=2 y el peso por eje de cada tipología.

Ejemplo del cálculo para la tipología de C2:

 $(ESAL's)_{prime} = TD * FESAL's$ 

 $(ESAL's)_{primary\; ej e}$  = 18,699  $*$  0.075

 $(ESAL's)_{primer\,e} = 1,402.43$ 

#### **Tabla 18: Resumen del cálculo del ESAL's**

En la siguiente tabla se aprecia el cálculo total de los ESAL's para cada tipología del estudio de tránsito, observando estos valores se prueba que la carretera o camino estudiado tiene un tránsito vehicular muy bajo por lo que repercutirá en el diseño de la carpeta de rodamiento y en el diseño geométrico que esta tenga.

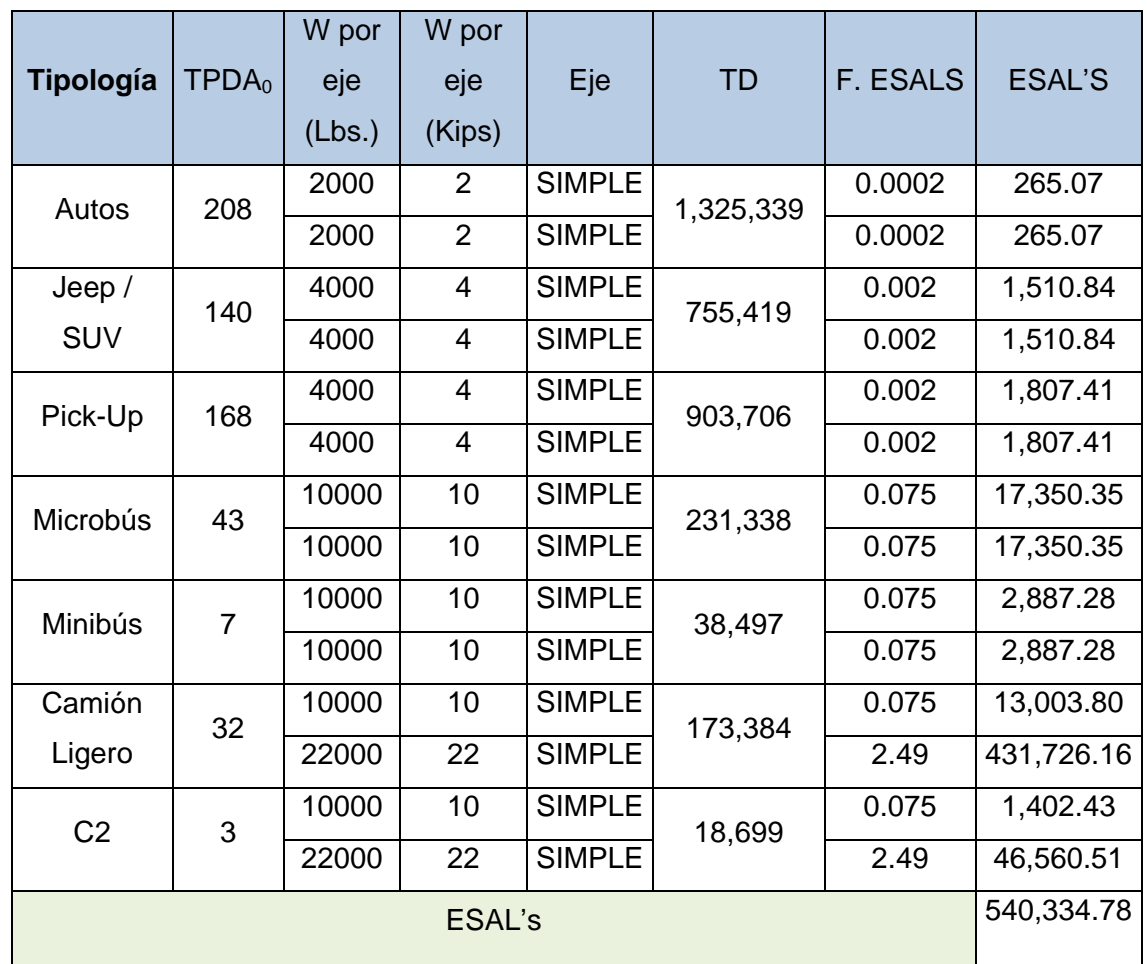

*Fuente: Elaboración propia.*

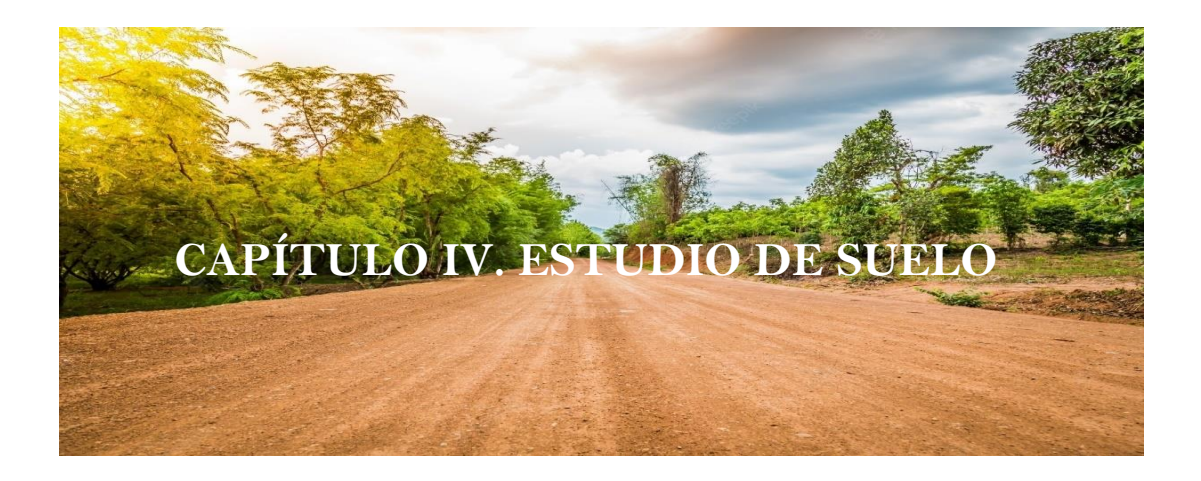

#### **4.1. Introducción**

Un estudio de suelos permite conocer las características físicas y mecánicas del suelo, es decir, la composición de las capas de terreno en la profundidad. Se necesitan habitualmente para saber el tipo de cimentación más acorde para una obra a construir y los asentamientos de la estructura en relación al peso que va a soportar.

Dentro de las consideraciones indispensables que se deben tomar en cuenta para el diseño de pavimentos se encuentra el analizar las características físico mecánicas del suelo donde será construida la estructura de pavimento. Los estudios de suelos in situ desarrollan dos actividades: Sondeos de línea y localización de bancos de préstamos.

En la actividad de sondeos, se muestrea el sub suelo en donde descansará la estructura de pavimento; estas muestras se empacan y se trasladan al laboratorio para ser examinadas y determinar qué tipo de material es el que se encuentra en ese lugar.

La actividad de sondeo es un método de exploración del subsuelo para conocer el tipo de material que tiene la capa de sub-rasante y rodamiento en ese sitio. La actividad de localización de bancos de préstamos es la de ubicar fuentes de materiales para usarse en la estructura de pavimento, como capa de base o sub base.

## **4.2. Consideraciones de suelos para el diseño estructural.**

## **A. Consideraciones de base.**

La base es la capa de la vía sobre la cual se coloca la capa de rodadura y su función es de distribuir las cargas ocasionadas por los vehículos del tránsito a la sub-base; en caso de tenerla, y posteriormente a la sub-rasante.

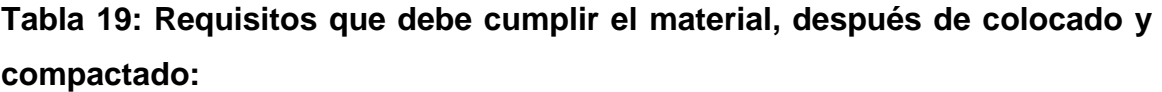

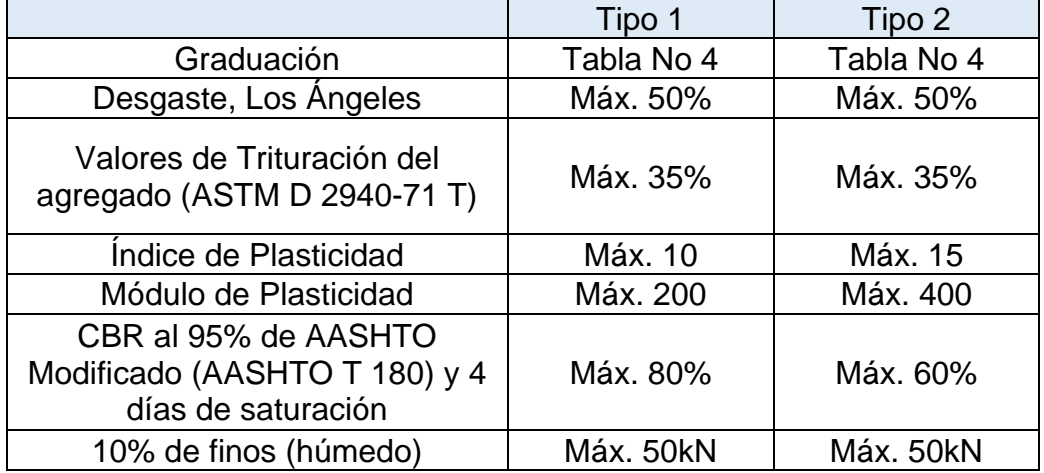

*Fuente: Especificaciones generales para la construcción de caminos, calles y puentes, NIC 2000, página 531.*

## **B. Consideraciones de Sub-base.**

Es la capa de la estructural de pavimento cuya función es soportar, transmitir y distribuir de manera uniforme las cargas que le llegan de la capa base, de tal manera que la capa siguiente; sub-rasante, pueda soportarla absorbiendo las variaciones inherentes a dicho suelo que pueda afectarla.

**Tabla 20: Graduación y demás requisitos, después de colocación y compactación del material:**

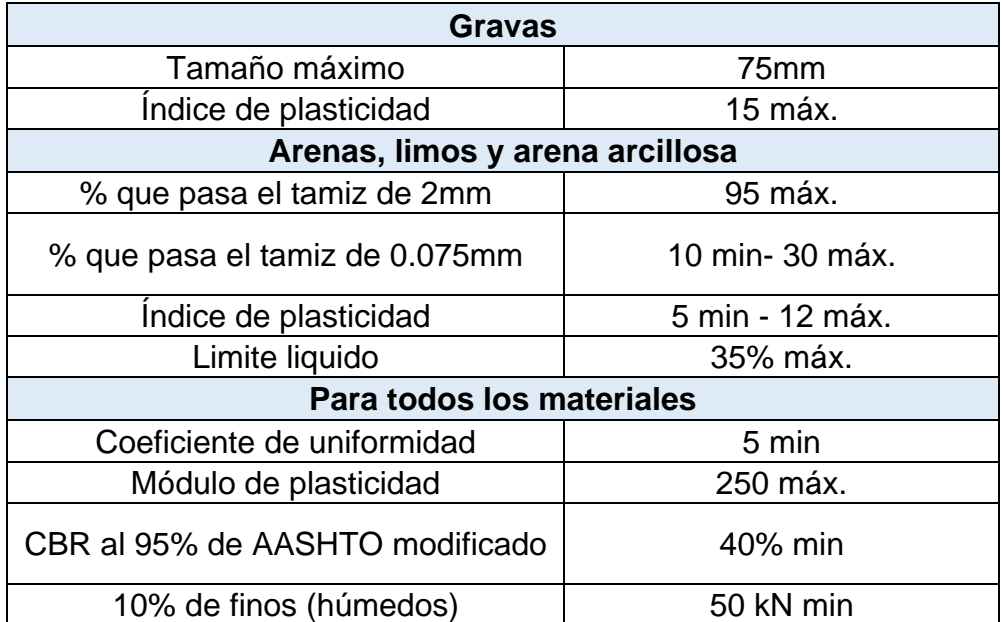

*Fuente: Especificaciones generales para la construcción de caminos, calles y puentes, NIC 2000, página 530.*

## **C. Consideraciones de Sub-rasante.**

La sub-rasante es el suelo que sirve como fundación para todo el paquete estructural (base, sub-base, carpeta de rodamiento) que está sobre esta. Esta puede estar formada de corte o relleno y esta dependerá de los materiales y características del tránsito que pase por la vía.

Los porcentajes de pesos que pasan por los tamices están normados en Nicaragua por las Especificaciones generales para la construcción de caminos, calles y puentes, NIC 2000 en los cuales se procederá a mostrar en la siguiente tabla de manera resumida.

# **Tabla 21: Requisitos graduación de agregados para el mejoramiento de la subrasante**

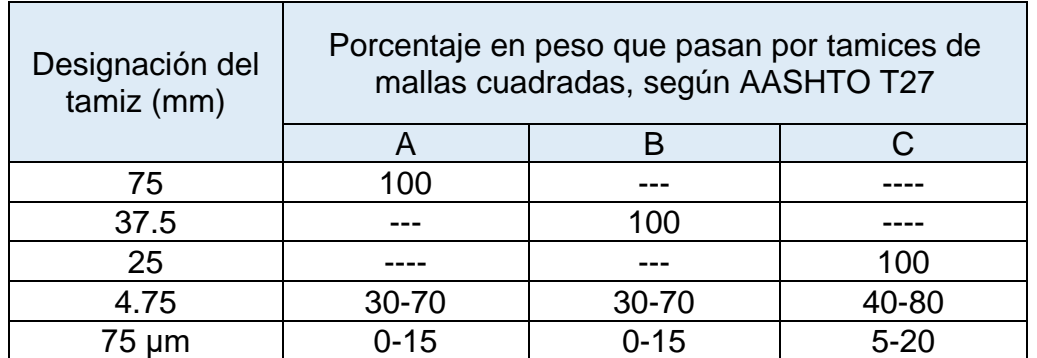

*Fuente: Especificaciones generales para la construcción de caminos, calles y puentes, NIC 2000, página 528.*

Las consideraciones para la sub-rasante de una carretera están dictadas en la NIC 2000, en el numeral 203.11 acápite b.

#### **4.3 Definiciones básicas**

#### **4.3.1 Humedad de los suelos**

Se denomina humedad al peso de agua dividido por el peso de las partículas sólidas de una muestra de suelo. Se obtiene de la siguiente manera: se pesa el suelo natural, se seca en el horno u otra fuente de calor; se pesa el suelo seco y se determina el contenido de humedad con la siguiente ecuación

$$
\%w = \frac{Peso \ de \ Agua \ Contenida}{Peso \ Seco} = \frac{W_h - W_s}{W_s} \times 100
$$
 (Ecuación 11)

Donde:

 $\%W =$  Porcentaje de humedad del suelo

 $W_h$  = Peso de la muestra húmeda.

 $W_s$  = Peso de la muestra seca.

La importancia de la humedad de un suelo radica en que, junto a otras características, determina su comportamiento; por ejemplo, influye directamente

en los cambios de volumen, estabilidad mecánica y cohesión, siendo particularmente influyente cuando se trata de suelos finos.

### **4.3.2 Clasificación de suelos**

La correcta clasificación de los suelos permite en primera instancia tener una idea de cómo será el comportamiento de los suelos como base de apoyo firme. Normalmente suele ser suficiente conocer la granulometría y plasticidad de un suelo para predecir cómo será el comportamiento mecánico del mismo.

## **4.3.2.1 Clasificación AASHTO M – 145**

Este método clasifica a los suelos, de acuerdo a su composición granulométrica, su límite líquido y su índice de plasticidad, en siete grupos de A-1 a A-7. Los suelos cuyas partículas pasan el tamiz No. 200 (0,075 mm) en un porcentaje menor al 35 %, forman los Grupos A1, A2, A3 y los subgrupos que corresponden.

En cambio, los suelos finos limo-arcillosos que contienen más del 35 % de material fino que pasa el Tamiz No. 200, constituyen los Grupos A-4, A-5, A-6, A-7 y los correspondientes subgrupos.

El método AASHTO clasifica los suelos en los siguientes tipos:

Grupo A-1: Material que comprende las mezclas bien graduadas, compuestas de piedra, grava, arena y material ligante poco plástico.

Grupo A-2: Comprende una gran variedad de materiales granulares que contiene menos del 35% del material fino.

Grupo A-3: En este grupo están incluidas las arenas finas, de playa y aquellas con pocas cantidades de limo que no tengan plasticidad.

Grupo A-4: Este tipo de suelos son los limos pocos o nada plásticos, que tienen un 75% o más del material fino que pasa por el tamiz número 200.

Grupo A-5: En este grupo son semejantes al A-4 con la diferencia de que contienen material micáceo o diatomáceo, son elásticos y tienen un límite líquido elevado.

Grupo A-6: El material más común de este grupo es la arcilla plástica. Por lo que al menos el 75% de estos suelos deben pasar el tamiz número 200, pero deben estar incluidas también las mezclas arcillo-arenosas cuyo porcentaje de arena es inferior al 64%.

Grupo A-7: Son todos aquellos materiales cuyos índices de plasticidad no son muy altos con respecto a sus límites líquidos.

Ver **Tabla 25,** página 45.

| Simbología                             | <b>Clasificación</b> | Simbología | <b>Clasificación</b> |
|----------------------------------------|----------------------|------------|----------------------|
| $\circ$<br>$\circ$                     | $A - 1 - a$          |            | $A - 5$              |
| $\circ$<br>$\mathcal{P}^{\mathcal{O}}$ | $A - 1 - b$          |            | $A - 6$              |
|                                        | $A - 3$              |            | $A - 7 - 5$          |
|                                        | $A - 2 - 4$          |            | $A - 7 - 6$          |
|                                        | $A - 2 - 5$          | Δ          | Materia Orgánica     |
|                                        | $A - 2 - 6$          |            | Roca Sana            |
|                                        | $A - 2 - 7$          |            | Roca Desintegrada    |
|                                        | $A - 4$              |            |                      |

*Ilustración 6: Simbología y clasificación AASHTO M-145*

## **4.4.1.1 Índice de grupo**

La ventaja de este método radica en la posibilidad de evaluar la calidad del suelo a través del "Índice de Grupo". Los suelos que tienen similar comportamiento se encuentran en el mismo grupo y están representados por un determinado Índice.

Los índices de grupo de los materiales granulares están comprendidos entre 0 y 4, los correspondientes a suelos limosos entre 8 y 12, y los correspondientes a suelos arcillosos entre 11 y 20 o un número mayor.

*Fuente: Simbología AASHTO*

El índice de grupo debe ser escrito entre paréntesis, su valor puede ser determinado mediante la siguiente ecuación.

$$
IG = (F - 35)(0.2 + 0.005(LL - 40)) + 0.01(F - 15)(IP)
$$
 (Ecuación 12)

Donde:

 $F =$  Porcentaje que pasa el tamiz  $N^{\circ}$  200.

 $LL = L$ ímite líquido.

 $P =$  Índice de plasticidad.

# **4.3.2.2 Sistema Unificado de Clasificación de Suelos (SUCS) ASTM D – 3282**

La clasificación de los suelos según el método unificado de suelos distingue los suelos en tres tipos: suelo de grano grueso, suelo de grano fino y suelo orgánico.

1. Los suelos de partículas gruesas se definen cuando más de la mitad de la masa del suelo, al ser sometida a tamizado, es retenida en la malla N° 200, en donde corresponden la arena y grava.

Grava: más de la mitad de fracción gruesa es retenida por la malla N° 4.

Arena: más de la mitad de la fracción gruesa pasa la malla N° 4.

- 2. Se consideran suelos de partículas finas cuando más de la mitad de la masa del suelo pasa la malla N° 200, al cual corresponden: limos y arcillas
- 3. Los suelos orgánicos se distinguen dependiendo de si en su composición química estos tienen carbono en sus enlaces covalentes.

#### **4.4. Trabajo de laboratorio**

Para determinar las características del suelo se realizaron sondeos manuales (sobre la vía), obteniendo muestras de suelos para su análisis en el laboratorio de acuerdo a la normativa ASTM D - 420 y así poder definir su utilización como material de sub rasante de la carretera.

Se realizaron cinco sondeos en la línea del camino a una profundidad máxima de 1,5 metros, con una separación de 250 metros entre cada sondeo. Los ensayes a efectuados en el laboratorio fueron los siguientes:

- A. Análisis Granulométrico. (AASHTO T-88, ASTM D-422).
- B. Límites de Atterberg. (AASHTO 89-90, ASTM D-4318).
- C. Clasificación de suelos (AASHTO y ASTM)
- D. Proctor Standard. (AASHTO T-89, ASTM D-698).
- E. C.B.R. (AASHTO T-193, ASTM D-1883).

## **4.4.1. Análisis granulométrico**

"Los límites de tamaño de las partículas que constituyen un suelo, ofrecen un criterio obvio para una clasificación descriptiva del mismo. Tal criterio fue usado en Mecánica de suelos desde un principio e incluso antes de la etapa moderna de esta ciencia." (Badillo & Rodríguez, 2005), es decir que los diferentes tamaños de partículas que tienen un suelo han venido usándose de generación en generación para la clasificación de los tipos de suelos, y estos métodos de clasificación han venido evolucionando hasta llegar a la actualidad, pero sin dejar de lado el uso del análisis granulométrico como propiedad fundamental.

Se seleccionaron diferentes muestras de suelo con un peso aproximado de 1000 g, las cuales se hicieron pasar por los tamices: 2", 1  $\frac{1}{2}$ ",  $\frac{3}{4}$ ", N°4, y N°40 para partículas de suelo mayores al tamiz N°10, tomando en cuenta los pesos retenidos en cada uno de ellos.

Las partículas de suelo menores al tamiz N°10 fueron analizadas de manera diferente, primeramente, se seleccionaron diferentes muestras de suelo con un peso aproximado de 100g, luego se saturaron por más de 24 horas y se procedió a lavarlas por el tamiz N°200 (lo cual retiro cualquier presencia de finos), por último, se introdujeron al horno para su determinado secado y se pesaron. (Ver anexos, ilustración N° 37 - 59, pág. N° XIV- XXV, para los resultados de las curvas granulométricas).

## **4.4.2. Determinación de los límites de consistencia**

La consistencia y plasticidad de los suelos finos, se determina mediante Los Límites de Atterberg ya que son ensayos de laboratorio normalizados, que permiten obtener el contenido de humedad, en el cual se produce el cambio de estado de los mismos, con el fin de realizar la clasificación de los suelos.

Para realizar el ensayo de los Límites de Atterberg se debe trabajar con el material menor que el tamiz #40 (0.42mm), es decir, se trabaja con la parte final del suelo y se incluyen partículas de arena fina.

### *Ilustración 7: Límites de Atterberg*

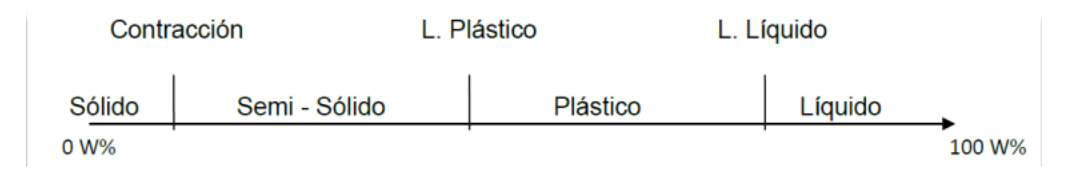

*Fuente Informe final de suelo Naciones Unidas- Bluefields*

Los límites de Atterberg que miden la cohesión del suelo son:

**Límite líquido (LL):** este límite es aquel en cuando el suelo pasa del estado semilíquido a un estado plástico y en el cual este puede moldearse.

Debido a la facilidad del método, se utilizó el modelo A para el cálculo del límite líquido.

• Método A

Se representa la relación entre el contenido de agua W y el correspondiente número de golpes N, en un gráfico semilogarítmico, posteriormente se dibuja una línea recta a través de los mejores tres o cuatro puntos marcados.

Por último, se toma el contenido de agua correspondiente a la intersección de 25 golpes con el límite liquido gráficamente.

Ejemplo: Est 0+250, estrato N°1

De los datos obtenidos de diferentes cantidades de golpes: 31 golpes, 25 golpes, 20 golpes y 15 golpes, se determinaron sus respectivos contenidos de humedad, que posteriormente fueron valores utilizados para la elaboración de la gráfica semilogarítmica mostrada a continuación; el límite líquido fue calculado por medio de esta.

## *Tabla 22: Datos de laboratorio*

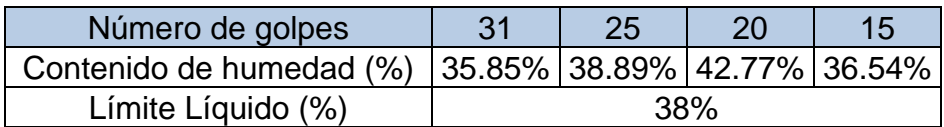

*Fuente: Elaboración propia.* 

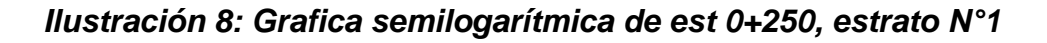

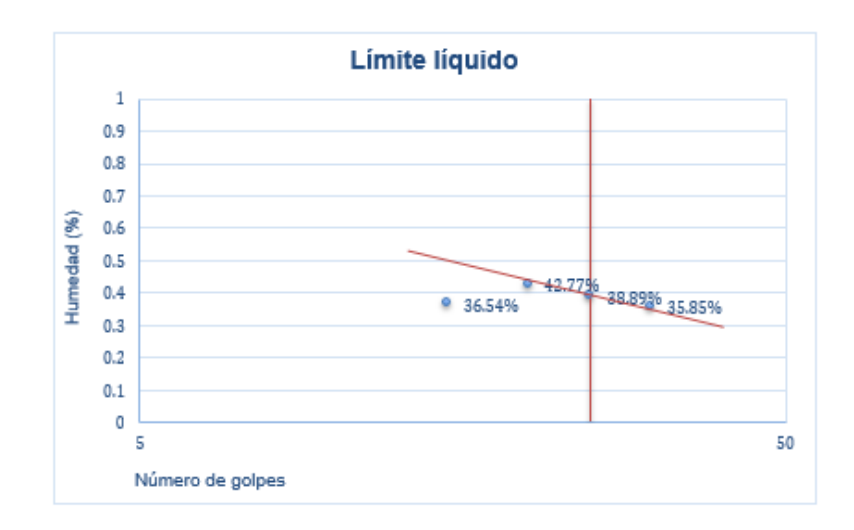

*Fuente: Elaboración propia* 

Ver anexos, ilustración Nº 60- 70, pág. N° XXVI-XXXI, para los resultados de los límites líquidos.

• Método B: Un punto del límite liquido

Para la determinación del límite líquido se utiliza la siguiente ecuación:

$$
LL^n = W^n \left(\frac{N}{25}\right)^{0.121}
$$
 (Ecuación 13)

 $LL^n = W^n K$  (Ecuación 14)

Donde:

 $LLn = Límite$  líquido en porcentaje.

 $W_n =$  Contenido de agua dado en %

 $N = N$ úmero de golpes.

 $K = Factor$  limite (Ver anexos, tabla  $N^{\circ}$  51, pág  $N^{\circ}$  XIII)

**Límite Plástico (LP):** En este estado el suelo pasa de estado plástico a estado semisólido y este presenta rupturas.

Se calcula por medio del promedio de los dos valores de contenidos de humedad correspondientes.

Ejemplo: Est 0+250, estrato N°1

Una vez realizados los dos ensayos con dos diferentes contenidos de humedad, se calcula el límite plástico.

#### *Tabla 23: Datos de laboratorio*

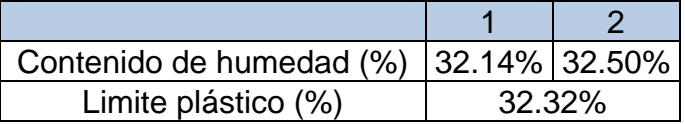

*Fuente: Elaboración propia* 

Ya que ambos valores de contenido de humedad tienen una diferencia inferior a 1.4 puntos porcentuales, se acepta el valor de limite plástico: 32.32%.

## **Índice de plasticidad**

"El índice de plasticidad indica la magnitud del intervalo de humedades en el cual el suelo posee consistencia plástica y permite clasificar bastante bien un suelo. Un IP grande corresponde a un suelo muy arcilloso, y, por lo contrario, un IP pequeño es característica de un suelo poco arcilloso." (Fonseca, 2001) (AASHTO T180-02)

La manera de calcular el índice de plasticidad es la siguiente:

$$
IP = LL - LP
$$
 (Ecuación 15)

Ejemplo: Est 0+250, estrato N°1

Una vez obtenidos los dos valores requeridos de imites, se hace el cálculo directo del índice de plasticidad

#### *Tabla 24: Resumen*

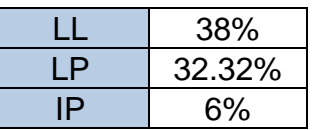

*Fuente: Elaboración propia*

Aplicando la **Ecuación N° 15**, se obtiene:

$$
IP = 38\% - 32.32\% = 5.68\% \approx 6\%
$$

Se realizaron los ensayes tomando en cuenta las especificaciones basadas en la norma ASTM D-698 y se agruparon los suelos con la misma clasificación. A continuación, se muestra la tabla resumen de las últimas pruebas de laboratorio realizadas, donde se detallan los resultados obtenidos en las pruebas de análisis granulométrico, límites de consistencia y clasificación de suelos, por el método S.U.C.S Y método AASHTO.

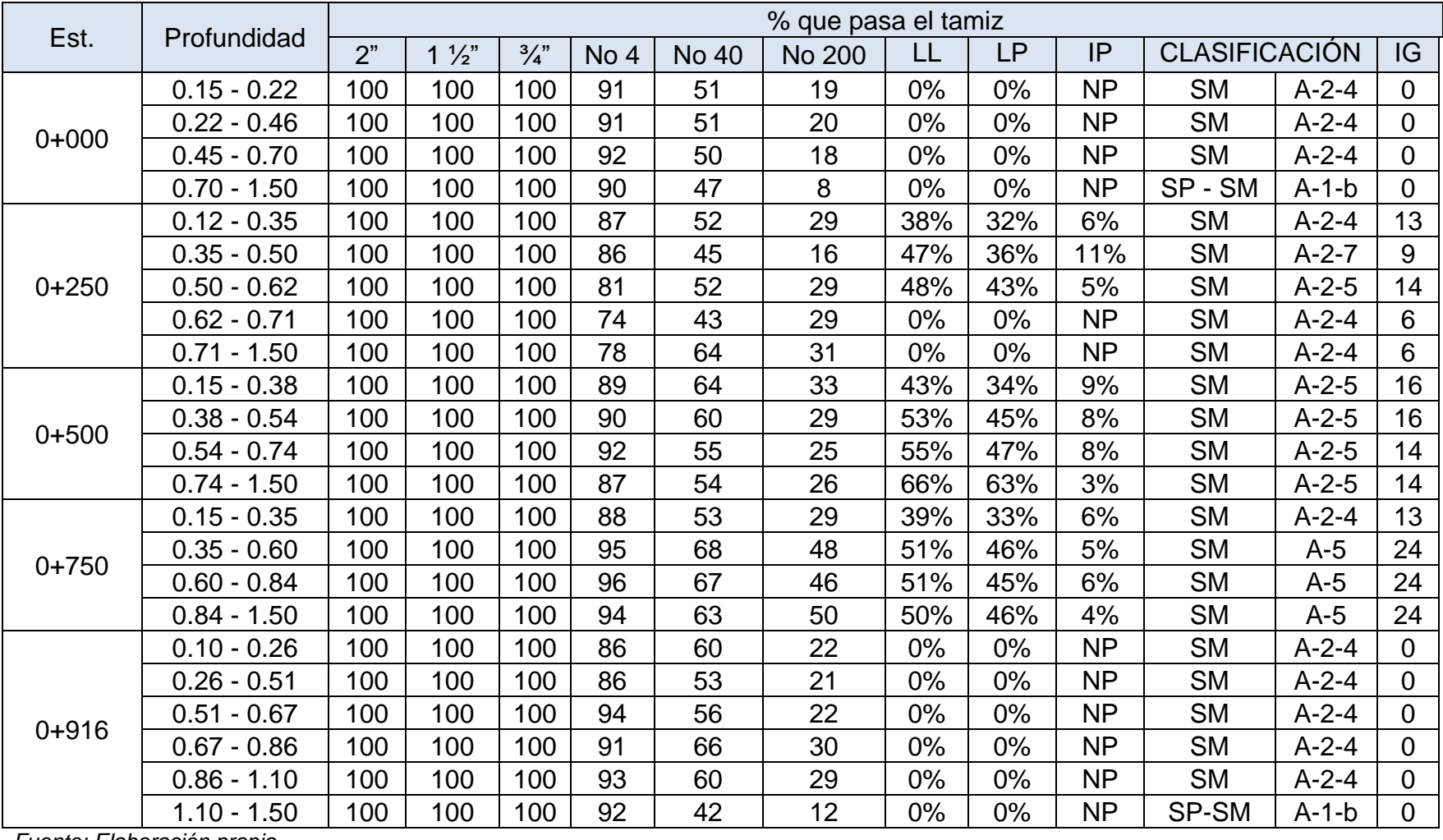

## **Tabla 25: Clasificación de suelos existentes**

*Fuente: Elaboración propia.*

### **4.4.3. Ensayo Proctor**

"En mecánica de suelos, el ensayo de compactación Proctor es uno de los más importantes procedimientos de estudio y control de calidad de la compactación de un terreno. A través de él es posible determinar la densidad seca máxima de un terreno en relación con su grado de humedad, a una energía de compactación determinada" (Morán, 2019)

Existen dos tipos de ensayo Proctor normalizados; el "Ensayo Proctor Standard", y el "Ensayo Proctor Modificado". La diferencia entre ambos se encuentra en la energía utilizada, la cual se modifica según el caso variando el número de golpes, el pisón (cambia altura y peso), el molde y el número de capas.

## • **Ensayo Proctor Estándar**

En esta prueba se utilizó un molde cilíndrico con volumen conocido, el cual se rellenó con tres capas de material debidamente compactadas mediante una maza estandarizada de 2,5 kg que se dejó caer libremente a una altura de 305 mm. El material a ensayar previamente fue secado y tamizado por el tamiz N°4 y posteriormente humedecido con distintos valores de humedad, una por cada muestra necesaria.

## **Procedimiento de cálculos:**

 $\checkmark$  Cálculo del volumen del molde de compactación

$$
V_m = \pi \left( \frac{d_i + d_s}{16 \times 100} \right)
$$

16100) **(Ecuación 16)**

Donde:

 $V_m = V$ olumen de la muestra, en cm $^3$ .

 $d_i = D$ iámetro inferior, en mm.

 $d_s =$  Diámetro superior, en mm.

✓ Cálculo de contenido de humedad de cada espécimen compactado

$$
\%W = \frac{(W_h + T) - (W_s + T)}{(W_s + T) - T} \times 100
$$
 (Ecuación 17)

Donde:

 $\%W =$  Porcentaje de humedad.

 $W_s$  = Peso de la muestra seca.

 $W_h$  = Peso de la muestra húmeda.

 $T = P$ eso de la tara.

✓ Cálculo del peso volumétrico húmedo (Densidad húmeda) en cada espécimen compactado

$$
\gamma_h = \frac{(W_h + m) - W_m}{V_m}
$$
 (Ecuación 18)

Donde:

 $\gamma h = P$ eso volumétrico húmedo en kg/m3.

 $Wh + m = Peso$  de la muestra húmeda más molde.

 $W_m$  = Peso del molde.

 $V_m =$  Volumen de la muestra.

✓ Cálculo del peso volumétrico seco (Densidad seca) en cada espécimen compactado

$$
\gamma_d = \frac{\gamma_h}{1 + \left(\frac{\%W}{100}\right)}
$$
 (Ecuación 19)

Donde:

$$
\gamma_d = \text{Peso volumétrico seco en} \frac{kg}{m^3}.
$$

 ${\gamma}_h = P$ eso volumétrico húmedo en  $kg$  $\frac{3}{m^3}$ .

### $\%W =$  Porcentaje de humedad.

Para las curvas de compactación ver anexos, ilustración N° 71-78, pág. N° XXXI-XXXV.

## **4.4.4. Ensayo de Valor soporte California**

"Mide la resistencia del suelo a la penetración de un pistón de 1935mm<sup>2</sup> (3 pulg<sup>2</sup>) de área de una probeta de 15 cm (6 pulg) de diámetro y 12.5 cm (5 pulg) de altura, con una velocidad de 1.27 mm/min (0.05 pulg/min)." (AASHTO, 1993)

Para este ensayo se emplea una muestra de suelo de 150 mm de diámetro y 116 mm de altura, compactada en un molde cilíndrico de acero. Antes de realizar el ensaye generalmente se satura para simular las condiciones más desfavorables en cuanto a drenaje de un camino y para determinar su posible expansión. Junto con la saturación y durante la penetración, se somete la muestra a una presión igual a la que producirá el futuro pavimento.

El cálculo de este por definición es el siguiente:

 $CBR = \frac{carga$  que produce una penetración n de 2.5 mm en el suelo Carga que produce una penetración n de 2.5 mm en el suelo<br>Carga que produce una penetración n de 2.5 mm en la muestra patrón **(Ecuación 20)** 

## **Clasificación y uso del suelo según el CBR**

Para el uso del suelo existen intervalos específicos que relacionan la clasificación cualitativa con el valor resultante del CBR y así conocer si es apto para su uso como sub rasante, sub base o base.
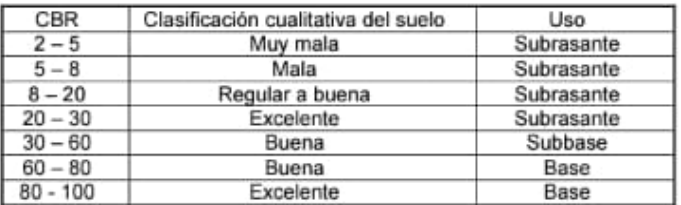

### *Tabla 26: Clasificación y uso del suelo según el valor de CBR*

*Fuente: Guía de laboratorio de mecánica de suelos, práctica N*° *9: Ensaye de valor relativo soporte, página N° 114.*

Se mide en porcentaje, el cual es muy variable, 2 a 3 % para arcillas plásticas, de 70% o más para materiales granulares de buena calidad.

La tabla 28 muestra a detalle los valores de CBR compactados al 100%, 98% y 95% según la clasificación de suelos correspondiente, determinando así, por medio de la tabla 27 la clasificación cualitativa de cada uno de ellos.

| <b>RESUMEN</b> |                         |                     |                     |                              |             |  |
|----------------|-------------------------|---------------------|---------------------|------------------------------|-------------|--|
| Suelo          | <b>CBR</b><br>$(100\%)$ | <b>CBR</b><br>(98%) | <b>CBR</b><br>(95%) | Clasificación<br>Cualitativa | Uso         |  |
| $A-1-b(0)$     | 31,76%                  | 31,13%              | 31,01%              | <b>Excelente</b>             | Sub-Rasante |  |
| $A-2-4(0)$     | 35,29%                  | 34,59%              | 34,50%              | <b>Excelente</b>             | Sub-Rasante |  |
| $A-2-4(6)$     | 29,41%                  | 28,82%              | 28,50%              | Excelente                    | Sub-Rasante |  |
| $A-2-4(13)$    | 24,71%                  | 24,21%              | 24,15%              | Excelente                    | Sub-Rasante |  |
| $A-2-5(14)$    | 12,35%                  | 12,11%              | 12,04%              | Regular                      | Sub-Rasante |  |
| $A-2-5(16)$    | 18,82%                  | 18,45%              | 18,37%              | <b>Buena</b>                 | Sub-Rasante |  |
| $A-2-7(9)$     | 10,59%                  | 10,38%              | 10,24%              | Regular                      | Sub-Rasante |  |
| $A-5(24)$      | 8,82%                   | 8,65%               | 8,62%               | Regular                      | Sub-Rasante |  |

**Tabla 27: Resultados de CBR a las muestras de suelos existentes**

*Fuente: Elaboración propia.*

De acuerdo a los resultados obtenidos se observa que los suelos existentes tienen una clasificación de excelente a regular en el uso como sub rasante, por lo tanto, este suelo es apto para ser utilizado como capa de sub-rasante en el diseño de la estructura de pavimento flexible.

## **Procedimiento de cálculos**

✓ Humedad de Compactación

% de agua a añadir  $=\frac{H-h}{4.00}$ 100+ℎ ∗ 100**(Ecuación 21)**

Donde:

 $H = H$ umedad prefijada.

 $h = H$ umedad natural.

✓ Densidad o Peso Unitario

La densidad se calcula a partir del peso del suelo antes de sumergirlo y su humedad de la misma forma que en el método Proctor standard.

✓ Porcentaje de Expansión

% de expansion = 
$$
\left(\frac{L_f - L_i}{H} * 100\right)
$$
 (Ecuación 22)

Donde:

 $Lf = Letura Final del Deformí metro.$ 

 $Li = Letura Initial del Deformí metro.$ 

 $H = Altura de Espécimen$ 

# **4.5. Determinación del CBR de Diseño.**

Una vez calculado el ESAL´s de diseño se ubica su valor en la siguiente tabla para identificar el percentil y hallar el % de resistencia.

### **Tabla 28: Límites para la selección de resistencia.**

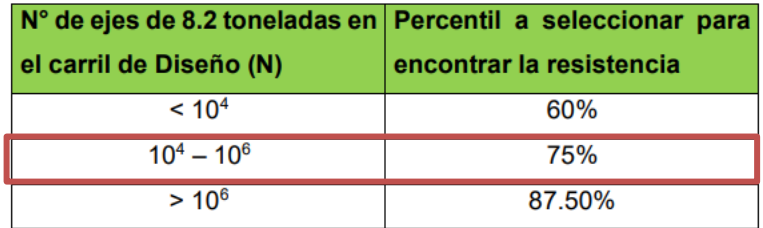

*Fuente: Ingeniería de Pavimento para carreteras. Ing. Alfonso Montejo Fonseca. Pág N° 68.*

El valor percentil es del 75% ya que ESAL´S corresponde a 540,334.78 y se encuentra en el segundo rango: N = 10,000 – 1, 000,000.

Una vez identificado el valor percentil a partir del ESAL's de diseño se ordenan los valores de resistencia del CBR compactado al 95% obtenidos del estudio del suelo de menor a mayor y se determina el número y el porcentaje de valores iguales o mayores de cada uno.

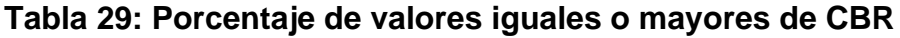

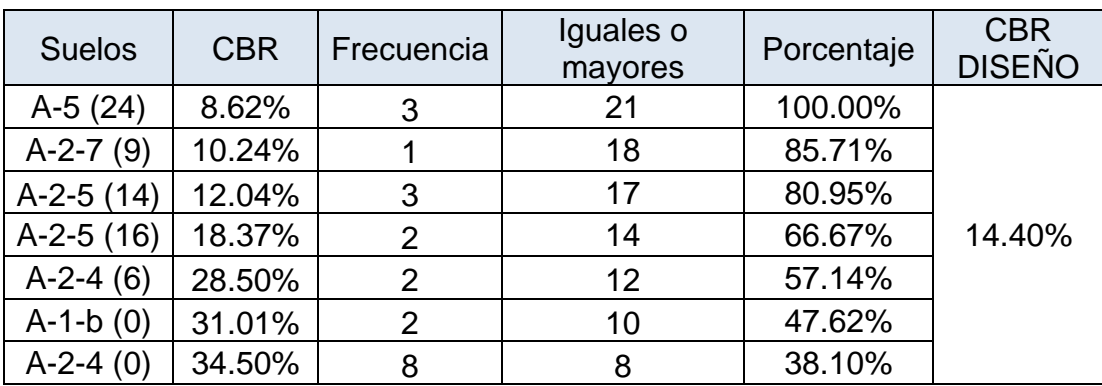

*Fuente: Elaboración propia.*

Se elabora un gráfico que relaciona los valores de CBR con los porcentajes anteriormente determinados y en la curva resultante se determina el CBR de diseño para el percentil elegido.

# *Ilustración 9: CBR DE DISEÑO*

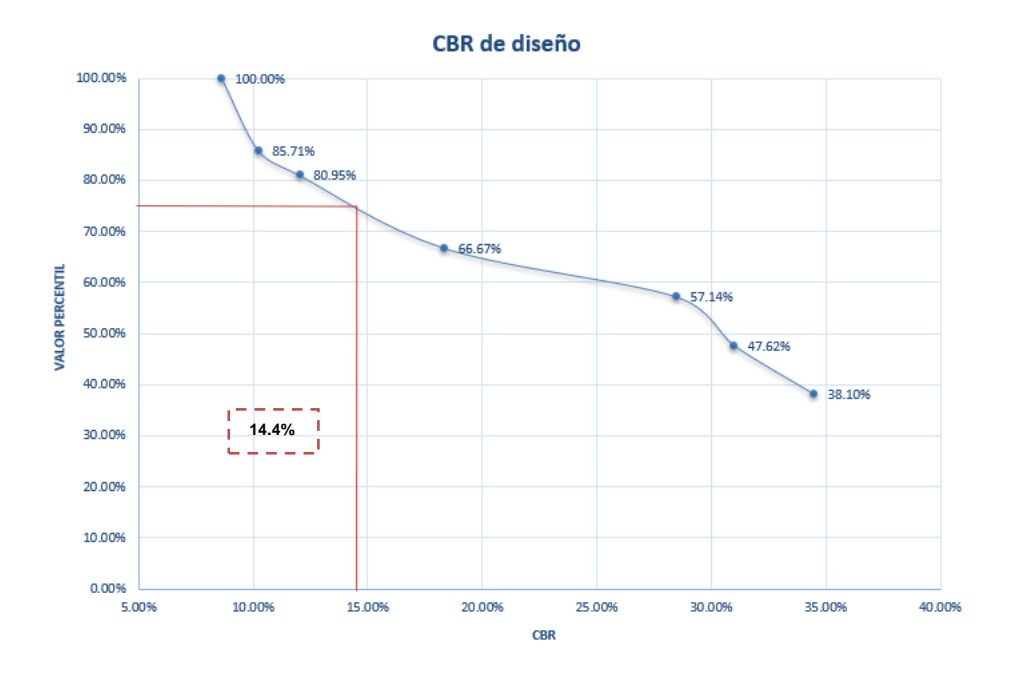

*Fuente: Elaboración propia.*

Al trazar la tangente sobre el valor percentil de 75% obtenemos el CBR de diseño igual a 14.4%, valor que de acuerdo a la **Tabla 26: Clasificación y uso del suelo según el valor de CBR** nos brinda una clasificación cualitativa de regular a buena en su uso como sub-rasante.

### **4.6. Módulo resiliente**

Este módulo se determina con equipos especiales que son muy difíciles de conseguir en Nicaragua, por lo que se utilizarán correlaciones para determinarlo a partir del ensayo del CBR. Según el libro Ingeniería de Pavimentos para Carreteras (Montejo Fonseca, 2002) describe las correlaciones que se utilizan para calcular el Mr en función del CBR para distintos tipos de suelos.

Si no se cuentan con equipos necesarios para determinar los módulos de resiliencia, se hace uso de los valores del CBR, tomando las siguientes consideraciones:

```
Mr(psi) = 1500CBR...........................CBR < 10% (Ecuación 23)
```
 $Mr(psi) = 4236 \ln (CBR) + 241 \dots \dots \dots \dots \dots CBR > 10\%$  (Ecuación 24)

• Subrasante

El módulo de resiliencia de nuestro proyecto con un CBR de diseño del 14.4% es el siguiente:

 $Mr(psi) = 4236 ln ln (CBR) + 241$ 

 $Mr(psi) = 4236 ln (14.4%) + 241$ 

 $Mr = 11,779.42 \, psi$ 

# **4.7. Resultados de laboratorio**

En base a los resultados obtenidos de los ensayes en el laboratorio, se tiene lo siguiente:

En las Estaciones 0+000 hasta 0+916 m, se encontraron suelos de tipo  $A - 2 - 4$ (Arena limosa),  $A - 1 - b$  (Arena mal graduada con limo),  $A - 2 - 7(9)$  (Arena limosa),  $A - 2 - 5(14)$  (Arena limosa con grava),  $A - 2 - 4(6)$  (Arena limosa),  $A -$ 2 – 5(16) (Arena limosa), A – 2 – 4(13) (Arena limosa) y A – 5(24) (Arena limosa).

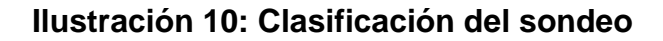

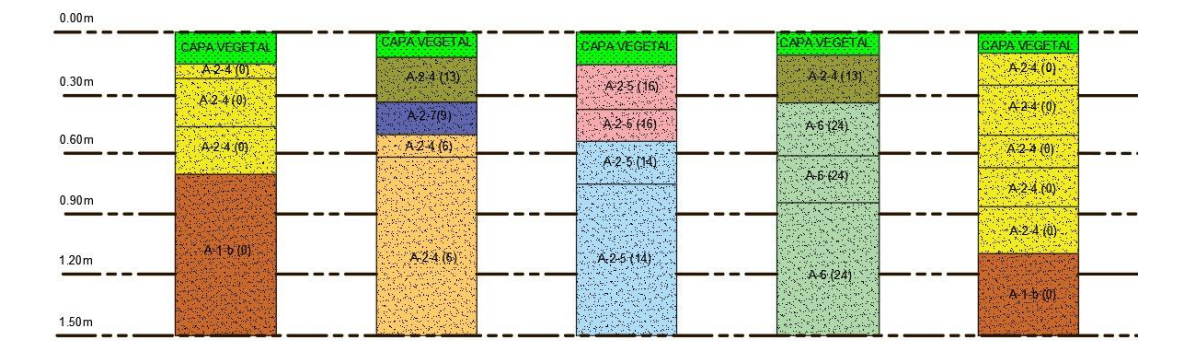

*Fuente: Elaboración propia.*

Haciendo referencia al documento "Especificaciones generales para la construcción de caminos, calles y puentes, NIC-2000", en la sección 200, página 105, donde se abarca lo relacionado al movimiento de tierra, se procederá a hacer un corte de aproximadamente 30 cm para la construcción de la rasante, con la

finalidad de mantener el mismo nivel de terreno encontrado a lo largo del tramo, en referencia a esto se muestra la figura a continuación.

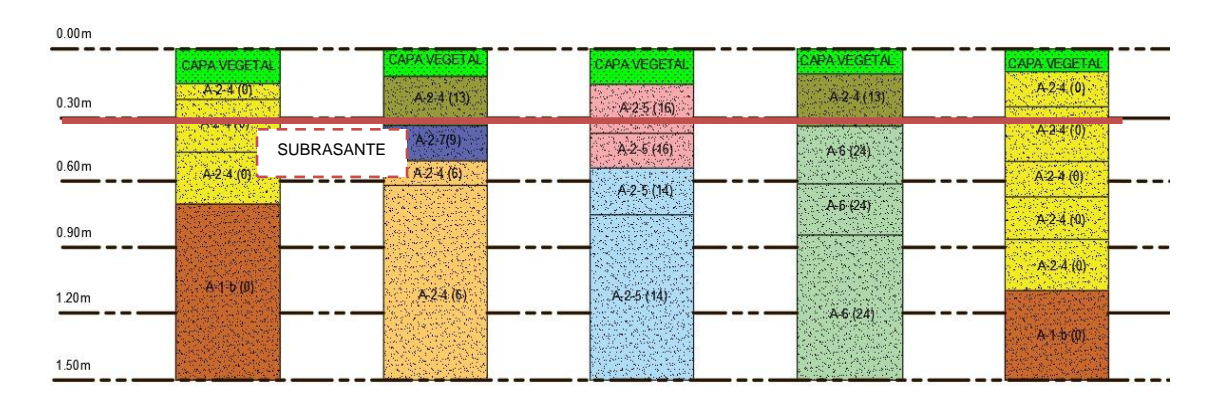

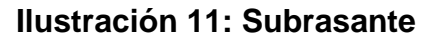

*Fuente: Elaboración propia*.

### **4.8. Banco de materiales**

### **4.8.1. Características del banco de materiales**

Con el fin de suministrar a la obra una base granular adecuada se seleccionaron dos muestras de un banco de materiales (BASE C y BASE D) para realizarles los respectivos ensayes que determinaran sus características.

El banco más cercano a la obra es PROINCO, ubicado en el Km 14 de Carretera a Masaya, 8 Kms hacia el este, carretera hacia Veracruz.

### *Tabla 30: Banco de materiales PROINCO*

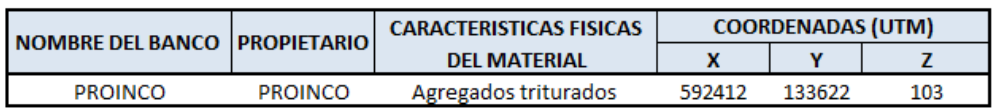

*Fuente: Elaboración propia.*

# **4.8.2 Materiales de banco**

# • **BASE C**

De acuerdo a los ensayes realizados en el laboratorio de suelo, se obtuvieron los siguientes resultados de las pruebas de CBR, límite líquido e índice de plasticidad para la muestra C.

# *Tabla 31: Características del material base C*

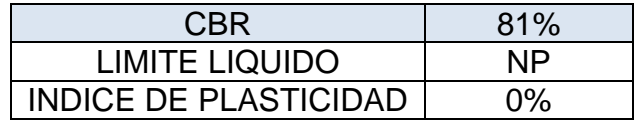

*Fuente: Elaboración propia.*

# **BASE D**

De acuerdo a los ensayes realizados en el laboratorio de suelo, se obtuvieron los siguientes resultados de las pruebas de CBR, límite líquido e índice de plasticidad para la muestra D.

### **Tabla 32: Características del material base D**

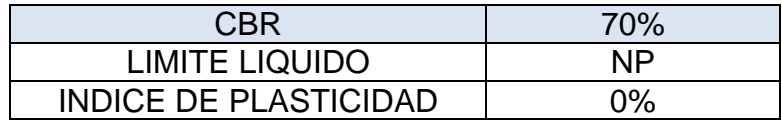

*Fuente: Elaboración propia.*

Las gráficas de ambos materiales en referencia a sus diferentes ensayos de CBR se encuentran en anexos, ilustración N° 79-80, pág. N° XXXV-XXXVI.

## **Tabla 33: Clasificación cualitativa de los materiales de banco**

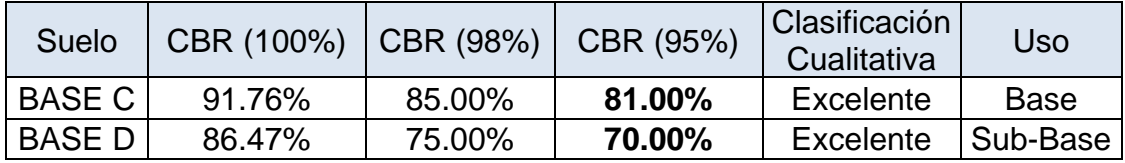

*Fuente: Elaboración propia*

Para el proyecto se seleccionará la muestra C ya que esta si cumple con los parámetros mínimos establecidos por la NIC 2000, que expresa que el CBR para base granular es de 80%.

Las características completas de ambos materiales (BASE C Y BASE D) fueron brindadas por el banco de materiales correspondiente. (Ver anexos, ilustración N° 81-82 pág. N° XXXVII-XXXVIII)

Una vez obtenido el valor de CBR del material de base C, se procede a calcular el módulo de resiliencia de este:

 $Mr(psi) = 4236 ln ln (CBR) + 241$ 

 $Mr(psi) = 4236 ln ln (81%) + 241$ 

 $Mr = 39,173.35327 \, psi$ 

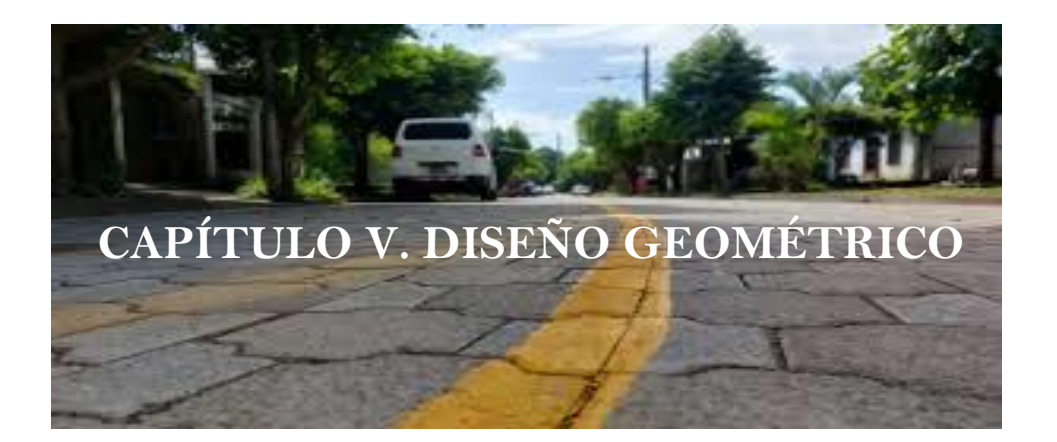

# **5.1. Introducción**

El diseño geométrico es la estrategia de la ingeniería civil capas de situar trazados que permitan el diseño de una carretera para llegar de un punto A a otro punto B. Dicho diseño depende de varios estudios previos para que este se lleve a cabo, tales como el estudio topográfico; el cual sirve para determinar las elevaciones de la superficie donde ir la vía, y poder saber las cantidades de cortes y rellenos que se requieren.

Al mismo tiempo se requiere el estudio de suelo de la zona, para determinar las capacidades portantes de dicho material y así poder decidir si el terreno natural está capacitado para la resistencia de todo el transito que será demandado por la vía, y por último se requiere el estudio de tránsito del lugar, con el objetivo de poder determinar la clasificación de la carretera, vehicular.

# **5.2. Criterios para el diseño de una carretera**

# **A. Vehículo de diseño**

"Los vehículos de diseño son los vehículos automotores predominantes y de mayores exigencias en el tránsito que se desplaza por las carreteras regionales, por lo que, al tipificar las dimensiones, peso y características de operación de cada uno de ellos, se brindará al diseñador los controles y elementos que se deben ajustar los diseños para posibilitar y facilitar su circulación irrestricta" (Guevara, Meléndez, Méndez O., Guevara A., & Ramírez, 2011)

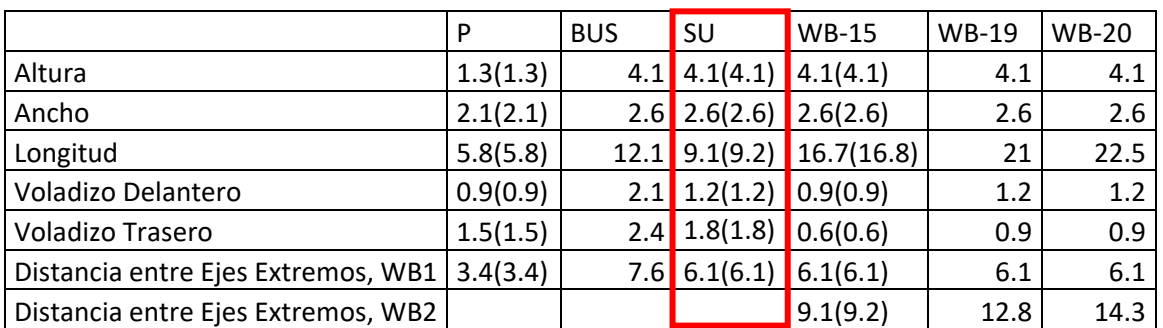

# **Tabla 34: Dimensionamiento de los vehículos de diseño**

*Fuente Manual Centroamericano de Normas Para el Diseño Geométrico de Carreteras con enfoque de Gestión de Riesgo y Seguridad Vial, SIECA, 3ª Edición, 2011, pág.38.*

Para este diseño geométrico el vehículo de diseño utilizado será el C2 (SU), por ser este el más predominante en su capacidad de carga que se verá reflejada en el diseño de la estructura de pavimento.

# **B. Volúmenes de tránsito**

Los volúmenes de tránsito se obtienen normalmente de manera sistemática por medios mecánicos o manuales, a través de conteos y aforos volumétricos del tránsito en las propias carreteras. Uno de los elementos más importantes de este criterio es el Tránsito Promedio Diario Anual (TPDA) que es el que determina la clasificación de la carretera que se pretende diseñar geométricamente y/o estructuralmente. El TPDA resultante del estudio de tránsito arrojó como resultado un tránsito de 848 veh/día (Ver tabla 9: Resumen del cálculo del TPDA, pág. 21)

## **C. Velocidad de diseño**

"La velocidad de diseño, también conocida como velocidad directriz, es la máxima velocidad que, en condiciones de seguridad, puede ser mantenida en una determinada sección de una carretera, cuando las condiciones son tan favorables como para hacer prevalecer las características del diseño utilizado" (Guevara, Meléndez, Méndez O., Guevara A., & Ramírez, 2011)

Con un TPDA calculado de 848 vehículos por día y pendientes menores al 5%, extraídos de los resultados del estudio topográfico, se puede extraer de la **Tabla 37** los siguientes datos:

- Velocidad de diseño: 70 Km/h
- Número de Carriles: 2
- Ancho de carril: 3m
- Ancho de rodamiento: 6m
- Ancho de corona: 6m
- Bombeo: 2%

| No.            | <b>DESCRIPCION</b>                       | <b>AUTOPISTAS</b><br><b>REGIONALES</b> | <b>TRONCALES</b>                    |                                    | <b>COLECTORAS</b> |                          |  |
|----------------|------------------------------------------|----------------------------------------|-------------------------------------|------------------------------------|-------------------|--------------------------|--|
|                |                                          |                                        | <b>Suburbanas</b>                   | <b>Rurales</b>                     | <b>Suburbanas</b> | <b>Rurales</b>           |  |
|                | TPDA, vehículos promedio diario          | >20.000                                | 20.000-10.000                       | 10.000-3.000                       | 3.000-500         | 3.000-500                |  |
| $\overline{2}$ | VHD, vehículos por hora                  | >2.000                                 | 2.000-1.000                         | 1,500-450                          | 300-50            | 450-75                   |  |
| 3              | Factor de Hora Pico, FHP                 | 0.92                                   | 0.92                                | $0.95 - 0.91$                      | 0.92              | 0.85                     |  |
| 4              | Vehículo de Diseño                       | <b>WB-20</b>                           | <b>WB-20</b>                        | <b>WB-20</b>                       | <b>WB-15</b>      | <b>WB15</b>              |  |
| 5              | <b>Tipo de Terreno</b>                   | P<br>$\circ$<br>M                      | P<br>$\circ$<br>M                   | P<br>$\circ$<br>M                  | P<br>$\circ$<br>M | P<br>$\circ$<br>M        |  |
| 6              | Velocidad de Diseño o Directriz, km/hora | 70<br>90<br>110                        | 70<br>90<br>80                      | 70<br>60<br>80                     | 70<br>60<br>50    | 60<br>50<br>70           |  |
| 7              | Número de Carriles                       | 4a8                                    | 2a4                                 | 2a4                                | $\overline{2}$    | $\overline{\phantom{a}}$ |  |
| 8              | Ancho de Carril, metros                  | 3.6                                    | 3.6                                 | 3.6                                | $3.3 - 3.6$       | 3.3                      |  |
| 9              | Ancho de Hombros/Espaldones, metros      | $Int: 1.0 - 1.5$<br>$Ext: 1.8 - 2.5$   | $Int 1.0 - 1 - b$<br>Ext. 1.8 - 2.5 | $int 0.5 - 1.0$<br>$Ext 1.2 - 1.8$ | Ext: 1.2 - 1.5    | Ext: 1.2 - 1.5           |  |
| 10             | Tipo de Superficie de Rodamiento         | Pav.                                   | Pav.                                | Pav.                               | Pav.              | Pav.-Grava               |  |
| 11             | Dist.de Visibilidad de Parada, metros    | 110-245                                | 110-170                             | 85-140                             | 65-110            | 65-110                   |  |
| 12             | Dist. de Visib. Adelantamiento, metros   | 480-670                                | 480-600                             | 410-540                            | 350-480           | 350-480                  |  |
| 13             | Radio Min. de Curva, Peralte 6%, metros  | 195-560                                | 195-335                             | 135-250                            | 90-195            | 90-195                   |  |
| 14             | Maximo Grado de Curva                    | $5°53' - 2°03'$                        | $5°53' - 3°25'$                     | $8°29' - 4°35'$                    | 12°44'-5°53       | 12°44'-5°53'             |  |
| 15             | Pendiente Longitudinal Max, porcentaie   | 6                                      | 8                                   | 8                                  | 10                | 10                       |  |
| 16             | Sobreelevación, porcentaje               | 10                                     | 10                                  | 10                                 | 10                | 10                       |  |
| 17             | Pendiente Transversal de Calzada. %      | $1.5 - 3$                              | $1.5 - 3$                           | $1.5 - 3$                          | $1.5 - 3$         | $1.5 - 3$                |  |
| 18             | Pendiente de Hombros, porcentaje         | 2.5                                    | $2 - 5$                             | $2-5$                              | $2 - 5$           | $2 - 5$                  |  |
| 19             | Ancho de Puentes entre bordillos, metros | Variable                               | Variable                            | Variable                           | $7.8 - 8.7$       | $7.8 - 8.1$              |  |
| 20             | Carga de Diseño de Puentes (AASHTO)      | HS 20-44+25%                           | HS20-44+25% HS20-44+25%             |                                    | HS20-44           | <b>HS20-44</b>           |  |
| 21             | Ancho de Derecho de vía, metros          | 80-90                                  | 40-50                               | 40-50                              | $20 - 30$         | $20 - 30$                |  |
| 22             | Ancho de Mediana, metros                 | $4 - 12$                               | $4 - 10$                            | $2 - 6$                            |                   | $\overline{\phantom{a}}$ |  |
| 23             | Nivel de Servicio, según el HCM          | $B-C$                                  | $C-D$                               | $C-D$                              | $C-D$             | $C-D$                    |  |
| 24             | Tipo de Control de Acceso                | <b>Control Total</b>                   | <b>Control Parcial</b>              | Sin Control                        | Sin Control       | Sin Control              |  |
| 25             | <b>CLASIFICACIÓN FUNCIONAL</b>           | AR-TS                                  | AR-TS-TR                            | TR-CR                              | TS-CS             | TR-CR                    |  |

*Tabla 35: Elementos de diseño geométrico para carreteras regionales*

P: Plano O: Ondulado M: Montañoso

AR:Autopista Regional, TS: Troncal Suburbana, TR: Troncal Rural, CS: Colectora Suburbana, CR: Colectora Rural

*Fuente Manual Centroamericano de Normas Para el Diseño Geométrico de Carreteras con enfoque de Gestión de Riesgo y Seguridad Vial, SIECA, 3ª Edición, 2011, Pág.13.*

Debido a que el espacio entre propiedades no proporciona un ancho de calzada mayor a 6 metros, no se podrá tomar el valor propuesto en la **Tabla 37: Elementos de diseño geométrico para carreteras regionales** de 3.3 metros de ancho de carril sino uno valor ajustado de 3 metros.

### **5.3. Alineamiento Horizontal**

En el diseño del alineamiento horizontal se toma en cuenta las tangentes, los PI, la velocidad dependiendo del tipo de carretera y el vehículo de diseño, esto con el fin de poder proponer un radio de giro en función de la velocidad de diseño en las curvas del alineamiento y proporcionar una sobreelevación que sea segura para los conductores que transiten en la futura construcción vial.

# **A. Sobreelevación o peralte**

"La sobreelevación o peralte, e, siempre se necesita cuando un vehículo viaja en una curva cerrada a una velocidad determinada, para contrarrestar las fuerzas centrífugas y el efecto adverso de la fricción que se produce entre la llanta y el pavimento" (Guevara, Meléndez, Méndez O., Guevara A., & Ramírez, 2011)

Para la distribución de valores de Sobreelevaciones" y el coeficiente de fricción lateral "f" a lo largo de la longitud de transición; o longitud de espiral, el Manual Centroamericano de Normas para el Diseño Geométrico de Carreteras, SIECA 2011 utiliza el Método 5 el cual está dictado en las tablas 3.9 a 3.13 en el capítulo 3, pág. 96- pág. 104. En este caso se utilizó la tabla de sobreelevación máxima de Manual Centroamericano de Normas para el Diseño Geométrico de Carreteras, SIECA 2004, ya que, en el Manual Centroamericano de Normas para el Diseño Geométrico de Carreteras, SIECA 2011 no se encuentra esta tabla para la determinación del peralte máximo.

# **Tabla 36: Sobreelevación máxima.**

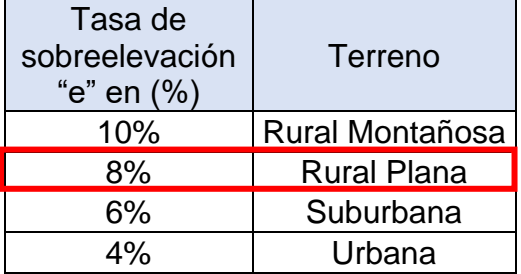

*Fuente: Manual Centroamericano de Normas para el Diseño Geométrico de Carreteras, SIECA 2004, pág. 4-36.*

# **B. Radios mínimos y grados máximos de la curva**

"Los radios mínimos son valores límites de la curvatura para una velocidad de diseño dada, que se relacionan con la sobreelevación máxima y la máxima fricción lateral escogida para diseño. Un vehículo se sale de control en una curva, ya sea porque el peralte o sobreelevación de la curva no es suficiente para contrarrestar la velocidad." (Guevara, Meléndez, Méndez O., Guevara A., & Ramírez, 2011)

En caso de que el terreno no permita utilizar el radio mínimo de diseño, se propone el uso del radio mínimo de giro del vehículo de diseño, para este caso un C2 (SU)

| Vehículo de Diseño        | Símbolo       | Radio de Giro<br>Mínimo de<br>Diseño (m) | Radio en la<br>Línea Central<br>RMG(m) | Radio<br>Interior<br>Mínimo (m) |
|---------------------------|---------------|------------------------------------------|----------------------------------------|---------------------------------|
| Vehículo Liviano          | P             | 7.30                                     | 6.40                                   | 4.40                            |
| Camión                    | SU            | 12.80                                    | 11.60                                  | 8.60                            |
| Bus                       | <b>BUS-14</b> | 13.70                                    | 12.40                                  | 7.80                            |
| <b>Bus Articulado</b>     | A-BUS         | 12.10                                    | 10.80                                  | 6.50                            |
| Cabezal con Semirremolque | <b>WB-15</b>  | 13.70                                    | 12.50                                  | 5.20                            |
| Cabezal con Semirremolque | <b>WB-19</b>  | 13.70                                    | 12.50                                  | 2.40                            |
| Cabezal con Semirremolque | <b>WB-20</b>  | 13.70                                    | 12.50                                  | 1.30                            |

*Tabla 37: Radios mínimos de giro de los vehículos de diseño*

*Fuente Manual Centroamericano de Normas Para el Diseño Geométrico de Carreteras con enfoque de Gestión de Riesgo y Seguridad Vial, SIECA, 3ª Edición, 2011, pág.39.*

El radio mínimo seleccionado es de 12.8m correspondiente a un camión (SU), escogido anteriormente como vehículo de diseño.

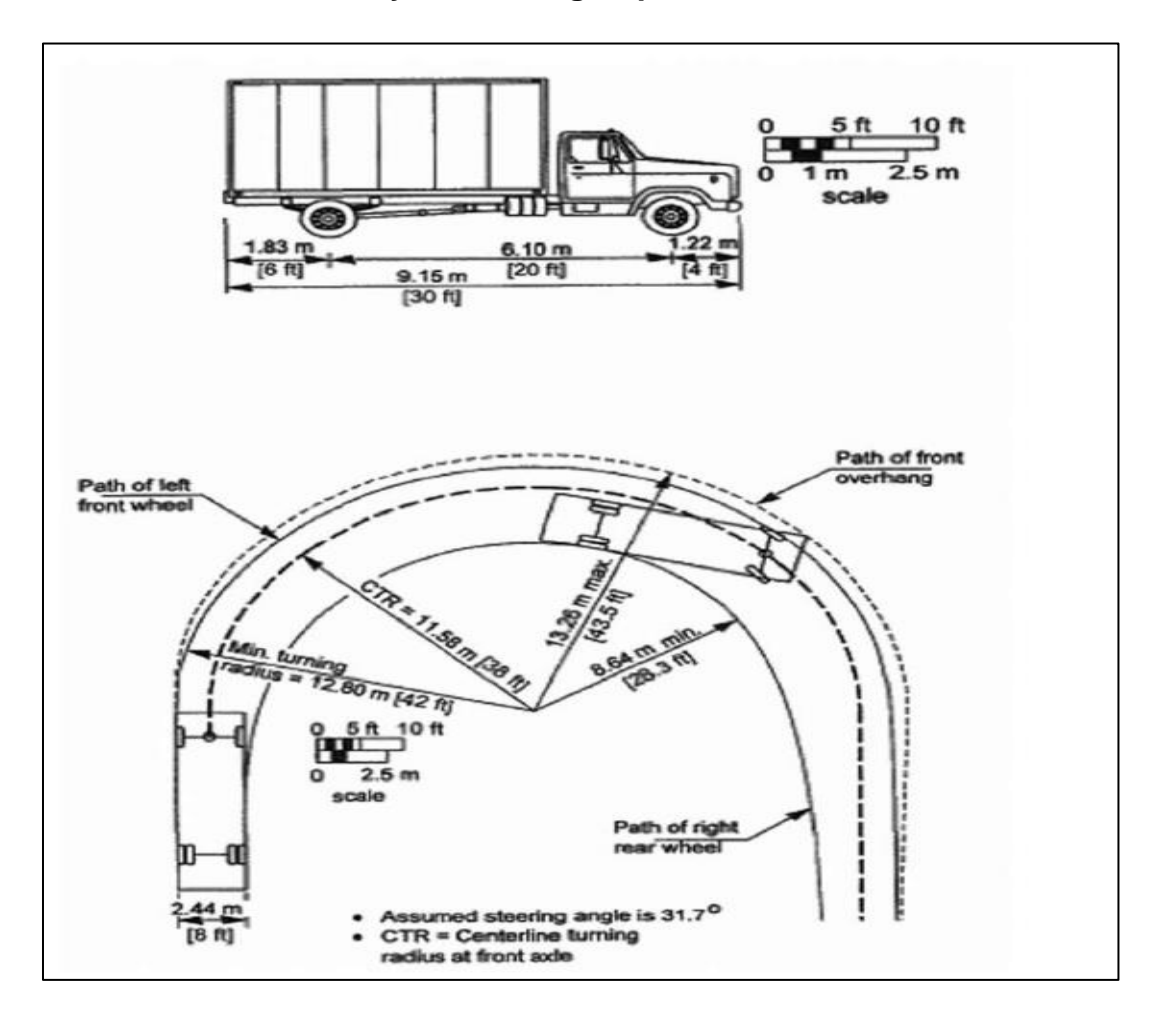

**Ilustración 12: Mínima trayectoria de giro para vehículo de diseño SU**

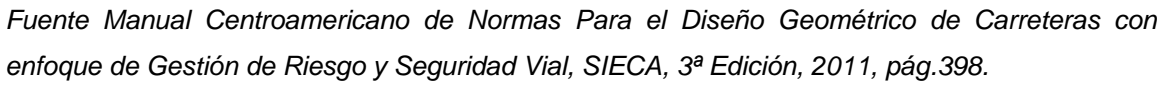

# **C. Curvas de transición**

"Para dar seguridad al recorrido de los vehículos desde una sección en recta o tangente de una carretera a una determinada curva horizontal circular, los conductores desarrollan a su manera y en ocasiones invadiendo el carril vecino, una curva podría denominarse de transición." (Guevara, Meléndez, Méndez O., Guevara A., & Ramírez, 2011)

Para determinar si una curva circular requiere o no espiral de transición se tiene que tomar en cuenta el siguiente cuadro para los radios máximos en los que una curva requiere transición. Cabe recalcar que no todas las carreteras existentes que posean curva circular, tienen que llevar obligatoriamente una curva espiral de transición, la incorporación de una curva espiral en el diseño queda a criterio del ingeniero vial.

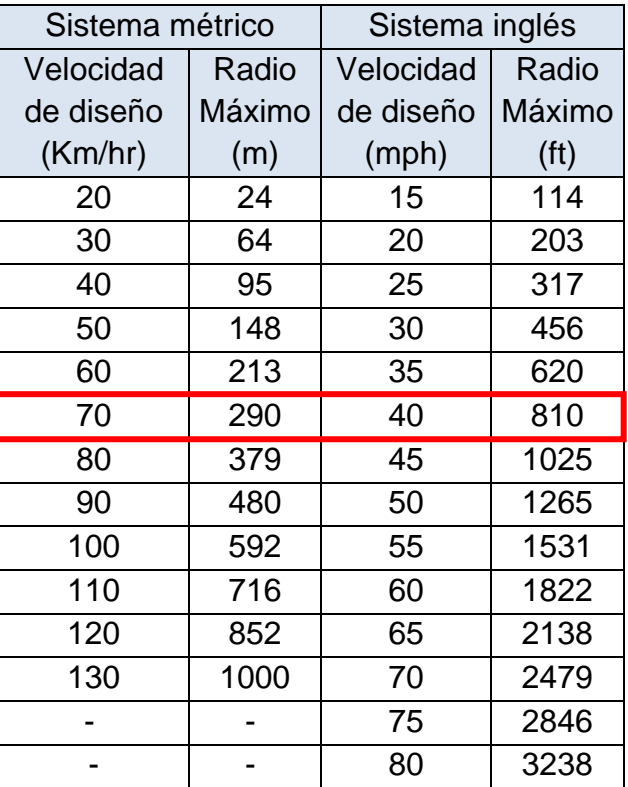

## **Tabla 38: Radios máximos para usar curvas espirales.**

*Fuente: A POLICY ON GEOMETRIC DESIGN OF HIGHWAYS AND STREETS, 2011, Página 187.*

En el diseño geométrico del tramo en estudio no se propusieron curvas espirales debido a la limitación del espacio en el terreno, ya que la longitud mínima entre curvas debe ser de 500 metros.

# **D. Sobre ancho**

"Los sobre ancho se diseñan en las curvas horizontales de radios pequeños, combinadas con carriles angostos, para facilitar las maniobras de los vehículos en forma eficiente, segura, cómoda y económica." (Guevara, Meléndez, Méndez O., Guevara A., & Ramírez, 2011) En otras palabras el sobreancho en una curva horizontal, sirve para facilitar el giro de los vehículos en la calzada tomando en cuenta el radio de giro de estos y así prevenir el posible desalojo mínimo que estos tienen por dicho parámetro que de giro.

La ecuación utilizada para el sobre ancho de una curva es la siguiente:

$$
Sa = n(R^{2} - \sqrt{R^{2} - L^{2}}) + \frac{0.10V}{\sqrt{R}}
$$
 (Ecuación 25)

Donde:

 $R:$  Radio de la curva.

L: Longitud entre el eje frontal y el eje posterior del vehículo de diseño.

n: Número de carriles.

V: Velocidad de diseño.

 $Sa: Sobreancho.$ 

En este diseño por condiciones naturales y limitantes de la superficie estudiada, la calzada no permite que se le diseñe un sobre ancho, por lo cual solo se estará trabajando con los anchos de carriles que se establecen en este documento.

# **5.4. Alineamiento Vertical**

# **A. Tipo de terreno**

"El alineamiento vertical de una carretera está ligada estrechamente y depende de la configuración topográfica del terreno donde se localice la obra. Se componen de líneas rectas y curvas en el plano vertical, identificando las subidas o pendientes ascendentes con un signo (+), y las de bajada con un signo negativo (-)." (Guevara, Meléndez, Méndez O., Guevara A., & Ramírez, 2011)

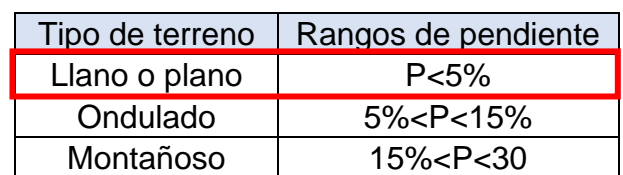

**Tabla 39: Clasificación del terreno.**

*Fuente: Manual Centroamericano de Normas para el Diseño Geométrico de Carreteras, SIECA 2011, pág. 116.*

El terreno se clasifica como llano o plano, ya que las pendientes obtenidas del levantamiento topográfico son menores al 5%.

## **A. Curvas verticales en cresta**

"Existen dos condiciones para diseñar este tipo de curvas; La primera considera que la longitud de la curva es mayor que la distancia de visibilidad y la segunda se presenta cuando L es menor que la distancia de visibilidad" (Guevara, Meléndez, Méndez O., Guevara A., & Ramírez, 2011)

Otra manera de calcular la longitud de la curva es tomando en cuenta el valor K que este relaciona la distancia de visibilidad de parada para una velocidad de diseño considerada en los cálculos anteriores. Al mismo tiempo, otra manera de diseñar estas curvas es tomando en cuenta la distancia de adelantamiento.

| Velocidad de     | Distancia de Visibilidad de | Calculada | Tasa de Curvatura Vertical K<br>Para Diseño |
|------------------|-----------------------------|-----------|---------------------------------------------|
| <b>DiseñoKPH</b> | Parada (m)                  |           |                                             |
| 20               | 20                          | 0.6       |                                             |
| 30               | 35                          | 1.9       | $\overline{2}$                              |
| 40               | 50                          | 3.8       | 4                                           |
| 50               | 65                          | 6.4       | 7                                           |
| 60               | 85                          | 11.0      | 11                                          |
| 70               | 105                         | 16.8      | 17                                          |
| 80               | 130                         | 25.7      | 26                                          |
| 90               | 160                         | 38.9      | 39                                          |
| 100              | 185                         | 52.0      | 52                                          |
| 110              | 220                         | 73.6      | 74                                          |
| 120              | 250                         | 95.0      | 95                                          |

*Ilustración 13: Cuadro de control de curvas verticales en cresta*

K = Longitud (m) por porcentaje de A

Cuadro 3.23. Control de Diseño para Curva Vertical en Cresta para<br>Distancia de Visibilidad de Parada

*Fuente: Manual Centroamericano de Normas para el Diseño Geométrico de Carreteras, SIECA 2011, pág. 125.*

# **B. Curvas verticales en columpio**

"Se presentan dos casos para el primer criterio, dependiendo si la distancia de iluminada por los faros del vehículo es mayor o no que la longitud de la curva. El otro criterio es el de comodidad del conductor, tiene el fundamento en la suspensión de la carrocería de los vehículos, el peso que se mueve, la flexibilidad

de las llantas, los tipos de los asientos, entre otros." (Guevara, Meléndez, Méndez O., Guevara A., & Ramírez, 2011)

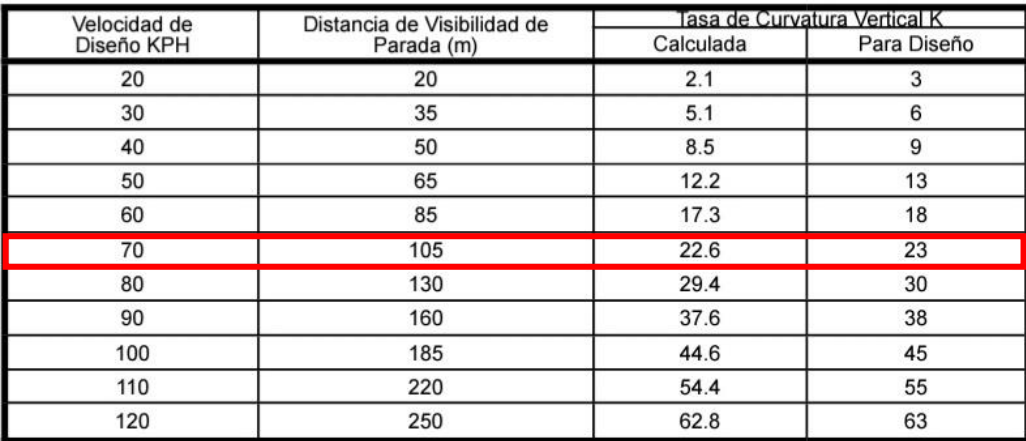

### *Ilustración 14: Cuadro de control de curvas verticales en columpio*

 $K =$  Longitud (m) por porcentaje de A

### Cuadro 3.25. Control de Diseño para Curva Vertical Cóncava o en Columpio

*Fuente: Manual Centroamericano de Normas para el Diseño Geométrico de Carreteras, SIECA 2011. Pág. 127.*

Con estas tablas a mano, se procesaron los datos de los valores de K en el software civil 3D para diseñar dichas curvas, cumpliendo solo con los valores de distancia de visibilidad de parada, por la seguridad de las personas en la vía.

### **5.5. Diseño geométrico aplicando el software CIVIL 3D**

### **5.5.1. Configuración de los parámetros de dibujo.**

Como primer aspecto a configurar en el dibujo se tiene el sistema de coordenadas con el que se trabajará, para ello es necesario seleccionar la ubicación donde se encontrará el proyecto, el cual corresponde a la zona 16 Norte, según el mapa global de zonas UTM. En este caso el sistema de coordenadas corresponde a "WGS 84 DATUM".

Para configurar el sistema de coordenadas se debe ir al toolspace y dar click en settings, se selecciona el nombre del archivo "Tramo Entrada el Bejuco - Colegio Chino - Carretera a Masaya", click derecho y seleccionar edit drawing settings; una vez en situado en la pestaña desplegable seleccionar settings, luego units and zone, se busca en la lista "UTM, WGS84 DATUM, zone 16. (Ver anexos, ilustración Nº 87-88, pág. XLII).

### **5.5.2. Importación de puntos**

Los puntos son de vital importancia para identificar los objetos que antes fueron levantados mediante la topografía. Cada punto contiene propiedades únicas que pueden incluir información como ordenada, abscisa, elevación y descripción; por ello como primer paso es importante verificar el orden de las coordenadas que fueron proporcionadas por el levantamiento topográfico, en este caso están regidas por "punto, norte, este, elevación, descripción (PNEZD)".

Para importar los puntos, ubicarse en pestaña Prospector y dar click derecho "Points" y seleccionar crear. Luego en el cuadro desplegable "Import Points", hacer click en la opción "Select files" para buscar el archivo con los puntos que se van a importar. En la opción "Specify point file format (filtering ON)", se selecciona el formato del archivo de punto, en este caso es "PENZD (comma delimited)". Se coloca un nombre al grupo de puntos, para este caso se nombrará como "levantamiento", en Advance options no se debe dejar marcada ninguna casilla. (Ver anexos, ilustración Nº 89-91, pág. XLIII-XLIV).

### **5.5.2.1. Creación de subgrupo de puntos**

Se creará el grupo de punto correspondiente a la línea central del tramo de carretera, para ello, ubicarse en la pestaña "Prospector", seleccionar "Point Groups", hacer click derecho y seleccionar "New". Se coloca el nombre que se le asignará a los puntos agrupados, para este caso se nombra como "Línea Central"; en la pestaña Include seleccionar la opción "with raw description matching" donde se pondrá el código LC que corresponde a la línea central. (Ver anexos, ilustración Nº 92-94, pág. XLIV-XLV).

### **5.5.3. Creación de superficie**

Ubicarse en Pestaña Prospector de Toolspace, seleccionar "Surfaces" y en el cuadro que se despliega dar hacer click en "Create Surface". En la opción Type seleccionar "TIN surface", en Name se nombra a la superficie como: "TN", en Description teclear "TOPOGRAFÍA DEL TERRENO", en Style hacer click en los tres puntos y luego en el cuadro que se despliega "Select Surface Style" seleccionar "Contours 1m and 5m (Background)", y se crea un nuevo estilo. (Ver anexos, ilustración Nº 95-97, pág. XLVI)

Para crear el nuevo estilo de superficie se da click en el botón derecho y se selecciona "Copy current selection. En el cuadro que se despliega "Surface Style" (estilo de la superficie), en la pestaña Information, en la opción Name se le asigna un nombre "Contours 0.5m and 2.5m" y una descripción "CURVAS DE NIVEL".

Para definir los intervalos entre curvas ir a la pestaña Contours del cuadro "Surface Style", extender "Contours Intervals" y en la opción "Base Elevation" teclear "0.00m", en "Minor Interval" teclear "0.50m" y en "Major Interval" teclear "2.5m". Luego extender "Contours Smothing" y en la opción "Smooth Contours" seleccionar "True". Para que se active la barra de suavizado de curvas, esta barra aparece en la parte inferior del cuadro "Surface Style" y presenta la graduación a cada 10, en este caso se dejara el valor máximo. (Ver anexos, Ilustración Nº 98- 99, pág. XLVII)

En pestaña Definition, extender "Build" y en "Use maximum triangle length" seleccionar "Yess" luego en "Máximum triangle lenght" se digita la longitud de triangulación máxima, en este caso es de "40m".

Se asignará un grupo de puntos a la superficie, para ello, ubicarse en pestaña Prospector, extender la superficie creada, luego extender "Definition" y seleccionar "Point Groups", hacer click derecho y seleccionar "Add", en la siguiente ventana agregamos el grupo de puntos creado anteriormente donde tenemos todos los puntos del levantamiento, con ello la superficie se generará sola. (Ver anexos, Ilustración Nº 100-102, pág. XLVIII-XLIX)

## **5.5.3.1. Añadir breakline**

A continuación, se procederá a crear Breaklines, para ello, se apagan los puntos del levantamiento y se dejan únicamente los clasificados en LC y los bordes de la carretera (BD y BI) y se apagan la superficie del terreno para un mejor manejo de la información, luego se une los puntos con el comando 3DPOLY para generar 3 líneas que luego serán utilizadas para crear los Breaklines.

Ir a la pestaña Prospector de Toolspace, extender "Surfaces", seleccionar la superficie creada "TN", extender "Definition" y seleccionar "Breaklines", hacer click derecho y seleccionar "Add".

En el cuadro que se despliega "Add Breaklines". En Description se asigna una descripción a los Breaklines, en este caso será "Líneas de ruptura", en Type seleccionar el tipo de Breaklines que se desea, en este caso se selecciona "Standard". Posteriormente seleccionar en el modelo las líneas que se asignarán como líneas de rotura, en este caso: La línea central y los dos bordes de la alineación (derecho e izquierdo), finalmente presionar Enter. (Ver anexos, ilustración Nº 103-104, pág. XLIX-L).

### **Diseño geométrico en planta**

### **5.5.4. Trazado de alineaciones rectas o tangentes.**

Inicialmente se creará una capa llamada "\_TANG HOR", de color Cyan. Una vez realizado esto, teclear el comando "PLINE", luego trazar la polilínea intersectando rectas en los puntos donde se considera haya un cambio de dirección en los puntos obtenidos del levantamiento topográfico a lo largo de todo el alineamiento.

A continuación, se procederá a crear los alineamientos; se nombrarán y se definirán las estaciones a partir del cual iniciará, así también se asignarán las velocidades de diseño y las normas a aplicar al tramo en estudio, para luego proceder a trazar las tangentes del alineamiento horizontal.

Para realizar un alineamiento, ubicarse el menú Home, seleccionar "Alignment" y seleccionar "Alignment Creation Tools".

En el cuadro que se despliega "Create Alignment-Layout": nombrar al alineamiento "EJE BEJUCO - COLEGIO CHINO", en Type "Centerline" ya que el alineamiento se creará sobre la línea central, en Description teclear "Alineamiento Horizontal desde la entrada El Bejuco hasta el Colegio Chino Nicaragüense". Luego en Alignment styles, se creó un nuevo estilo a partir de "Proposed" llamado "EJES". Continuando con el cuadro anterior en pestaña "Design Criteria", se describe lo siguiente: Ver anexos, ilustración Nº 105-106, pág. L-LI

Starting Design Speed: Permite digitar la velocidad de diseño del proyecto aquí definimos nuestra velocidad de diseño para el "EJE BEJUCO - COLEGIO CHINO", es de 70 Km/h. Use criteria-based design: Al activarlo permite realizar el trazo del alineamiento en base a criterios de diseño. Use design criteria file: Al activarlo permite seleccionar normas específicas a la alineación. En la sección Default criteria: Se seleccionan los criterios a usar una vez que se selecciona la norma específica a utilizar en la creación del alineamiento.

Use Design Check set: Al activarlo, muestra el símbolo de advertencia cuando los parámetros de diseño no cumplen las normas establecidas. Luego de activar la tercera opción antes mencionada, hacer click izquierdo en y seleccionar "\_Autodesk Civil 3D Metric (2011) Roadway Design Standards", que es la norma que contiene las tablas de la "A Policy on Geometric Design of Highways and streets AASHTO 2011". Luego click izquierdo en Open.

En la sección Default Criteria: En "Mínimum Radius Table" seleccionar el peralte máximo de la carretera, en este caso corresponde el 8%, por tanto, seleccionar "AASHTO (2011) Metric emax8%". En "Transition Length Table", seleccionar el número de carriles que tendrá la carretera en este caso "2 Lane", y en "Attainment Method (Método de transición del bombeo), seleccionar "AASHTO 2011Crowned Roadway", luego click en Ok. (Ver anexos, ilustración Nº 107, pág. LI)

Se procederá a trazar las tangentes del alineamiento horizontal sobre las polilíneas creadas anteriormente, para ello, seleccionar en la nueva ventana abierta "Tangent-Tangent (no curves)", es decir crear tangente-tangente sin curvas, ya que las curvas horizontales se crearán más adelante. (Ver anexos, ilustración Nº 108, pág. LII).

#### **5.5.4.1. Trazado de curvas horizontales**

Para el diseño de la curva horizontal ubicada entre los estacionamientos: 0+588.5 y 0+605.98 se procedió a usar el radio de giro exacto del vehículo de diseño (C2), ya que este punto no posee las condiciones necesarias para un buen desarrollo de la misma, es decir, su radio de curvatura es inferior al requerido.

Las condiciones del lugar son muy limitadas, por lo cual, tampoco se podía trabajar el punto de estudio como una intersección. Se determinó un radio de curvatura de 12.80 m, de acuerdo a los valores proporcionados por la **Tabla 39: Radios mínimos de giro de los vehículos de diseño.**

Curvas Circulares Simples: A continuación, se procederá a trazar una curva circular simple, para ello, seleccionar de la misma ventana "Free Curve Fillet (Between two entities, through point)". (Ver anexos, ilustración Nº 109, pág. LII).

Posteriormente, aparecerá el primer mensaje "Specify first entity" y se procederá a seleccionar la tangente de entrada, luego cuando aparece el segundo mensaje "Specify next entity" se selecciona la tangente de salida y finalmente cuando aparece el tercer mensaje "Specify through point", se hace click en el punto donde se ubicará la curva circular. De esta manera se crearán todas las curvas circulares simples en el alineamiento.

#### **5.5.4.2. Bombeo y peralte**

Cálculo de súper elevación: Para proceder al cálculo de la súper elevación, se debe seleccionar el alineamiento, luego hacer click izquierdo en el ícono "Superelevation" (peralte) y seleccionar "Calculate/Edit Superelevation".

En la ventana que se despliega "Edit Superelevation", debido a que no existen datos, hacer click izquierdo en "Calculate Superelevation now".

En el cuadro desplegable "Calculate Superelevation", seleccionar "Roadway Type", para definir el tipo de carretera, que en este caso corresponde a una carretera sin dividir, para ello se activa la opción "Undivided Crowned" (Calzada única con bombeo) y en la opción "Pivot Method" se define el método a aplicar, para ello seleccionar "Center Baseline".

Luego seleccionar la opción "Lanes" (Carriles). En esta opción se define el porcentaje o valor del bombeo y ancho normal de la calzada.

A continuación, seleccionar la opción "Shoulder Control", para configurar los hombros, ancho, pendiente y el tratamiento de bombeo. Seguidamente seleccionar la opción "Attainment" para configurar los peraltes, para ello, inicialmente se debe revisar que las opciones que se encuentran en el recuadro de color azul sean las configuraciones del alineamiento. En caso de no ser así, en este apartado se pueden seleccionar. (Ver anexos, ilustración Nº 110-115, pág. LII-LV).

En la sección "Transition formula for superelevation runoff", se definen los porcentajes para la transición del peralte; para ello, en "% on tangent for tangent curve" teclear "66.67%" es decir, que el peralte cuando la curva circular es simple se debe desarrollar en 2/3 de la tangente, luego en la opción "% on Spiral for Spiral curve" teclear "100%", es decir, que la transición del peralte cuando se utiliza una espiral de transición se debe desarrollar 100% en la longitud de dicha curva (Según Manual Centroamericano de Normas para el Diseño Geométrico de Carreteras, con enfoque de Gestión de Riesgo y Seguridad Vial. 3ª Edición, 2011. pág. 95).

Antes de finalizar las configuraciones de los peraltes, se debe activar la opción "Automatically Resolve Ovelap", así el programa da la mejor solución a esos inconvenientes de diseño presentes entre curvas continuas. Luego click izquierdo en finish.

### **5.5.4.3. Creación de sobre ancho**

Para proceder a crearlo, se debe seleccionar el alineamiento, luego seleccionar el ícono "Offset Alignment". En la ventana que se despliega "Create Offset Alignments", en la opción "Alignment to offset from" seleccionar "EJE BEJUCO – COLEGIO CHINO". (Ver anexos, ilustración Nº 116-117, pág. LV-LVI).

Luego en las opciones "No. of offsets on left y No. of offsets on Right" se especifica el número de desplazamientos laterales a la derecha e izquierda del eje central", en este caso es un desplazamiento lateral a ambos lados.

Posteriormente en la opción "Incremental offset on left, teclear "3.0m" (Ancho de carril), al igual que "Incremental offset on right", luego seleccionar la pestaña General y en "Alignment Style" seleccionar "Offset" y crear un nuevo estilo llamado "BORDES" y Ok.

Luego seleccionar la pestaña "Widening Criteria", y en la ventana que se despliega "Create Offset Alignments" activar las opciones "Specify wideningthrough, Design standards" y "Add Widdening Around Curves" (para aplicar los criterios de diseño).

La opción "Specify widening manually" permite añadir a criterio personal los sobreanchos, en este caso se dejará desactivada, luego se activa "Use DesignCheck set" y se procede a dar click en Ok, finalmente se aprecia el sobreancho creado. (Ver anexos, ilustración Nº 118, pág. LVII).

Posteriormente se revisa la geometría del alineamiento para verificar si el sobre ancho escogido automáticamente por el software cumple con el mínimo requerido por la normativa de 0.6m. Los sobre anchos menores a ese valor son eliminados y se deja la curva circular sin sobre ancho.

### **5.5.4.4. Tabla de datos**

En el Civil 3D es posible crear tablas de alineaciones que contengan información sobre los componentes de las alineaciones, como líneas, curvas simples y espirales, entre otros, estas también permiten organizar y consolidar la información sobre las alineaciones en el dibujo.

| TABLA DE ELEMENTOS DE CURVA |        |                 |                  |            |              |  |  |
|-----------------------------|--------|-----------------|------------------|------------|--------------|--|--|
| <b>CURVA</b>                | RADIO  | <b>LONGITUD</b> | <b>DEFLEXIÓN</b> | PC         | PT           |  |  |
| C7                          | 299.72 | 32.11           | N89° 11' 07.16"E | $0+025.63$ | $0+057.74$   |  |  |
| C <sub>9</sub>              | 406.20 | 64.06           | S87° 14' 47.32"F | $0+359.98$ | $0+424.04$   |  |  |
| C10                         | 383 71 | 49.66           | S79° 01' 13.80"E | $0+430.18$ | $0+479.84$   |  |  |
| C11                         | 180.00 | 76.48           | S83° 30' 54.76"E | $0+195.82$ | $0+272.30$   |  |  |
| C12                         | 170.00 | 60.59           | S81° 33' 13.26"E | $0+276.27$ | $0 + 336.86$ |  |  |
| C13                         | 12.80  | 21.01           | N57° 39' 29.62"E | $0+586.24$ | $0+607.25$   |  |  |

**Tabla 40: Tabla de datos de las curvas del Alineamiento horizontal**

*Fuente: Elaboración propia.*

### **5.5.4.5. Curva critica horizontal**

Para el análisis de la curva critica horizontal se toma en cuenta el radio de curvatura de menor valor, siendo este de 12.80m respectivamente y el cual ubicado en la estación 0+600; por lo que se comprobará con la ecuación de radio mínimo de la SIECA si cumple con las condiciones requeridas.

$$
R_{min} = \frac{v^2}{127(e_{max} + f_{max})}
$$
 (Ecuación 26)

Tomando en cuenta los valores de tablas anteriormente utilizadas para la velocidad de diseño y el valor de la sobrelevación máxima, se aplica una nueva tabla de la normativa para encontrar el valor de la fricción del pavimento en dependencia de la velocidad de diseño seleccionada que es la siguiente.

**Ilustración 15: Tabla de radios mínimos, grados de curvatura y factor de fricción**

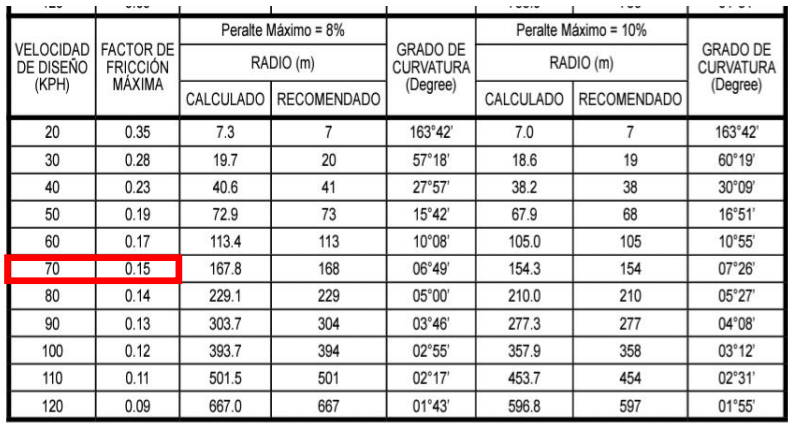

NOTA: Por condiciones de seguridad, el Peralte Máximo de 4% debe limitarse a áreas urbanas Fuente: AASHTO 2004, pp. 147

CUADRO 3.6. RADIOS MÍNIMOS Y GRADOS MÁXIMOS DE CURVAS HORI-<br>ZONTALES PARA DISTINTAS VELOCIDADES DE DISEÑO, USANDO VALO-<br>RES LÍMITES DE "e" Y "f"

*Fuente: Manual Centroamericano de Normas para el Diseño Geométrico de Carreteras, SIECA 2011, pág. 89.*

Teniendo todos los datos, se procederá a utilizar la **Ecuación 26** del presente documento para el cálculo del radio mínimo para la velocidad de diseño pertinente:

$$
R_{min} = \frac{(70km/h)^2}{127(8\% + 0.15)}
$$

 $R_{min} = 168m$ 

Con este cálculo se demostró que esta curva horizontal no cumple con lo estipulado con la norma por lo cual se utilizará el radio de giro del vehículo de diseño escogido, ya que este es el radio de giro más grande para el tránsito de la zona y que se ajusta a la topografía del lugar.

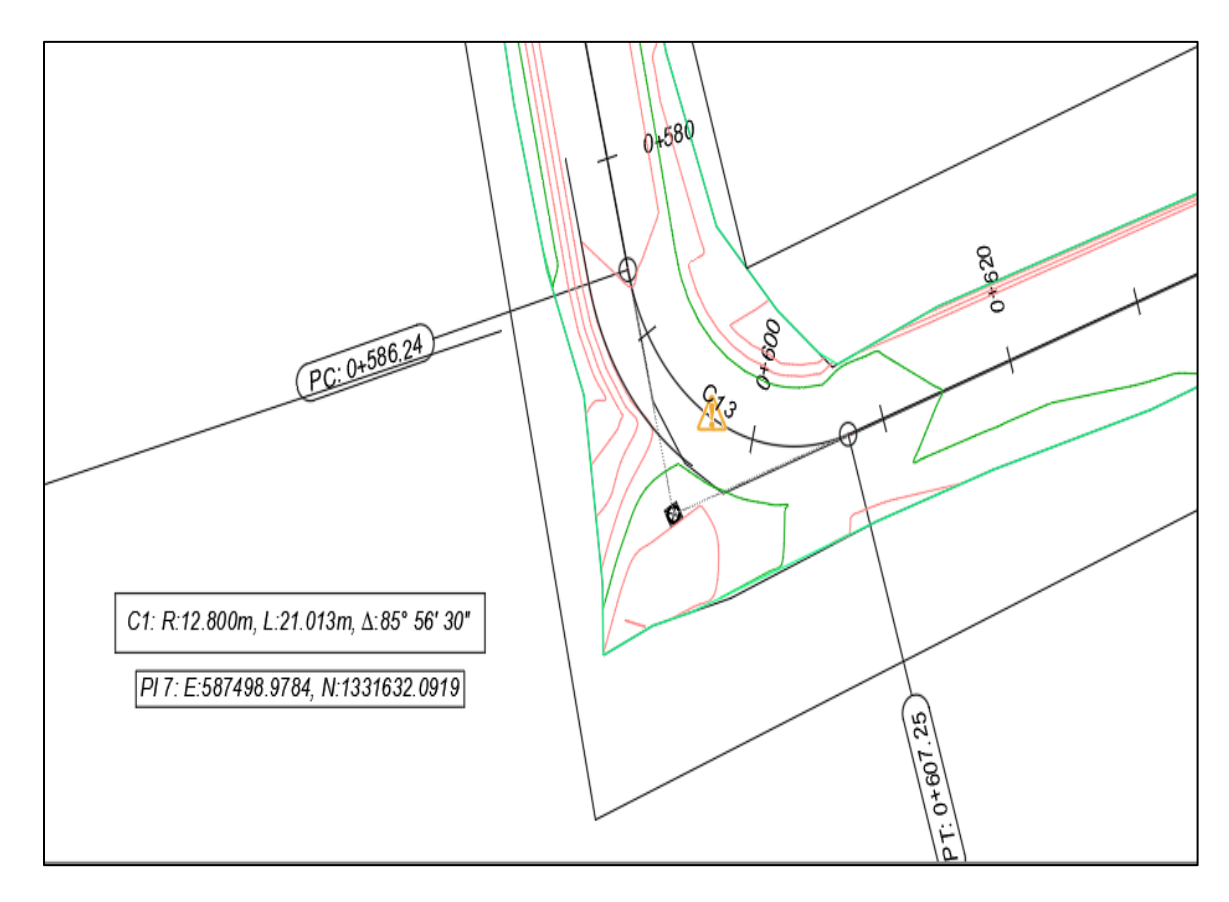

*Ilustración 16: Curva critica horizontal: Est 0+600*

*Fuente: Elaboración propia.* 

### **5.5.5. Trazado del perfil longitudinal**

A continuación, se realizará el trazado de los perfiles longitudinal a partir de una superficie y un alineamiento, para ello, se selecciona "Create Surface Profile", en la ventana "Profile", en el cuadro que se despliega "Create Profile from Surface", se selecciona el alineamiento creado, el rango de estación al cual se creará el perfil, luego se elige la superficie de la cual se quiere obtener el perfil. Para ello: En "Alignment" seleccionar el alineamiento "ENTRADA EL BEJUCO – CARRETERA A MASAYA", en "Station Range", en Alignment teclear en "Start" 0+000 y en "End" teclear 0+605.47, es decir el Alineamiento completo, en "Select surface" seleccionar la superficie creada, luego click izquierdo en "Add" (Para agregar las configuraciones base del perfil). (Ver anexos, ilustración Nº 119-120, pág. LVIII).

Una vez que se creó el perfil, se procederá a dibujarlo, para ello en el cuadro que se mantiene desplegado "Create Profile from Surface", hacer click izquierdo en "Draw in Profile view" (para crear la vista de perfil).

En el cuadro que se despliega 'Create Profile View", seleccionar "General" y en la opción "Select Alignment" seleccionar el alineamiento "ALINEAMIENTO ENTRADA EL BEJUCO – CARRETERA A MASAYA", en "Profile view name" se nombrará a la vista del perfil como "PERFIL LONGITUDINAL ENTRADA EL BEJUCO – CARRETERA A MASAYA", seguidamente en "Profile view style" (Estilo de vista del perfil), se seleccionará "Profile View", luego hacer click izquierdo en el desplegable y seleccionar "Copy Current Selection"

En el cuadro desplegable "Profile View Style", en pestaña Information se nombrará al estilo de la vista de perfil como "ESTILO DE PERFIL". Seguidamente en pestaña Graph (Gráfico), se especificará la orientación de la visualización del perfil, el factor de escala, la escala vertical y horizontal.

En pestaña Title Annotation (Anotación del título): Se especificará el contenido y el aspecto de los títulos para la visualización del perfil global y para los ejes individuales. Para ello, en "Text style" seleccionar el estilo de texto "Standart", en "Height text" teclear "2.5mm", luego hacer click izquierdo en, y en la ventana que se despliega "Text Component Editor", en la pantalla de edición borrar el contenido que esta antes del contador y teclear "PERFIL LONGITUDINAL ENTRADA EL BEJUCO – CARRETERA A MASAYA", luego click en Ok. (Ver anexos, ilustración Nº 121-123, pág. LIX-LX).

En el cuadro que permanece abierto "Create Profile View", a continuación, se procederá a especificar el rango de alineamiento al cual se quiere realizar el perfil. Para ello, activar la opción "Automatic" y por defecto en las opciones "Start" y "End" aparecen las estaciones que corresponden al inicio y final del alineamiento. Luego hacer click en Next.

En "Profile View Height" se dejará automático con elevaciones mínimas de 221.00m y máximas de 226.95m y se dará NEXT. (Ver anexos, ilustración Nº 124- 125 pág. LX-LXI).

Seguidamente se elegirá el conjunto de bandas a aplicar en el perfil, estas bandas se pueden colocar en la parte inferior o superior de la visualización del perfil para anotar datos de elevación y estaciones del perfil, puntos de geometría vertical u horizontal, etc. Las bandas se pueden añadir a una visualización del perfil como un conjunto o de forma individual.

Por lo tanto, en la opción "Select band set", seleccionar "EG-FG Elevation and Station" y creamos un nuevo estilo llamado "BANDA PERFIL".

Posteriormente en "List of bands", en "Location" seleccionar "Bottom of Profile view" (Para que la banda se ubique debajo de la vista de perfil), luego click en "Create Profile View" para crear la vista del perfil. Finalmente hacer click en un punto cualquiera del modelo para que el perfil sea insertado, se podrá apreciar la vista del perfil y la banda creada. (Ver anexos, ilustración Nº 126, pág. LXI).

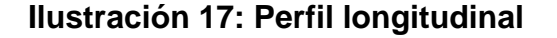

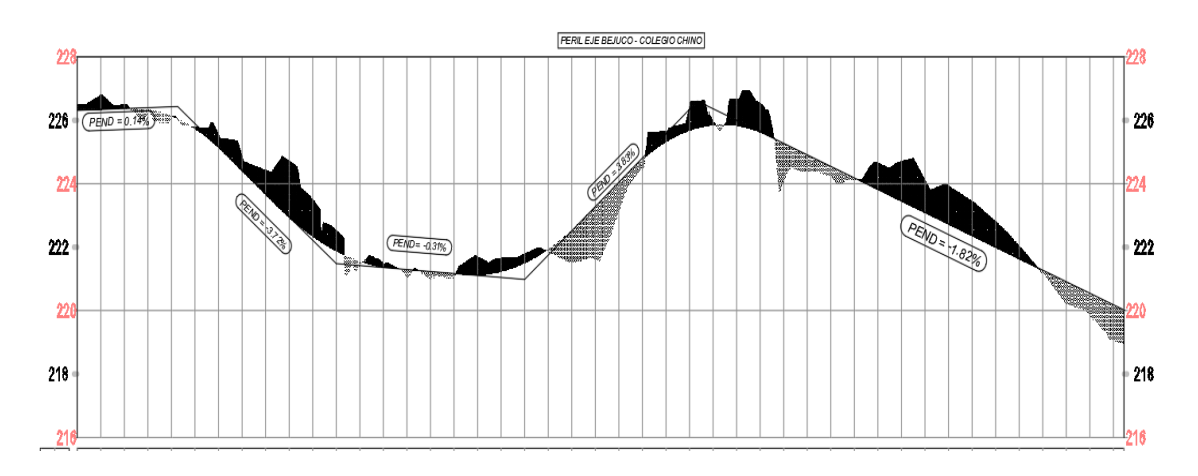

*Fuente: Elaboración propia.*

# **5.5.5.1. Diseño de la Rasante.**

Para la creación de la rasante se debe originar una nueva capa llamada "\_TANG VER", y trazar con polilínea dicho diseño, posteriormente se selecciona la vista del perfil, y se hace click en el ícono "Profile Creation Tools" (Herramientas para creación de perfiles).

En el cuadro que se despliega "Create Profile", nombrar a la rasante como "RASANTE ENTRADA EL BEJUCO – CARRETERA A MASAYA". Luego seleccionar la pestaña "Design criteria", y activar "Use criteria based design" seguidamente hacer click izquierdo en y seleccionar la Norma "AutoDesk Civil 3D Metric (2011) Roadway design estandards", luego click izquierdo en Open y Ok. (Ver anexos, ilustración Nº 127, pág. LXII).

Posteriormente en la barra de herramientas "Profile Layout Tools, se presentan las diferentes opciones que permiten crear el trazado vertical. Continuando con la creación de la rasante, se extenderá la opción número 1 y seleccionar "Draw Tangent" (Dibujar tangente) y redibujar las tangentes creadas anteriormente, luego de recrear todas las tangentes se extenderá la opción "Free Vertical Parábola" luego seleccionar el PIV en la primera intersección entre tangente, de esta misma manera se crean todas las curvas verticales.

### **5.5.5.2 Curva critica vertical**

Para el análisis de la curva critica vertical, se tomó la que tiene el valor K más pequeño de estas y confirmar que este valor es superior al de lo estipulado por la **Ilustración 13** del presente documento cuyo valor mínimo es de 17 para esta variable tomando como referencia la distancia de visibilidad de parada en este tipo de elementos

*Ilustración 18: Curva critica vertical*

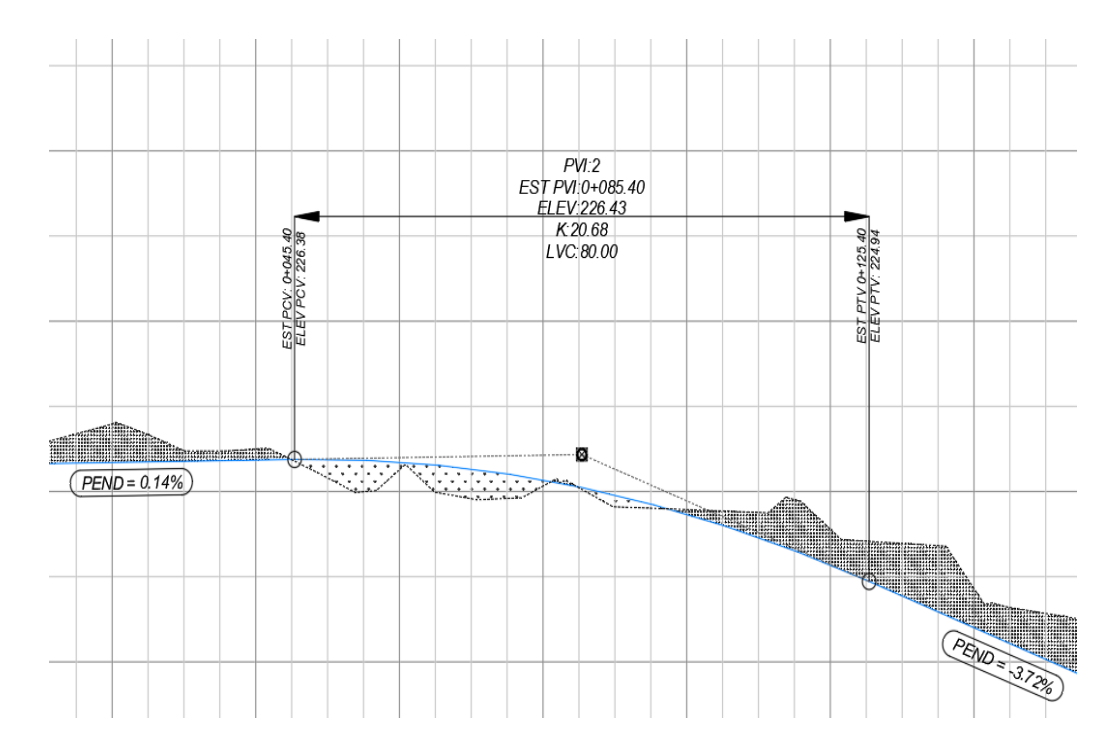

### *Fuente: Elaboración propia.*

Al mismo a tiempo se contrasto que el valor de K para esta curva en cresta no cumple la distancia de visibilidad de adelantamiento; siendo el valor mínimo para estas de 51, pero eso no involucra un cambio en el diseño, ya que las curvas verticales fueron hechas tomando en cuenta la seguridad de los conductores, por lo tanto, para evitar futuros accidentes se deberá bajar la velocidad en este punto. (Ver anexos, ilustración Nº 176, pág. LXXXIV).

### **5.5.6. Sección típica.**

En Civil 3D los datos de sección típica se definen y muestran mediante líneas de muestreo, secciones y vistas en sección y todas ellas se administran a través de colección.

### **5.5.6.1. Creación de sección típica.**

Para proceder a crear la sección típica, inicialmente será necesario crear el ensamble, luego se crearán los sub ensambles carriles, bordillo, hombro; para ello, ubicarse en pestaña Home, extender Assembly y seleccionar "Create Assembly".

En el cuadro que se despliega "Create Assembly", nombrar a la sección transversal como "SECCIÓN TÍPICA". En "Assembly Type" (tipo de ensamble), seleccionar "Other" (otro), luego en "Assembly style", seleccionar "Basic", en "Codes set style", seleccionar "All Codes", y crear nuevos códigos llamados "CODIGOS" en "Assembly Layer" seleccionar la capa "C-ROAD-ASSM" (es la que trae por defecto la plantilla), luego click en Ok, seguidamente definir un punto cualquiera en el modelo, para que el ensamble sea insertado.

Para añadir sub ensambles, hacer click izquierdo en el ícono "Tool Palettes", a continuación, se desplegará la barra flotante "TOOL PALETTES CIVIL METRIC SUBASSEMBLIES" (paletas de herramientas de sub ensambles), esta barra flotante cuenta con diferentes ensambles, sub ensambles. (Ver anexos, Ilustración Nº 128- 129, pág. LXII).

Una vez creado el ensamble, habrá que añadir el resto de entidades (sub ensambles), se iniciará con la creación de los carriles, para ello, ubicarse en la ventana flotante, luego se realiza lo siguiente:

Click en la pestaña Lanes (Carriles), y seleccionar "Lane Superelevation AOR" (Este sub ensamble se utiliza normalmente para la creación del carril de uso general). En la ventana desplegable "Properties", se definirán las propiedades geométricas del sub ensamble "Carril derecho" en donde los espesores de las capas están dados por los cálculos de los espesores del CAPITULO VI.

Para agregar la condición de corte y relleno se procederá a ir a la pestaña condicional y seleccionar el sub ensamblaje "Conditionalcutorfill". Y para el talud de corte y relleno se selección en la pestaña Daylight los sub ensamblajes "Daylight Bench" y "Daylight General" para usarlos como talud de corte y relleno respectivamente. (Ver anexos, ilustración Nº 130-136, pág. LXIII-LXVI).

Los subassembly (sub ensambles) creados anteriormente correspondían a los del lado derecho, por tanto, para crear los del lado izquierdo, solo seleccionar todos los sub ensambles que se crearon en la parte derecha y presionar con click izquierdo el ícono "Mirror" y seleccionar el centro del eje del ensamble.

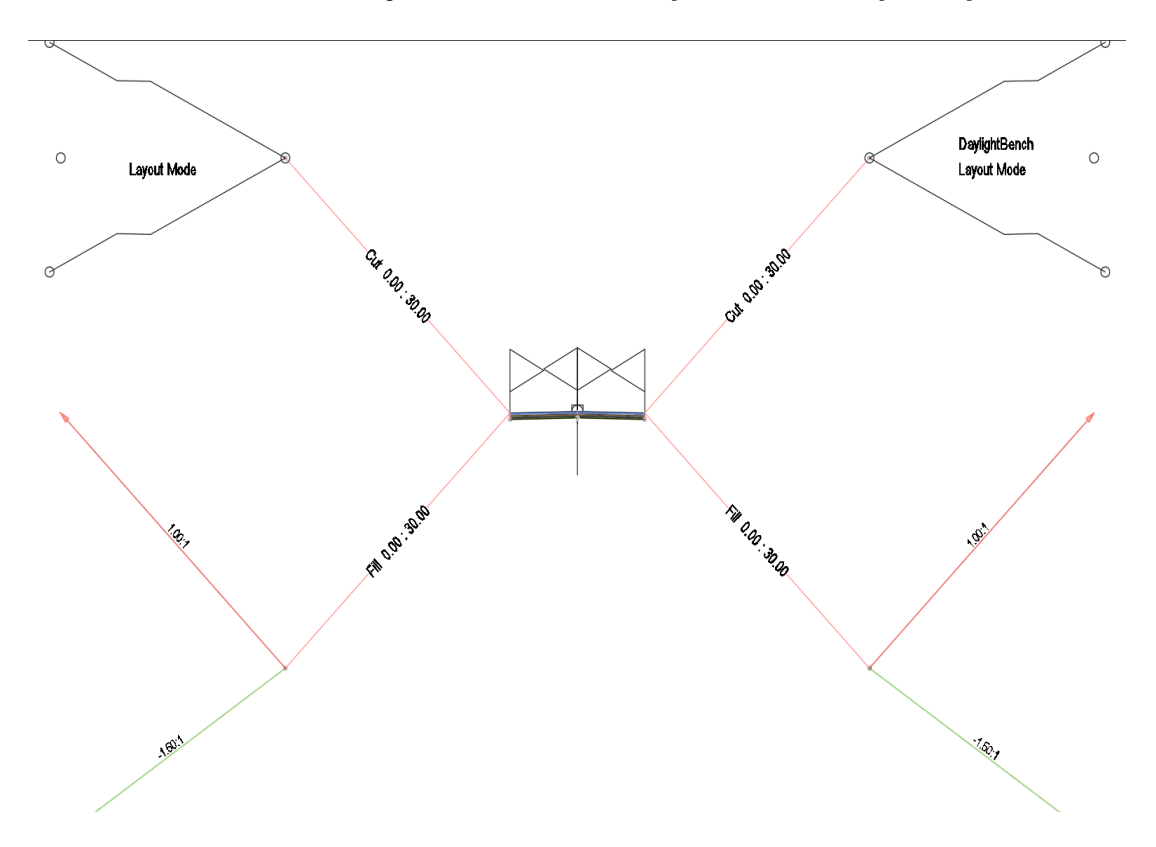

**Ilustración 19 : Ensamblajes de la sección típica de la vía principal**

*Fuente: Elaboración propia.* 

# **5.5.7. Creación de corredor.**

Previo a ello, se debe contar con una superficie, con un alineamiento horizontal, un alineamiento vertical y con una sección típica. Seguidamente se digita el comando "MENUBAR", se presiona Enter, y luego se teclea "1" (este dígito permite activar dicho menú).

A continuación, en el menú Corridor, seleccionar "Create Corridor" y en el cuadro desplegable "Create Corridor", nombrar el corredor como "VIA PAV. BEJUCO - COLEGIO CHINO", En "Corridor style" seleccionar "Basic", en "Corridor layer" se deja la capa que trae por defecto la plantilla, en Alignmnent se selecciona el alineamiento creado "Alineamiento Eje Bejuco – Colegio Chino". Seguidamente en "Profile" seleccionar la rasante creada, en Assembly seleccionar la sección típica creada en "Target" seleccionar la superficie "TN". Y activar "Set baseline and región parameters", luego click izquierdo en Ok. (Ver anexos, ilustración Nº 137, pág. LXVI).

En la ventana que aparece luego de haber realizado el paso anterior, dar click en "Apply" seleccionar la opción "Rebuilt the corridor" y click izquierdo en Ok.

Para proceder a la creación y configuración de las superficies Top y Datum, Seleccionar con click izquierdo el corredor, hacer click derecho y seleccionar "Corridor Surface". En la ventana desplegable "Corridor Surface", hacer doble click izquierdo en el ícono "Create a corridor Surface".

• Creación y configuración de las superficies TOP (superior) y DATUM (inferior)

Luego nombrar a la primera superficie como "Rasante" y a la segunda como "Subrasante". En columna "Surface style" a ambas superficies seleccionar "Contours and triangles". En columna "Render material" hacer click izquierdo en y seleccionar "Sitework Planting Gravel Crushed" (esto igual para ambas superficies).

En columna "Overhang correction", a la primera superficie seleccionar "Top links" y a la segunda "Bottom links". A continuación, seleccionar el "Rasante" y en la opción "Specify code" seleccionar "Top", y click izquierdo en y en la columna "Add as Breakline" activar el check. Repetir este mismo procedimiento para "Subrasante", y en vez de seleccionar Top, seleccionar "Datum". Luego click en Apply.

En la ventana "corredor properties" en la pestaña parameter se agregará otro corredor del segundo alineamiento generado, para ello se da click en add Base line y se le agrega y modifica los ensamblajes y frecuencias a utilizar. (Ver anexos, ilustración Nº 138-141, pág. LXVII-LXVIII).

### **5.5.8. Creación y edición de líneas de muestreo**

Para poder obtener las secciones transversales de la superficie de terreno natural y de la obra lineal es necesario muestrear la alineación horizontal, mediante el uso de líneas de muestreo perpendiculares a la alineación.

Para crear las líneas de muestreo se realiza lo siguiente: Se va a la herramienta "simple line" y se selecciona el alineamiento que se desea sacar la línea de muestreo. En la ventana desplegable "Create simple line Group" nombrarlas como "Línea de muestreo" y activar todas las opciones que aparecen en la columna "Sample", luego click en Ok.
En la barra desplegable "Sample Line Tools", extender el ícono "Sample line Creation methods" y seleccionar la opción "By range of Station". En el cuadro que se despliega "Create sample line-By Station Range". (Ver anexos, ilustración Nº 142-145, pág. LXVIII-LXIX).

En "From aligment star" y en "From aligment end" seleccionar "True", en el nivel Left swath width: En width teclear "10m" (es el ancho en el que se reflejarán las secciones transversales), en "Snap to an alignment" seleccionar "False", en el nivel Right swath width: En "Snap to an aligment" seleccionar "False" y en "Width" teclear "10m", en el nivel Sampling increment: En "use sampling increments" seleccionar "True", en "Increment relative to" seleccionar "Absolute Station". En la opción "Increment a long target" teclear "20m", es decir cada sección transversal irá a cada 20m. Al resto de opciones teclear "20m, en el nivel additional sample controls, a las opciones "At Range Start y At Range End" seleccionar True". (Ver anexos, ilustración Nº 146-147, pág. LXX).

#### **5.5.9. Lista de materiales**

En "Analize", seleccionar "Compute material" esto para registrar la lista de los materiales a calcularse más adelante.

En la ventana que se despliega "Select a Sample Line Group", en la opción "Select alignment", seleccionar el alineamiento creado "Entrada el Bejuco – Colegio Chino". Luego en la opción "Select sample line Group" (se selecciona el grupo de líneas de muestreo que se creó en pasos anteriores), el cual corresponde a "Línea de muestreo". Luego click en Ok.

En el cuadro que se despliega "Compute Material", en "Quantity takeoff criteria" se selecciona los criterios de cubicación, en se creara un nuevo criterio a partir de "Cut and Fill" que se llamara "MOV\_TIERRA"

Se indicaron las superficies a comparar para obtener el volumen, para ello, seleccionar la primera opción "EG" (Existing ground), el cual hace referencia al terreno natural, por tanto, en la columna "Object Name" seleccionar "TN".

Luego seleccionar "Datum", que corresponde a la superficie generada en la parte inferior de la estructura de pavimento, para ello, en la columna "Object Name" seleccionar "VIA PAV. BEJUCO – COLEGIO CHINO – CARRETERA A MASAYA". Luego click izquierdo en Ok.

Luego repetir el procedimiento que se realizó para acceder a la ventana "Select a Sample Line Group", luego click izquierdo en Ok. Seguidamente, en el cuadro que se abre "Edit Material List" (Editar lista de materiales), en la columna "Material Name", dar doble click en la opción que aparece y nombrarla como "Corte y Relleno", luego extender esa opción y en "Ground Remove" (Remover terreno) hacer doble click izquierdo y teclear "CORTE" y en "Ground fill" (Rellenar terreno), hacer doble click izquierdo y nombrarlo como "RELLENO". (Ver anexos, ilustración Nº 148-152, pág. LXXI-LXXII).

#### **5.5.10. Creación de múltiples vistas de secciones**

Inicialmente se activa la escala 1:250. Luego en el menú "Section", seleccionar "Create Multiple section view"

Luego en el cuadro que se despliega "Create Multiple Section View", en la pestaña General, en la opción "Sample line" (la que aparece en la parte izquierda), seleccionar la línea de muestreo a la cual se le creará la vista de sección, se puede seleccionar cualquier estación.

En Sección Placement seleccionar el cajetín a utilizar, en este caso se hizo un cajetín personalizado para los planos de secciones y de planta perfil, en tamaño A1, seguidamente en "Offset Range" (rango de desplazamiento), activar "Automático", y click en Next, luego en "Elevation Range" (rango de elevación), activar "Automatic" y click en Next.

Posteriormente, en "Section Display Options" (opciones de visualización de sección) realizar lo siguiente: En la columna "Name", seleccionar en la columna "Label Set" la opción "\_No labels" y click izquierdo en Ok y finalmente hacer click izquierdo en Next. (Ver anexos, Ilustración Nº 153-159, Pág. LXXIII-LXXVI).

En "Data Bands", en la opción "Select band set" (selección de conjuntos de bandas) seleccionar "Offset only", en "Location" seleccionar "Bottom of section view" (corresponde a la banda inferior de la vista de sección transversal).

En "Set band properties" (establecer propiedades de banda), realizar lo siguiente: En la columna "Style" seleccionar "ESTACIONES Y COTAS" y click izquierdo en Ok, en la columna "Surface1" seleccionar "TN" y en la columna "Surface 2" seleccionar "VIA. PAVIMENTADA BEJUCO – COLEGIO CHINO – CARRETERA MASAYA RASANTE", esto se realiza con la finalidad que en la banda inferior de la sección transversal aparezca tanto la elevación del terreno natural como la elevación de la rasante y click en Next.

En "Section View Tables" configurará la tabla de la vista de sección, para ello, se realizará lo siguiente: En la opción "Type" seleccionar "Total volumen". En "Select table style" seleccionar "CORTES Y RELLENO", y click izquierdo en "Add". En "Section view anchor" seleccionar "Middle right". En "Table anchor" seleccionar "Middle left". En X offset teclear "10mm". En Y offset teclear "0" mm. En table Layout seleccionar "Horizontal". Luego click en "Create section view" (crear vista de sección), seguidamente hacer click en un punto cualquiera del modelo, para que la vista de sección sea insertada. (Ver anexos, ilustración Nº 160, pág. LXXVI).

#### **5.5.11. Creación de láminas para impresión**

Primero se crearán las láminas de impresión de las secciones transversales, para ellos se tiene que ir a la pestaña del ribbon llamada "Output" y dar click en la opción "Create Section Sheet".

Se elije el alineamiento, la línea de muestreo y las secciones que se quieren plotear y se da Ok, se selecciona el cajetín que se requiere utilizar para el ploteo, y se selecciona el layout de escala 1:200 que es la que se utiliza para las secciones transversales.

Para la creación de los planos planta perfil primero se tiene que crear vistas divididas de los alineamientos horizontales creados, para ellos se tiene que ir al apartado de "Output" en la herramienta de "Create View Frame".

Después en la ventana que se despliega se selecciona el alineamiento al que se le requiere hacer el layout de impresión, dichos estacionamientos que quieren mostrar y se deja todo en "Automatic" para que se impriman todos los estacionamientos del alineamiento.

Posteriormente se selecciona el estilo de plano que se quiere sacar, en este caso va a ser un plano planta perfil, por lo que se deja seleccionado la opción Plan and Profile". En "Template for plan anf profile sheet" se les da a los 3 puntos y se busca el cajetín que se utilizara para el ploteo de los planos. De ultimo en "View Frame Placement" se deja la opción "Along alignement" para que los view port tengan la misma dirección que el alineamiento utilizado.

En la siguiente configuración se le cambia el nombre de los planos a PP (planta perfil) y se escoge el estilo a utilizar que ya se había creado anteriormente para la creación de la vista de perfil.

En la opción "Match Line" en "Positioning" se digita el número 750, esta es la distancia necesaria en el plano para que alcance el alineamiento horizontal deseado. En el estilo se escoge un estilo creado llamado "CORTE", en las etiquetas de esta se crean dos etiquetas nuevas a partir de las etiquetas por defectos, llamadas "DERECHA" e "IZQUIERDA

Por último, se configura el estilo del perfil utilizando las etiquetas creadas anteriormente llamadas "ESTILO DE PERFIL" y "BANDA PERFIL" y se le da "Create View Frame"

Después de creados los cuadros de visualización para la planta sección, se procede a crear los layout para la impresión de dichos elementos, para ellos en la misma sección "Output" se le da a "Create Sheet"

Posteriormente en la ventana desplegada, en "View Frame Group and Layout" se selecciona el cuadro de vista creado para hacerle el layout pertinente. En la opción "Sheet Set" se selecciona donde se va a guardar el archivo de ploteo de planos y que plantilla de cajetín se utilizara para la creación del layout.

En "Profile View" se selecciona el perfil a utilizar del alineamiento requerido, y se deja que estos dos estén alineados al centro de dicho alineamiento horizontal utilizado y por último se le da "Create Sheets"

Después de haber realizado estos layout para la impresión de los planos, se procederá a aplicar la plantilla pertinente para la exportación de estos a PDF. Para ellos se le da click derecho a uno de los layout y se le utiliza la opción de "Select All Layout" después se le da click derecho a cualquier layout y se selecciona la opción "Page Setup Manager" para aplicarle la plumilla de ploteo requerida al layout a exportar.

En la ventana "Page Setup Manager" se le da click en "NEW" para crea un nuevo estilo de página para impresión que tenga aplicada la calidad de línea final del plano.

En "Printer/plotter" en "Name" se selecciona la opción "DWG to PDF.pc3". En "paper size" se escoge el tamaño de pagna ARCH D que se asemeja a un tamaño A1. En "scale" se deja la opción "1:1000" y las unidades en "1". En "Plot Style Table (pen assignments) se escoge la plumilla a utilizar, en este caso la plumilla se llama "Plumilla civil 3d 2021.ctb" y se le da al botón "Ok"

Posteriormente se regresa a la ventana anterior de "Page setup manager, lo que tocaría hacer será darle "Set Current" a los layout, para que estos tengan el estilo de calidad de línea que se utilizara para la impresión. (Ver anexos, ilustración Nº 161-175, pág. LXXVII-LXXXIII).

Después de esto el layout queda con las propiedades de la plantilla utilizada personalizada, solo es cuestión de hacer la exportación a PDF con el comando "CTRL+P", o seleccionar todos los layout y utilizar la opción "Import Layout at Sheet".

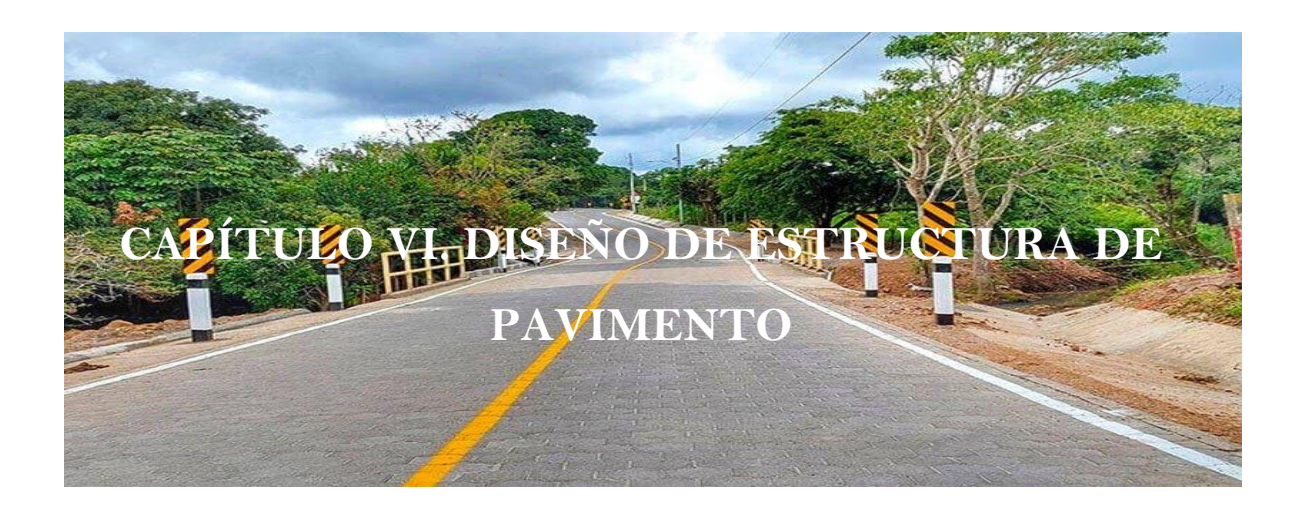

#### **6.1. Introducción**

El pavimento es la estructura a las solicitaciones del tránsito de una vía en particular, y el diseño de este consiste en encontrar los espesores necesarios de cada una de las capas de este para satisfacer la demanda de tránsito durante un periodo de tiempo determinado, llamado este periodo de diseño.

Existen varios tipos de métodos para diseñar estas estructuras, y en dependencia del tipo que se utilizará varía el método, el más utilizado para la implementación de pavimentos flexibles y articulados es el método AASHTO 93, llamado así por la organización que lo creó y el año en que se puso en vigencia. Este consiste en determinar los espesores de la carpeta de rodamiento, base y sub-base que requiere el tipo de tránsito analizado, tomando en cuenta ciertas variables para la funcionalidad de esta y la duración que va a tener.

### **6.2. Fundamentación teórica.**

### **6.2.1. Clasificación de pavimentos**

Un pavimento está constituido por varias capas superpuestas relativamente horizontales, las cuales se diseñan y construyen con los materiales adecuados en dependencia de los métodos especificados para dicha acción. De manera general los pavimentos se clasifican en: Pavimento flexible, pavimento semi-rígidos o semi-flexibles, pavimentos rígidos y pavimentos articulados.

### **A. Pavimento articulado**

En este tipo de pavimento se le agrega algo que a los anteriores no, que es la capa fina de arena en la que descansa la carpeta de rodamiento (Adoquines) la cual tiene la función de asiento a estos mismos y como filtro para el agua que eventualmente pueda penetrar por las juntos entre estos. Los adoquines deben tener una resistencia entre 2500 y 3000 psi a los 28 días de fabricación, para así soportar las cargas del tránsito, y en especial, el desgaste producido por este mismo.

#### **6.2.2. Método de diseño para el pavimento articulado (AASHTO 93)**

El método para el diseño de pavimento AASHTO 93 es el más utilizado para la determinación de espesores de las capas de la estructura vial, este consiste en tomar en consideración las características del suelo que se utilizará y el tránsito que esta deberá de resistir para así poder encontrar un espesor mínimo.

La ecuación modelo de este diseño es la siguiente:

$$
Log W_{18} = Z_R S_0 + 9.36 Log(SN + 1) + \frac{Log(\frac{\Delta PSI}{4.2 - 1.5})}{0.40 + \frac{1094}{(SN + 1)^{5.19}}} + 2.32 Log(M_R) - 8.07
$$

**(Ecuación 27)**

Donde:

 $W_{18}$ : Número de aplicaciones de cargas de 80 kN.

 $Z_R$ : Abscisa correspondiente a un área igual a la confiabilidad (R).

 $S_0$ : Desviación estándar.

SN: Número Estructural.

∆PSI: Pérdida de servicialidad prevista en el diseño.

 $M_R$ : Módulo Resiliente de la subrasante.

### **A. Variables a considerar**

Para el diseño utilizando el método AASHTO 93, se tiene que tener en consideración algunos datos previamente calculados o recolectados como los son los siguientes:

### ● **Confiabilidad ®**

Está en dependencia de la clasificación funcional de la vía en estudio, el libro de diseño de pavimentos, AASHTO 93 nos proporciona una tabla sobre estos valores.

De acuerdo a la clasificación funcional establecida por el MTI, el tramo en estudio está clasificado como una colectora, en una zona rural; por los tanto se asume un valor de confiabilidad de 80 %, utilizando la siguiente tabla:

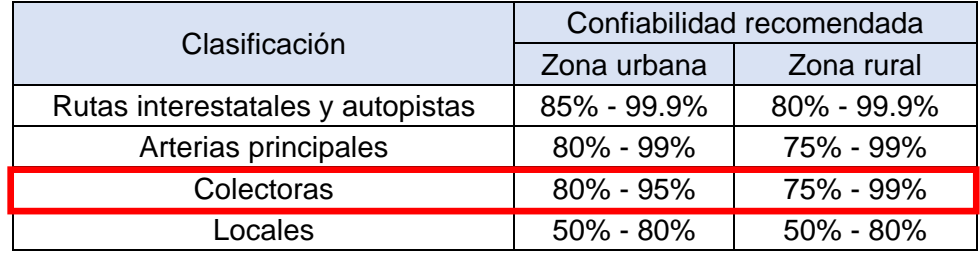

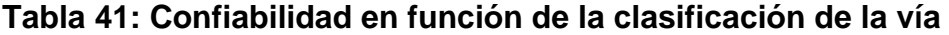

*Fuente: GUIDE FOR DESIGN OF PAVEMENT STRUCTURE, AASHTO 93, pág. II-9.*

Conocida la confiabilidad se puede conocer el valor de Zr aplicando la tabla 4.1 de *GUIDE FOR DESIGN OF PAVEMENT STRUCTURE, AASHTO 93.*

#### $Zr = -0.841$

#### *Tabla 42: Valor Zr respectivo para cada valor de confiabilidad*

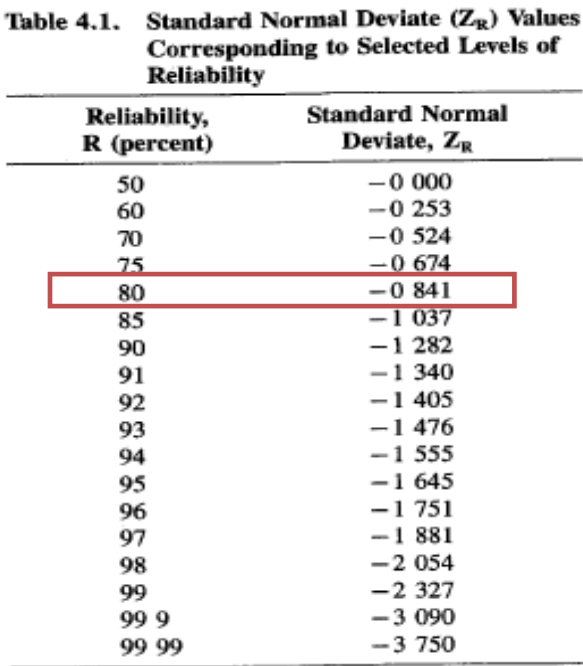

*Fuente: GUIDE FOR DESIGN OF PAVEMENT STRUCTURE, AASHTO 93, Pág. I-62.*

### ● **Desviación estándar (So)**

"La desviación estándar de la muestra, denotada con s, es la raíz cuadrada positiva de s2" (Walpole, Myers, Myers, & Ye, 2012). Según estos mismos autores la desviación estándar es una medida de variabilidad de la muestra, y esta representa la variación o dispersión de un conjunto de números en la distribución normal.

La AASHTO 1993, recomienda adoptar valores de  $So$  comprendidos dentro de los siguientes intervalos:

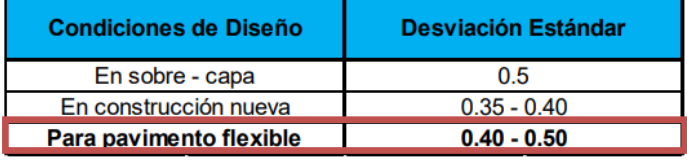

# **Tabla 43: Valores de Estimación de Desviación Estándar**

El valor de la Desviación Estándar determinado es de 0.45 por considerar el comportamiento de la estructura de adoquín como pavimento flexible.

# • **Perdida de serviciabilidad (∆PSI)**

La Servicialidad inicial (Po) es la condición inmediata después de que se realizó la construcción de la calzada, esta depende del diseño y de la calidad de la construcción. La guía de diseño de la AASHTO 93 nos da valores de Servicialidad inicial para pavimentos rígidos y flexibles, siendo 4.5 y 4.2 respectivamente.

La Servicialidad final (Pt) es la condición final que tendrá el pavimento después de la construcción de este, es decir es el momento en el que el pavimento falla y por ende ya cumplió su período de vida útil. Los valores recomendados por la guía de la AASHTO 93 para pavimentos rígidos y flexibles son 2.5 y 2 respectivamente.

La pérdida de Servicialidad se obtiene de la siguiente ecuación:

$$
\Delta PSI = P_o - P_t
$$
 (Ecuación 28)

*Fuente: Manual centroamericano par diseño de pavimentos, SIECA 2002, capitulo 7, página 56.*

Se utilizará un índice de serviciabilidad inicial de 4.2 ya que el pavimento se evaluará como flexible y una serviciabilidad final 2.0 para caminos de tránsito menor.

$$
\Delta PSI = 4.2 - 2 = 2.2
$$

### ● **Coeficiente de drenaje (mn)**

El drenaje de las aguas en el diseño de pavimentos es uno de los factores que considera el método AASHTO 93 para el cálculo de los espesores de las capas, este coeficiente de drenaje indica la capacidad del suelo o material que tiene para que el agua o líquido fluya en él, ya que la cantidad excesiva de agua junto con el tránsito vehicular, son los principales causantes del deterioro en el pavimento de las vías.

### ● **Coeficiente de capa (a1, a2, a3)**

Estos coeficientes son una medida de la capacidad relativa de capa, como componente estructural de un pavimento, aunque directamente no sea un índice de la resistencia del material.

El método AASHTO 93 explica que para la determinación de estos coeficientes se utilizan ábacos en dependencia del tipo de pavimento que se pretende diseñar, esto para las carpetas de base y subbase. (Ver anexos, ilustración 83-85, pág. XXXIX-XL).

### **Capa de rodadura**

El Manual Centroamericano para Diseño de Pavimento en el capítulo 7 página 107, proporciona información básica para el estudio de la capa de rodadura articulada, por lo tanto, no es necesario calcular el espesor, ya que el adoquín se fabrica con dimensiones estándar y con un espesor de 10 cm equivalente a 4" y un coeficiente de carpeta (adoquín) de 0.45.

### **Capa de base**

Con el apoyo del siguiente ábaco o monograma propuesto por la Guía para Diseño de Estructura de Pavimentos, AASHTO – 93, se calculó el coeficiente estructural a partir del CBR de la capa base actual, obteniendo así,  $a_2 = 0.153$ , considerando que el módulo de resilencia para esta capa es de 39,173.35 psi.

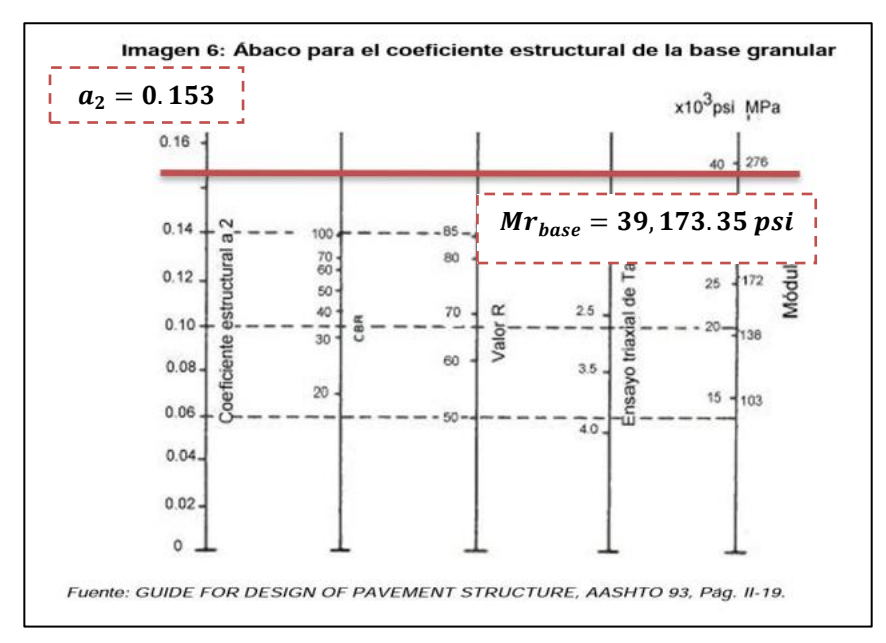

**Ilustración 20: Ábaco para el coeficiente estructural de la base granular**

*Fuente: GUIDE FOR DESIGN OF PAVEMENT STRUCTURE, AASHTO 93, pág. II-19.*

### ● **Número estructural (SN)**

Este valor es el que determina la capacidad de portante del suelo de un pavimento. Con este se pueden indicar los valores de espesores o capas que requiere un pavimento para soportar las cargas de diseño que se verá sometida la estructura durante toda la vida útil.

El número estructural se puede determinar con la siguiente ecuación:

$$
SN = a_1D_1 + a_2D_2m_2 + a_3D_3m_3
$$
 (Ecuación 29)

Donde:

 $a_1, a_2, a_3$ : Coeficientes estructurales de capa de carpeta, base y subbase.

 $D_1, D_2, D_3$ : Espesor de la carpeta, base y subbase, en pulgadas.

 $m_2, m_3$ : Coeficientes de drenaje para base y subbase respectivamente.

### **Determinación del número estructural**

Para el cálculo del número estructural se utilizan los siguientes valores:

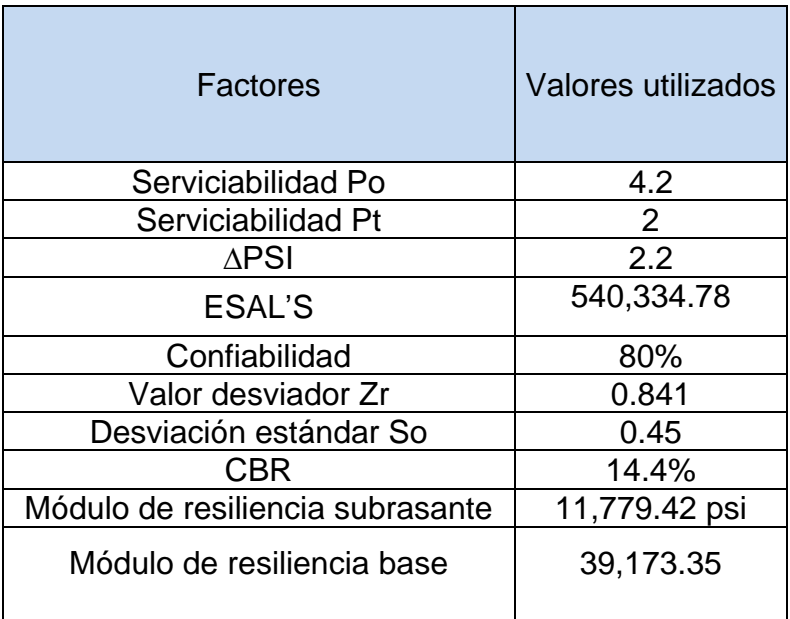

### **Tabla 44: Variables para el diseño de pavimento**

*Fuente: Elaboración propia.*

Para la determinación del SN, se utilizó el nomograma proyectando líneas hacia los ejes verticales guías, con los valores de la confiabilidad, desviación estándar, ESAL´s de diseño, módulo de resiliencia y la pérdida de serviciabilidad dando como resultado el valor para el SN = 2.40. (Ver anexos, ilustración N° 86, pág. N° XLI).

# **B. Cálculo de espesores mínimos.**

Esta metodología se basa en el concepto de que las capas granulares deben estar protegidas de tensiones verticales excesivas que les producirán deformaciones permanentes. El proceso de detalla en la siguiente figura.

# *Ilustración 21: Capas Estructurales de Diseño según la Guía para Diseños de Pavimentos AASHTO 1993*

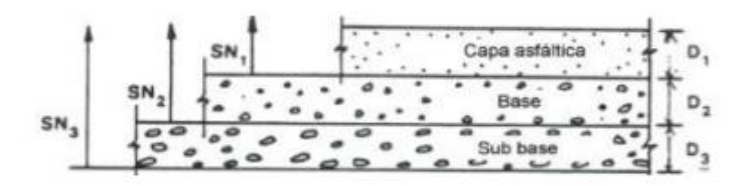

*Fuente: Guía para Diseños de Pavimentos AASHTO 1993*

Con ayuda de los ábacos sugeridos por el método AASHTO 93 mencionados anteriormente, se pueden obtener los números estructurales requeridos para proteger cada capa no tratada, reemplazando el módulo resiliente de la capa inmediatamente debajo.

#### ● **Espesor de la carpeta**

El espesor de esta capa debe ser:

$$
D_1 > \frac{SN_1}{a_1} (valor \text{ mínimo requiredo para la capa asfaltica}) \quad \text{(Ecuación 30)}
$$

Como el valor del espesor de la carpeta de rodamiento es constante solo se procedió a calcular el número estructural corregido con el espesor ya establecido de 4in para un adoquín. Se usa un asterisco en el espesor D y el número estructural SN para indicar el valor actualmente usado, que debe ser igual o mayor al valor requerido  $(D_1 \ast = 4)$ .

$$
SN_1^* = a_1 D_1^*
$$
 (Ecuación 31)  

$$
SN_1^* = 0.45 * 4 = 1.8
$$

#### ● **Espesor de la base**

Con el espesor de la carpeta y el número estructural corregido, el espesor de la base se calculará de la siguiente manera:

$$
D_2^* \ge \frac{(SN_2 - SN_1^*)}{a_2 * m_2}
$$
 (Ecuación 32)

Teniendo en cuenta que se deberá corregir el número estructural del mismo modo que la capa anterior, se tiene:

$$
SN_2^* = a_2 m_2 D_2^*
$$
 (Ecuación 33)

Por lo que:

$$
SN = SN1 + SN2
$$

$$
SN2 = 2.4 - 1.8 = 0.6
$$

Introduciendo valores en las ecuaciones 31 y 32, obtenemos:

$$
D_2 \ast = \frac{SN_2}{a_2 \ast m_2} = \frac{0.6}{0.153 \ast 1} = 3.92 \text{ in}
$$
  

$$
D_2 \ast \approx 4 \text{ in} = 10 \text{ cm}
$$
  

$$
SN_2^* = 4 \text{ in} \ast 0.153 = 0.612
$$

El espesor mínimo para la sub-base no se calcula por lo que esta capa no se toma en cuenta al momento de realizar el diseño de pavimento flexible. Por lo consiguiente se procedió a calcular directamente la comprobación del número estructural con los SN\* calculados.

#### **Verificación**

 $SN_1^* + SN_2^* + SN_3$ <sup>∗</sup> ≥ **(Ecuación 34)** Por lo que:  ${SN_1}^* + {SN_2}^* \geq SN$  $SN^* = 0.612 + 1.8 = 2.412$  $SN = 2.4$  $SN^*$  ≥  $SN$ 

Haciendo uso de la **Ecuación 27**, se tiene:

$$
Log(540,334.78) = -0.841 * 0.45 + 9.36Log(2.4 + 1) + \frac{Log(\frac{2.2}{4.2 - 1.5})}{0.40 + \frac{1094}{(2.4 + 1)^{5.19}}} +
$$
  
2.32Log(12,041.69) – 8.07

 $5.7326 = 5.751$  Margen de error = 0.018

De acuerdo a la **Tabla 45: Espesores mínimos de concreto asfaltico y base granular**, se observa que para un número de ESAL′S en el rango de 500,000 – 2,000,000 se debe tener una base granular de 15 cm de espesor ( $\approx$  6 in), lo cual indica que el valor anteriormente calculado de 4 in no cumple con dicho requerimiento.

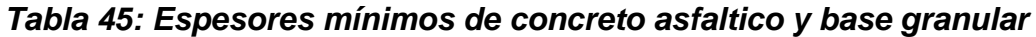

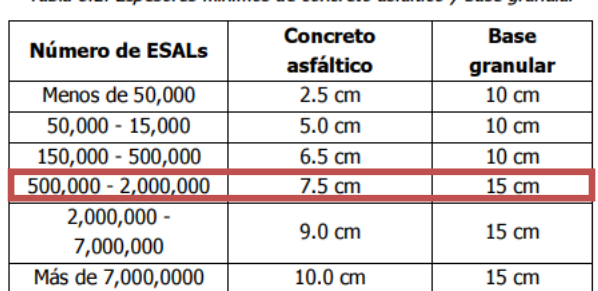

Tabla 8.2. Espesores mínimos de concreto asfáltico y base granular

*Fuente: Guía de Diseño de Pavimentos AASHTO 1993, Capítulo 8, pág. 175.*

Se realizó un esquema de la base actual de la estructura de pavimento tomando en cuenta el espesor mínimo propuesto por la guía de diseño de pavimentos AASHTO 1993, quedando de la siguiente manera:

*Ilustración 22: Composición de la estructura de pavimento*

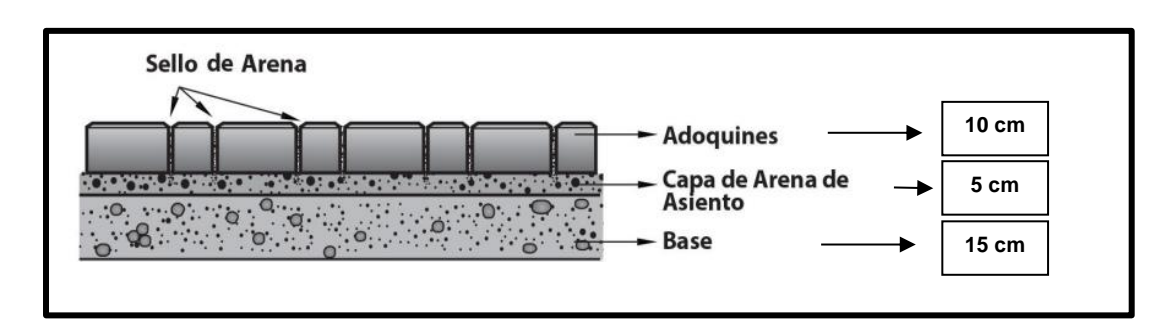

**Ilustración 23: Composición de la estructura de pavimento – acotada**

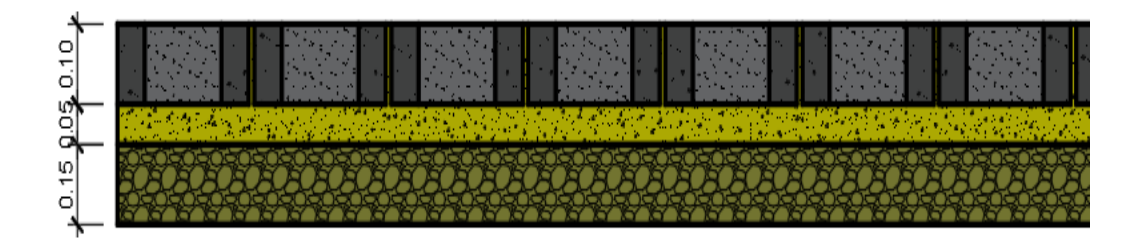

Fuente: Elaboración propia*.*

Al mismo tiempo se tomó una sección típica del tramo en estudio, en este caso la estación 0+460, como referencia de cómo quedaría la carpeta de rodamiento con sus componentes inferiores en el tramo en estudio como se muestra a continuación:

# *Ilustración 24: Sección Típica*

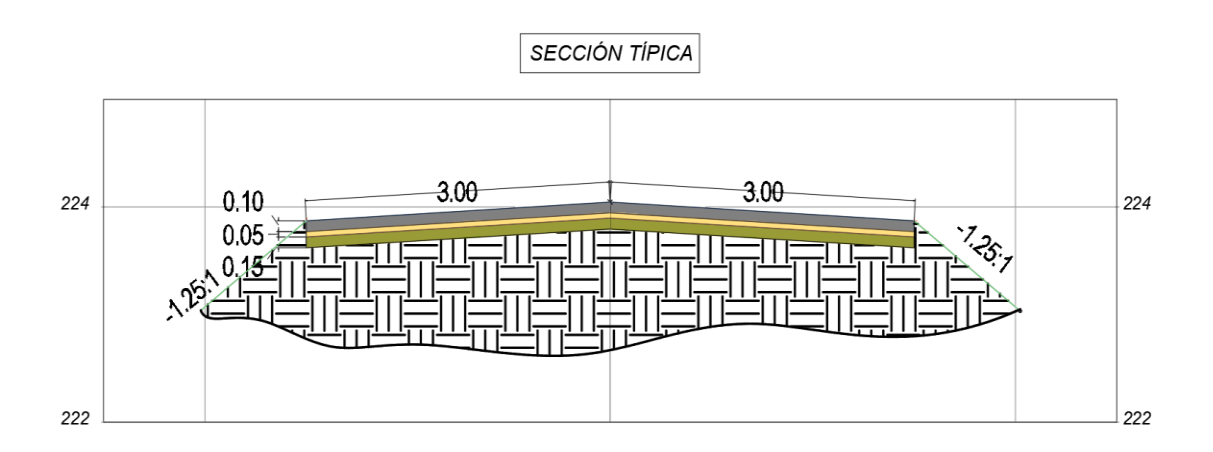

*Fuente: Elaboración propia*.

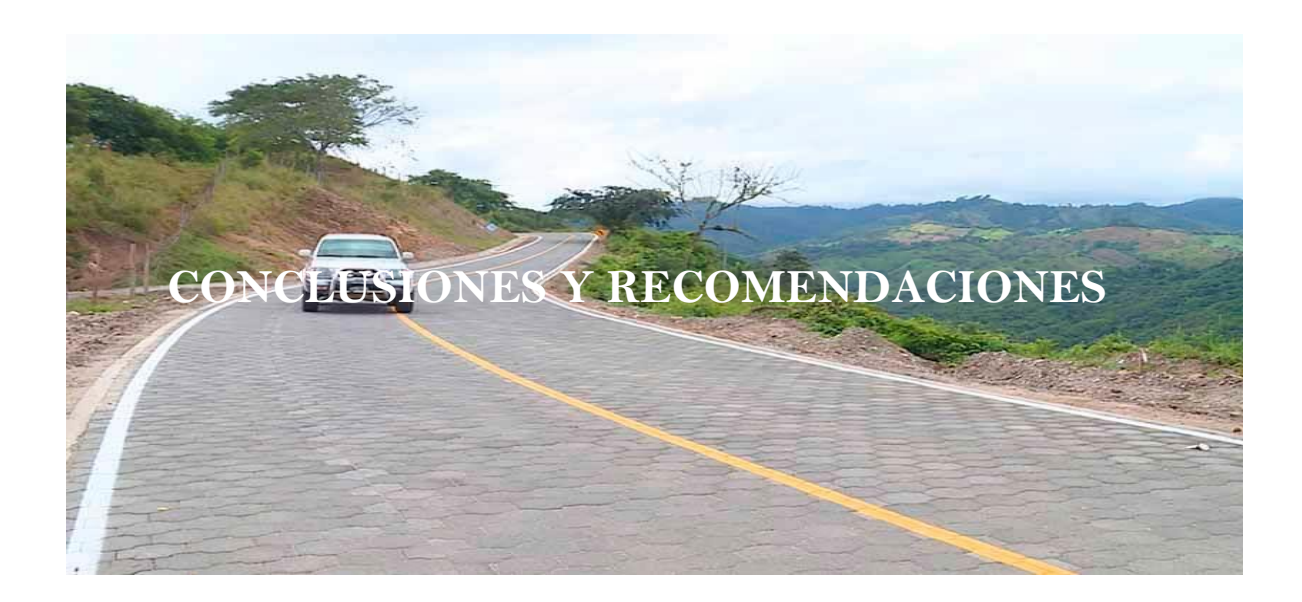

#### **CONCLUSIONES**

- De los datos proporcionados por el levantamiento topográfico se generaron por medio del software Civil 3D versión 2021 las curvas de nivel y el perfil longitudinal del terreno, obteniendo así las pendientes del tramo que oscilan entre 0.19% a 6.62% respectivamente, clasificando el terreno como plano.
- En el estudio de tráfico se reflejó un bajo flujo vehicular compuesto en su mayoría por vehículos livianos. Considerando una tasa de crecimiento de 3.92% el tránsito que circulará para un periodo de diseño de 20 años es de 4,567,234 vehículos y el ESAL´s de diseño es de 540,334.78 ejes equivalentes por carril de diseño.
- De los sondeos manuales realizados en el tramo de estudio se lograron determinar 3 tipos de suelo, los cuales son:  $A - 1$ ,  $A - 2 - 4$ ,  $A - 5$ , siendo el más predominante el Tipo A – 2 – 4. El valor de CBR de diseño es de 14.4%, por lo tanto, debido a su clasificación cualitativa de regular se puede utilizar como subrasante. Al mismo tiempo el material de Base C obtenido del banco de materiales PROINCO, presenta las siguientes características:  $CBR = 81\%$ , límite líquido = NP e índice plástico = 0%, considerado apto para su uso como base de la carpeta.
- Aplicando el software Civil 3D versión 2021, se diseñó la geometría de la carretera, teniendo así constancia de la existencia de 4 curvas verticales (2 en cresta y 2 en columpio) y 6 curvas horizontales simples sin curvas espirales de las cuales 1 no cumple con las normas de radio mínimo por las restricciones del terreno, siendo esta el valor del radio de giro del vehículo de diseño (C2).
- El diseño de la estructura de pavimento se realizó por el Método AASHTO 1993, cumpliendo con los espesores mínimos establecidos por la norma, obteniendo así los siguientes espesores: 4 pulgadas para la carpeta de rodamiento (Adoquín), 2 pulgadas para la cama de arena y 6 pulgadas para la base; por tanto, se tiene una estructura de 12 pulgadas.

#### **RECOMENDACIONES**

- Ampliar el derecho de vía existente mediante la compra de los lotes aledaños, con el fin de ampliar el radio de curva ubicado entre los estacionamientos: 0+588.5 y 0+605.98, así mismo hacer una propuesta de diseño de drenaje pluvial, eliminando así todo tipo de estancamiento de agua.
- Para garantizar el buen funcionamiento y duración de vida útil de la estructura de pavimento, se debe realizar un mantenimiento periódico a la vía de estudio.
- Realizar pruebas de resistencia a los adoquines, para comprobar que cumplen con las especificaciones técnicas requeridas en el diseño.
- Garantizar que los materiales a utilizar en el tramo de estudio sean adquiridos en fábricas certificadas, como una forma de constatar de que cumplen con la calidad requerida en el diseño.

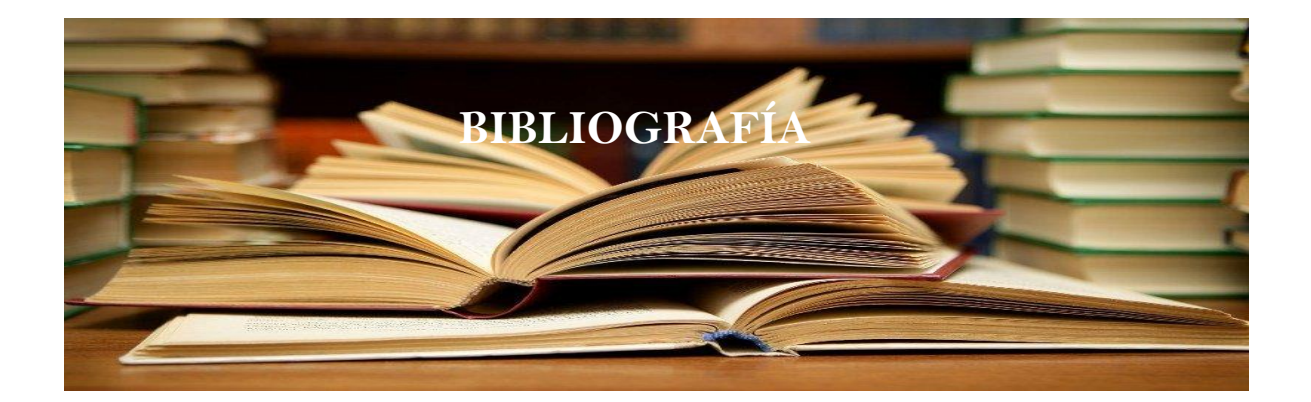

### **BIBLIOGRAFÍA**

AASHTO. (1993). *AASHTO GUIDE FOR DESIGN OF PAVEMENT STRUCTURE.* WASHINGTON D.C.

Badillo, E. J., & Rodríguez, A. R. (2005). *Mecánica de suelos.* México: Limusa S.A.

Fonseca, A. M. (2001). *Ingeniería de pavimentos para carreteras.* Bogotá, DC.

Guevara, F., Meléndez, J. Á., Méndez O., R. J., Guevara A., J. J., & Ramírez, J. B. (2011). *Manual Centroamericano de Normas para el Diseño Geométrico de Carreteras.* Guatemala: SIECA.

Iturbide, I. J. (2002). *Manual Centroamericano para el diseño de pavimentos.*

Lanuza, R. J., & Hernández, U. J. (2020). *Uni.edu.ni.* Retrieved from Uni.edu.ni: <http://ribuni.uni.edu.ni/3852/1/94862.pdf>

*Libro-pavimentos*. (2012, diciembre). Retrieved octubre 09, 2021, from Libropavimentos: [https://libro-pavimentos.blogspot.com/2012/12/consideraciones](https://libro-pavimentos.blogspot.com/2012/12/consideraciones-para-el-diseno.html)[para-el-diseno.html](https://libro-pavimentos.blogspot.com/2012/12/consideraciones-para-el-diseno.html)

Montejo Fonseca, A. (2002). *Ingeniería de Pavimentos para Carreteras.* Colombia: Universidad Católica de Colombia.

MTI. (2021). *Anuario de Aforos de Tráfico Año 2020.* Managua.

MTI. (2000). *Especificaciones generales para la construcción de caminos, calles y puentes (NIC 2000).* Managua, Nicaragua.

*Municipio.com*. (2010, agosto). Retrieved 2021 2021, 2021, from Municipio.com: [https://www.municipio.com.ni](https://www.municipio.com.ni/)

Partillo, J. (1998). *Revista de ingeniería de construcción.*

Romero., I. G. (2015). *Guía de prácticas de campo de Topografía II.* Managua.

Walpole, R., Myers, S., Myers, R., & Ye, K. (2012). *Probabilidad y estadística para ingeniería y ciencias.* Naucalpan de Juárez: Person.

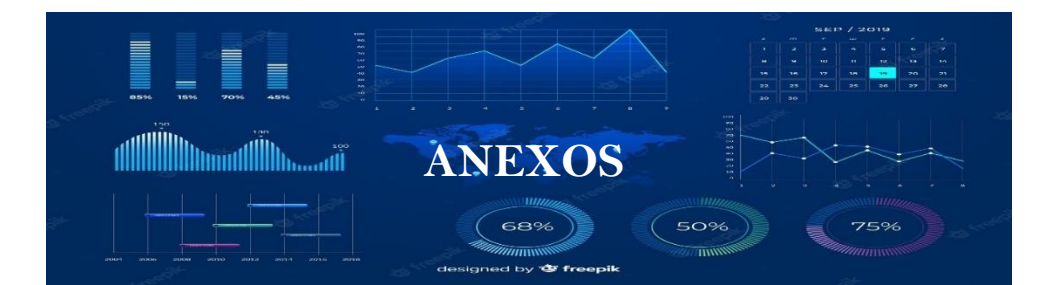

# *Tabla 46:Levantamiento Topográfico*

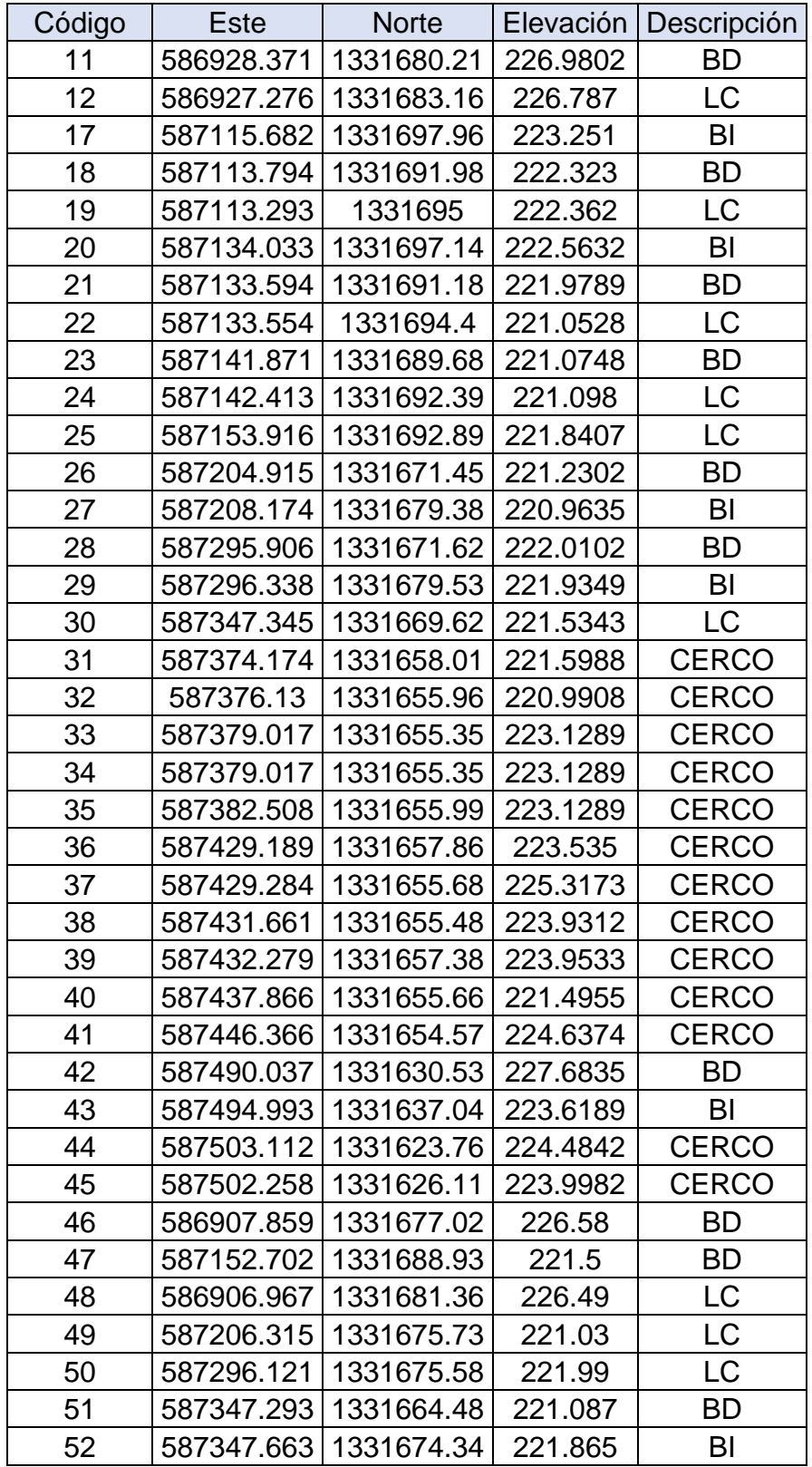

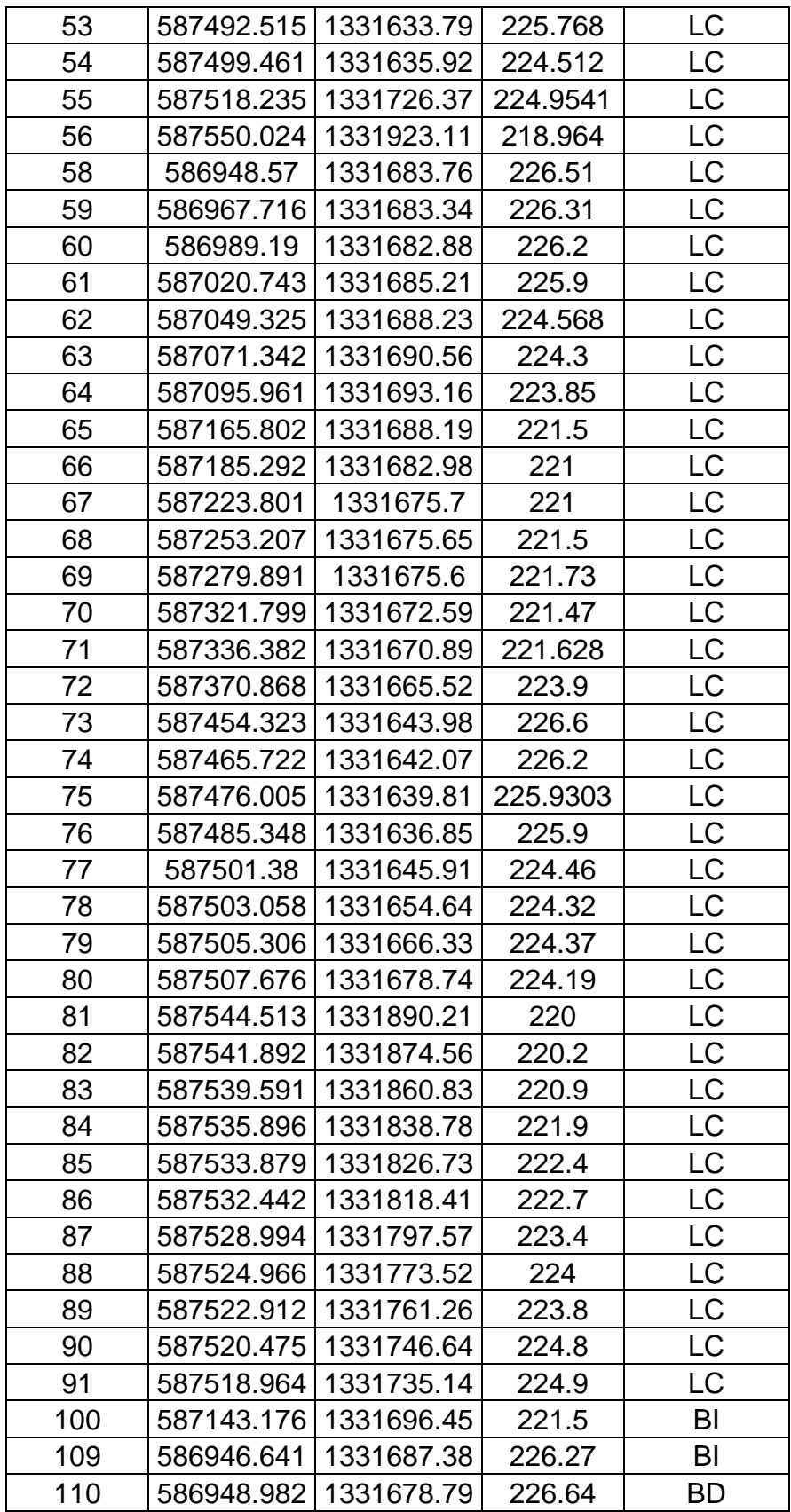

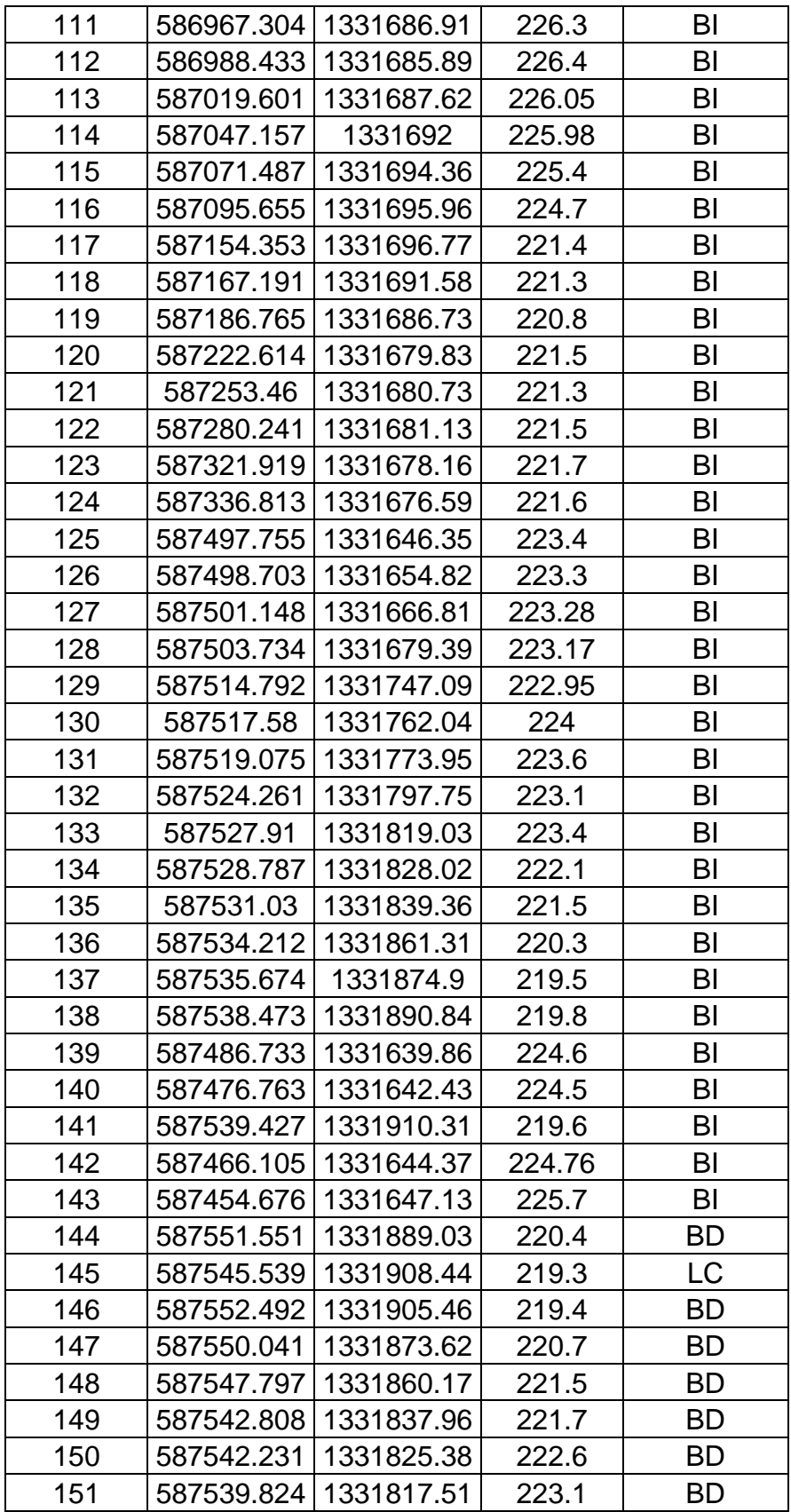

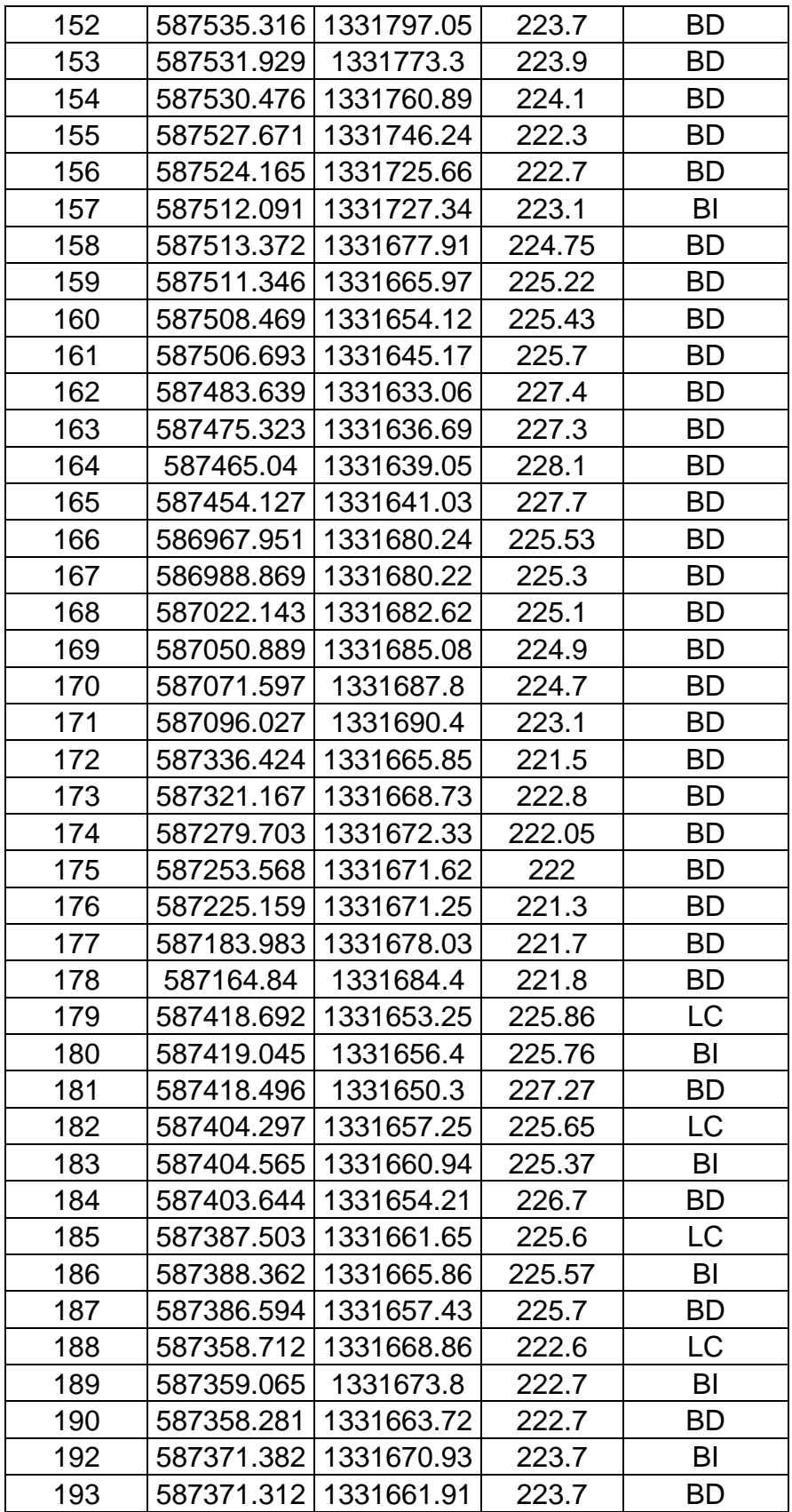

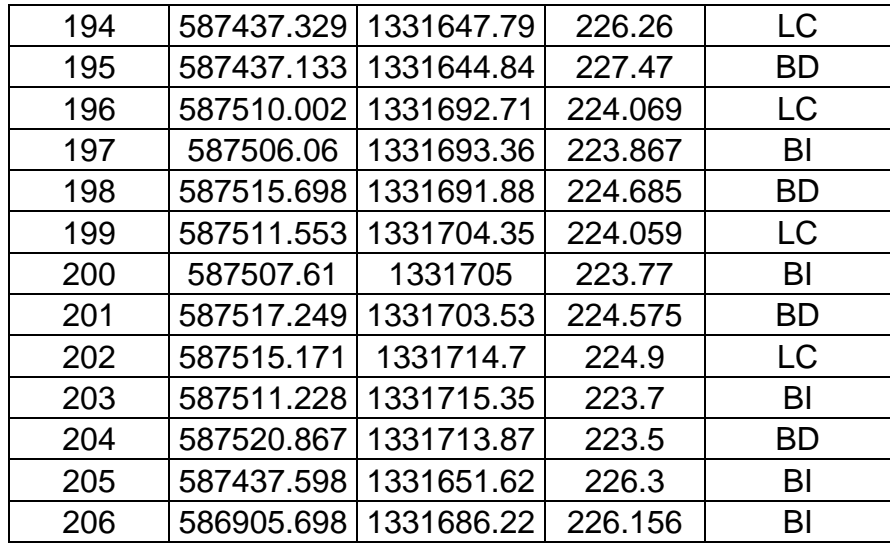

# **Ilustración 25: Método del compás aplicado mediante el software Civil 3D**

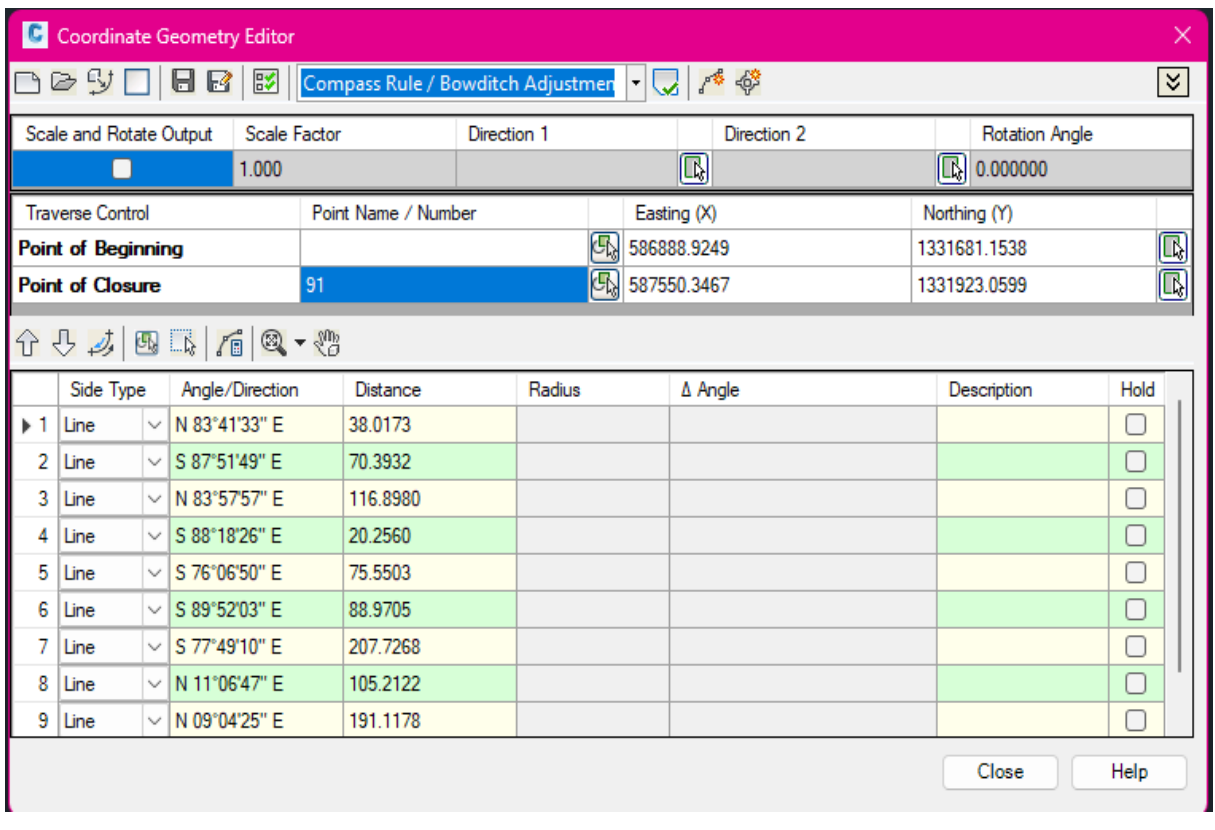

# **Ilustración 26: Estación de conteo #1**

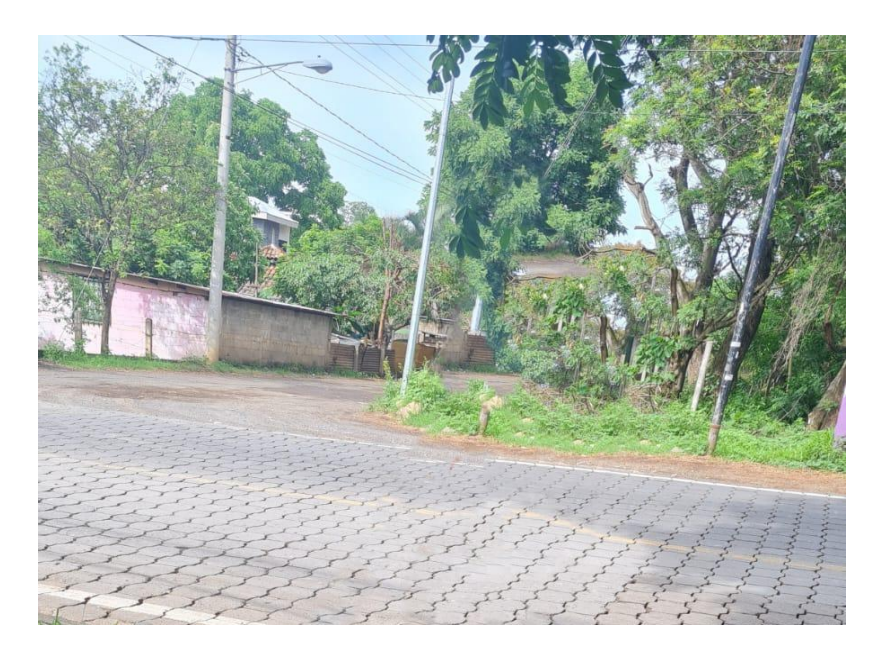

*Fuente: Elaboración propia.*

# **Ilustración 27: Estación de conteo #2**

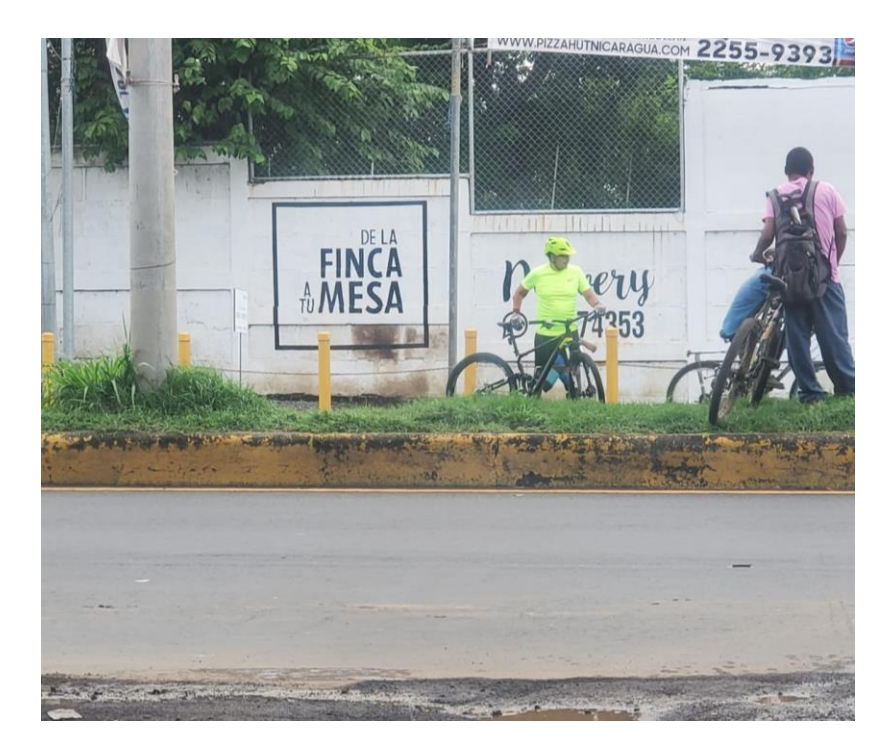

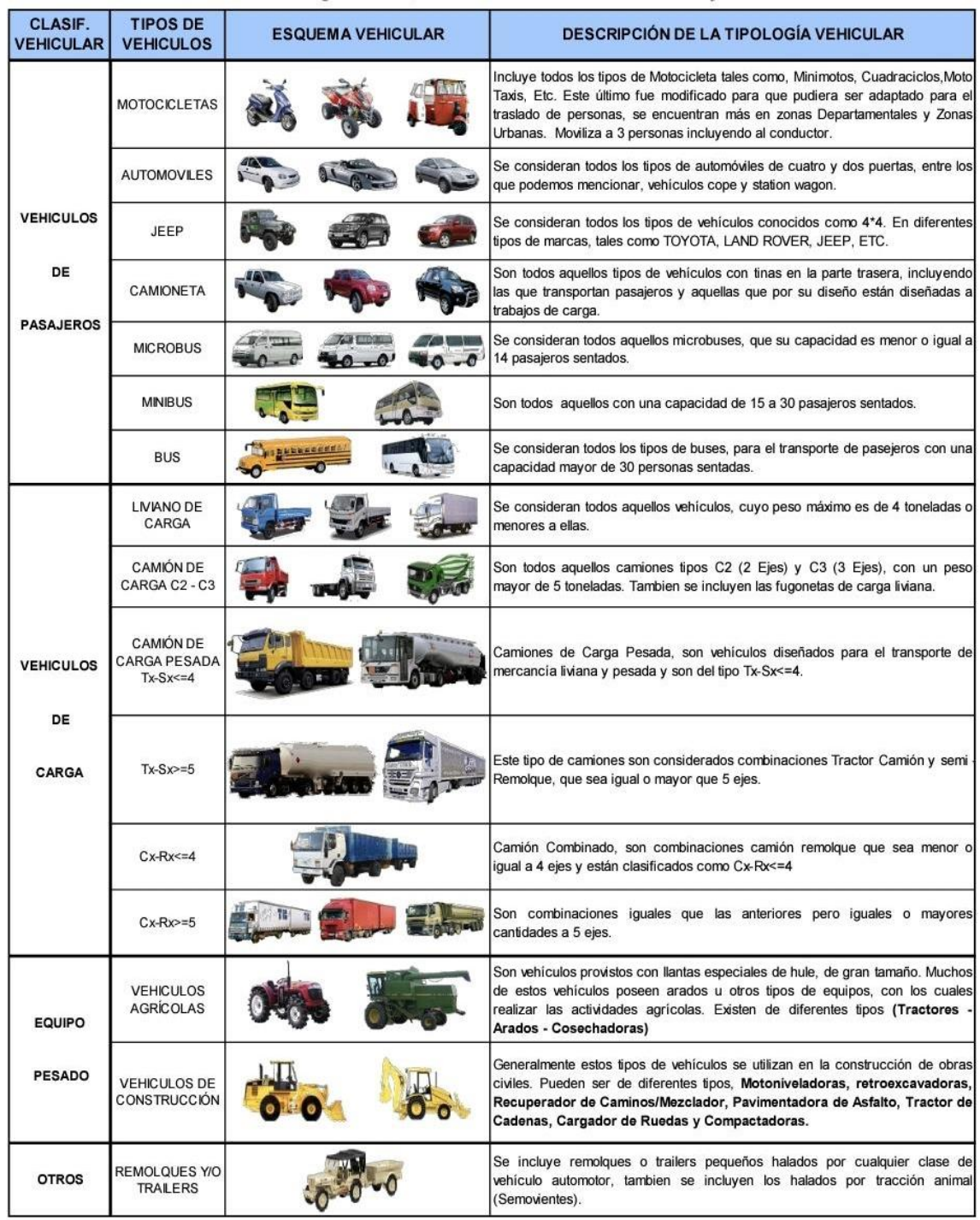

# **Ilustración 28: Tabla de tipología vehicular**

*Fuente: Anuario Aforos de tráfico 2020, MTI, Pág. 28.*

# **Ilustración 29: Pesos máximos por eje**

| <b>TIPO</b>            | <b>ESQUEMAS</b>                     |          | PESO MAXIMO AUTORIZADO |                  |                  |                  |                  |                                   |  |  |
|------------------------|-------------------------------------|----------|------------------------|------------------|------------------|------------------|------------------|-----------------------------------|--|--|
| DE<br><b>VEHICULOS</b> | DE<br><b>VEHICULOS</b>              | ler. Eje | 2do. Eje               | 3er. Eje         | 4to. Eje         | 5to. Eje         | 6to. Eje         | Peso Máximo<br>Total (1) Ton - Me |  |  |
| C2                     |                                     | 4.50     | 9.00                   |                  |                  |                  |                  | 13.50                             |  |  |
| C <sub>3</sub>         |                                     | 5.00     | 16.00                  |                  |                  |                  |                  | 21.00                             |  |  |
|                        | 0.0                                 |          | 8.00                   | 8.00             |                  |                  |                  |                                   |  |  |
| C4                     |                                     | 5.00     | 20.00                  |                  |                  |                  |                  | 25.00                             |  |  |
|                        | 0.00                                |          | 6.67                   | 6.66             | 6.66             |                  |                  |                                   |  |  |
| $T2-S1$                |                                     | 5.00     | 9.00                   | 9.00             |                  |                  |                  | 23.00                             |  |  |
| $T2-S2$                |                                     | 5.00     | 9.00                   | 16.00            |                  |                  |                  | 30.00                             |  |  |
|                        |                                     |          |                        | 8.00             | 8.00             |                  |                  |                                   |  |  |
| $T2-S3$                |                                     | 5.00     | 9.00<br>6.67           | 20.00            |                  |                  |                  | 34.00                             |  |  |
|                        |                                     |          |                        | 6.66             | 6.66             |                  |                  |                                   |  |  |
| $T3-S1$                |                                     | 5.00     |                        | 16.00<br>9.00    |                  |                  |                  | 30.00                             |  |  |
| $T3-S2$                |                                     | 5.00     | 8.00<br>8.00<br>16.00  |                  | 16.00            |                  |                  | 37.00                             |  |  |
|                        | 010<br>010                          |          | 8.00                   | 8.00             | 8.00             | 8.00             |                  |                                   |  |  |
| $T3-S3$                |                                     | 5.00     | 16.00                  |                  | 20.00            |                  |                  | 41.00                             |  |  |
|                        |                                     |          | 8.00                   | 8.00             | 6.67             | 6.66             | 6.66             |                                   |  |  |
| $C2 - R2$              |                                     | 4.50     | 9.00                   | 4.0a             | 4.0a             |                  |                  | 21.50                             |  |  |
|                        |                                     | 4.50     | 9.00                   | 6.5 <sub>b</sub> | 6.5 <sub>b</sub> |                  |                  | 26.50                             |  |  |
| $C3-R2$                |                                     | 5.00     | 16.00                  |                  | 4.0a             | 4.0a             |                  | 29.00                             |  |  |
|                        | $\overline{\mathfrak{so}}$<br>Ы     | 5.00     | 8.00                   | 8.00             | 6.5 <sub>b</sub> | 6.5 <sub>b</sub> |                  | 34.00                             |  |  |
| $C3-R3$                |                                     | 5.00     | 16.00                  |                  | 4.0a             | 5.0a             | 5.0a             | 35.00                             |  |  |
|                        | a ta<br>о<br>$\mathfrak{d}^*\oplus$ | 5.00     | 8.0 <sub>b</sub>       | 8.0 <sub>b</sub> | 6.5 <sub>b</sub> | 5.0 <sub>b</sub> | 5.0 <sub>b</sub> | 37.50                             |  |  |

*Fuente: Manual para el diseño de pavimentos, SIECA 2002, pág 24.*

| Carga (kips)   | <b>Numero Estructural SN</b> |                |        |                |        |        |  |  |
|----------------|------------------------------|----------------|--------|----------------|--------|--------|--|--|
|                | $\mathbf 1$                  | $\overline{2}$ | 3      | $\overline{4}$ | 5      | 6      |  |  |
| $\mathbf 0$    | 0.0000                       | 0.0000         | 0.0000 | 0.0000         | 0.0000 | 0.0000 |  |  |
| $\overline{2}$ | 0.0002                       | 0.0002         | 0.0002 | 0.0002         | 0.0002 | 0.0002 |  |  |
| $\overline{4}$ | 0.002                        | 0.003          | 0.002  | 0.002          | 0.002  | 0.002  |  |  |
| 6              | 0.009                        | 0.012          | 0.011  | 0.01           | 0.009  | 0.009  |  |  |
| 8              | 0.03                         | 0.035          | 0.036  | 0.033          | 0.031  | 0.029  |  |  |
| 10             | 0.075                        | 0.085          | 0.090  | 0.085          | 0.079  | 0.076  |  |  |
| 12             | 0.165                        | 0.177          | 0.189  | 0.183          | 0.174  | 0.168  |  |  |
| 14             | 0.325                        | 0.338          | 0.354  | 0.35           | 0.338  | 0.331  |  |  |
| 16             | 0.589                        | 0.598          | 0.613  | 0.612          | 0.603  | 0.596  |  |  |
| 18             | 1.00                         | 1.00           | 1.00   | 1.00           | 1.00   | 1.00   |  |  |
| 20             | 1.61                         | 1.59           | 1.56   | 1.55           | 1.57   | 1.59   |  |  |
| 22             | 2.49                         | 2.44           | 2.35   | 2.31           | 2.35   | 2.41   |  |  |
| 24             | 3.71                         | 3.62           | 3.43   | 3.33           | 3.40   | 3.51   |  |  |
| 26             | 5.36                         | 5.21           | 4.88   | 4.68           | 4.77   | 4.96   |  |  |
| 28             | 7.54                         | 7.31           | 6.78   | 6.42           | 6.52   | 6.83   |  |  |
| 30             | 10.4                         | 10.0           | 9.2    | 8.6            | 8.7    | 9.2    |  |  |
| 32             | 14.0                         | 13.5           | 12.4   | 11.5           | 11.5   | 12.1   |  |  |
| 34             | 18.5                         | 17.9           | 16.3   | 15.0           | 14.9   | 15.6   |  |  |
| 36             | 24.2                         | 23.3           | 21.2   | 19.3           | 19.0   | 19.9   |  |  |
| 38             | 31.1                         | 29.9           | 27.1   | 24.6           | 24.0   | 25.1   |  |  |
| 40             | 39.6                         | 38.0           | 34.3   | 30.9           | 30.0   | 31.2   |  |  |
| 42             | 49.7                         | 47.7           | 43.0   | 38.6           | 37.2   | 38.5   |  |  |
| 44             | 61.8                         | 59.3           | 53.4   | 47.6           | 45.7   | 47.1   |  |  |
| 46             | 76.1                         | 73.0           | 65.6   | 58.3           | 55.7   | 57.0   |  |  |

**Tabla 47: Factores equivalentes de cargas para ejes simples para Servicialidad final 2**

*Fuente: Manual centroamericano para diseño de pavimento, SIECA 2002, CAPITULO 3 pág. 6.*

# **Ilustración 30: Extracción de muestra Est. 0+750**

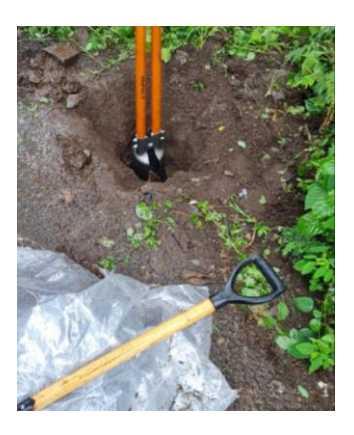

*Fuente: Elaboración propia.*

# **Ilustración 31: Límite plástico**

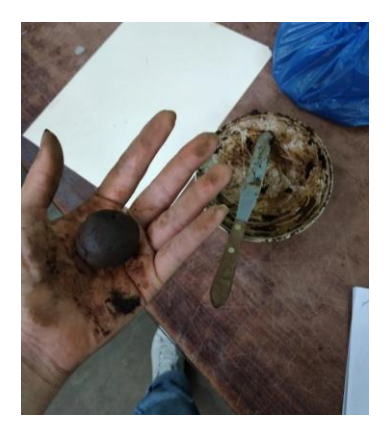

*Fuente: Elaboración propia.*

# **Ilustración 32: Limite líquido**

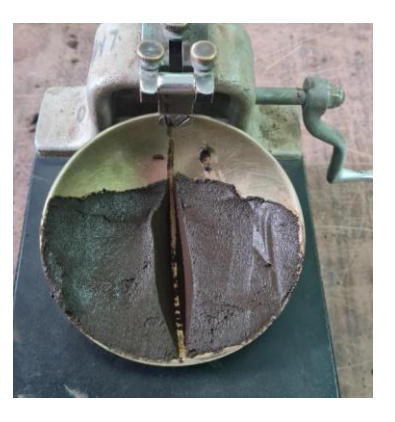

# **Ilustración 33: Análisis granulométrico**

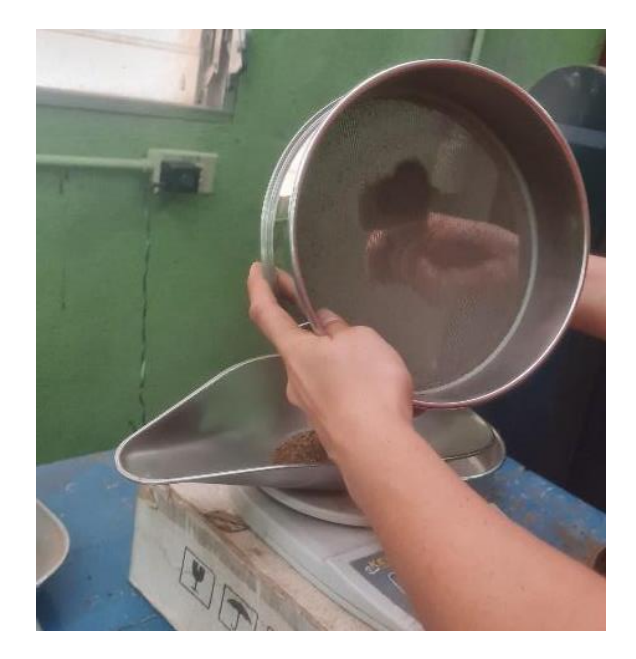

*Fuente: Elaboración propia.*

# **Ilustración 34: Prueba de Proctor estándar**

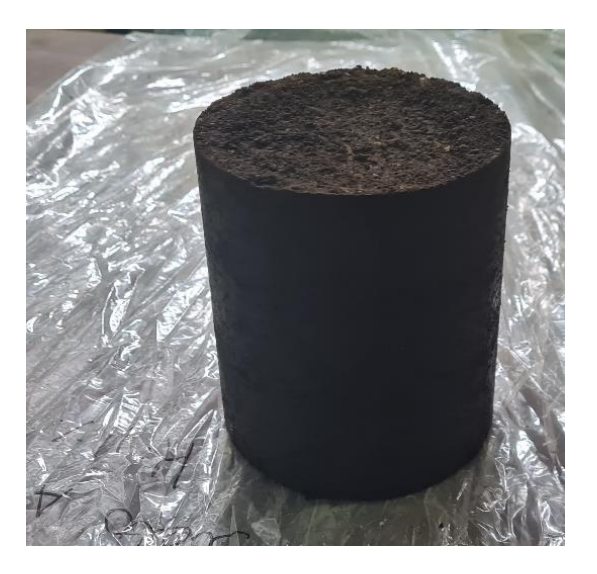

# **Ilustración 35: Prueba de deformación**

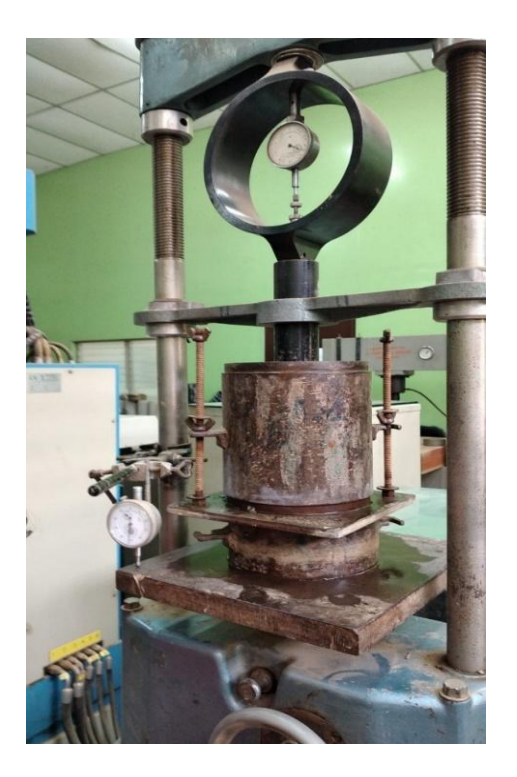

*Fuente: Elaboración propia.*

# **Ilustración 36: Muestra tras sometimiento de carga**

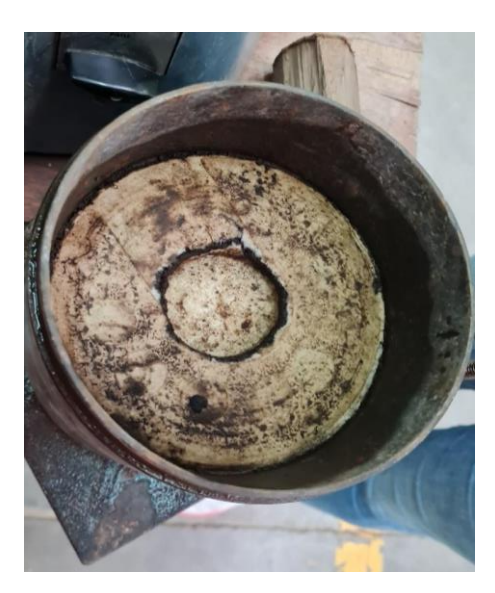

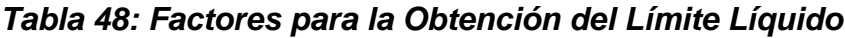

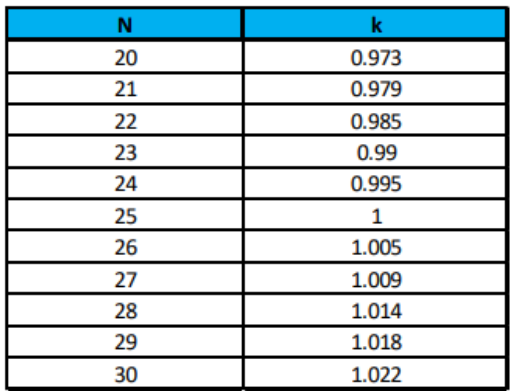

*Fuente: Guía de Laboratorio de Mecánica de Suelos, Práctica No. 5: Determinación del Límite Líquido, Límite Plástico y el Índice de Plasticidad de los Suelos, página No. 56.*

|                                                  | A1                                  |         |            | $A-2$                             |             |             |          |  |
|--------------------------------------------------|-------------------------------------|---------|------------|-----------------------------------|-------------|-------------|----------|--|
| Grupo de Clasificaón                             | $A-1-a$                             | $A-1-b$ | A3         | $A - 2 - 4$                       | $A - 2 - 5$ | $A - 2 - 6$ | $A-2-7$  |  |
| Análisis de tamices                              |                                     |         |            |                                   |             |             |          |  |
| (porcentaje que pasa)                            |                                     |         |            |                                   |             |             |          |  |
| No. 10                                           | 50 máx                              |         |            |                                   |             |             |          |  |
| No. 40                                           | 30 máx                              | 50 máx  | 51 min     |                                   |             |             |          |  |
| No. 200                                          | 15 máx                              | 25 máx  | 10 máx     | 35 máx                            | 35 máx      | 35 máx      | 35 máx   |  |
| Caracteristica de la<br>fracción que pasa No. 40 |                                     |         |            |                                   |             |             |          |  |
| Límite Líquido                                   |                                     |         |            | 40 máx                            | 41 min      | 40 máx      | 41 min   |  |
| Indíce de Plasticidad                            | 6 máx                               |         | <b>NP</b>  | 10 máx                            | 10 máx      | $11$ min    | $11$ min |  |
| Tipos usuales de materiales<br>que consta        | Fragmentos pétreos<br>grava y arena |         | Arena fina | Limos o gravas arcillosas y arena |             |             |          |  |
| Valoración general<br>del sub grupo              | Exelente a bueno                    |         |            |                                   |             |             |          |  |

*Tabla 49: Clasificación de suelos método AASHTO (material granular)*

*Fuente: Principles of Goetechnical Engineering Braja M. Das, 1998.*
*Tabla 50: Clasificación de suelos método AASHTO (material limo arcilloso)*

|                                                  |                                            |                                 | <b>Clasificación General- Material Limo - Arcilloso</b><br>(más del 35% del total que pasa la malla No. 200) |            |            |
|--------------------------------------------------|--------------------------------------------|---------------------------------|----------------------------------------------------------------------------------------------------|------------|------------|
|                                                  |                                            |                                 |                                                                                                    |            | $A - 7$    |
| Grupo de Clasificaón                             | $A - 4$                                    | $A - 5$                         | A-6                                                                                                    | $A-7-5(a)$ | $A-7-6(b)$ |
| Análisis de tamices                              |                                            |                                 |                                                                                                    |            |            |
| (porcentaje que pasa)                            |                                            |                                 |                                                                                                    |            |            |
| No. 10                                           |                                            |                                 |                                                                                                    |            |            |
| No. 40                                           |                                            |                                 |                                                                                                    |            |            |
| No. 200                                          | 36 min                                     | 36 min                          | 36 min                                                                                                    | 36 min     | 36 min     |
| Caracteristica de la<br>fracción que pasa No. 40 |                                            |                                 |                                                                                                    |            |            |
| Límite Líquido                                   | 40 máx                                     | 41 min                          | 40 máx                                                                                                    | 41 min     | 41 min     |
| Indíce de Plasticidad                            | 10 máx                                     | 10 máx                          | 11 min                                                                                                    | 11 min     | 11 min     |
| Tipos usuales de<br>materiales que consta        | <b>Suelos limosos</b><br>Suelos arcillosos |                                 |                                                                                                    |            |            |
| Valoración general<br>del sub grupo              |                                            |                                 | Regular a Pobre                                                                                              |            |            |
|                                                  |                                            | (a) Para A - 7 - 5, IP < LL -30 |                                                                                                    |            |            |
|                                                  |                                            | (B) Para A - 7 - 6, IP > LL -30 |                                                                                                    |            |            |

*Fuente: Principles of Goetechnical Engineering Braja M. Das, 1998.*

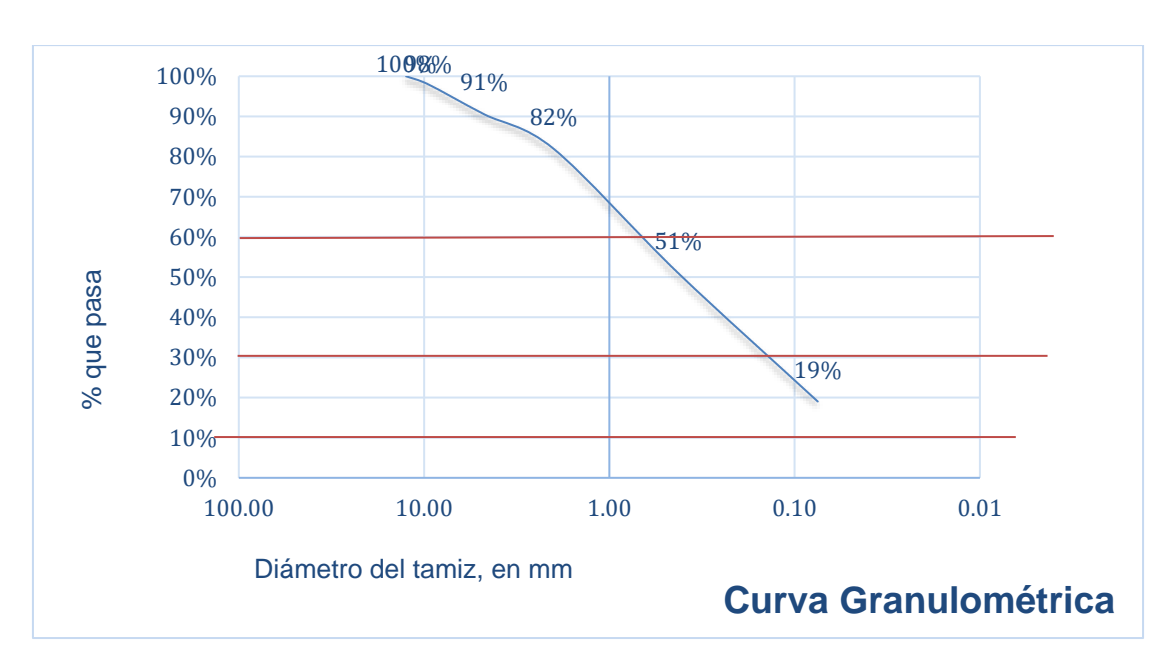

*Ilustración 37: Curva Granulométrica, Est. 0+000 Estrato N°1*

*Fuente: Elaboración propia.*

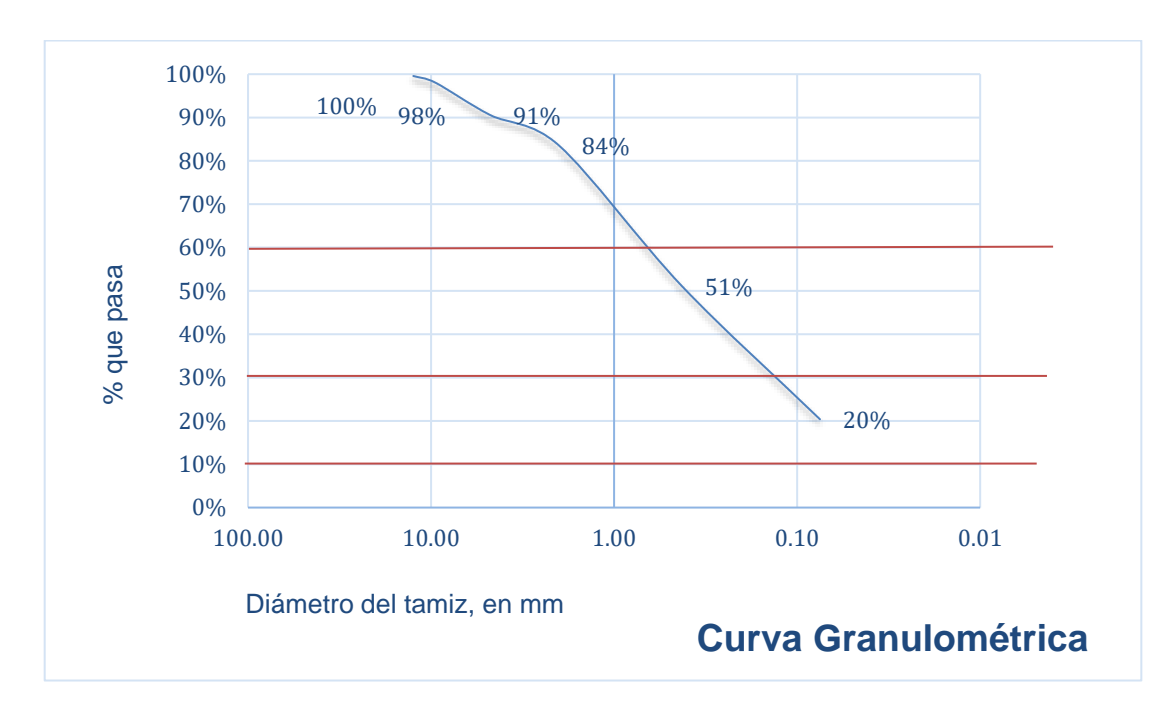

**Ilustración 38: Curva Granulométrica, Est. 0+000 Estrato N°2**

*Fuente: Elaboración propia.*

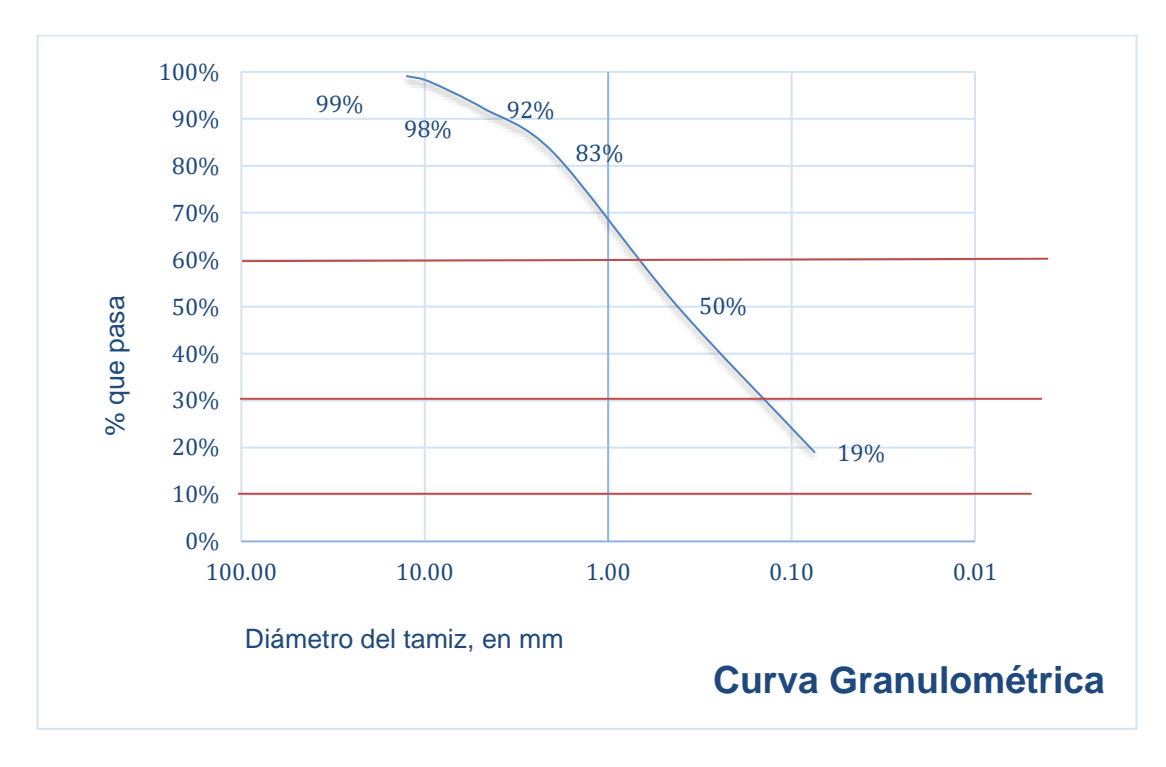

**Ilustración 39: Curva Granulométrica, Est. 0+000 Estrato N°3**

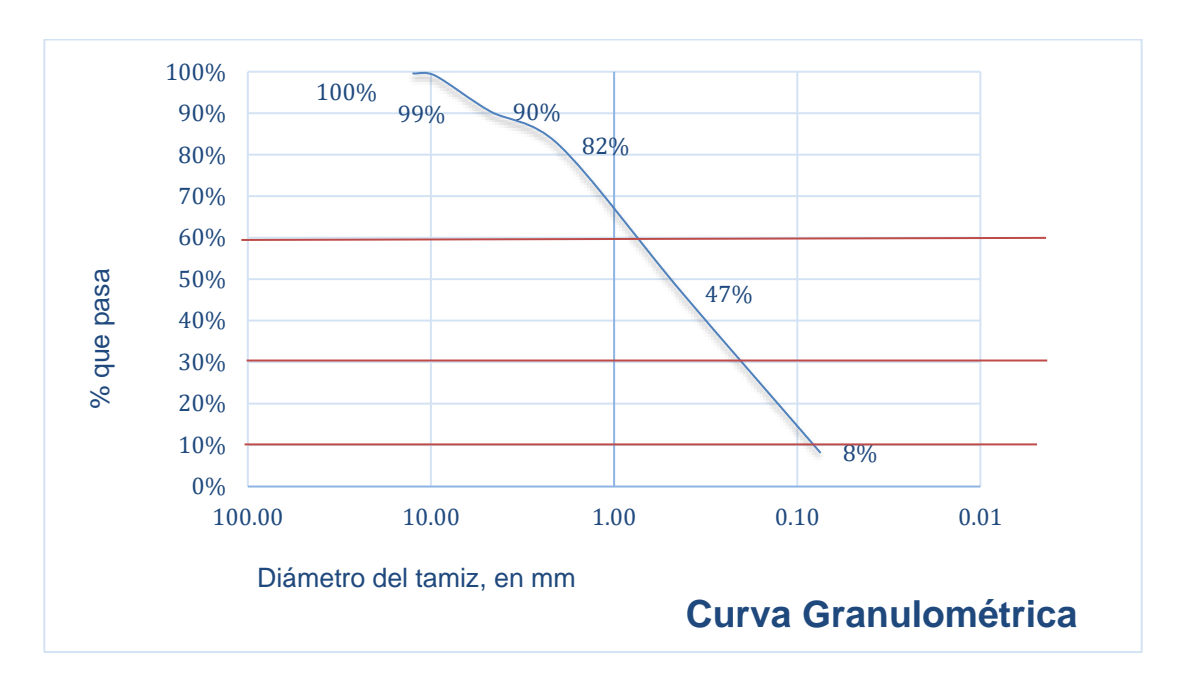

**Ilustración 40: Curva Granulométrica, Est. 0+000 Estrato N°4**

*Fuente: Elaboración propia.*

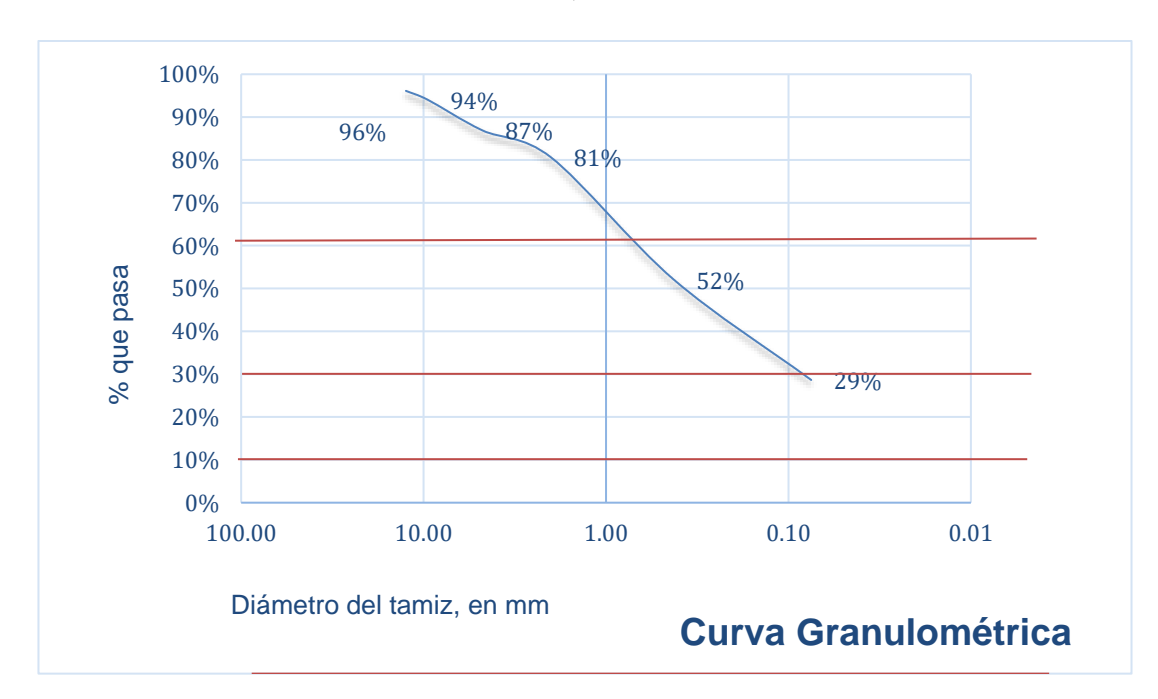

**Ilustración 41: Curva Granulométrica, Est. 0+250 Estrato N°1**

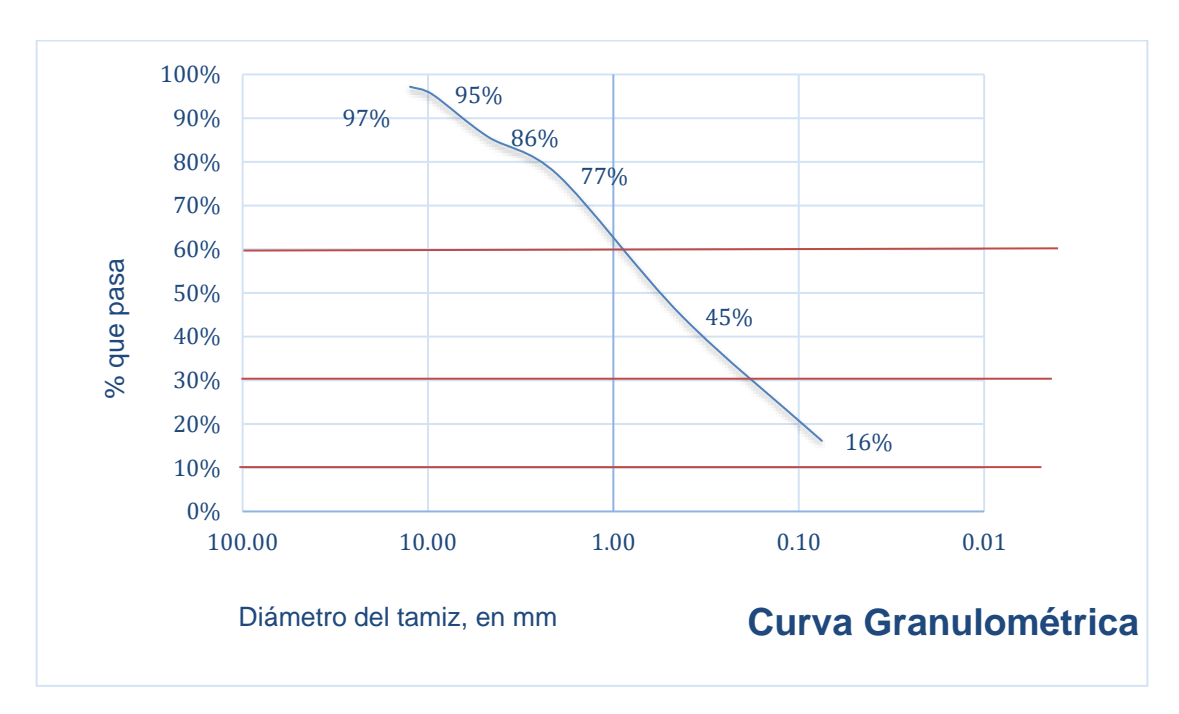

**Ilustración 42: Curva Granulométrica, Est. 0+250 Estrato N°2**

*Fuente: Elaboración propia.*

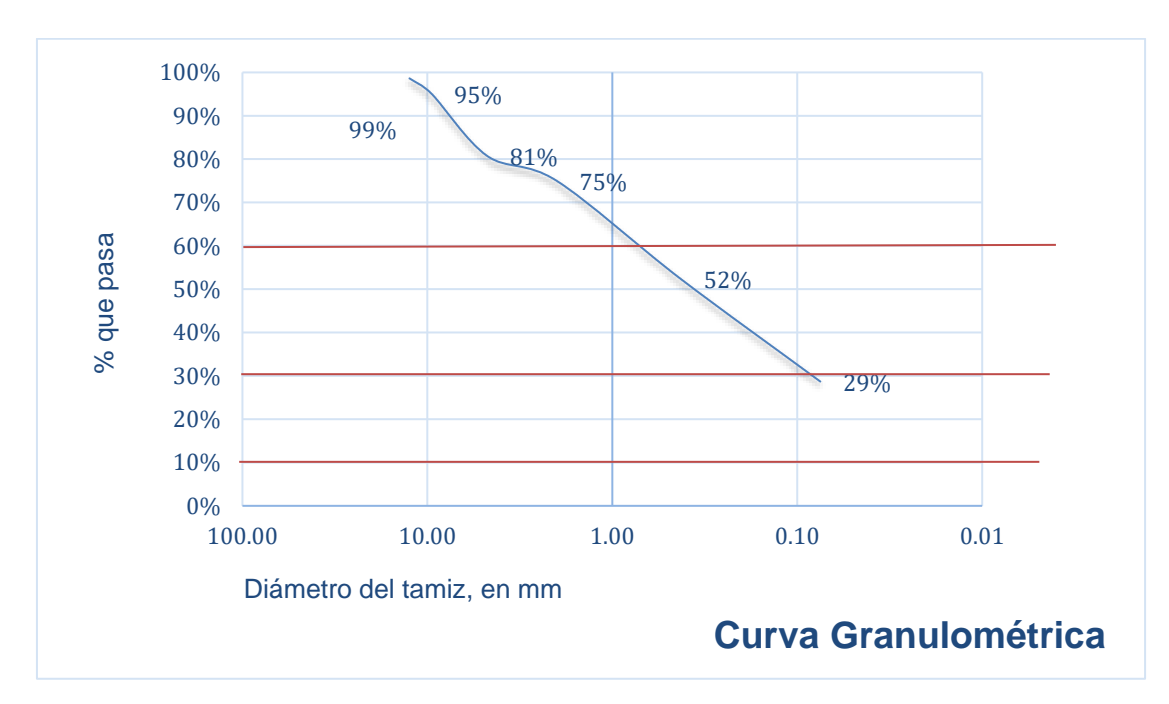

**Ilustración 43: Curva Granulométrica, Est. 0+250 Estrato N°3**

*Fuente: Elaboración propia.*

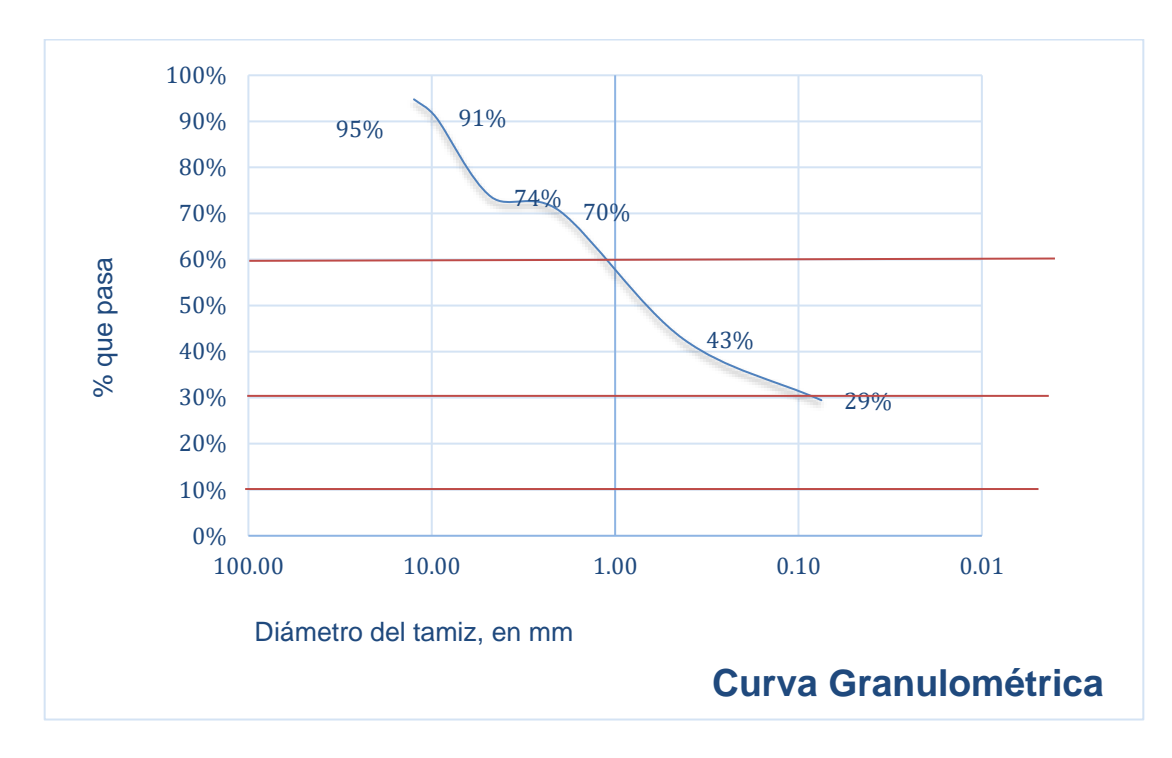

**Ilustración 44: Curva Granulométrica, Est. 0+250 Estrato N°4**

*Fuente: Elaboración propia.*

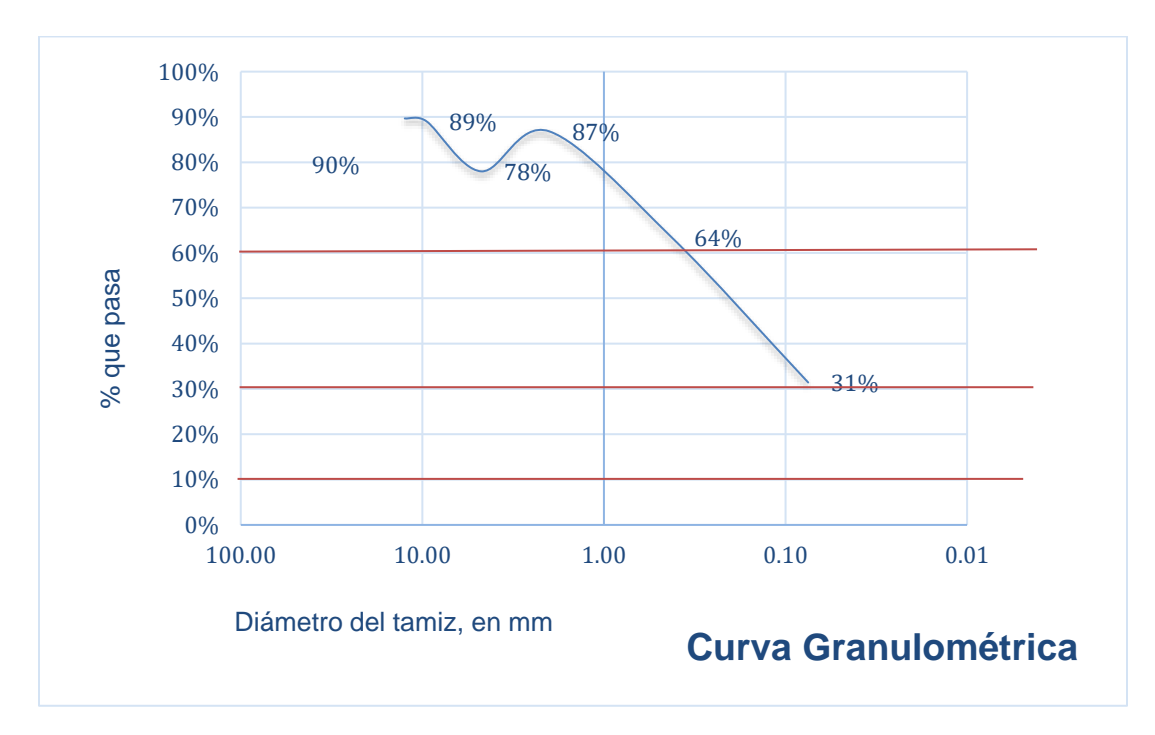

**Ilustración 45: Curva Granulométrica, Est. 0+250, Estrato N°5**

*Fuente: Elaboración propia.*

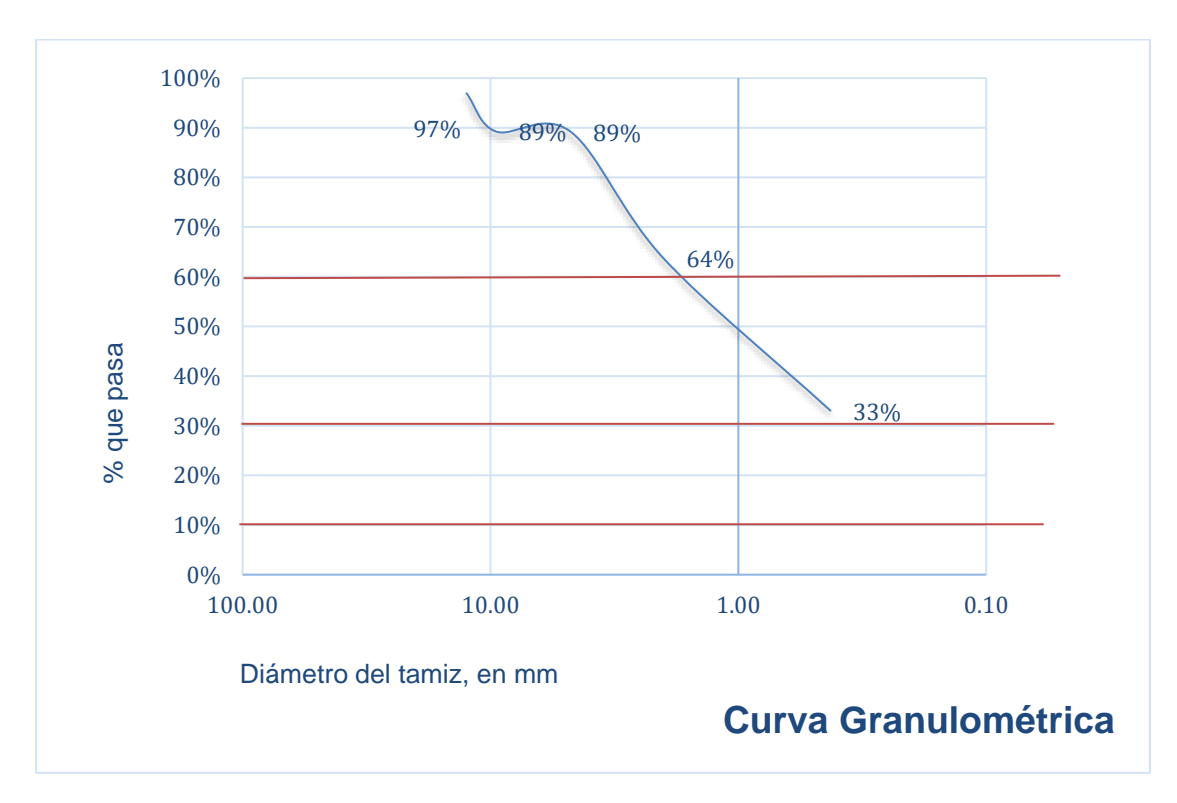

**Ilustración 46: Curva Granulométrica, Est. 0+500 Estrato N°1**

**Ilustración 47: Curva Granulométrica, Est. 0+500 Estrato N°2**

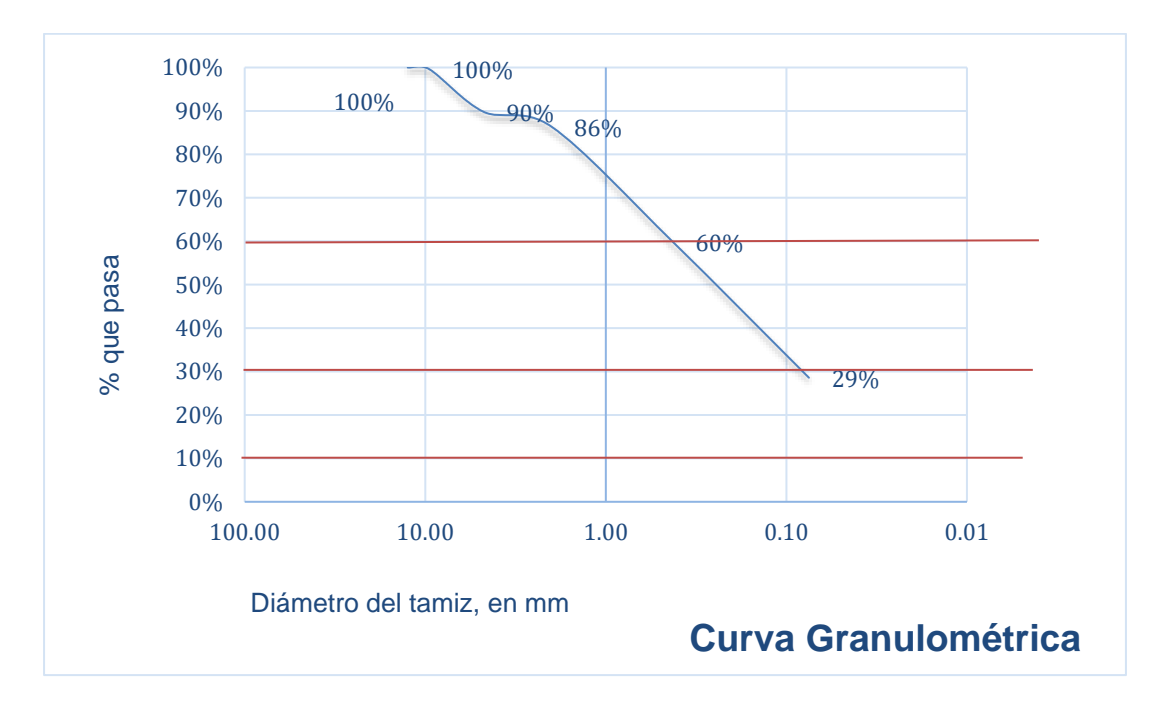

*Fuente: Elaboración propia.*

*Fuente: Elaboración propia.*

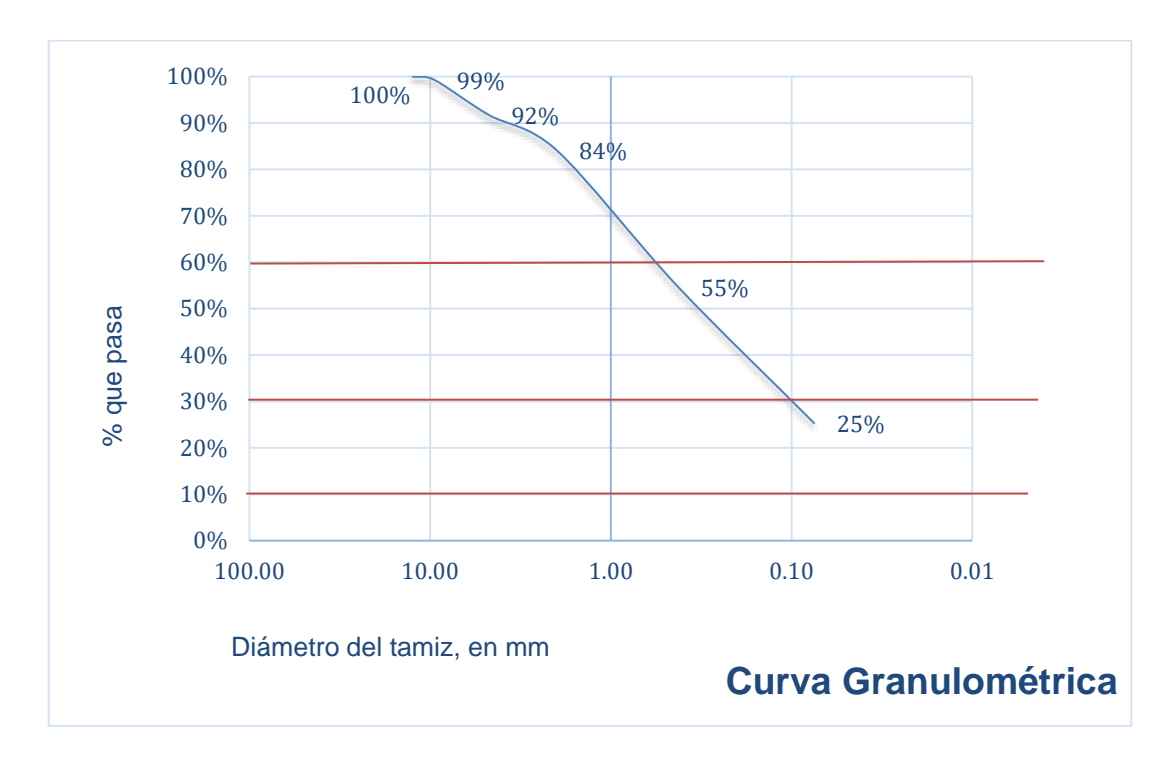

**Ilustración 48: Curva Granulométrica, Est. 0+500 Estrato N°3**

*Fuente: Elaboración propia.*

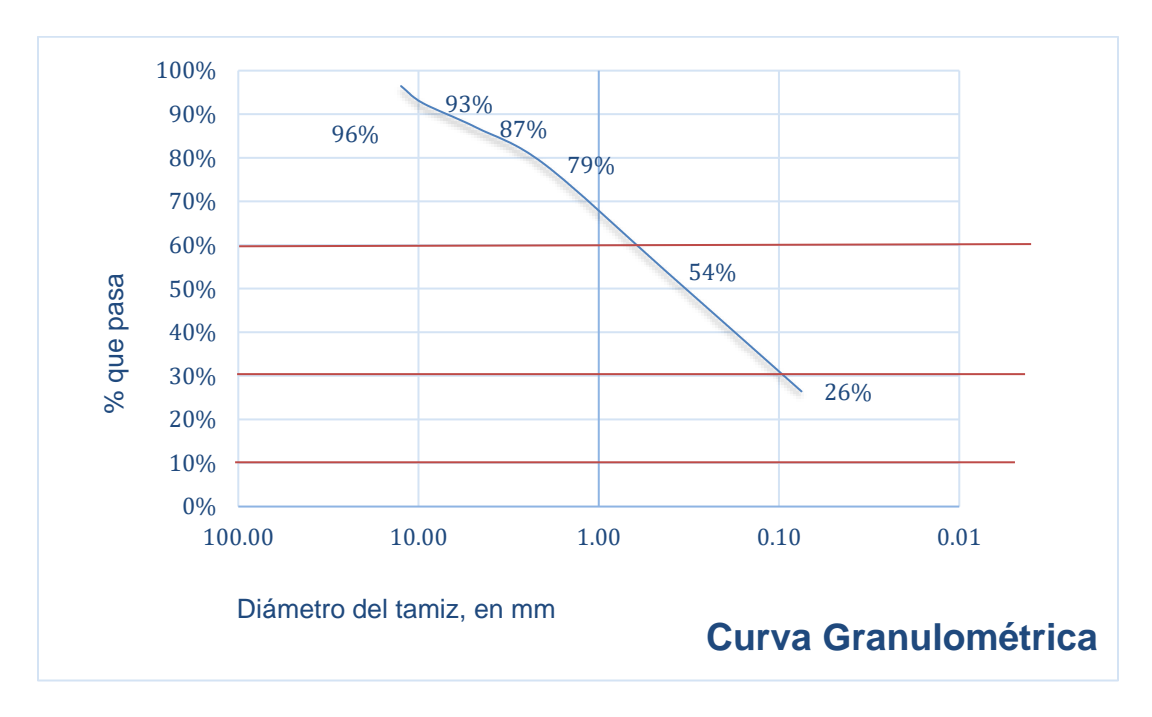

**Ilustración 49: Curva Granulométrica, Est. 0+500 Estrato N°4**

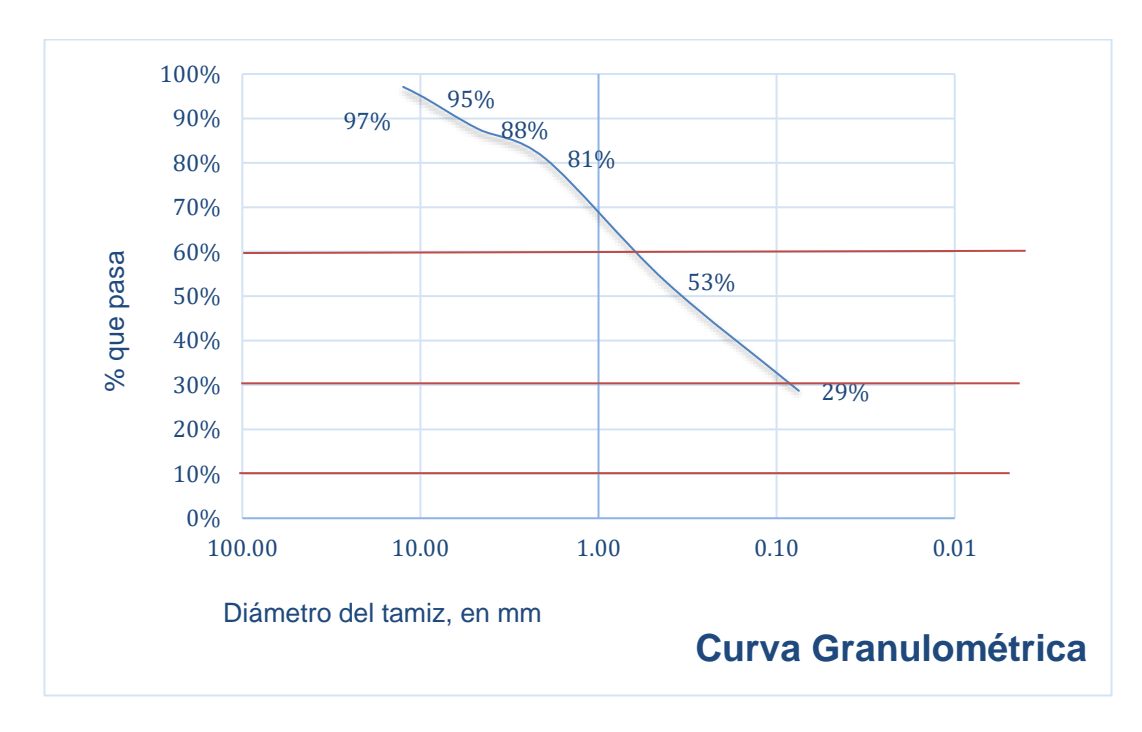

**Ilustración 50: Curva Granulométrica, Est. 0+750 Estrato N°1**

*Fuente: Elaboración propia.*

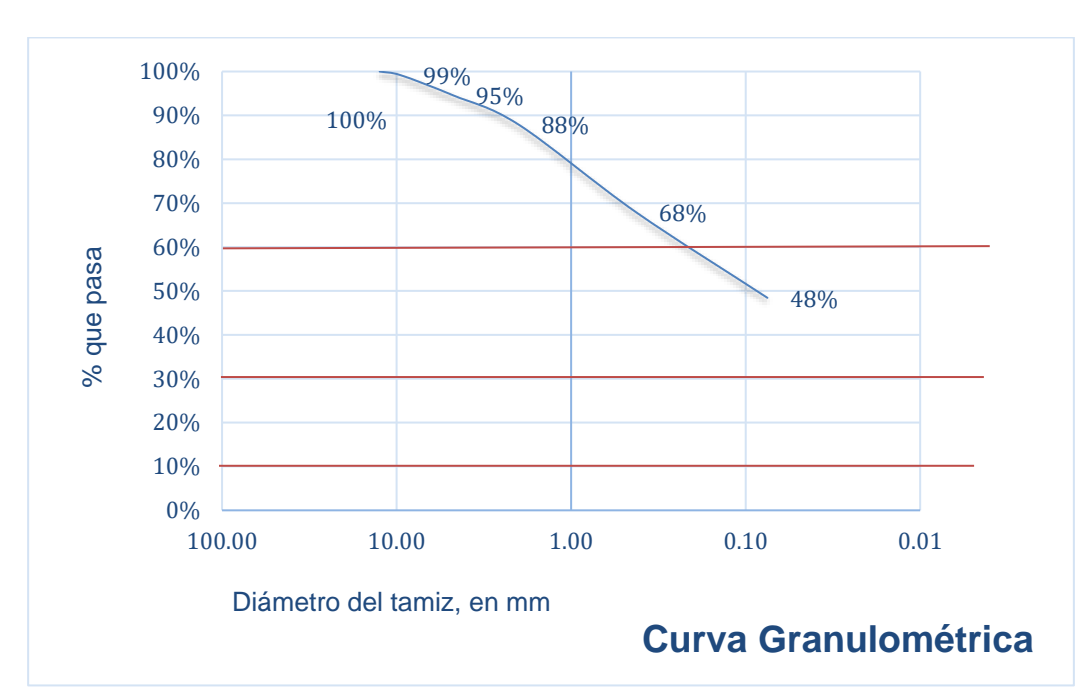

**Ilustración 51: Curva Granulométrica, Est. 0+750 Estrato N°2**

*Fuente: Elaboración propia.*

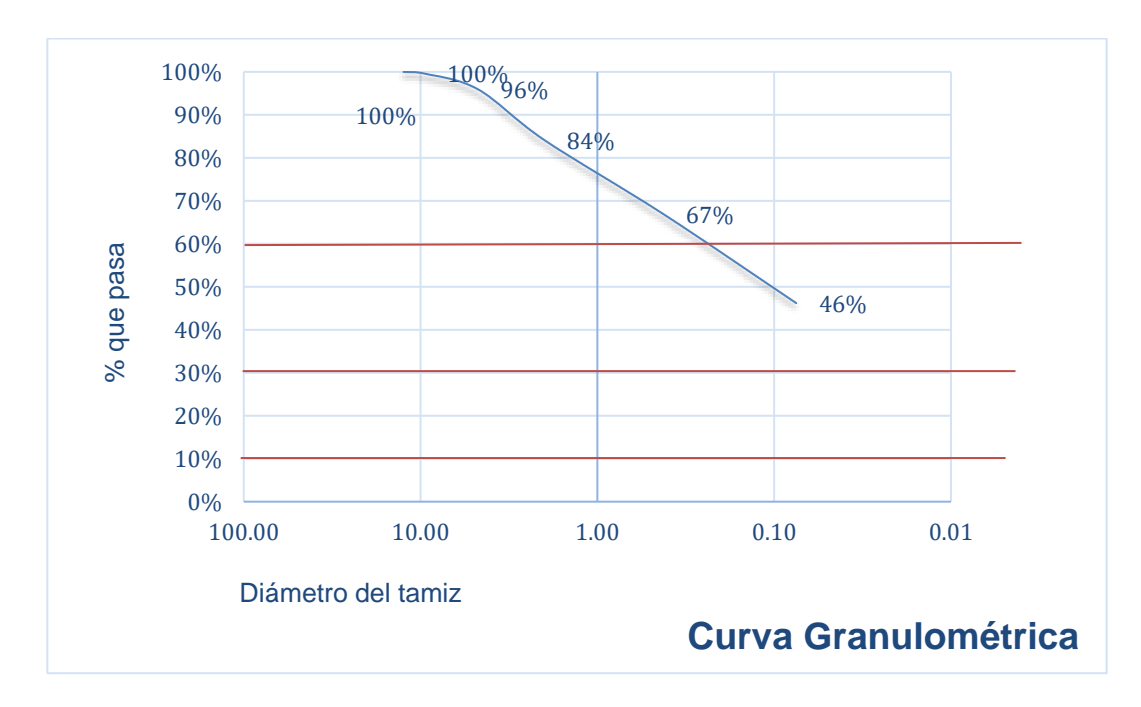

**Ilustración 52: Curva Granulométrica, Est. 0+750 Estrato N°3**

*Fuente: Elaboración propia.*

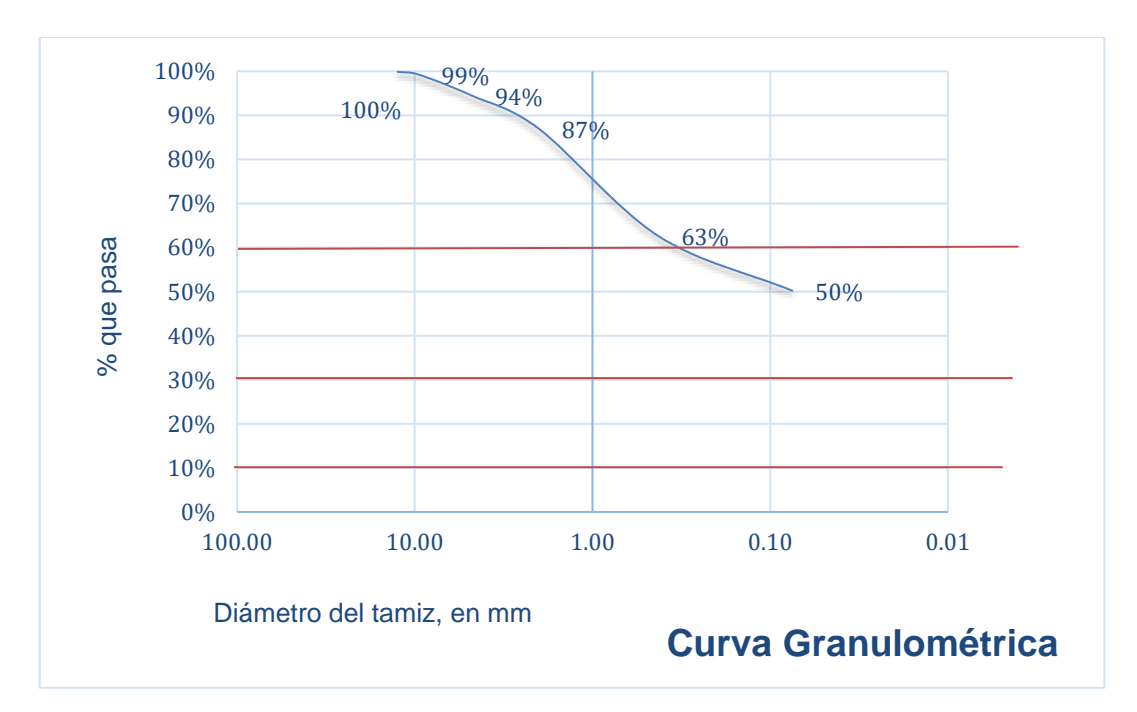

**Ilustración 53: Curva Granulométrica, Est. 0+750 Estrato N°4**

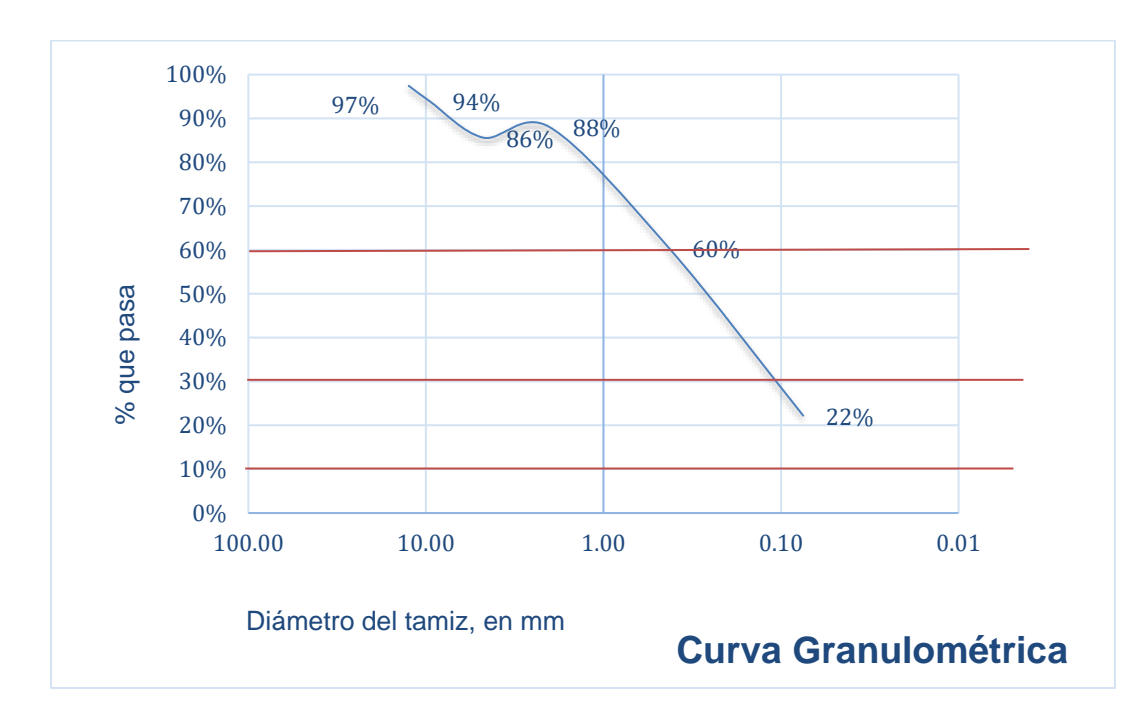

**Ilustración 54: Curva Granulométrica, Est. 0+916 Estrato N°1**

*Fuente: Elaboración propia.*

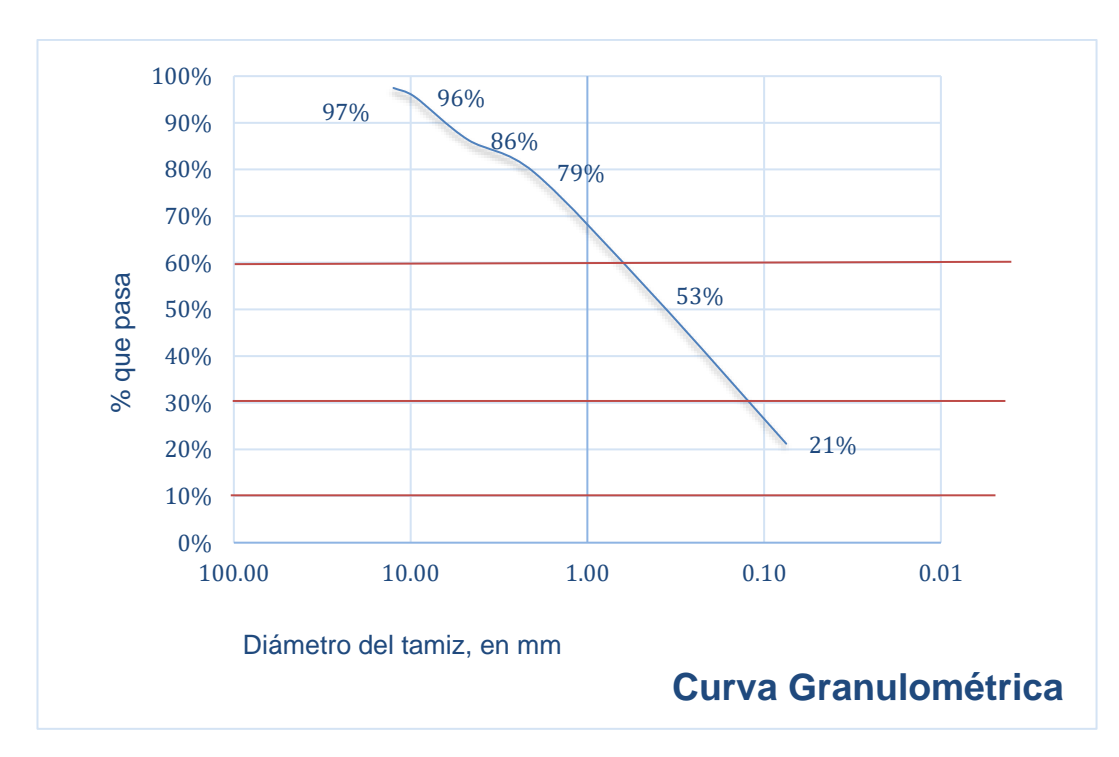

**Ilustración 55: Curva Granulométrica, Est. 0+916 Estrato N°2**

*Fuente: Elaboración propia.*

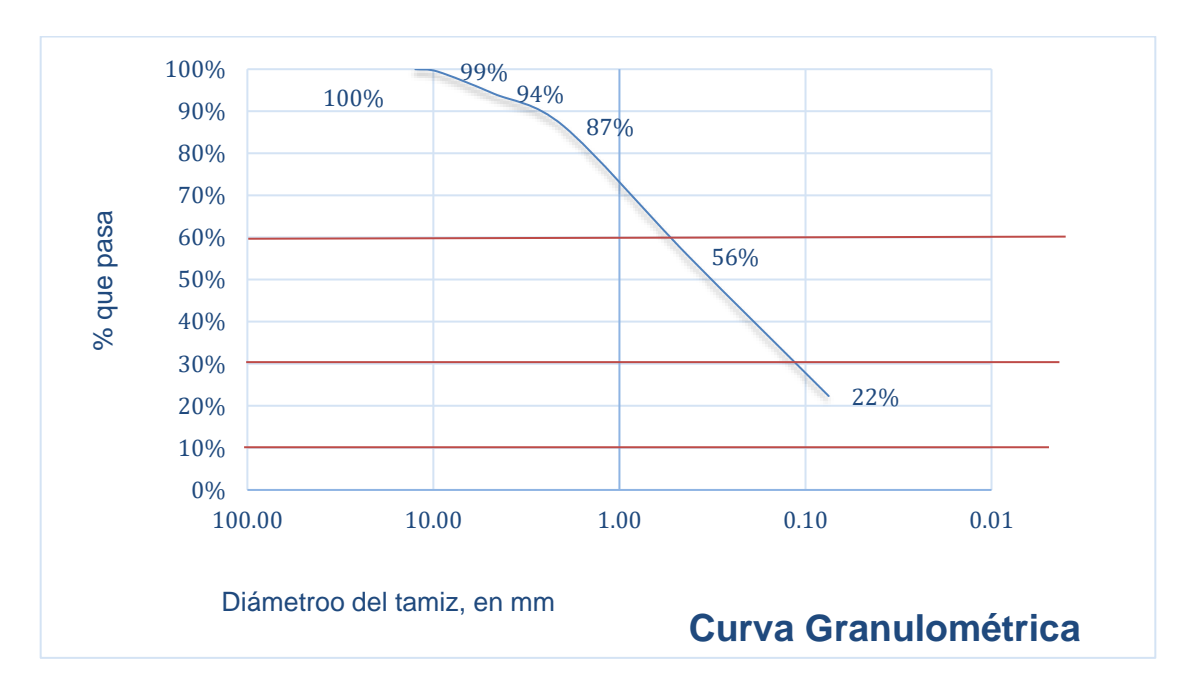

**Ilustración 56: Curva Granulométrica, Est. 0+916 Estrato N°3**

*Fuente: Elaboración propia.*

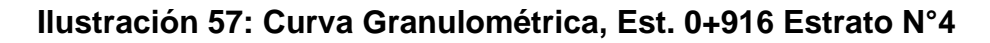

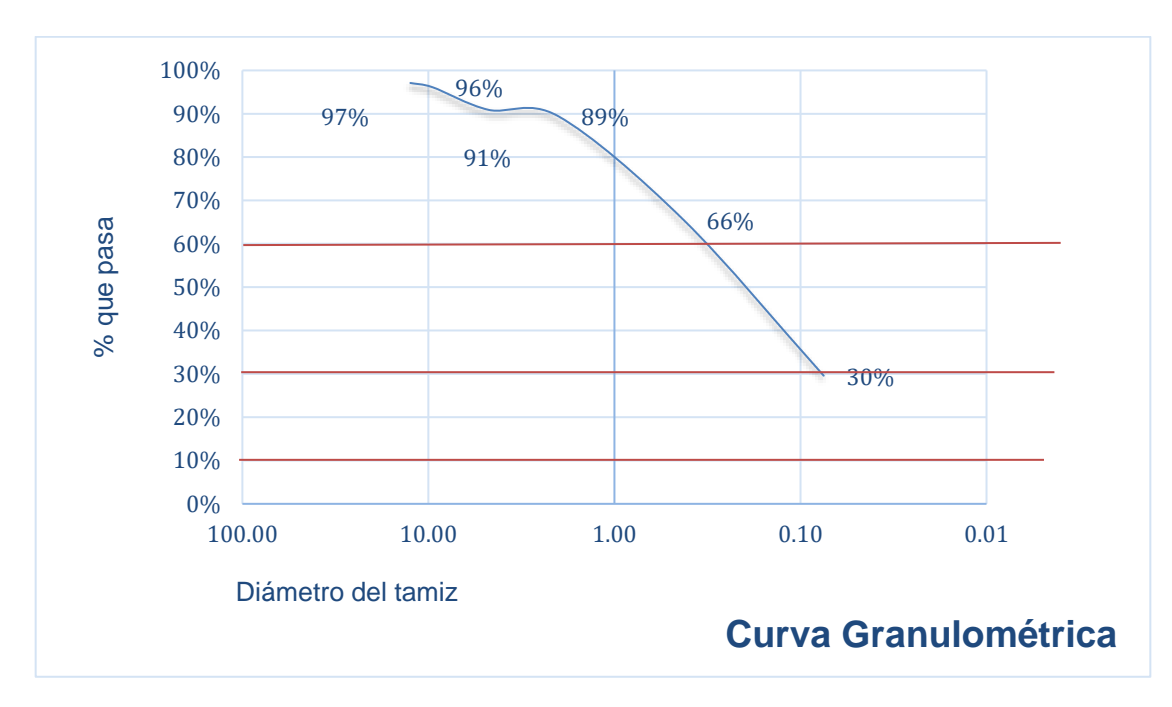

*Fuente: Elaboración propia.*

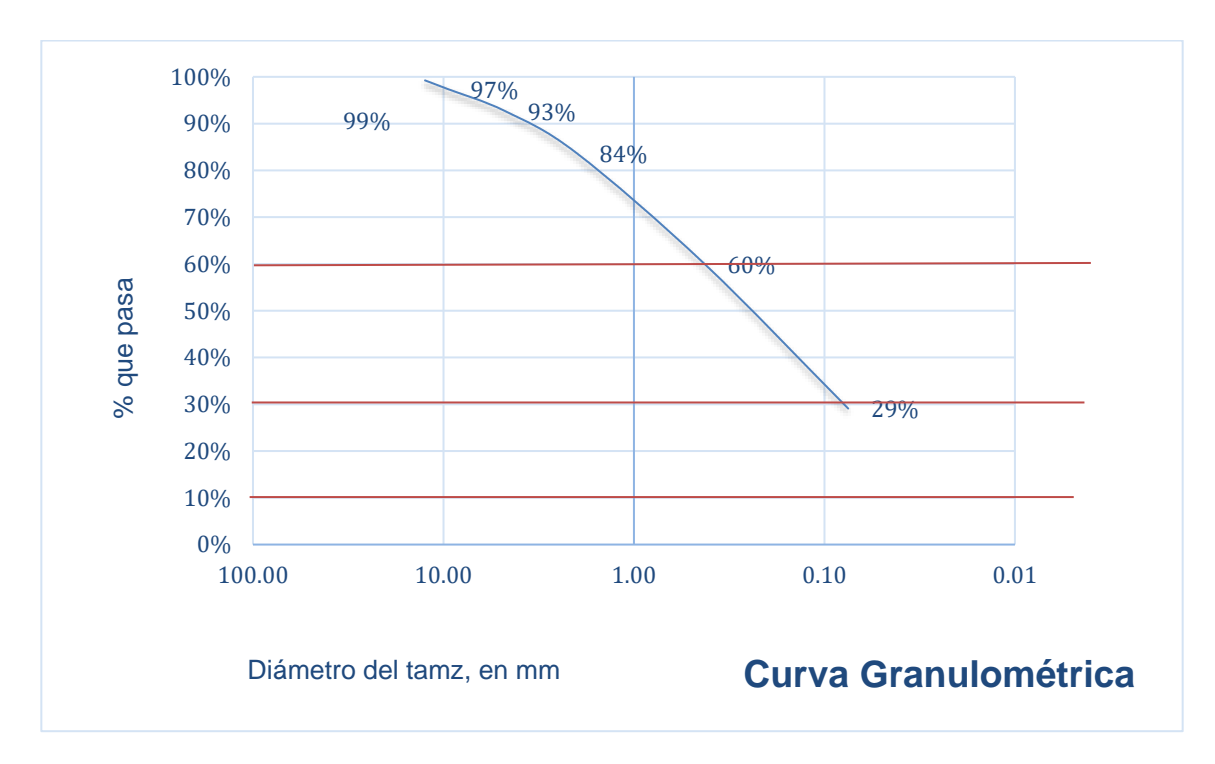

**Ilustración 58: Curva Granulométrica, Est. 0+916, Estrato N°5**

*Fuente: Elaboración propia.*

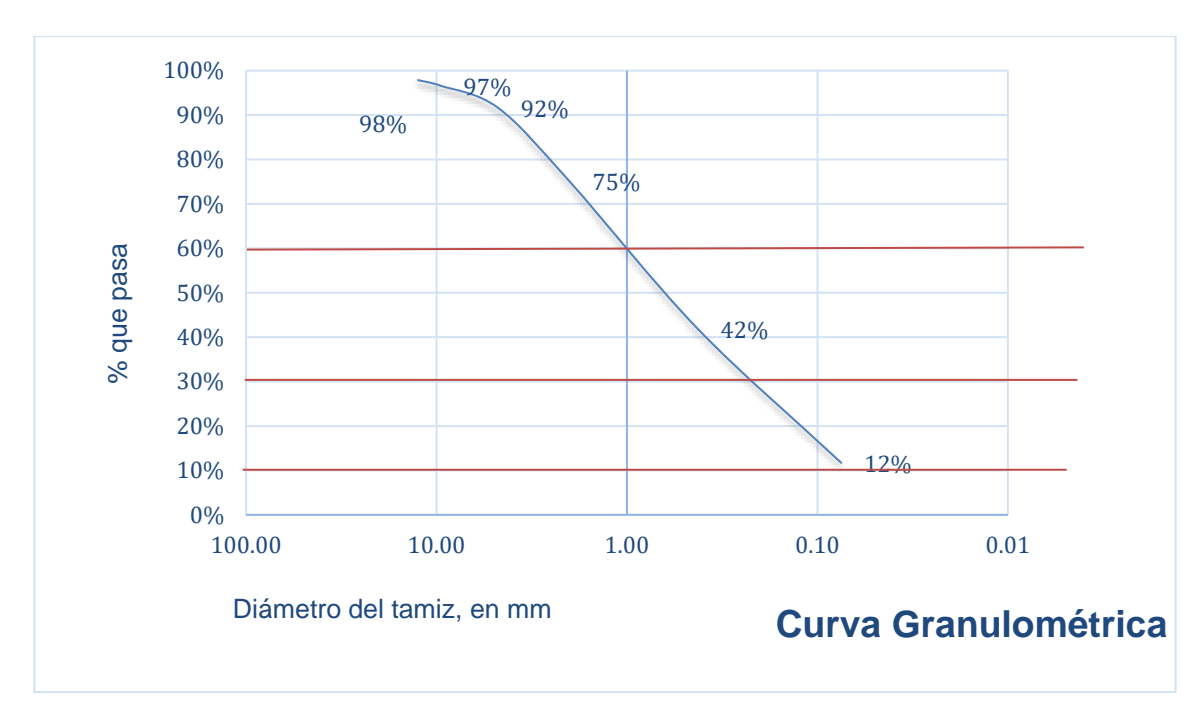

**Ilustración 59: Curva Granulométrica, Est. 0+916, Estrato N°6**

*Fuente: Elaboración propia.*

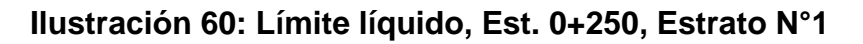

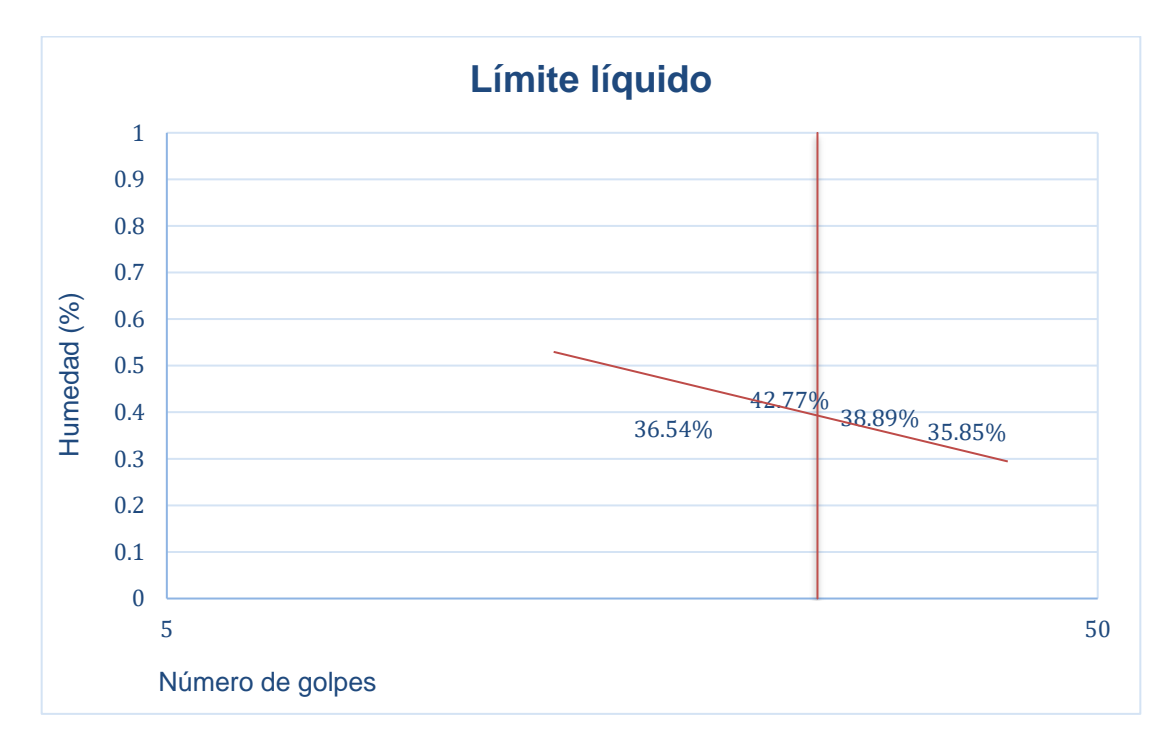

*Fuente: Elaboración propia.*

**Ilustración 61: Límite líquido, Est. 0+250, Estrato N°2**

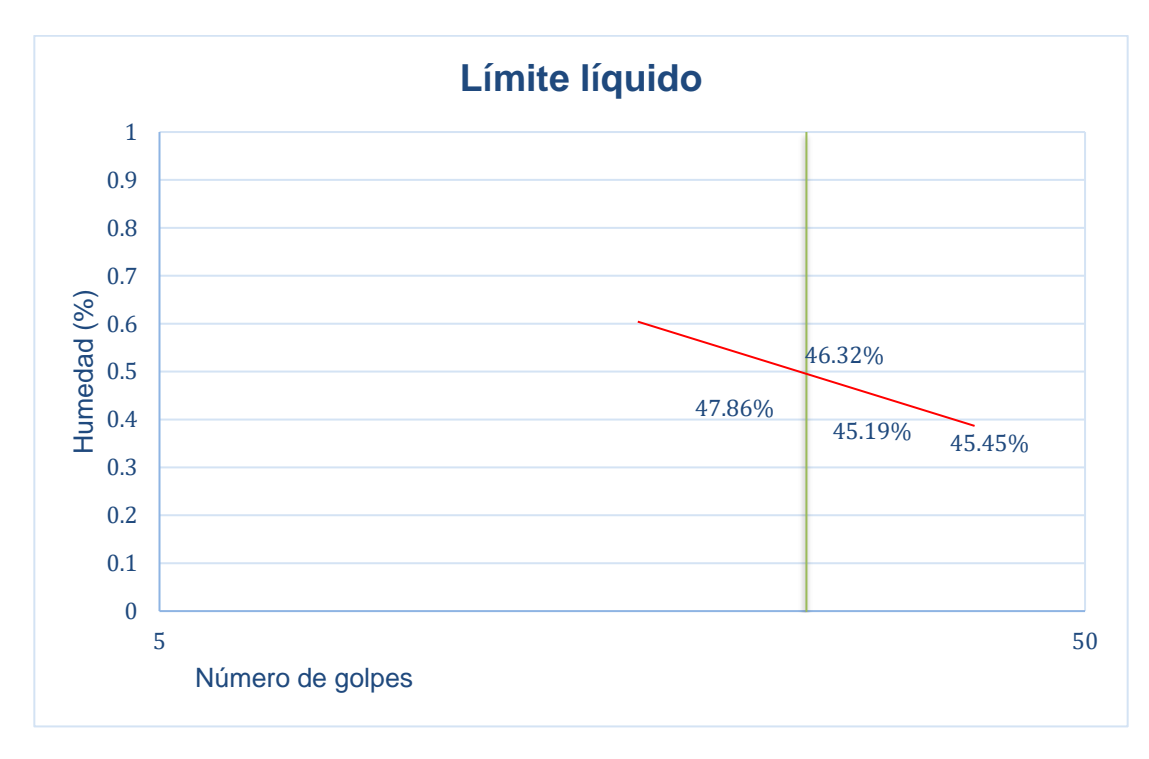

*Fuente: Elaboración propia.*

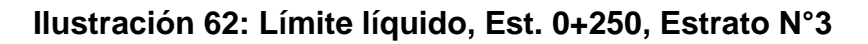

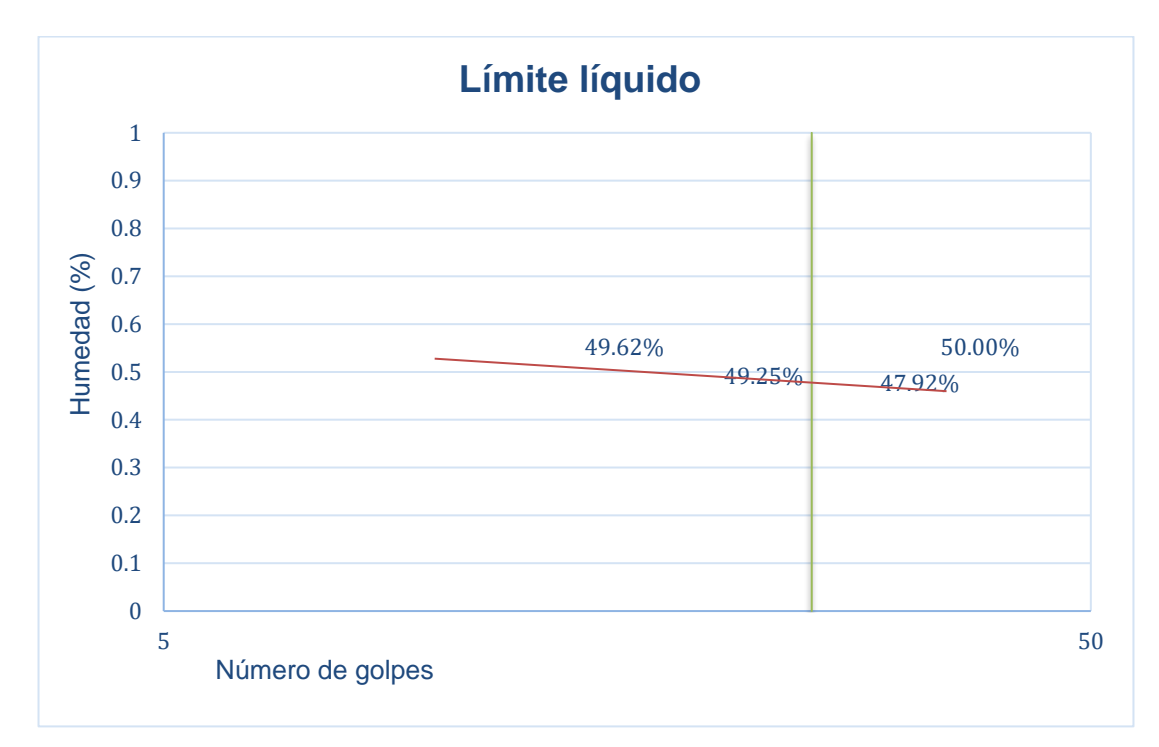

*Fuente: Elaboración propia.*

**Ilustración 63: Límite líquido, Est. 0+500, Estrato N°1**

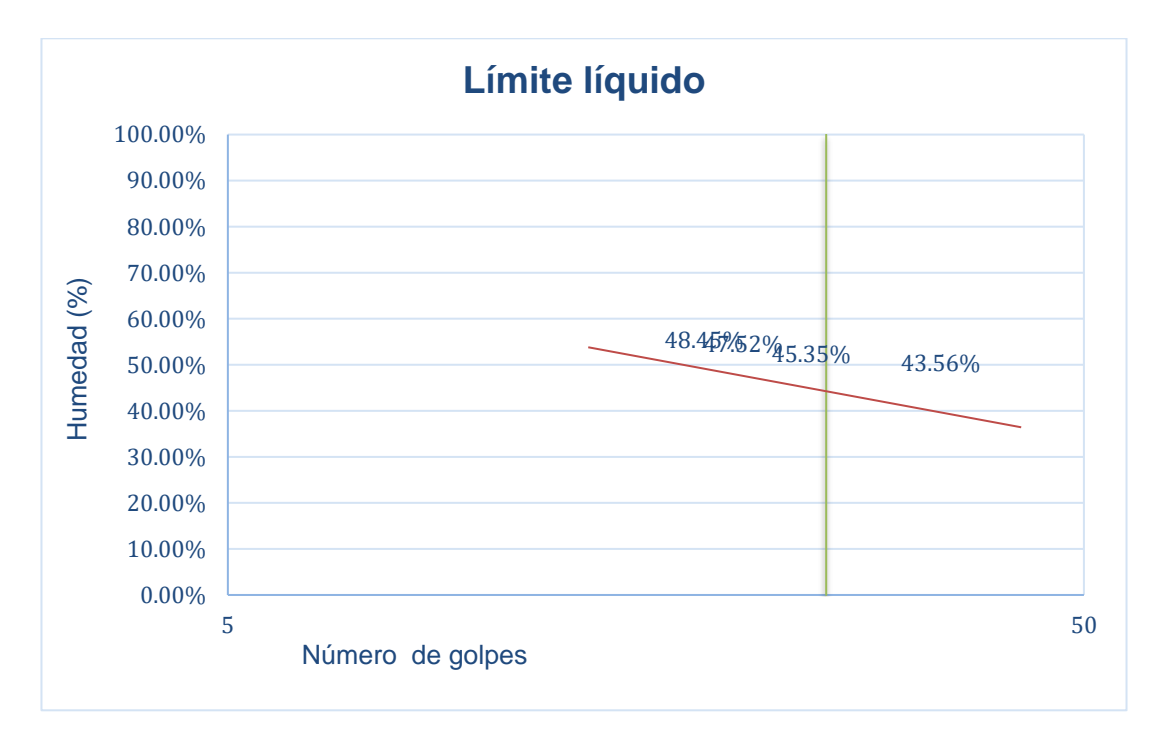

*Fuente: Elaboración propia.*

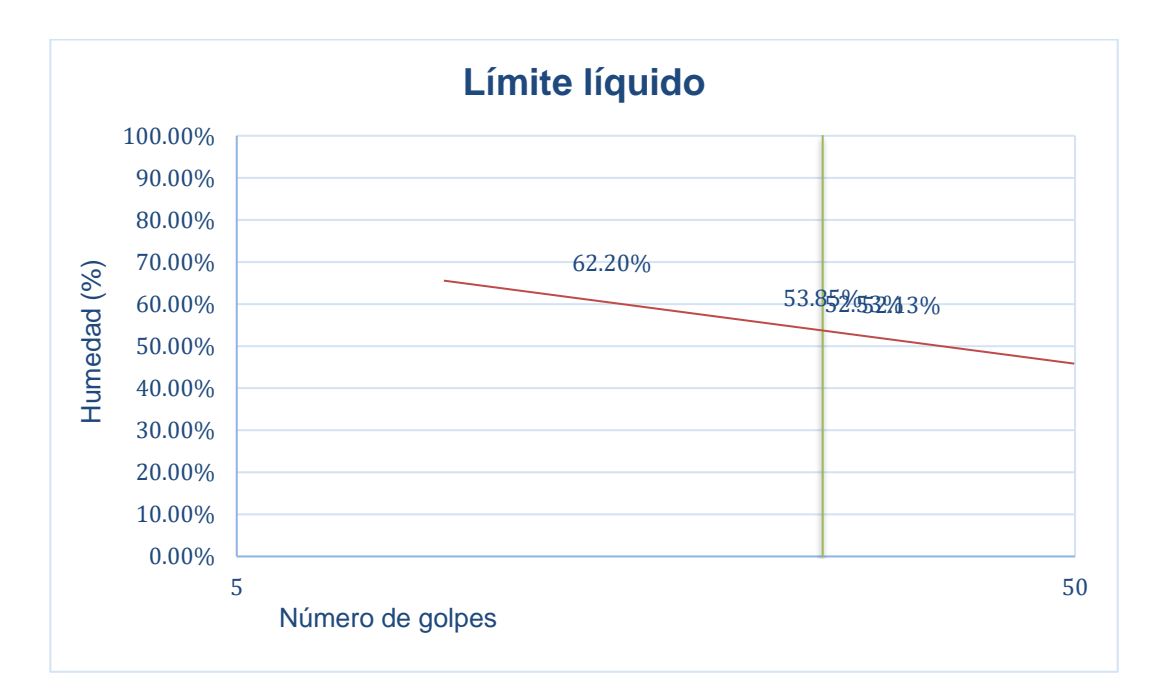

**Ilustración 64: Límite líquido, Est. 0+500, Estrato N°2**

### **Ilustración 65: Límite líquido, Est. 0+500, Estrato N°3**

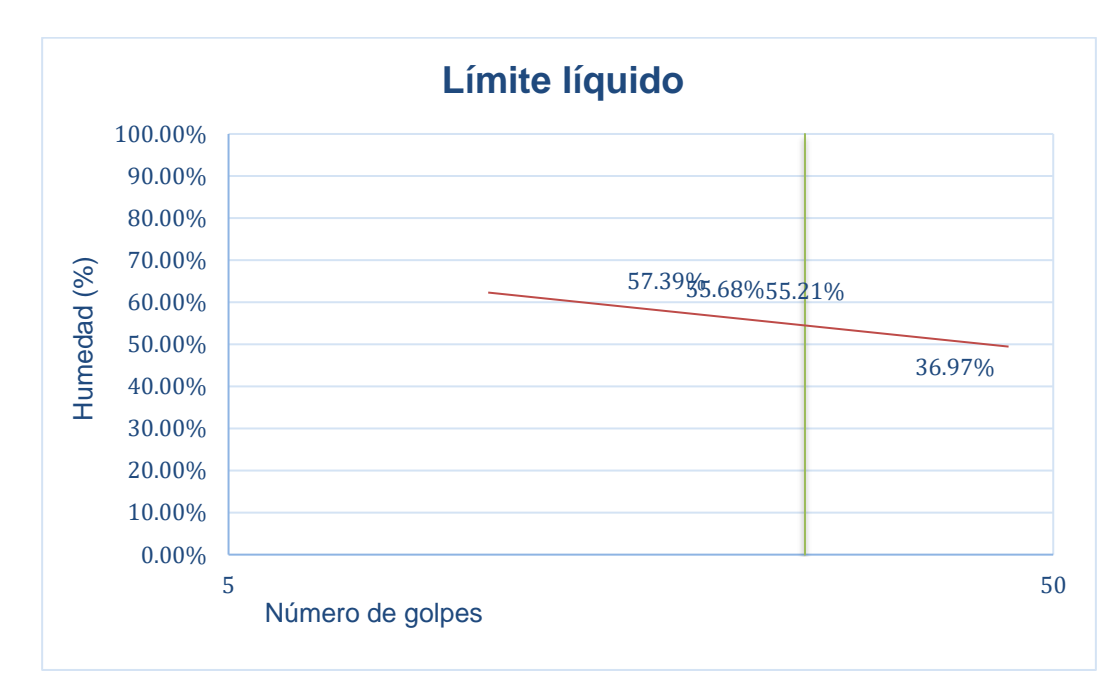

*Fuente: Elaboración propia.*

*Fuente: Elaboración propia.*

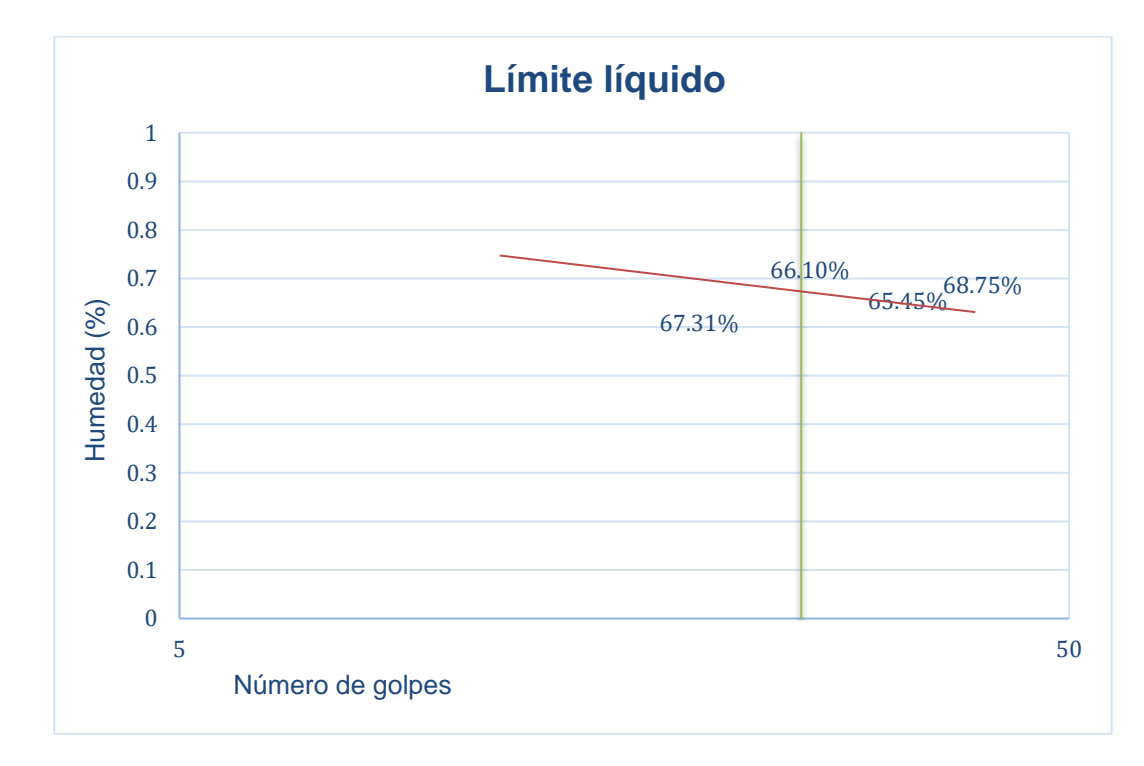

## **Ilustración 66: Límite líquido, Est. 0+500, Estrato N°4**

**Ilustración 67: Límite líquido, Est. 0+750, Estrato N°1**

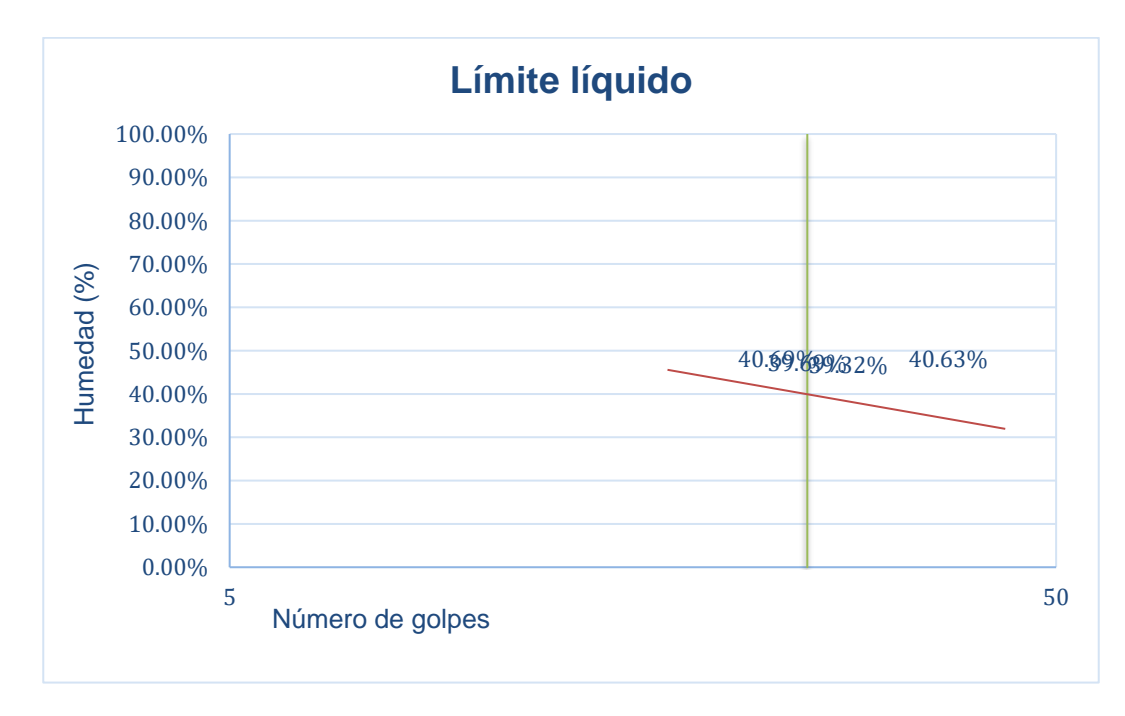

*Fuente: Elaboración propia.*

*Fuente: Elaboración propia.*

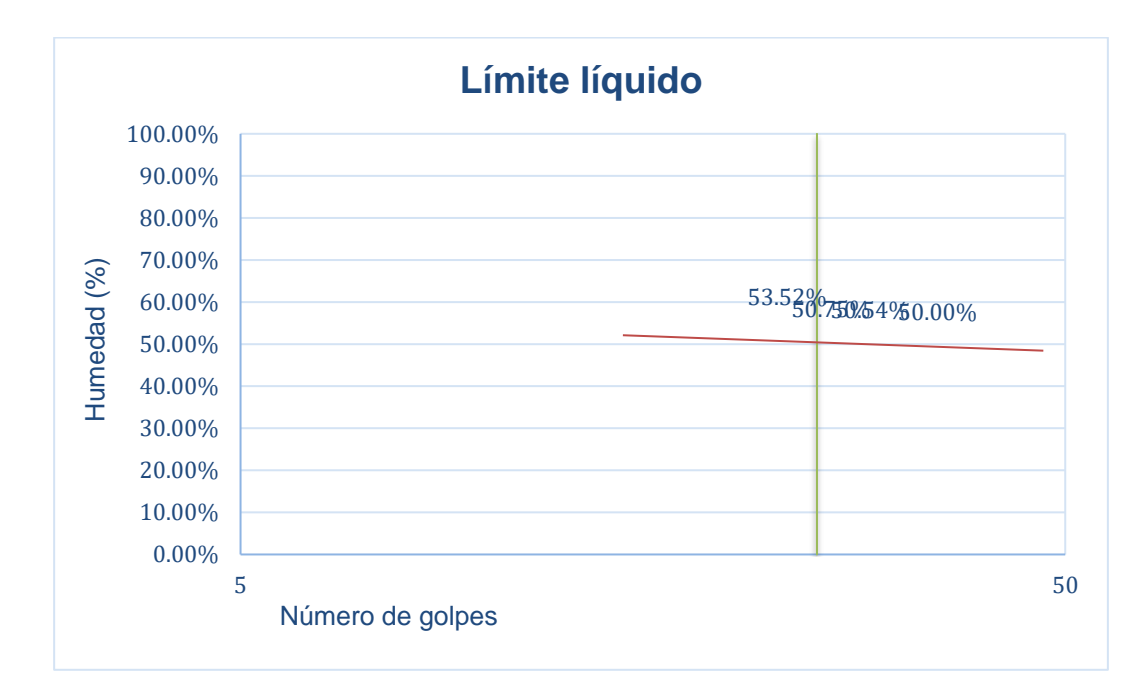

## **Ilustración 68: Límite líquido, Est. 0+750, Estrato N°2**

### **Ilustración 69: Límite líquido, Est. 0+750, Estrato N°3**

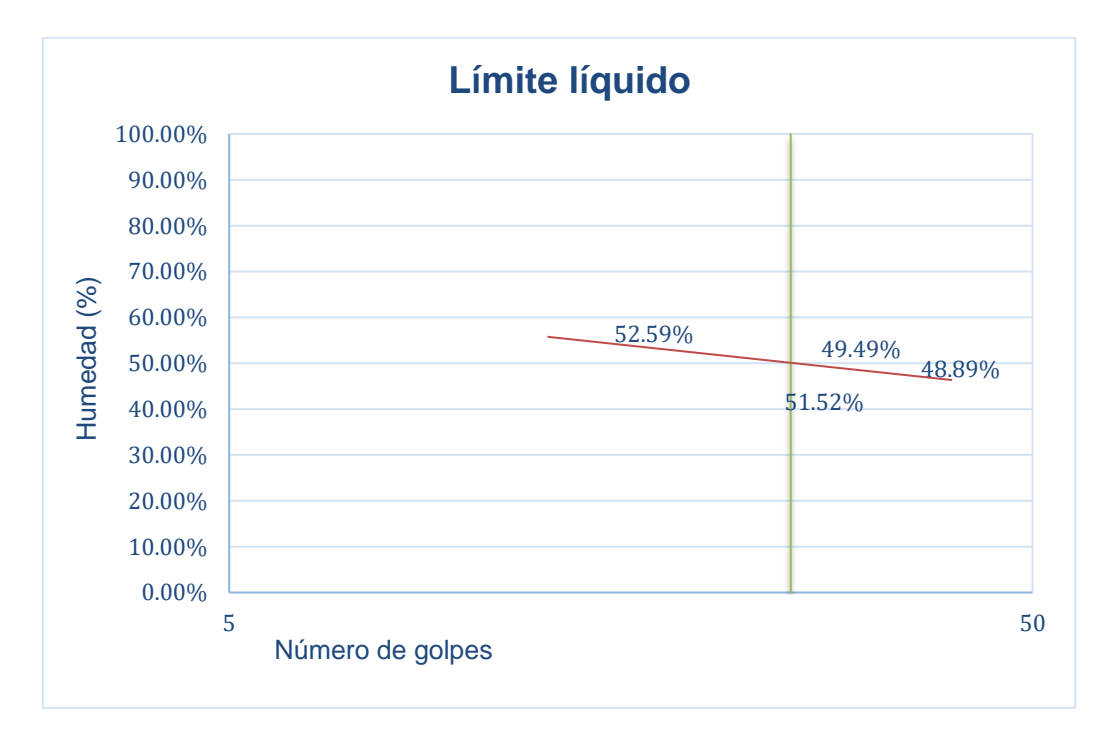

*Fuente: Elaboración propia.*

*Fuente: Elaboración propia.*

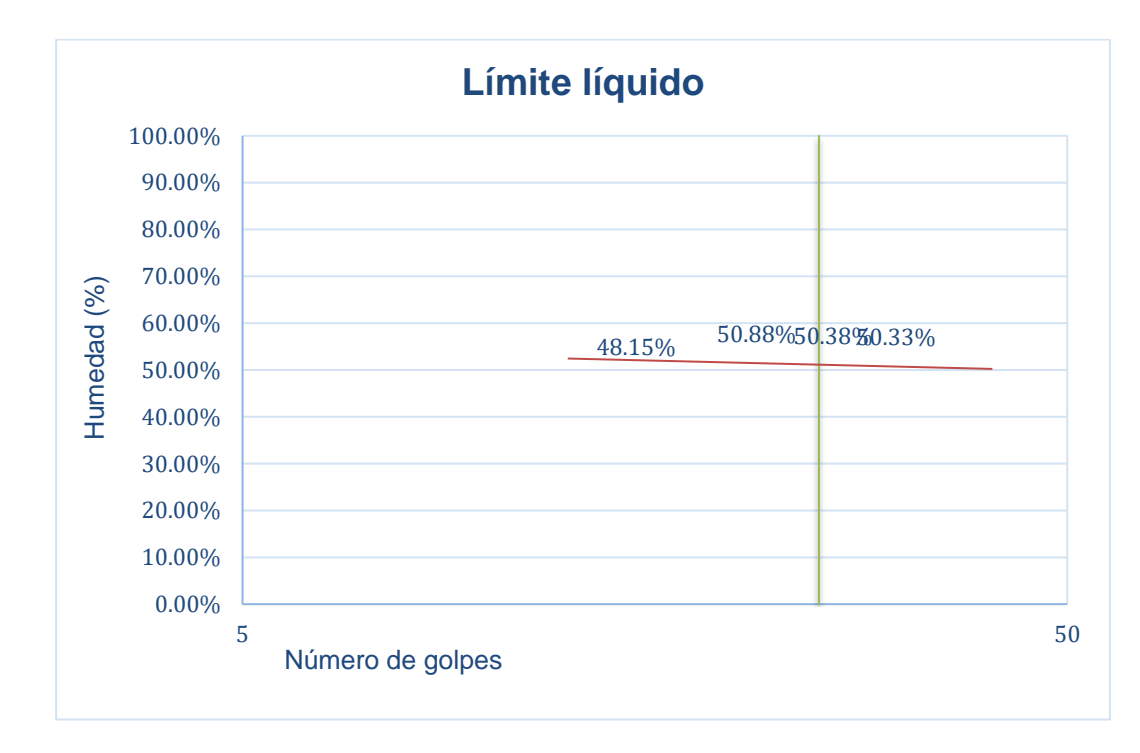

# **Ilustración 70: Límite líquido, Est. 0+750, Estrato N°4**

*Fuente: Elaboración propia.*

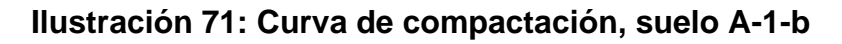

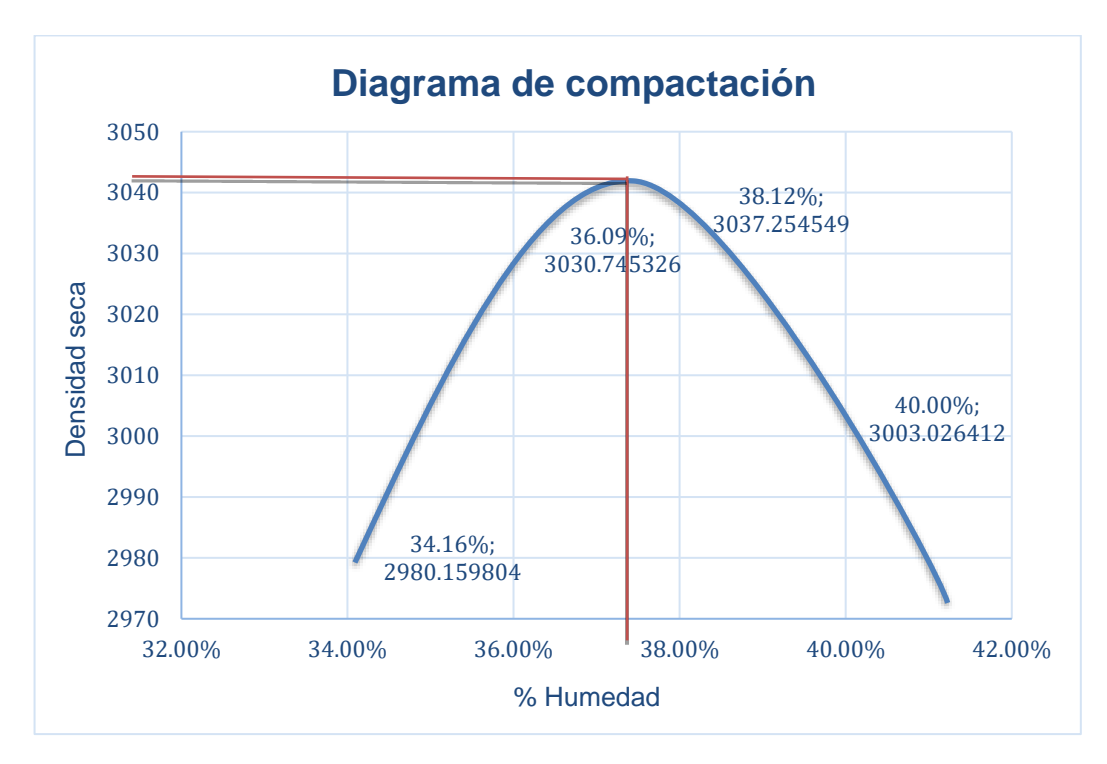

*Fuente: Elaboración propia.*

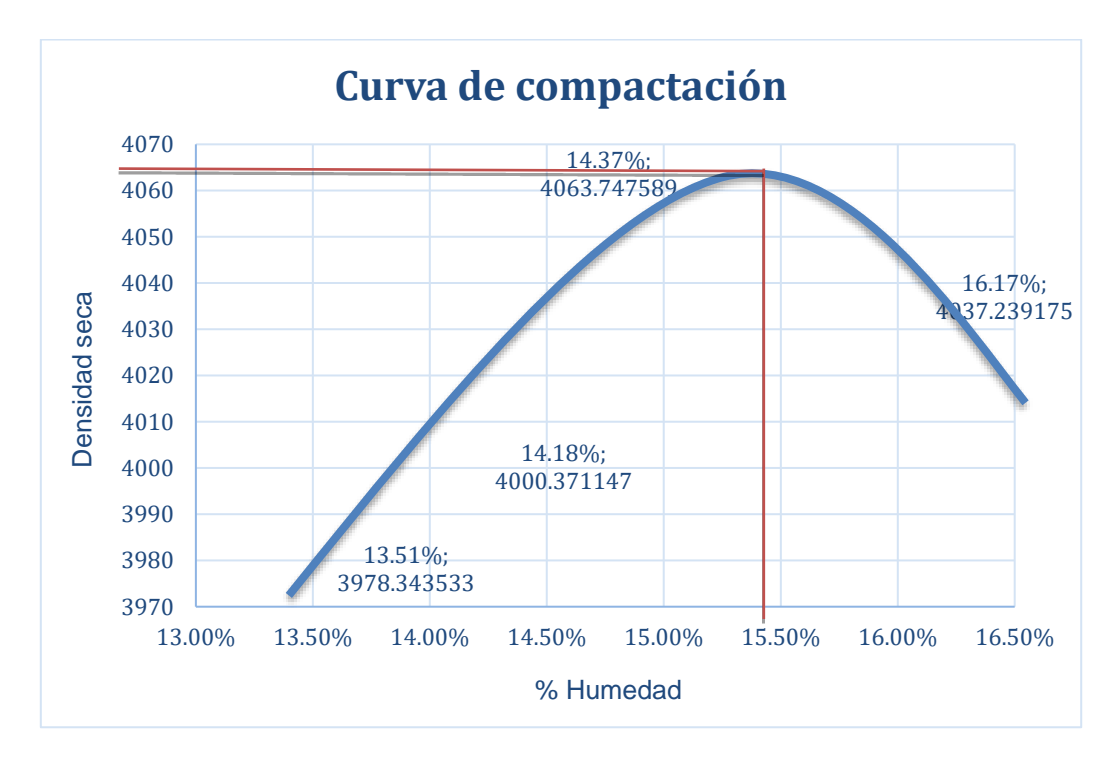

**Ilustración 72: Curva de compactación, suelo A-2-4 (0)**

**Ilustración 73: Curva de compactación, suelo A-2-4 (6)**

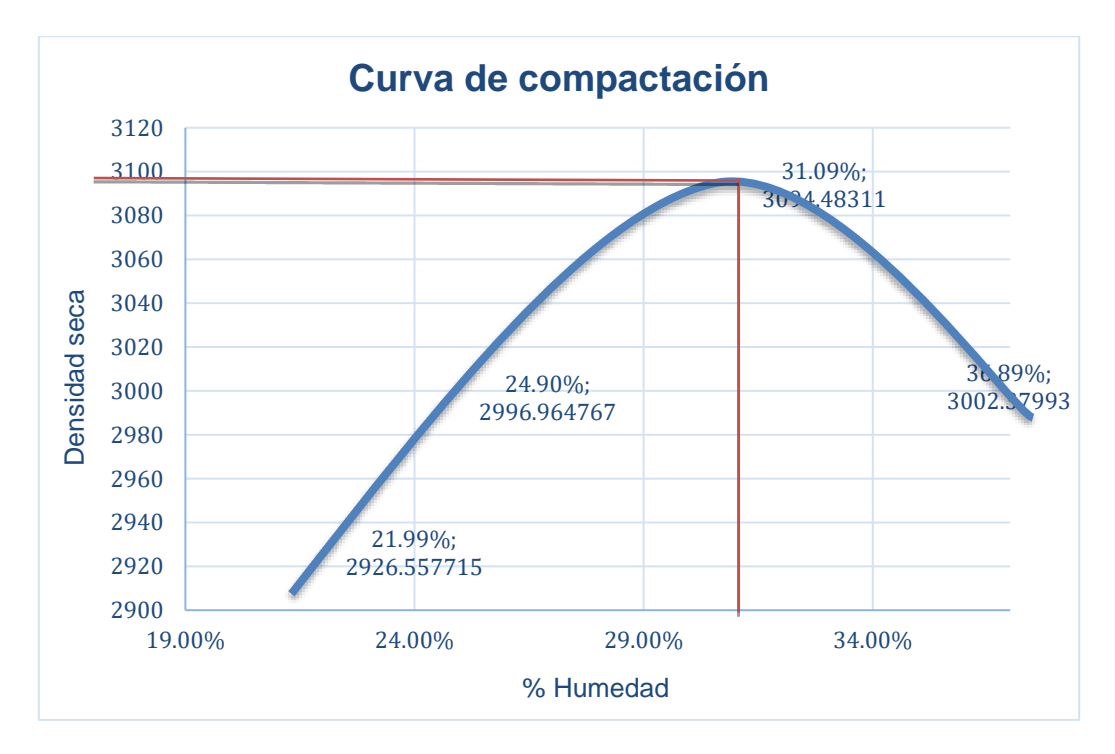

*Fuente: Elaboración propia.*

*Fuente: Elaboración propia.*

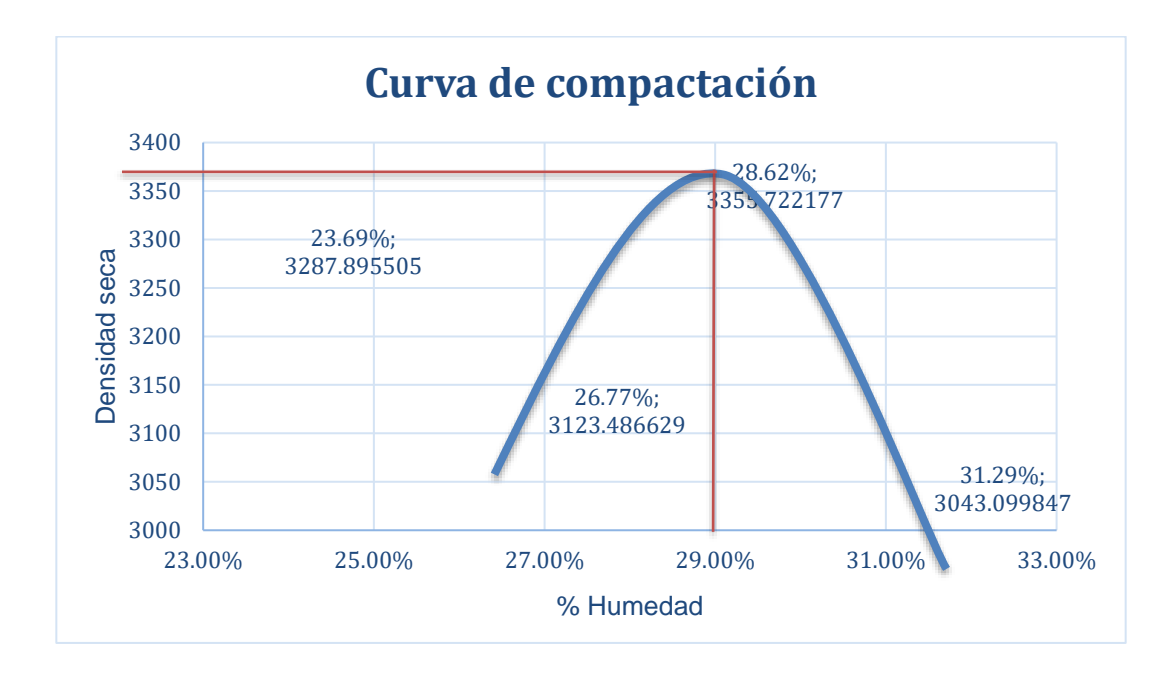

**Ilustración 74: Curva de compactación, suelo A-2-4 (13)**

*Fuente: Elaboración propia.*

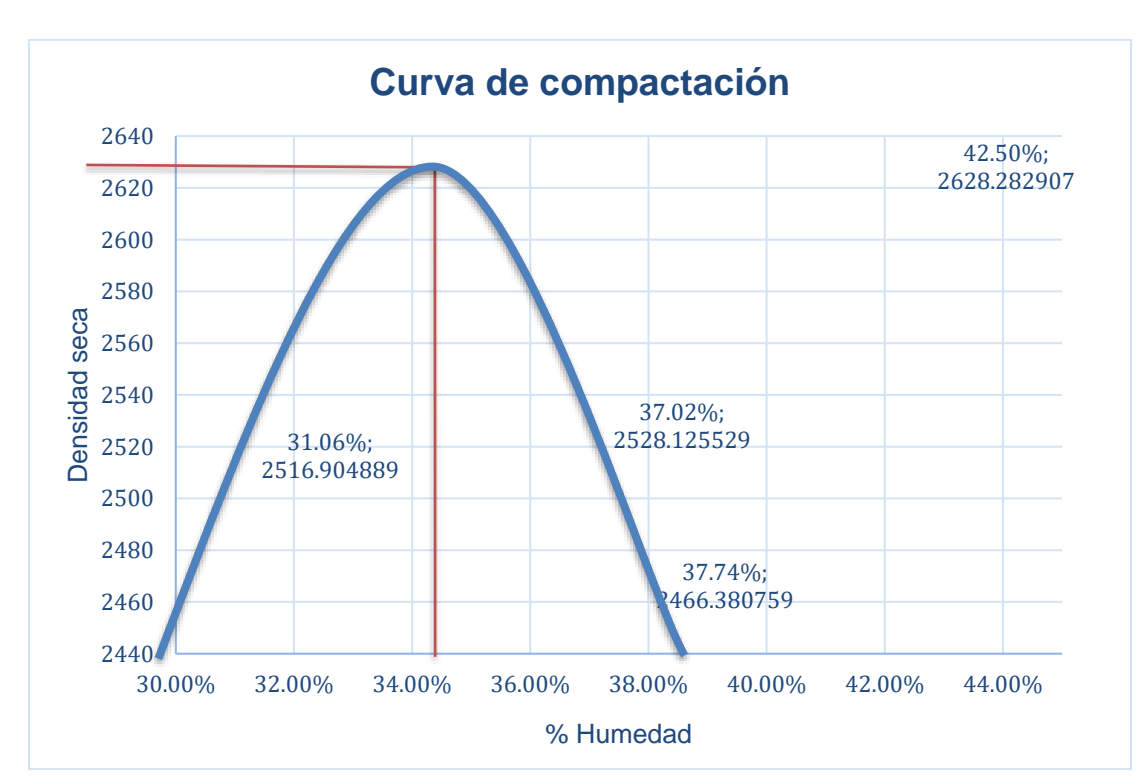

# **Ilustración 75: Curva de compactación, suelo A-2-5 (14)**

*Fuente: Elaboración propia.*

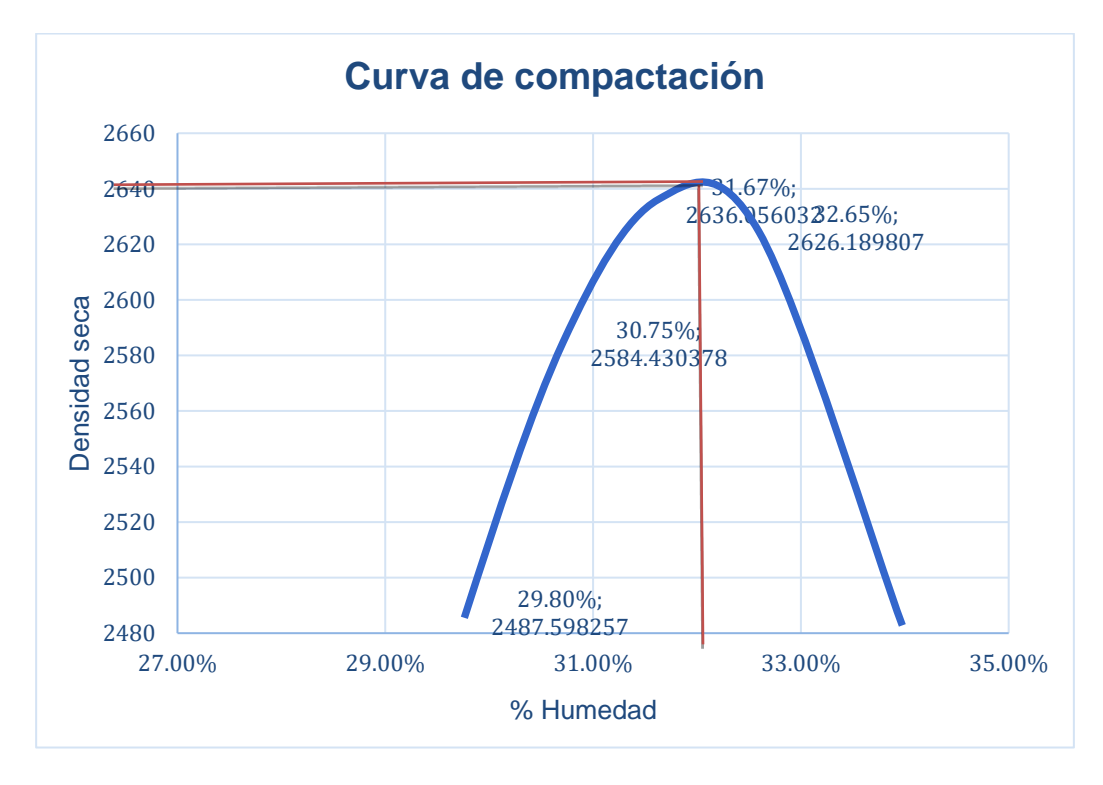

**Ilustración 76: Curva de compactación, suelo A-2-5 (16)**

*Fuente: Elaboración propia.*

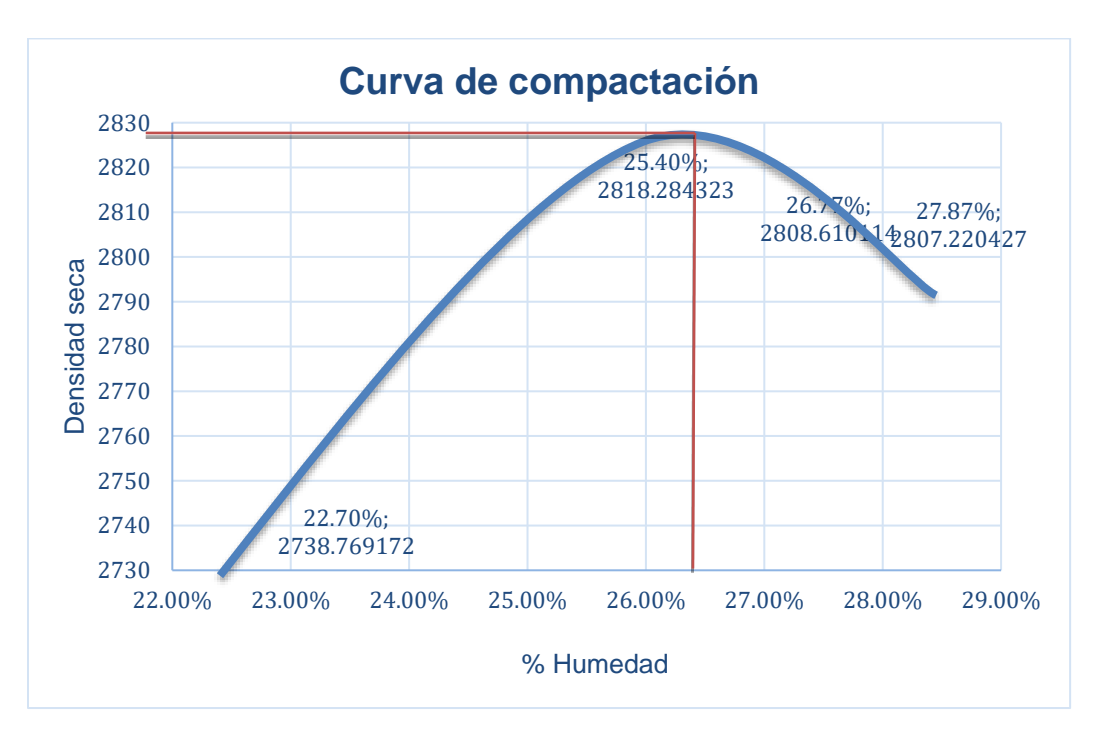

**Ilustración 77: Curva de compactación, suelo A-2-7 (9)**

*Fuente: Elaboración propia.*

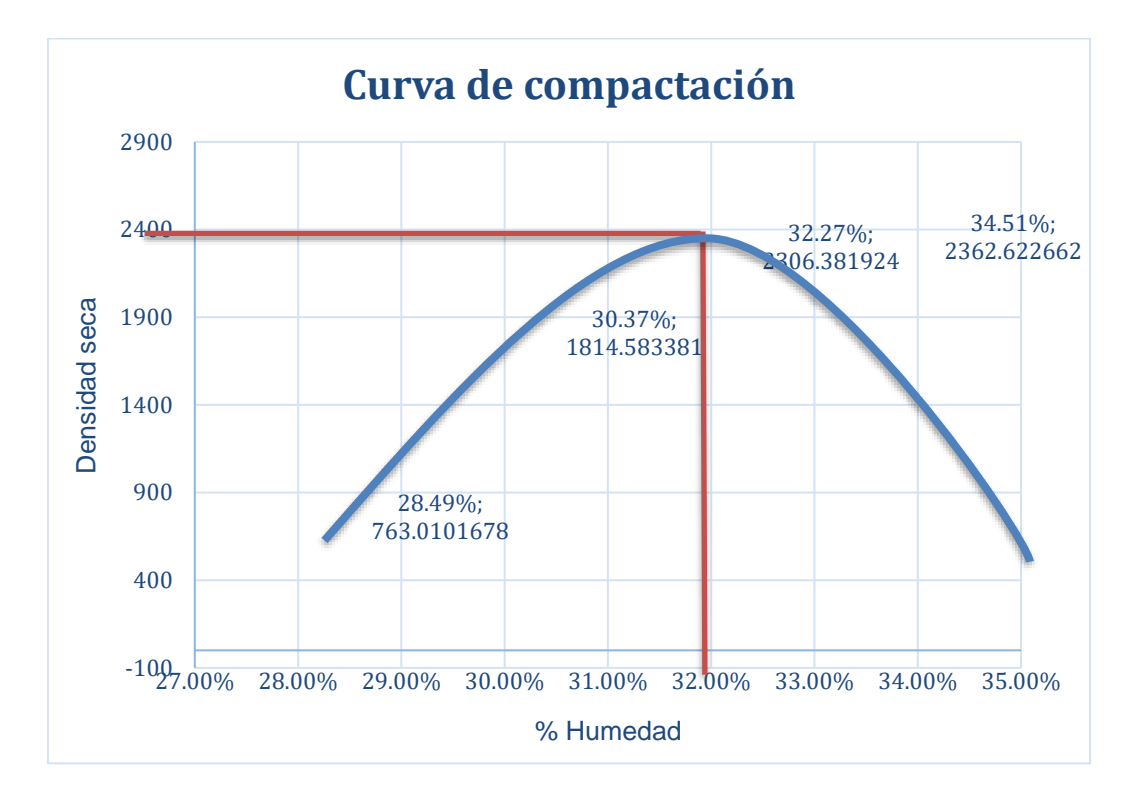

**Ilustración 78: Curva de compactación, suelo A-5**

## **Ilustración 79: Gráfica de CBR, BASE C**

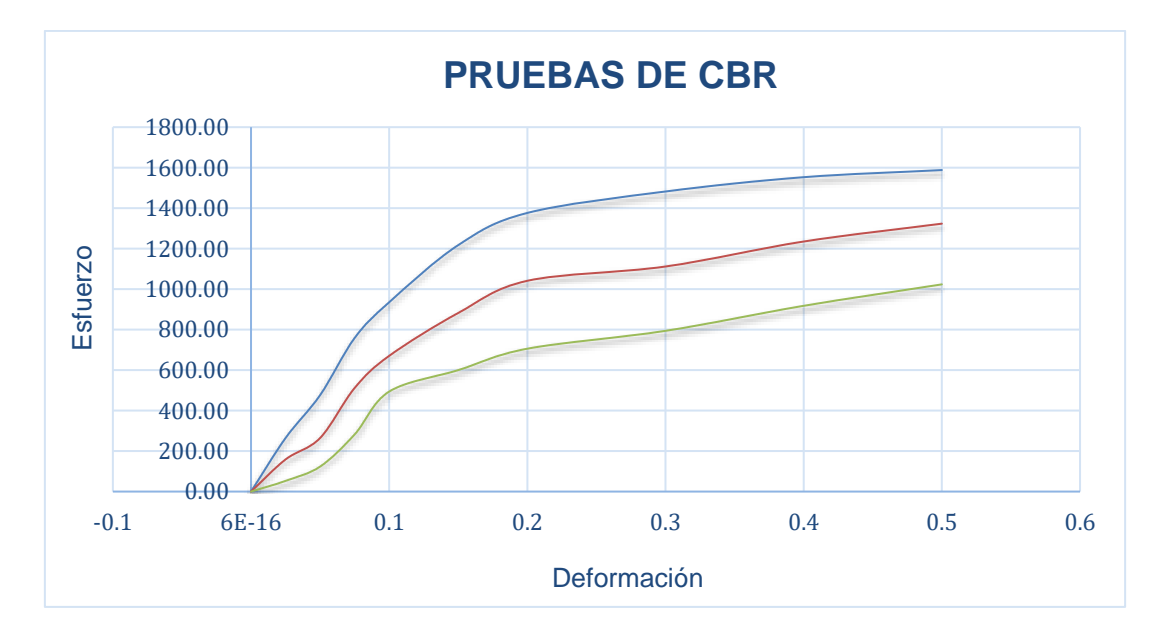

*Fuente: Elaboración propia*

*Fuente: Elaboración propia.*

# **Ilustración 80: Gráfica de CBR, BASE D**

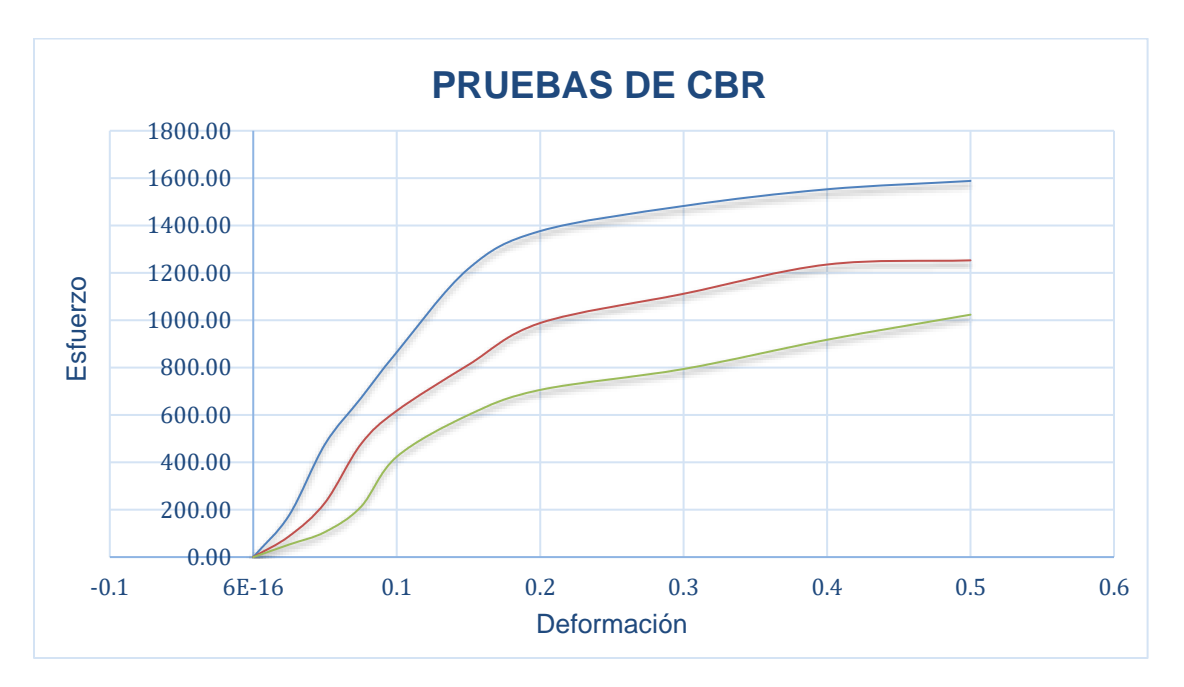

# **Ilustración 81: Informe y estudio de materiales de base triturada graduación base C NIC-2000**

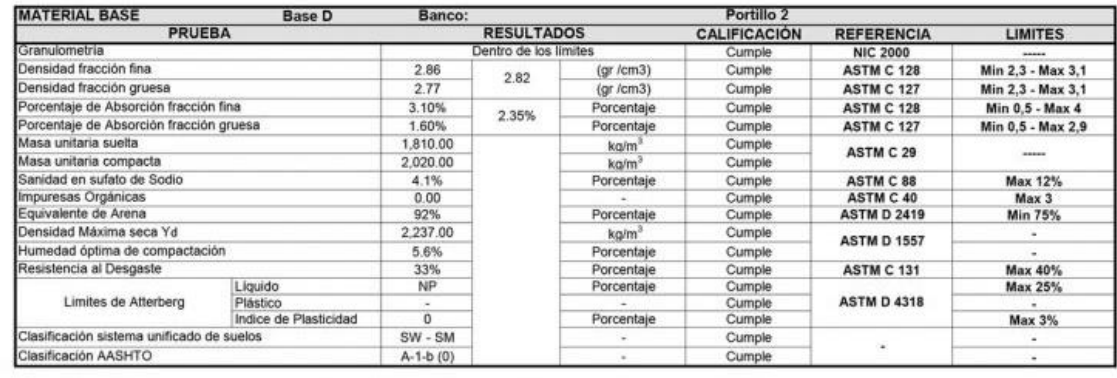

21170 Masa Inicial (gr) Masa Final (gr)

21152

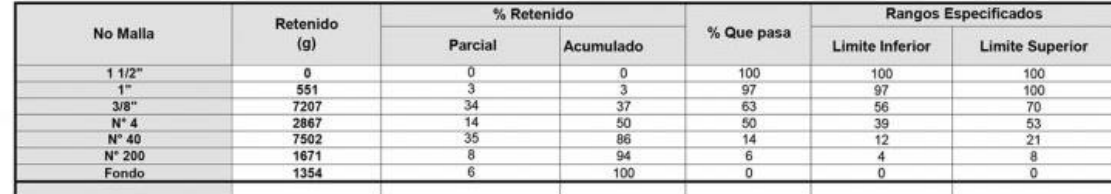

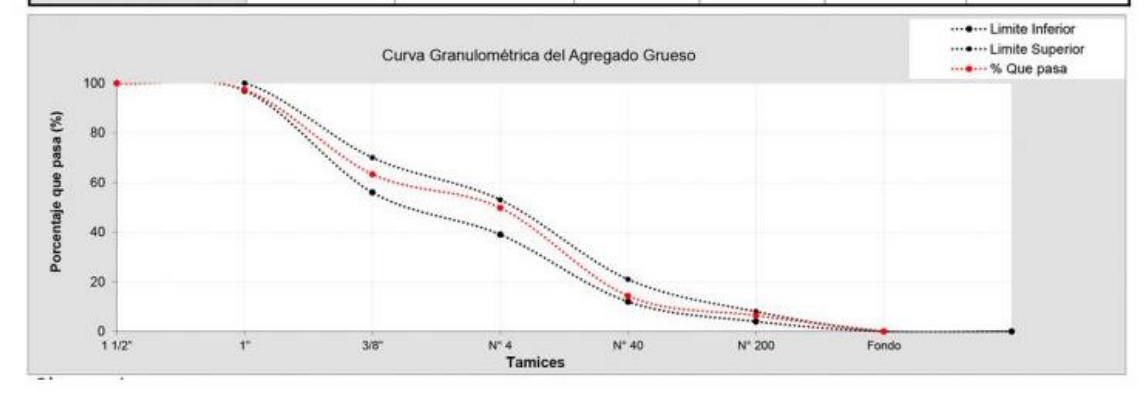

*Fuente: PROINCO.*

# **Ilustración 82: Informe y estudio de materiales de base triturada graduación base C NIC-2000**

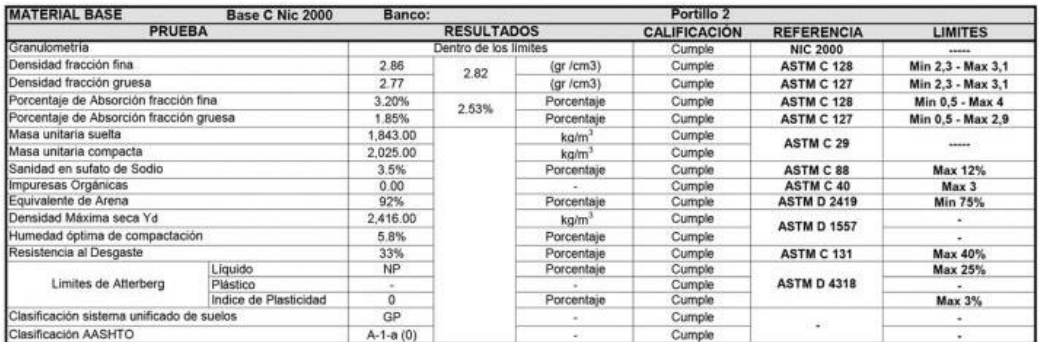

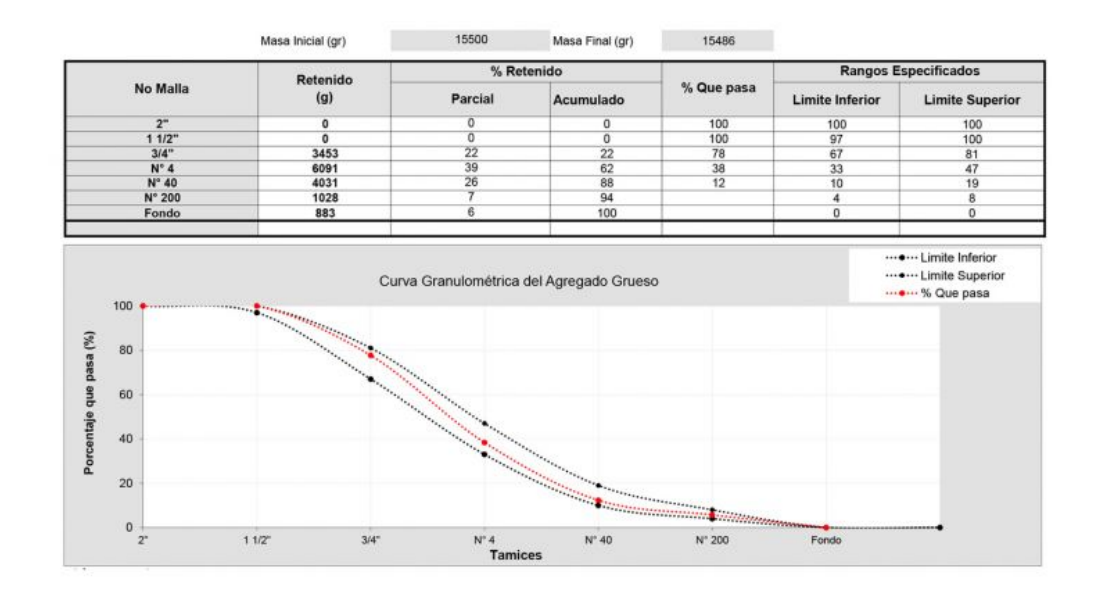

*Fuente: PROINCO.*

**Ilustración 83: Ábaco para el coeficiente estructural de la sub-base granular**

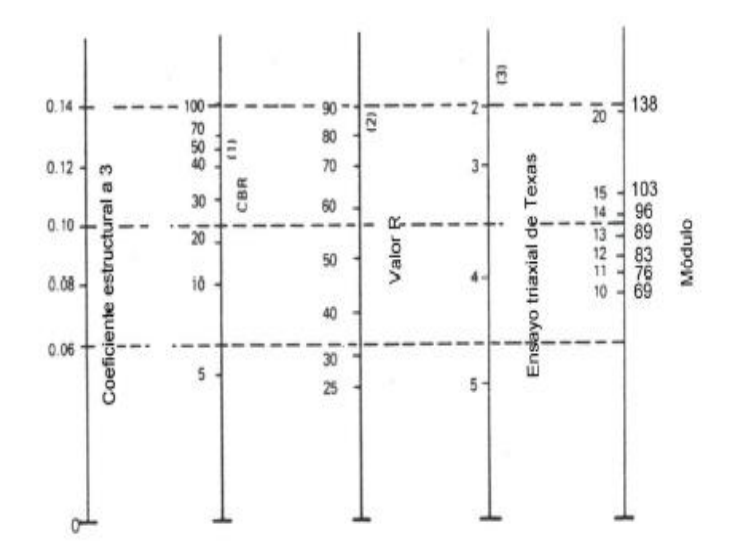

*Fuente: GUIDE FOR DESIGN OF PAVEMENT STRUCTURE, AASHTO 93, Pág. II-21.*

**Ilustración 84: Ábaco para el coeficiente estructural de la base tratada con asfalto**

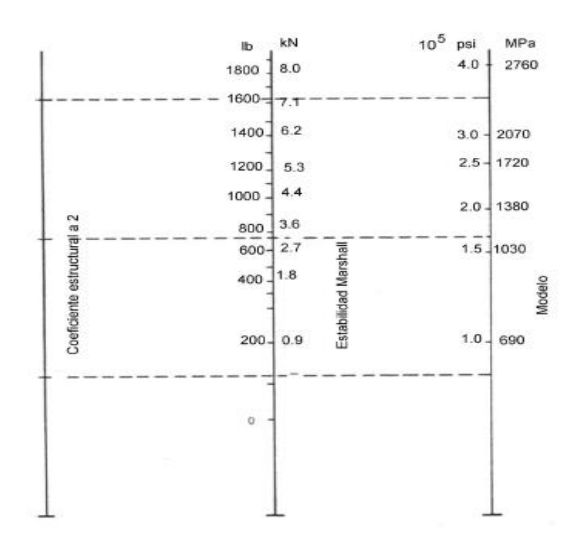

*Fuente: GUIDE FOR DESIGN OF PAVEMENT STRUCTURE, AASHTO 93, Pág. II-23.*

*Ilustración 85: Ábaco para el coeficiente estructural de la base tratada con cemento*

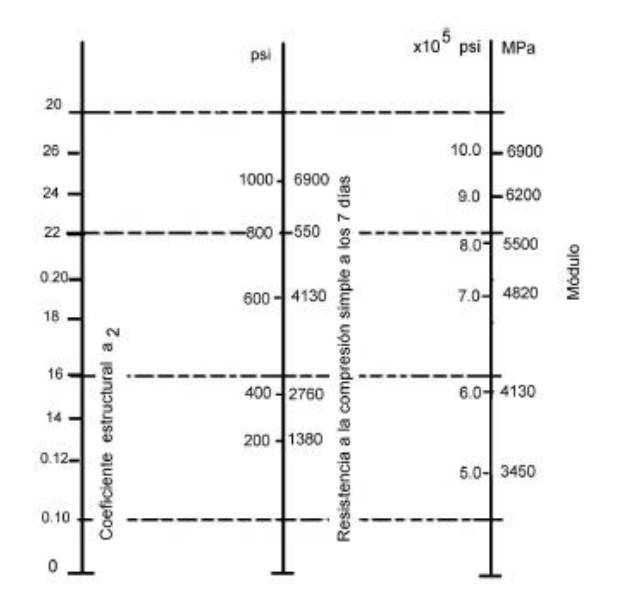

Figura 5.19. Relación entre el coeficiente estructural para base tratada con comento y distintos parámetros resistentes.

*Fuente: GUIDE FOR DESIGN OF PAVEMENT STRUCTURE, AASHTO 93, Pág. II-24.*

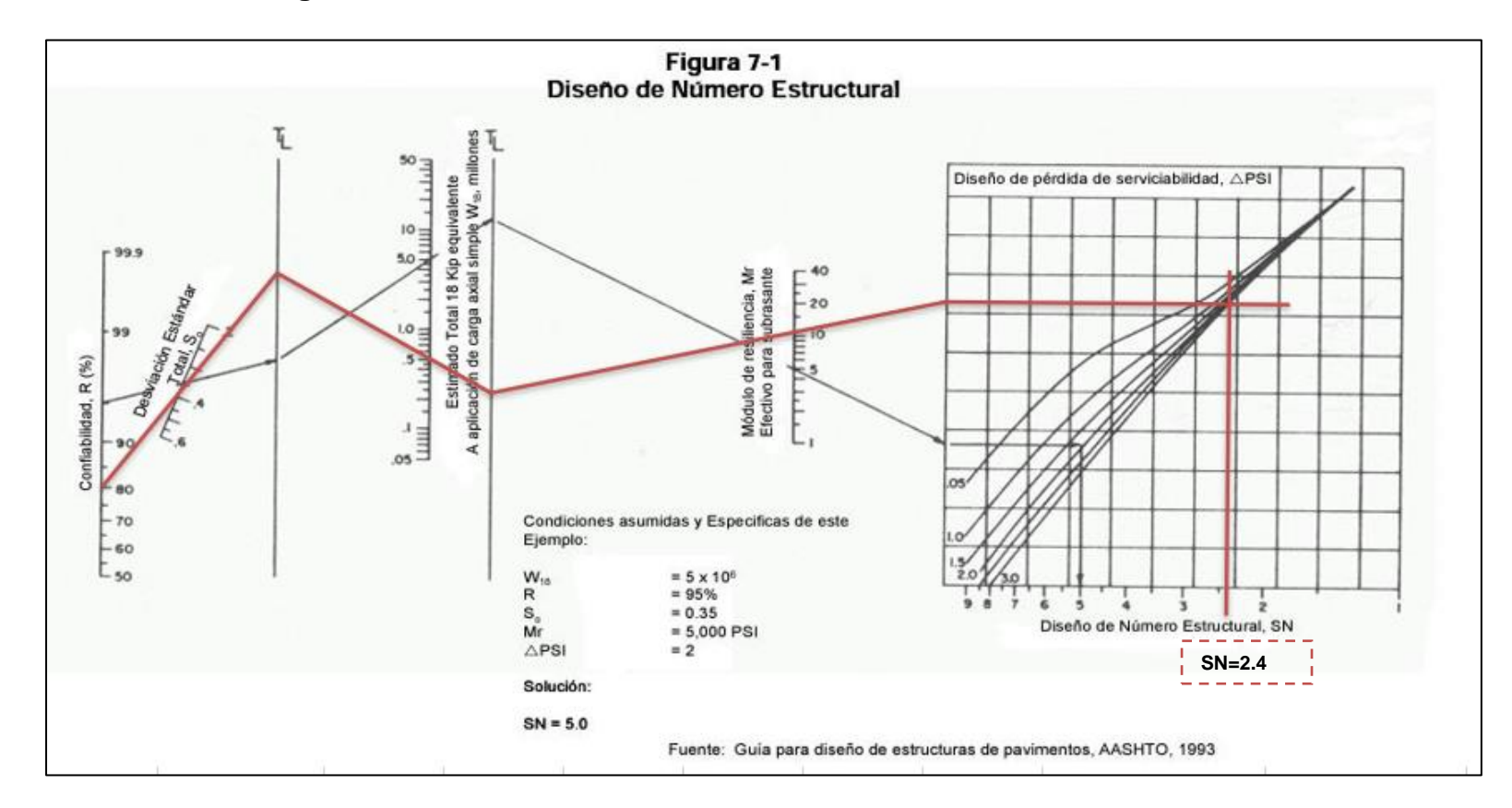

#### **Ilustración 86: Monograma número estructural**

*Fuente: Manual Centroamericano para el diseño de pavimento, SIECA 2002, capitulo 7, Pág 6.*

# *Ilustración 87: Configuraciones de dibujo*

| <b>Active Drawing Settings View</b> |                              |
|-------------------------------------|------------------------------|
| Drawing <sup>1</sup><br>$-$         | <u>o</u>                     |
| ⊕-©} Gene                           | <b>Edit Drawing Settings</b> |
| <del>ம்</del> ∜> Poin               | Edit Label Style Defaults    |
| $\bigotimes$ Surfa                  | Edit LandXML Settings        |
| Parce                               | Table Tag Numbering          |
| Grad<br>$+ -$                       | Refresh                      |
|                                     |                              |

*Fuente: Elaboración propia.*

## **Ilustración 88: Configuración de coordenadas**

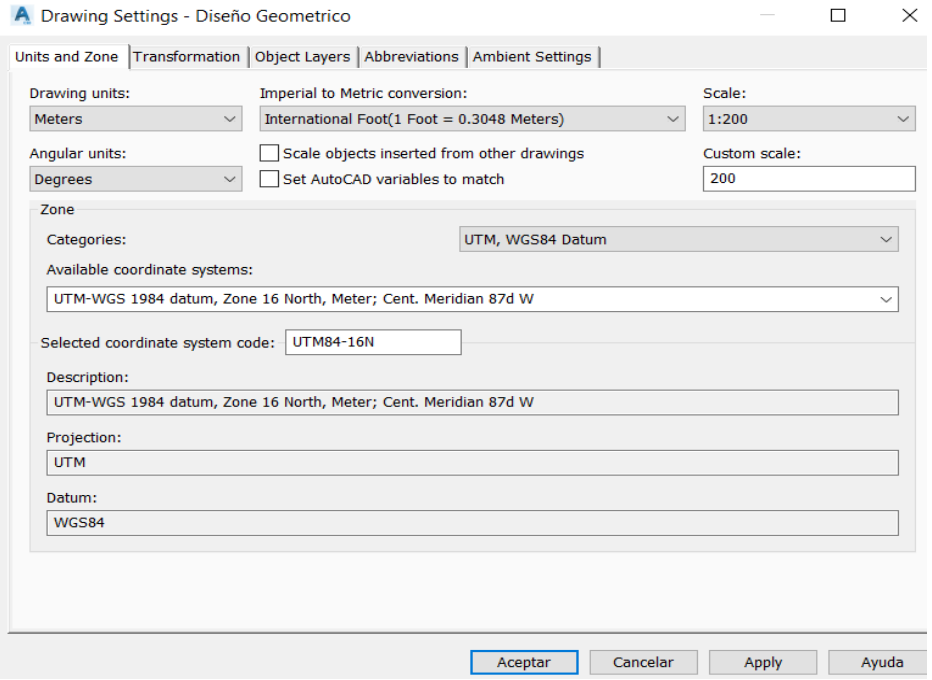

*Fuente: Elaboración propia.* 

#### **Ilustración 89: Creación de puntos**

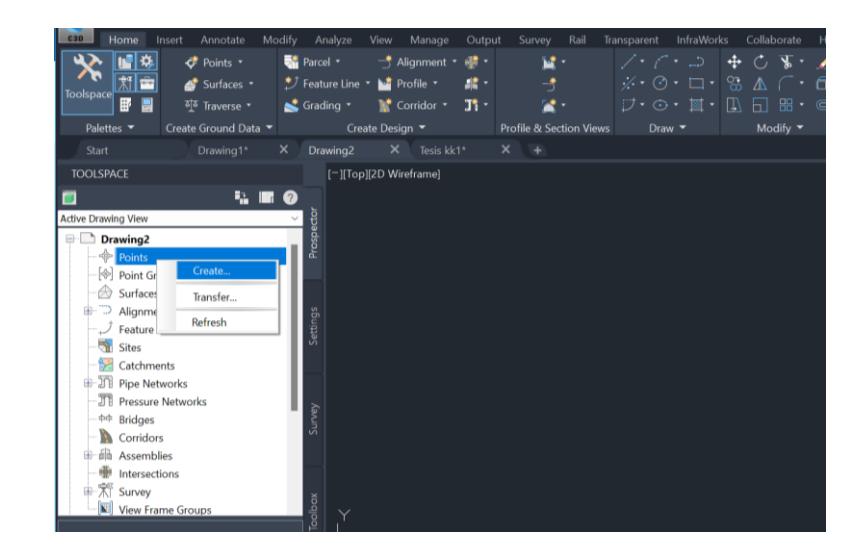

*Fuente: Elaboracion propia.*

#### **Ilustración 90: Importación de puntos**

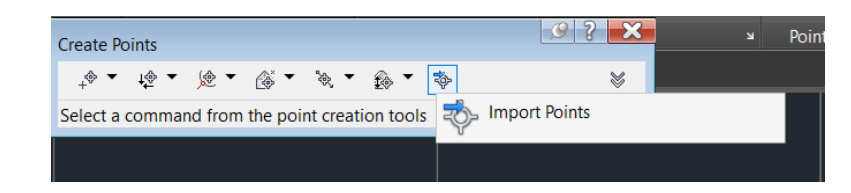

*Fuente: Elaboración propia.*

## **Ilustración 91: Configuración de puntos**

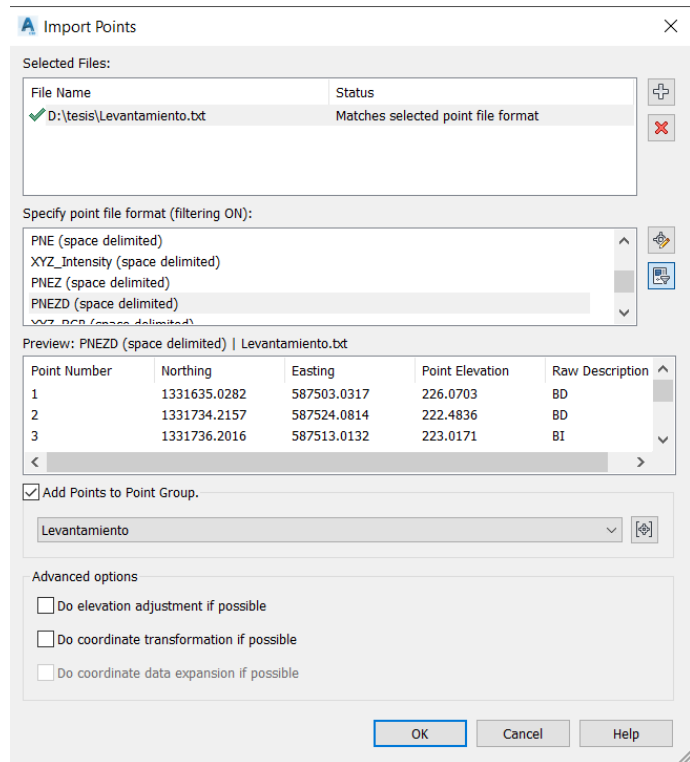

*Fuente: Elaboración propia.*

#### **Ilustración 92: Creación de subgrupo de puntos**

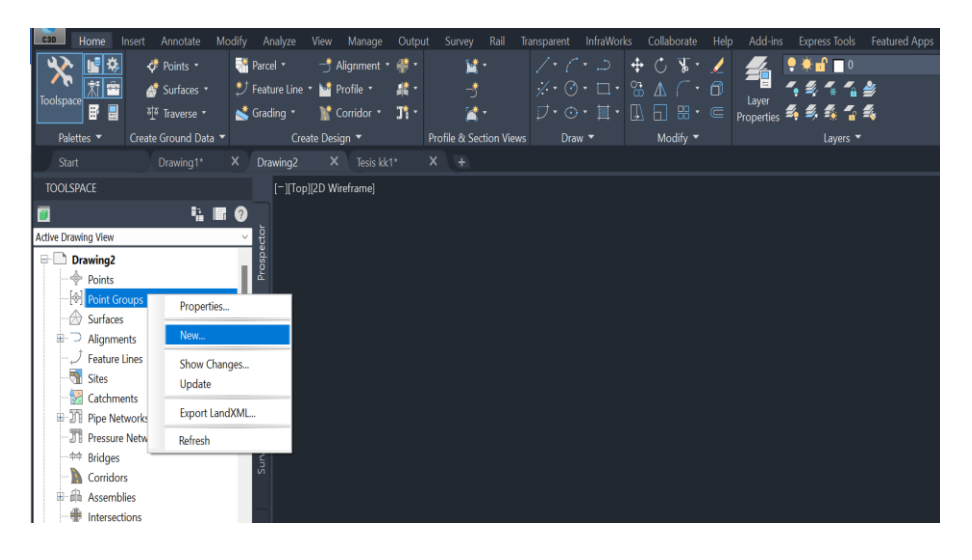

*Fuente: Elaboración propia.*

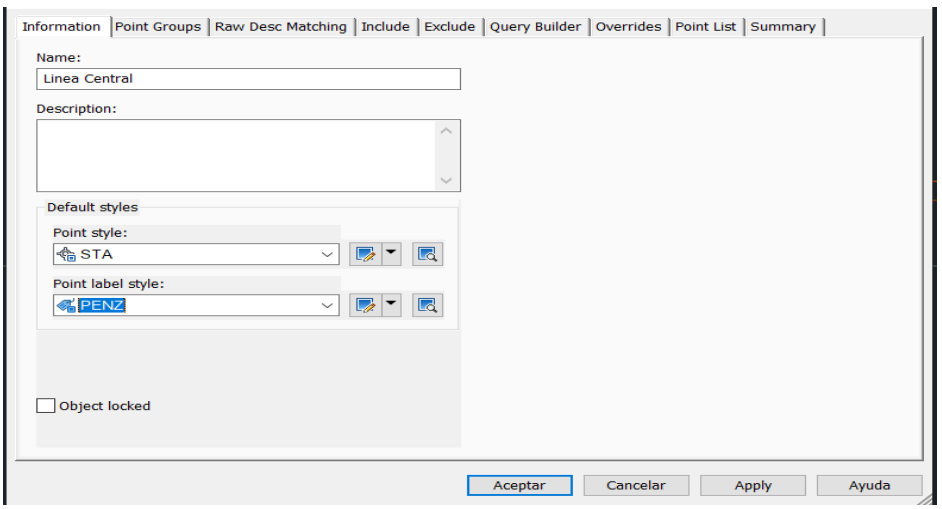

# **Ilustración 93: Configuración de grupo de puntos**

*Fuente: Elaboración propia.*

# **Ilustración 94: Inclusión de puntos**

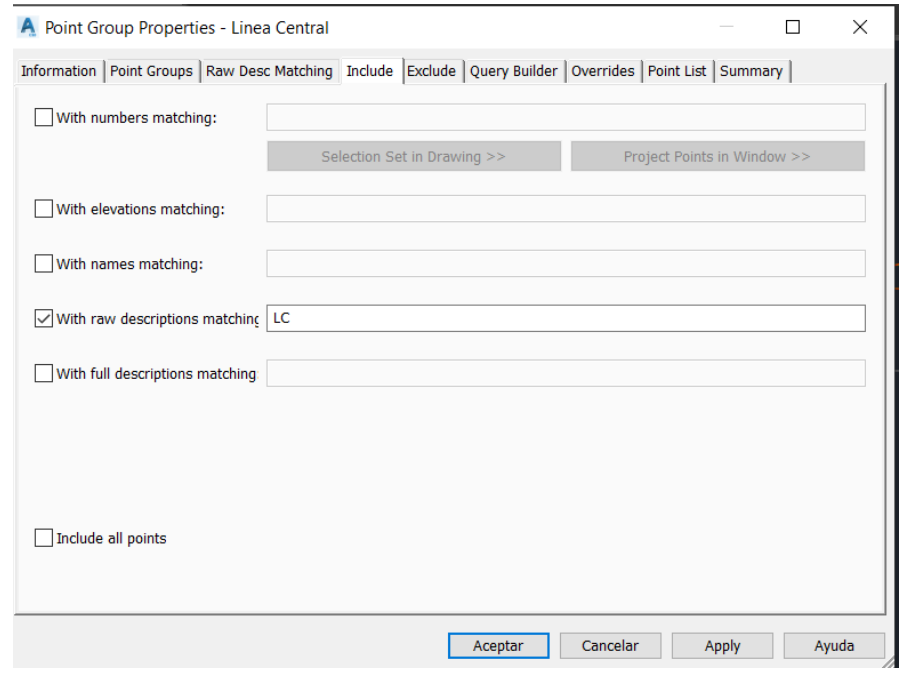

*Fuente: Elaboración propia.*

## **Ilustración 95: Creación de superficie**

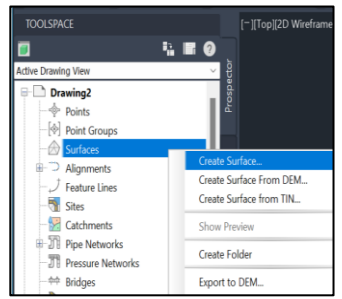

*Fuente: Elaboración propia.*

### **Ilustración 96: Configuración de superficie**

| Type:<br><b>TIN surface</b> | Surface layer:<br>C-TOPO<br>$\checkmark$ |
|-----------------------------|------------------------------------------|
| Properties                  | Value                                    |
| $\Box$ Information          |                                          |
| Name                        | <b>TN</b>                                |
| Description                 | <b>TOPOGRAFIA DEL TERRENO</b>            |
| Style                       | Contours 1m and 5m (Background)          |
| <b>Render Material</b>      | Contours 2m and 10m (Background)         |
|                             |                                          |

*Fuente: Elaboración propia.*

### **Ilustración 97: Selección de nuevo estilo de superficie**

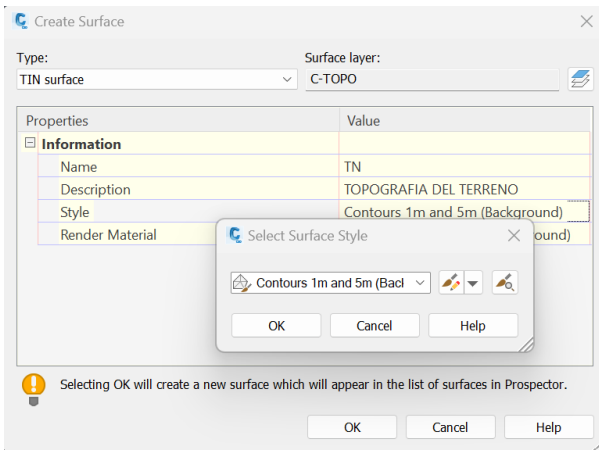

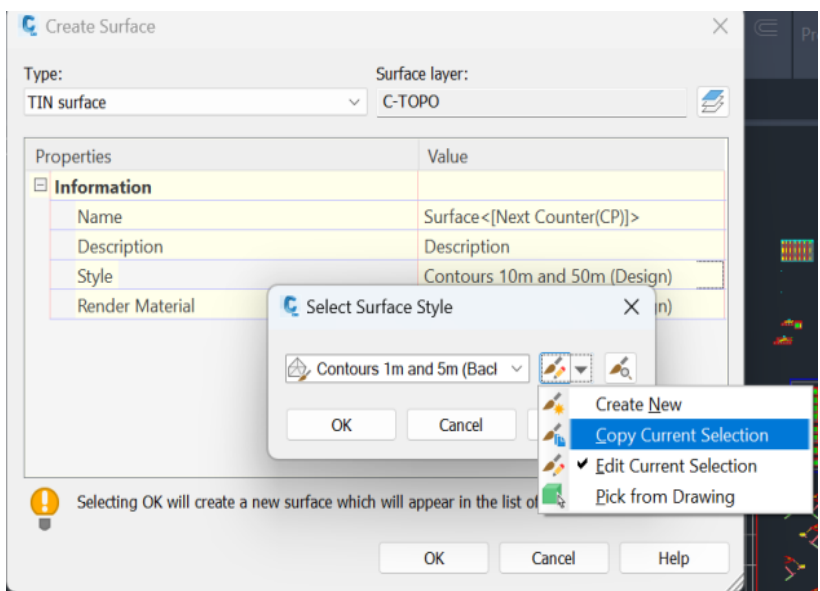

### **Ilustración 98: Creación de nuevo estilo de superficie**

*Fuente: Elaboración propia.*

# **Ilustración 99: Configuración del estilo de superficie**

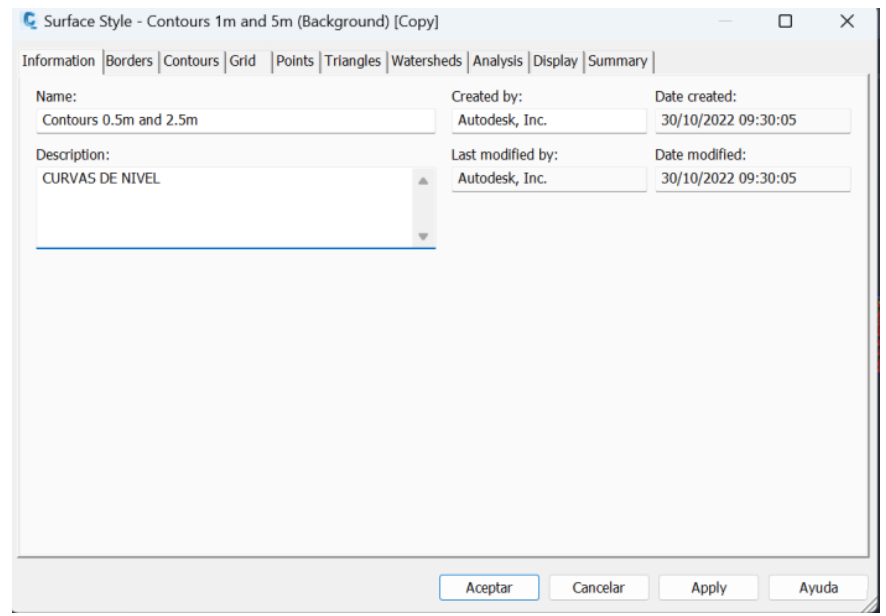

# **Ilustración 100: Configuración de intervalos**

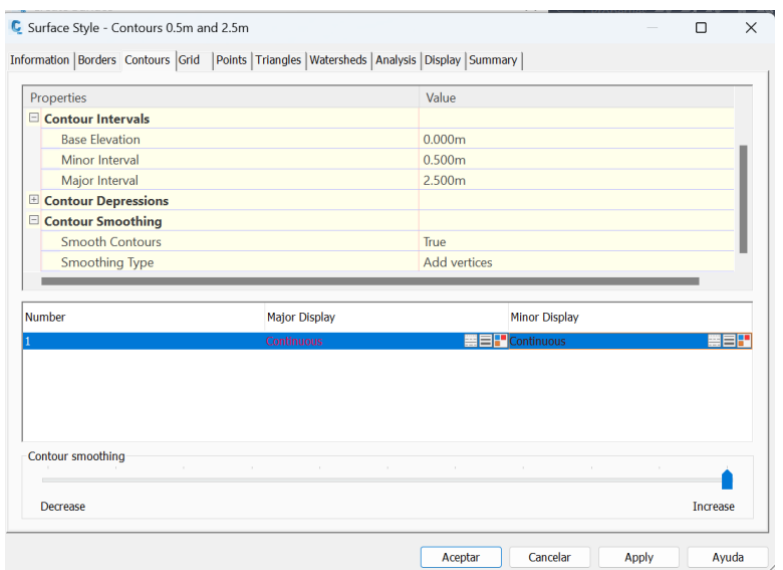

*Fuente: Elaboración propia.*

# **Ilustración 101: Selección de grupo de puntos**

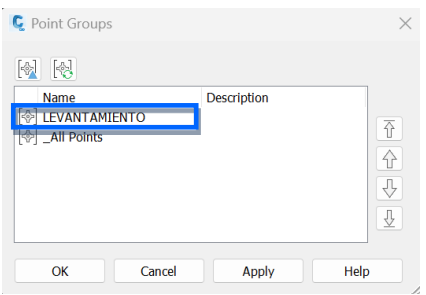

# **Ilustración 102: Superficie**

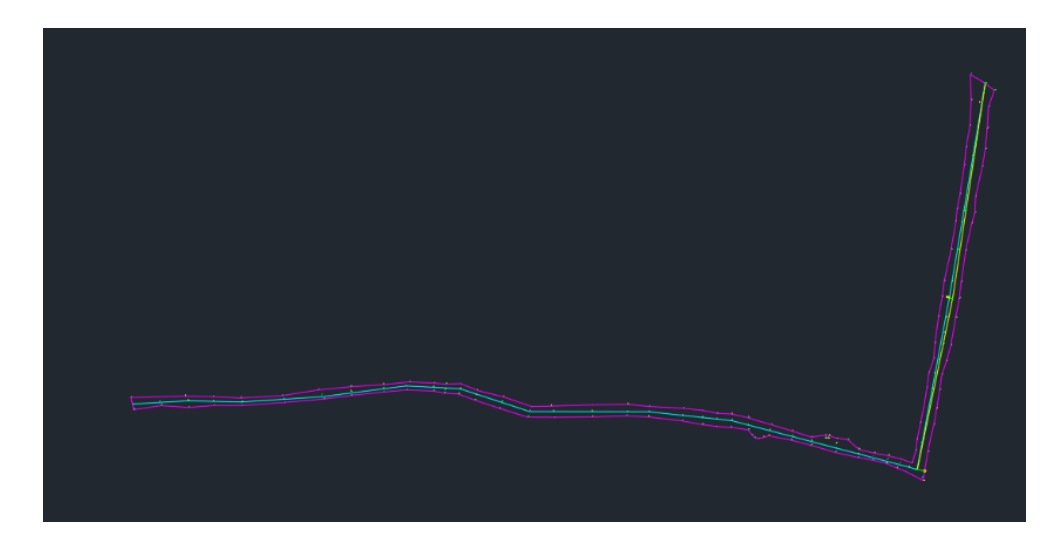

*Fuente: Elaboracion propia.*

## **Ilustración 103: Adición de breaklines**

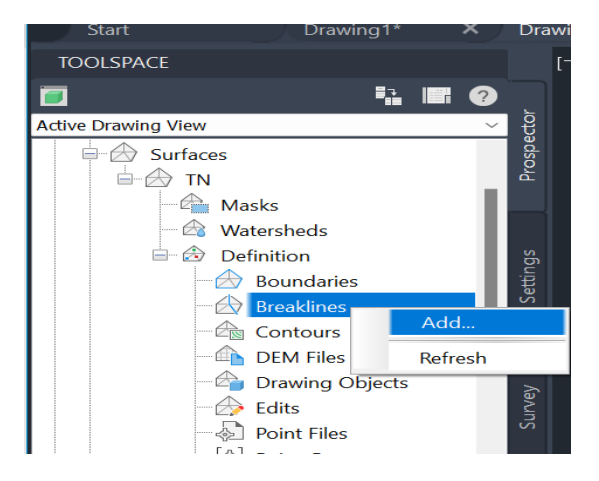

*Fuente: Elaboración propia.*
### **Ilustración 104: Configuración de breaklines**

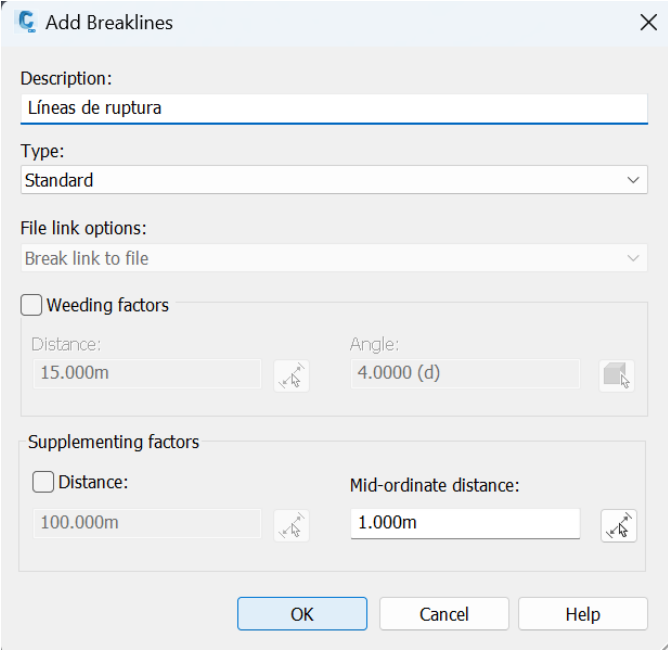

*Fuente: Elaboración propia.*

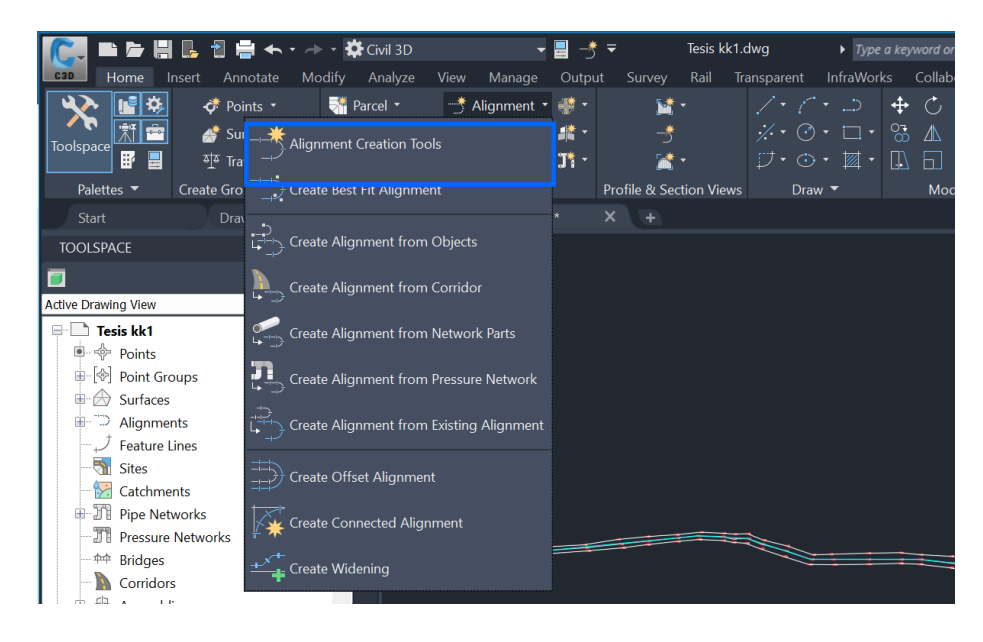

#### **Ilustración 105: Creación de alineamiento**

*Fuente: Elaboración propia.*

# **Ilustración 106: Configuración de alineamiento**

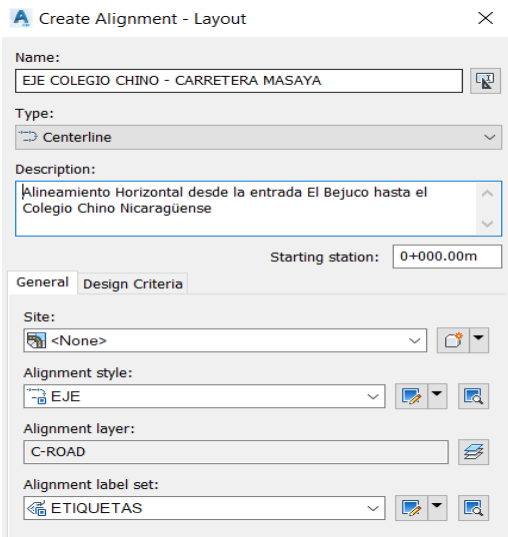

*Fuente: Elaboración propia.*

## **Ilustración 107: Adición de criterios de diseño**

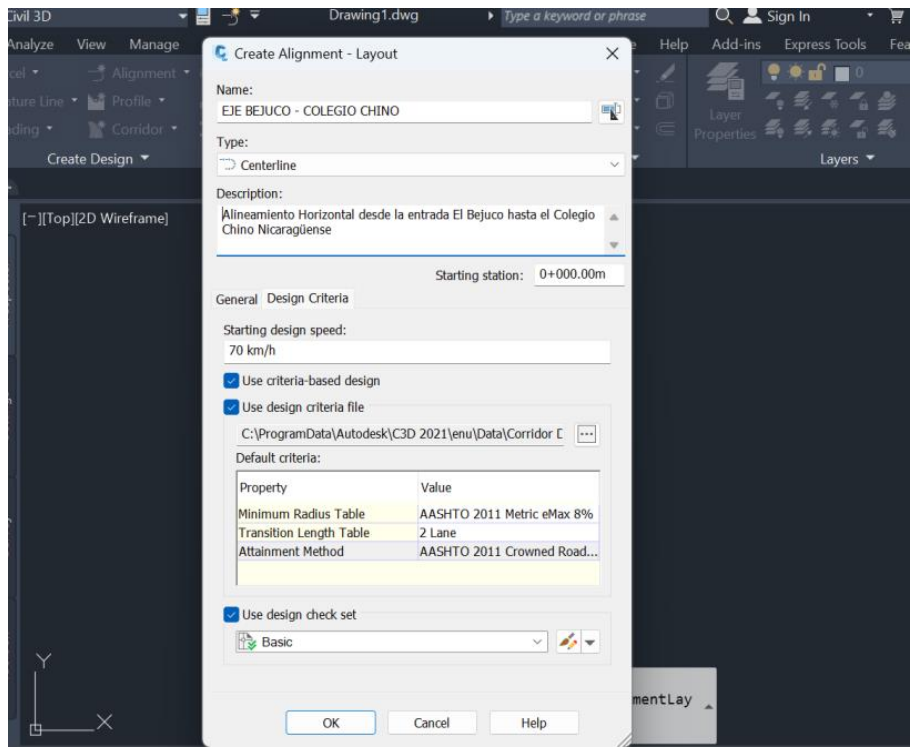

*Fuente: Elaboración propia.*

### **Ilustración 108: Creación de tangentes**

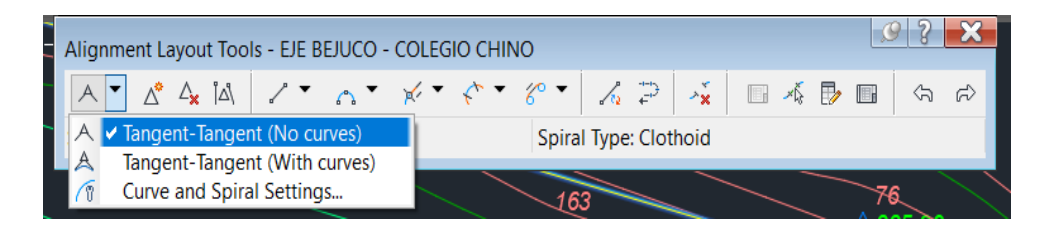

*Fuente: Elaboración propia.*

#### **Ilustración 109: Creación de curvas horizontales**

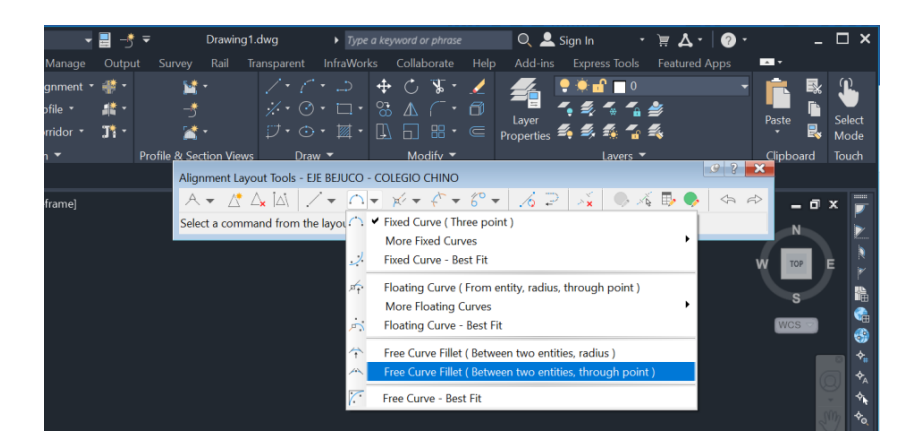

*Fuente: Elaboración propia.*

#### **Ilustración 110: Icono de superelevación**

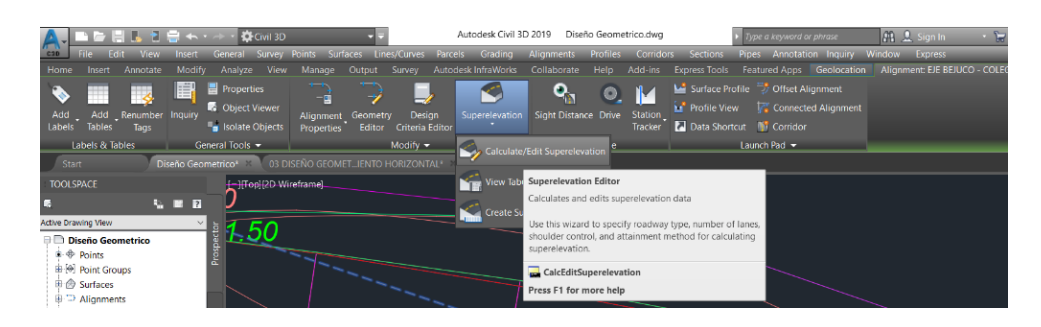

*Fuente: Elaboración propia.*

# **Ilustración 111: Calculo de superelevación**

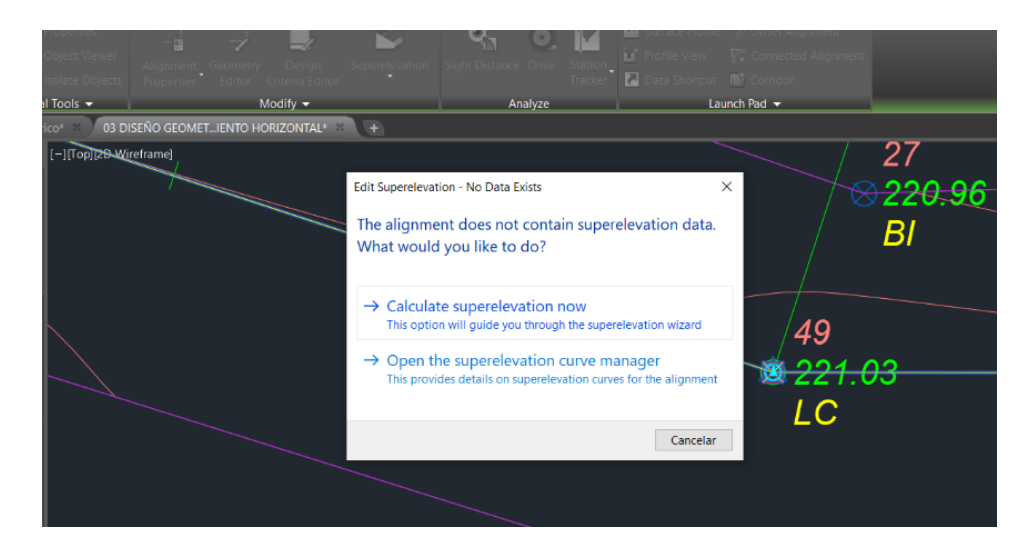

*Fuente: Elaboración propia.*

# **Ilustración 112: Configuración de roadway tipe**

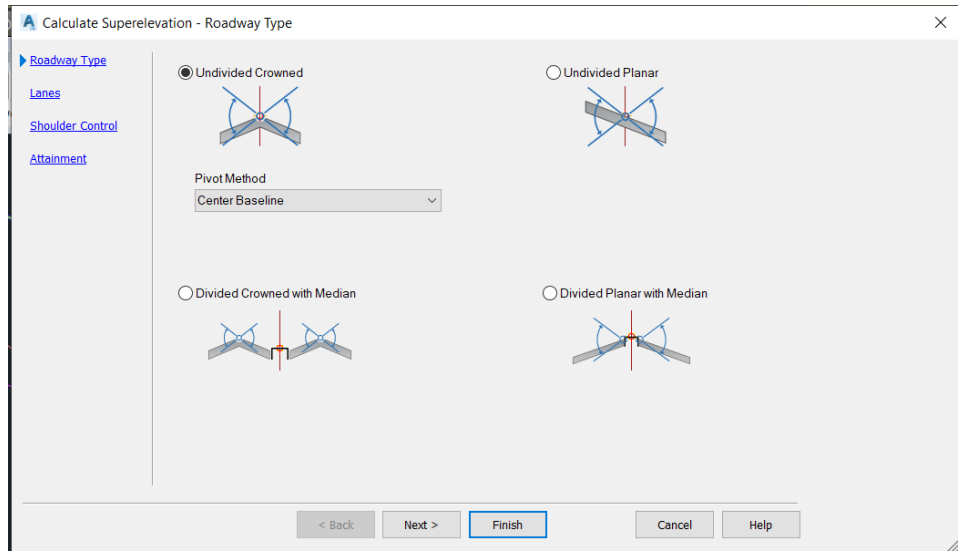

*Fuente: Elaboración propia.*

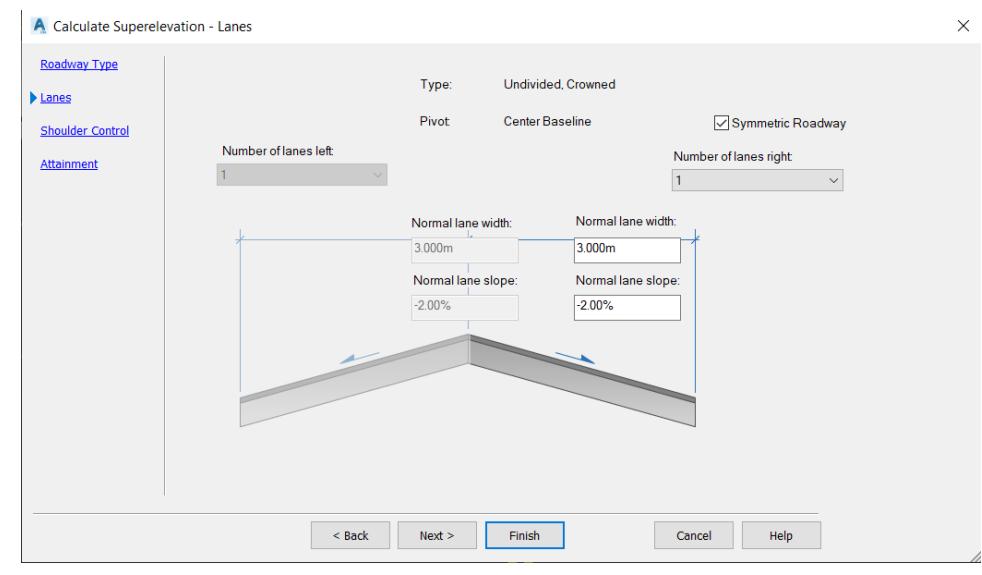

# **Ilustración 113: Configuración de carriles**

*Fuente: Elaboración propia.*

# **Ilustración 114: Configuración de hsoulder control**

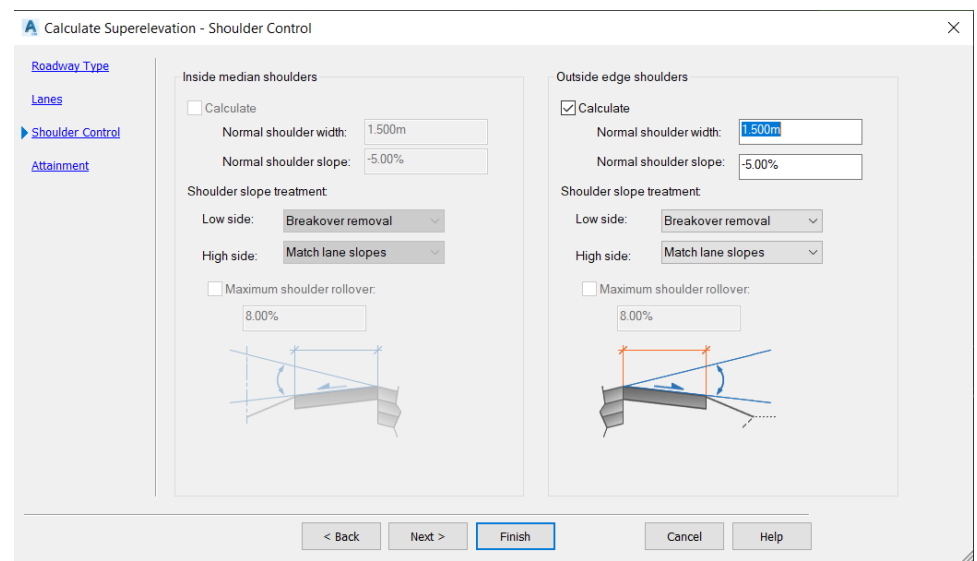

*Fuente: Elaboración propia.*

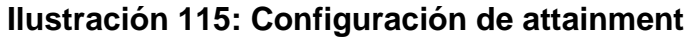

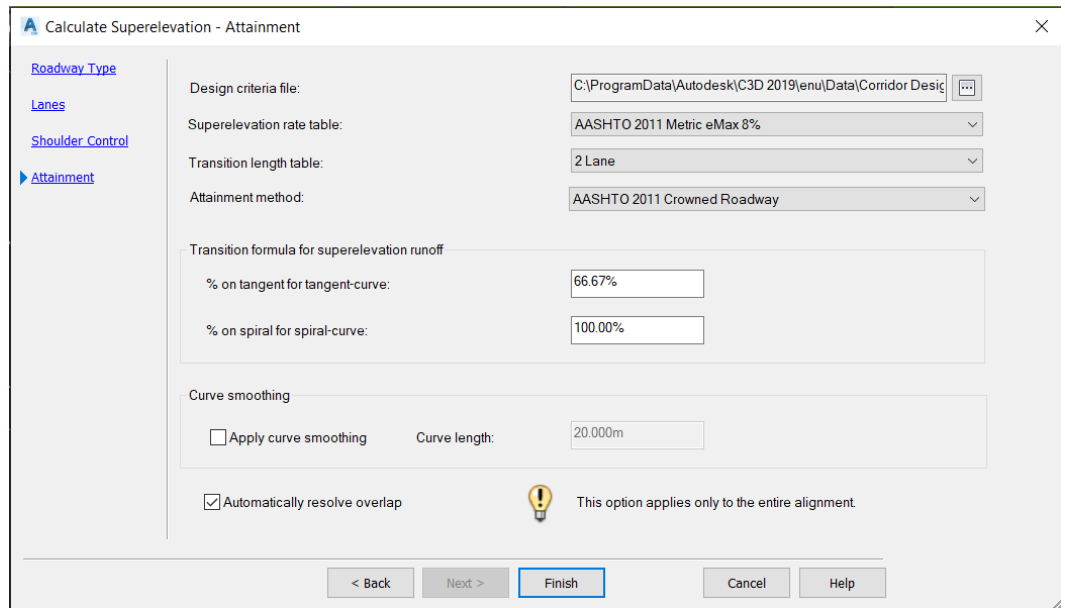

*Fuente: Elaboración propia.*

## **Ilustración 116: Icono de sobre anchos**

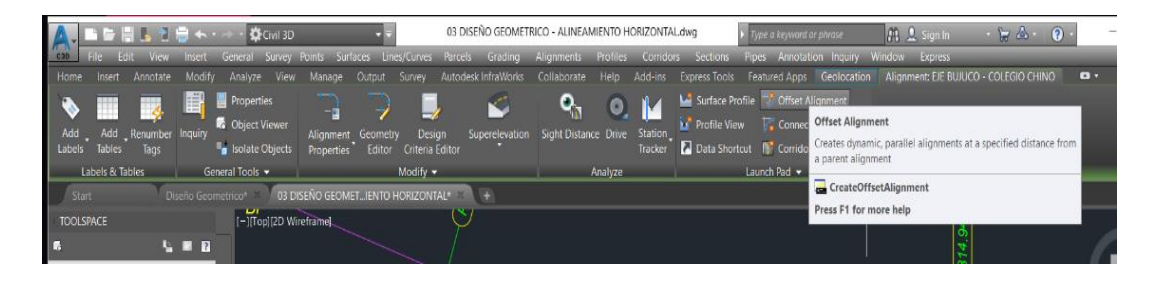

# **Ilustración 117: Creación de offset alignments- general**

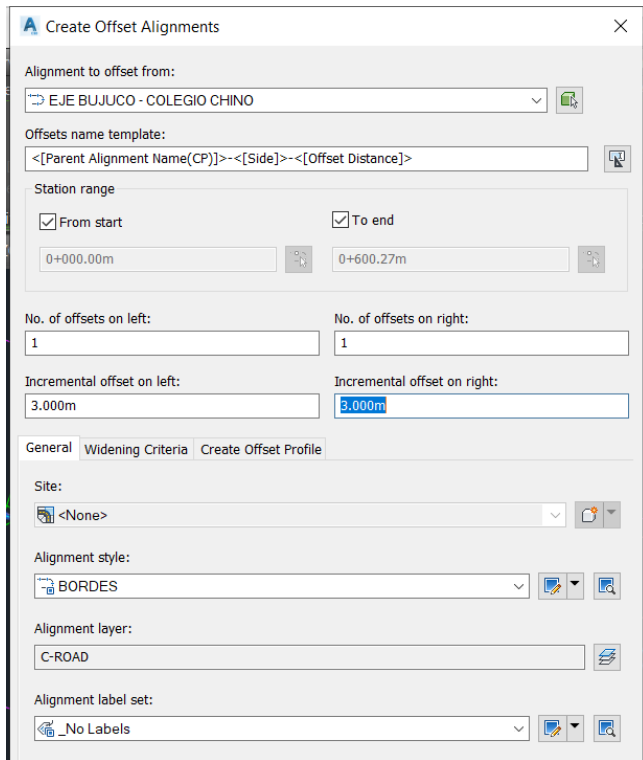

*Fuente: Elaboración propia.*

# **Ilustración 118: Configuración de offset alignments – widening criteria**

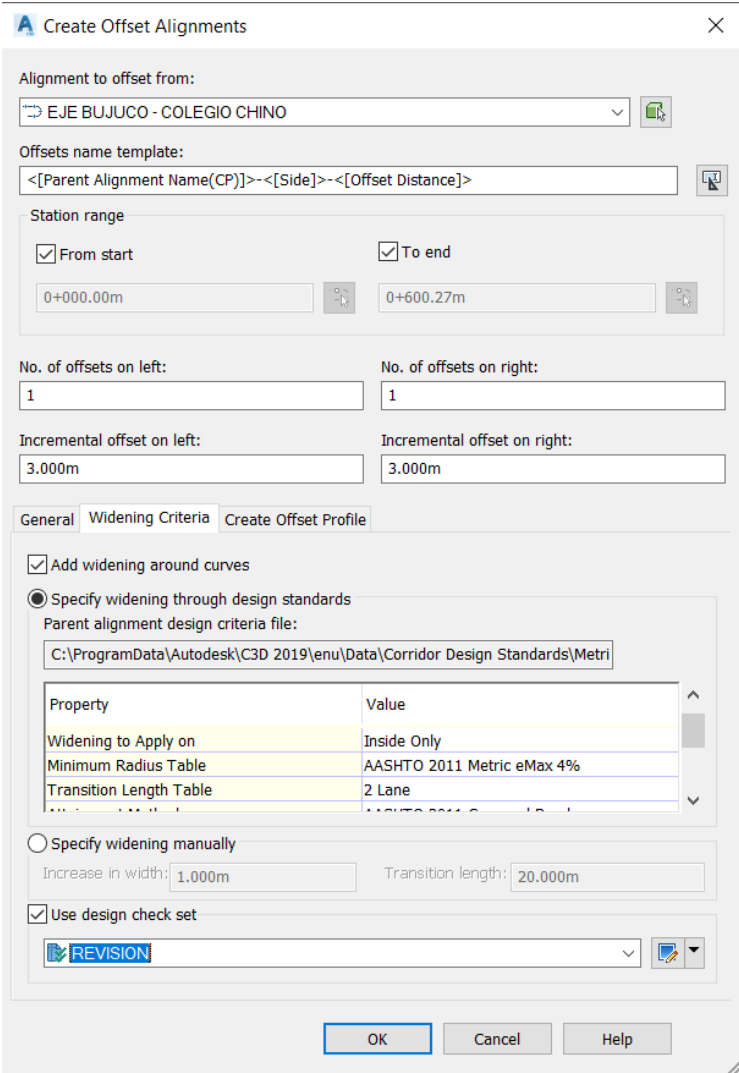

#### **Ilustración 119: Icono de creación de perfil**

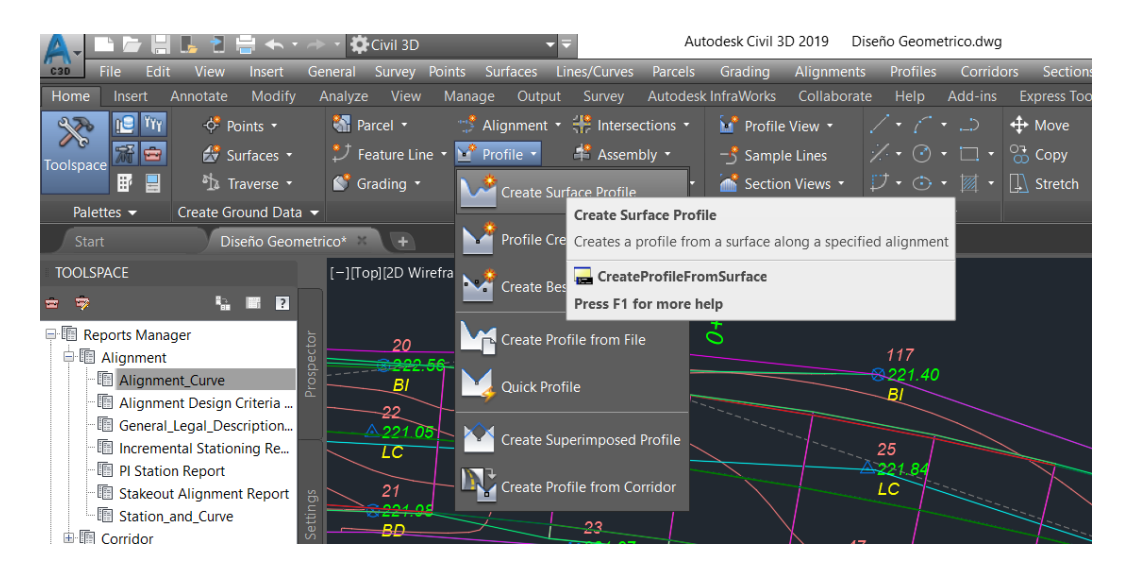

*Fuente: Elaboración propia.*

#### **Ilustración 120: Creación del perfil**

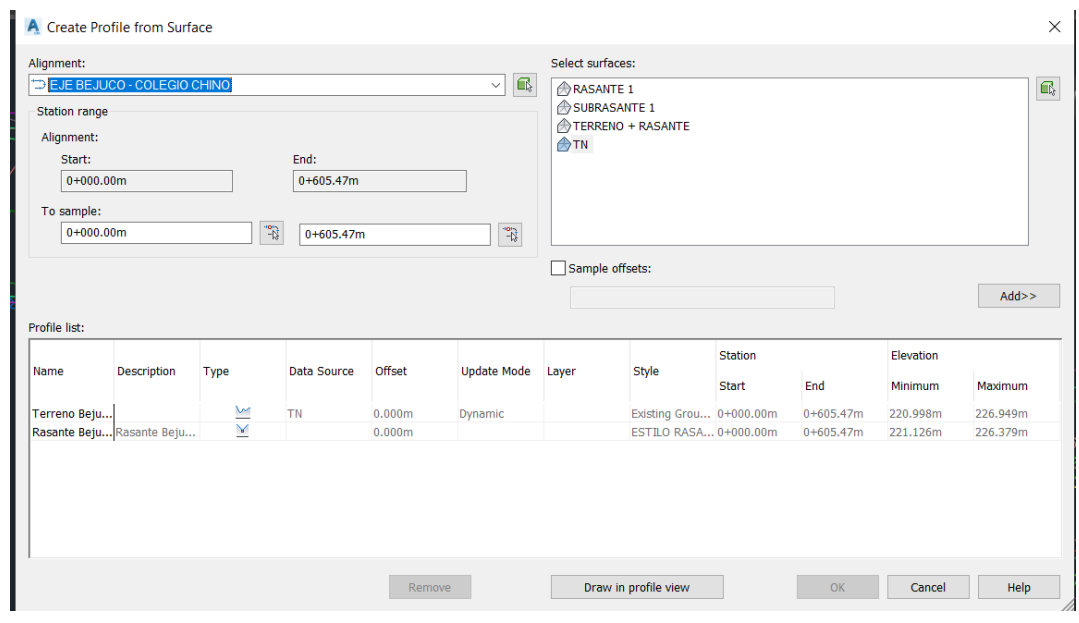

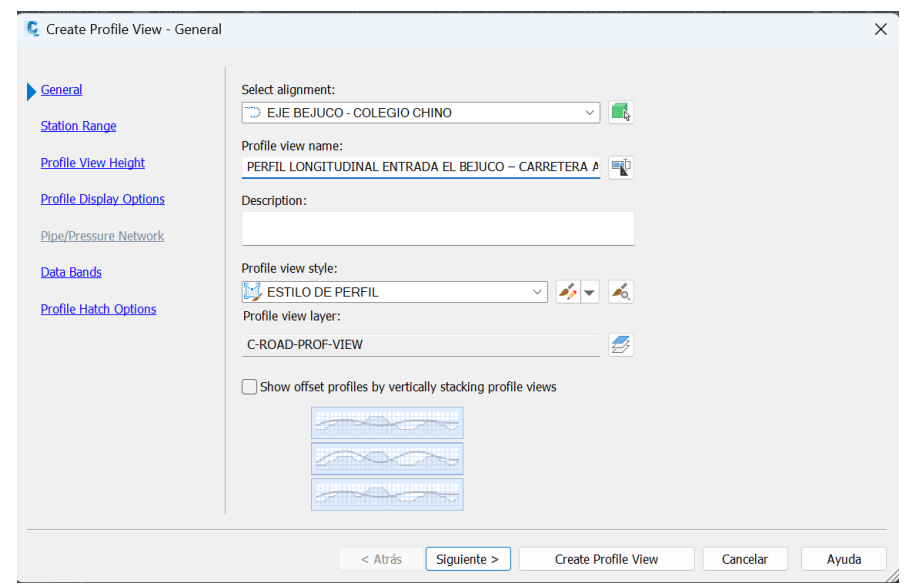

**Ilustración 121: Configuración del estilo de visualización del perfil**

*Fuente: Elaboración propia.*

# **Ilustración 122: Configuración de estilo - información**

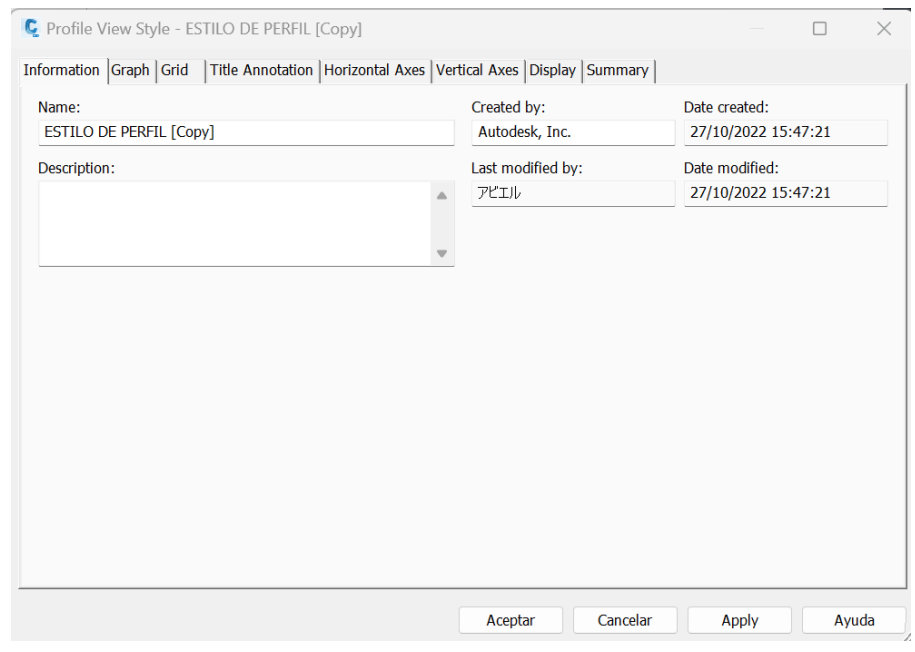

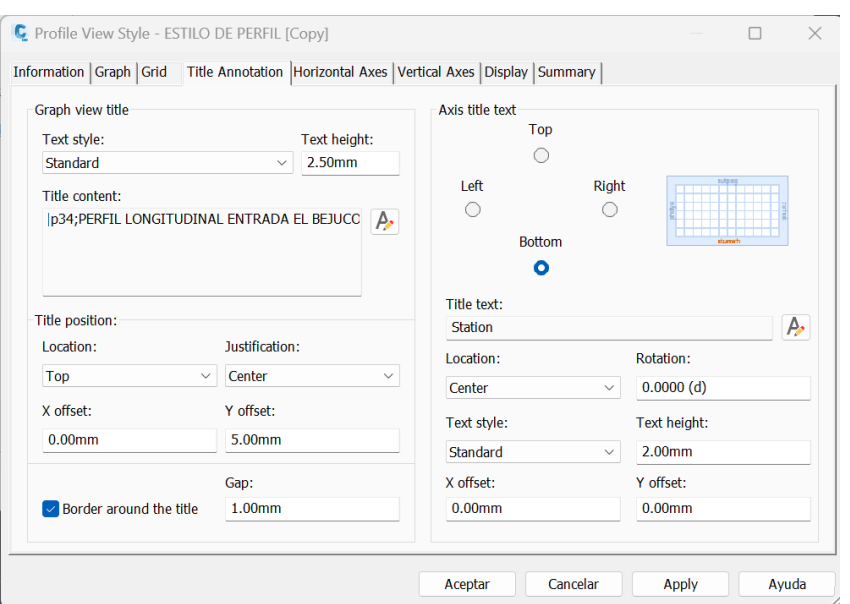

## **Ilustración 123: Configuración de estilo – anotación de titulo**

*Fuente: Elaboración propia.*

## **Ilustración 124: Configuración de perfil - rango de alineamiento**

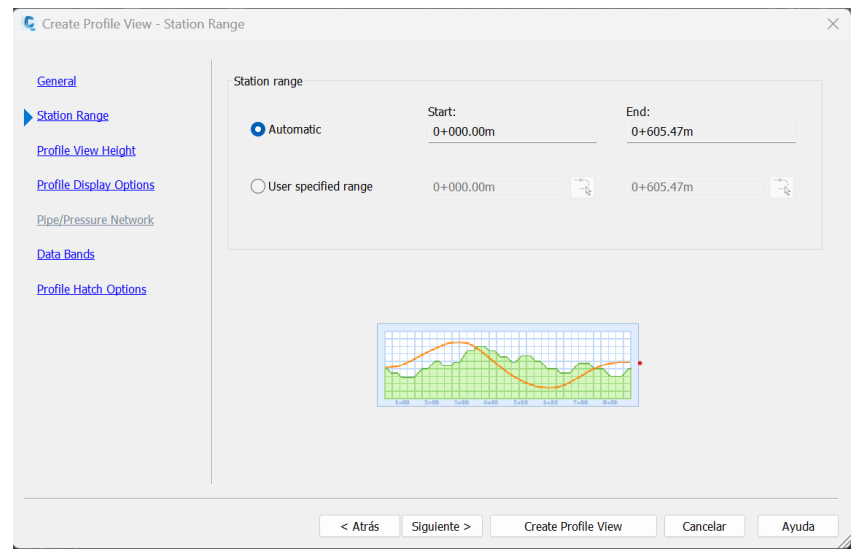

*Fuente: Elaboración propia.*

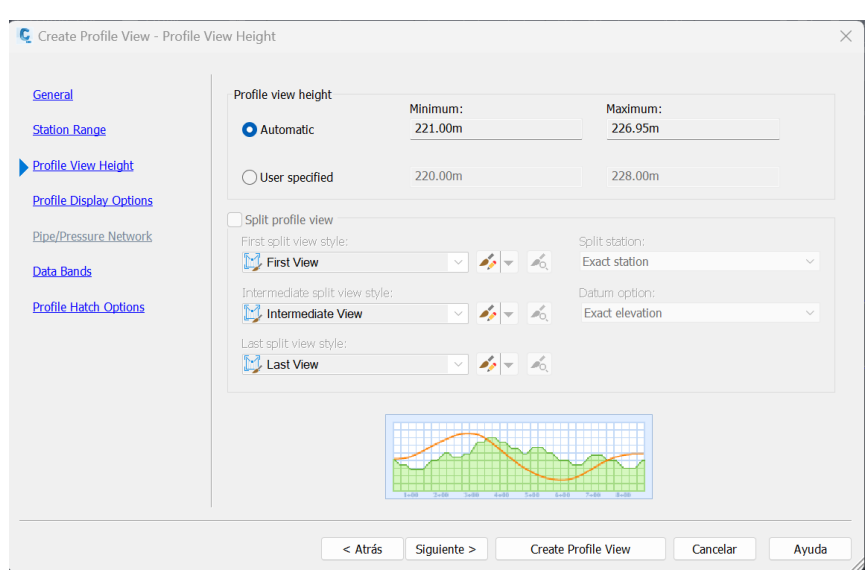

# **Ilustración 125: Configuración de perfil - altura de la vista de perfil**

*Fuente: Elaboración propia.*

# **Ilustración 126: Configuración de perfil – lista de bandas**

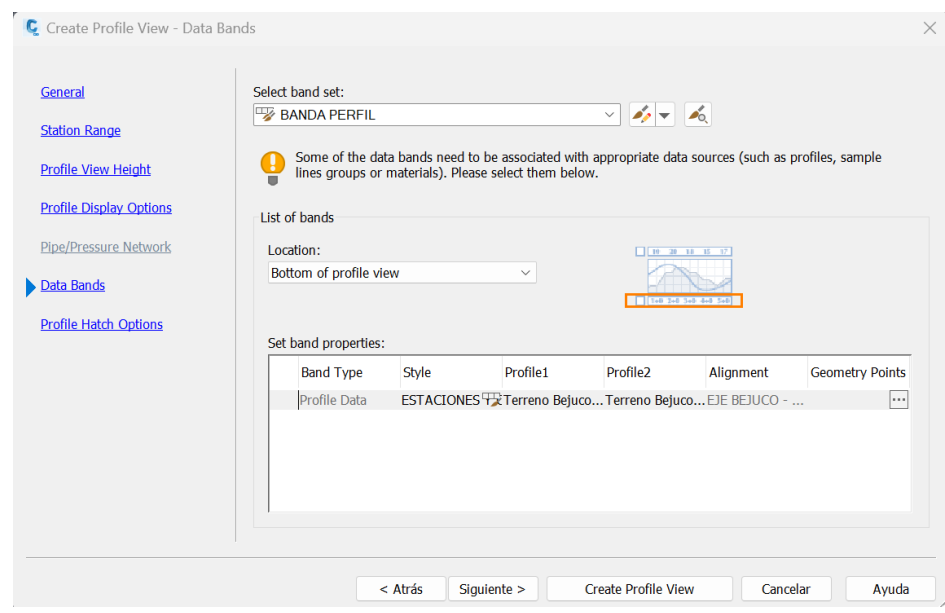

*Fuente: Elaboración propia.*

## **Ilustración 127: Creación de la rasante**

| Profile Layout Tools - Rasante Bejuco - Colegio Chino |                                                                                                    |  |
|-------------------------------------------------------|----------------------------------------------------------------------------------------------------|--|
|                                                       | - * * * ヽ- ^   ヾ  ヾ * * *   ゙ * * * * ■ B ■<br>$\Leftrightarrow$ $\Leftrightarrow$                                                         |  |
|                                                       | Select a command from the $\langle \hat{ } \rangle$ V Fixed Vertical Curve (Three points )                                                 |  |
| 9 <sup>o</sup><br>÷                                   | <b>More Fixed Vertical Curves</b><br><b>Fixed Vertical Curve - Best Fit</b>                                                                |  |
| $B_{+}$<br>жĥ.                                        | Floating Vertical Curve (Parameter, through point)<br>Floating Vertical Curve (Through point, grade)<br>Floating Vertical Curve - Best Fit |  |
| 全                                                     | Free Vertical Curve (Parabola)<br>Free Vertical Curve (Circular)                                                                           |  |
|                                                       | ×<br>Free Vertical Parabola (PVI based)<br><b>More Free Vertical Curves</b>                                                                |  |
| $\triangle$                                           | Free Vertical Curve - Best Fit<br>Free Asymmetrical Parabola (PVI based)<br>Free Circular Curve (PVI based)                                |  |

*Fuente: Elaboración propia.*

#### **Ilustración 128: Icono de ensamble**

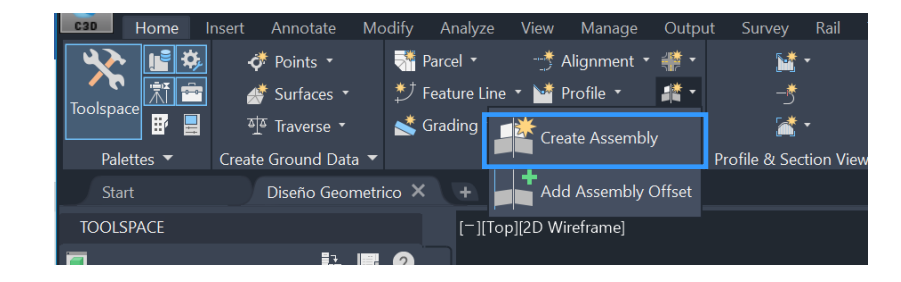

*Fuente: Elaboración propia.*

### **Ilustración 129: Creación de ensamble**

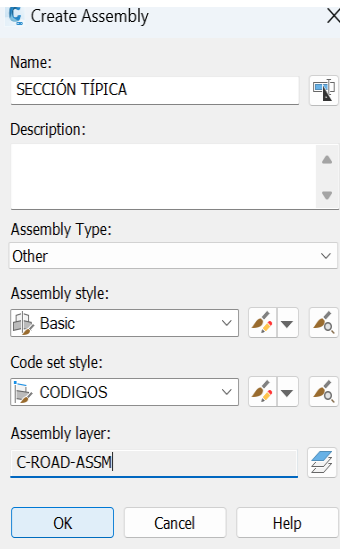

**Ilustración 130: Creación de sub ensambles - Tool palettes civil metric subassemblies**

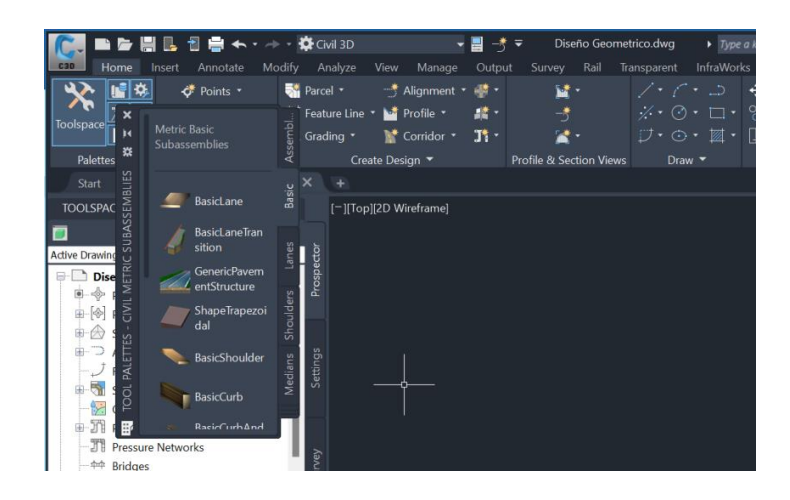

*Fuente: Elaboración propia.*

# *Ilustración 131: Configuración de las propiedades del ensamble – Carril derecho*

| A Assembly Properties - SECCION TIPICA                                  |                                                |                     |                            |                | ×            |
|-------------------------------------------------------------------------|------------------------------------------------|---------------------|----------------------------|----------------|--------------|
| Information Construction Codes                                          |                                                |                     |                            |                |              |
| Assembly Type:                                                          |                                                |                     |                            |                |              |
| <b>Undivided Crowned Road</b>                                           | $\sim$                                         |                     |                            |                |              |
| Item:                                                                   | Input values:                                  |                     |                            |                |              |
| a da Baseline<br><b>E</b> can Right                                     |                                                |                     | <b>Parameter Reference</b> |                |              |
| Carril Derecho<br>白 <b>B</b> Condicion de Corte Derecho                 | Value Name                                     | Default Input Value | <b>H</b> se                | Get Value From |              |
| Talud de corte Derecho                                                  | Side                                           | Right               | п                          | $<$ None>      |              |
| 白B Condicion de Relleno Derecho                                         | <b>Width</b>                                   | 3.000m              | п                          | $<$ None>      |              |
| Talud de relleno Derecho                                                | Default Slope                                  | $-2.00%$            | п                          | $<$ None>      |              |
| 白伸 Left                                                                 | Pave1 Depth                                    | 0.100m              | П                          | $<$ None>      |              |
| Carril Izquierdo                                                        | Pave2 Depth                                    | 0.050m              | П                          | $<$ None>      |              |
| 白- B Condicion de Corte Izquierdo<br>Talud de corte Izquierdo           | <b>Base Depth</b>                              | 0.100m              | П                          | $<$ None>      | $\checkmark$ |
| 白 <b>B</b> Condicion de Relleno Izquierdo<br>Talud de relleno Izquierdo | a shekar<br><b>All State</b><br>Output values: | .                   | m                          |                |              |
|                                                                         | Value Name                                     |                     | <b>Output Value</b>        |                |              |
|                                                                         | Lane Slope                                     |                     | $-2.00%$                   |                |              |
|                                                                         | I ane Width                                    |                     | 3.000                      |                |              |

*Fuente: Elaboración propia.*

# *Ilustración 132: Configuración de las propiedades del sub ensamble – carril derecho*

| Information Parameters Codes |                           |                                                              |
|------------------------------|---------------------------|--------------------------------------------------------------|
| Input values:                |                           | Defined from:                                                |
| Value Name                   | Default Input Value       | .NET                                                         |
| Side                         | Right                     | .NET Class Name:                                             |
| Width                        | 3.000m                    | Subassembly.LaneSuperelevationAOR                            |
| Default Slope                | $-2.00%$                  |                                                              |
| Pave1 Depth                  | 0.100m                    | .NET Assembly Name:                                          |
| Pave2 Depth                  | 0.050m                    | C:\ProgramData\Autodesk\C3D 2019\enu\C3DStockSubassemblies.c |
| <b>Base Depth</b>            | 0.100m                    |                                                              |
| Sub-base Depth               | 0.000m                    |                                                              |
| <b>Use Superelevation</b>    | <b>Right Lane Outside</b> |                                                              |
| Slope Direction              | Away from Crown           |                                                              |
| Potential Pivot              | Yes                       |                                                              |
| Inside Point Code            | Crown                     |                                                              |
| Outside Point Code           | Edge of Pavement(ETW)     |                                                              |

*Fuente: Elaboración propia.*

### **Ilustración 133: Adición de sub ensamble – conditional cut or fill**

| Input values:     |                     | Defined from:                                                |
|-------------------|---------------------|--------------------------------------------------------------|
| <b>Value Name</b> | Default Input Value | .NET                                                         |
| Side              | <b>Right</b>        | .NET Class Name:                                             |
| Layout Width      | 10.000m             | Subassembly.ConditionalCutOrFill                             |
| Layout Grade      | 1.00:1              | .NET Assembly Name:                                          |
| Type              | Fill                |                                                              |
| Minimum Distance  | 0.000m              | C:\ProgramData\Autodesk\C3D 2019\enu\C3DStockSubassemblies.c |
| Maximum Distance  | 30.000m             |                                                              |
|                   |                     |                                                              |
|                   |                     |                                                              |
|                   |                     |                                                              |
|                   |                     |                                                              |
|                   |                     |                                                              |

*Fuente: Elaboración propia.*

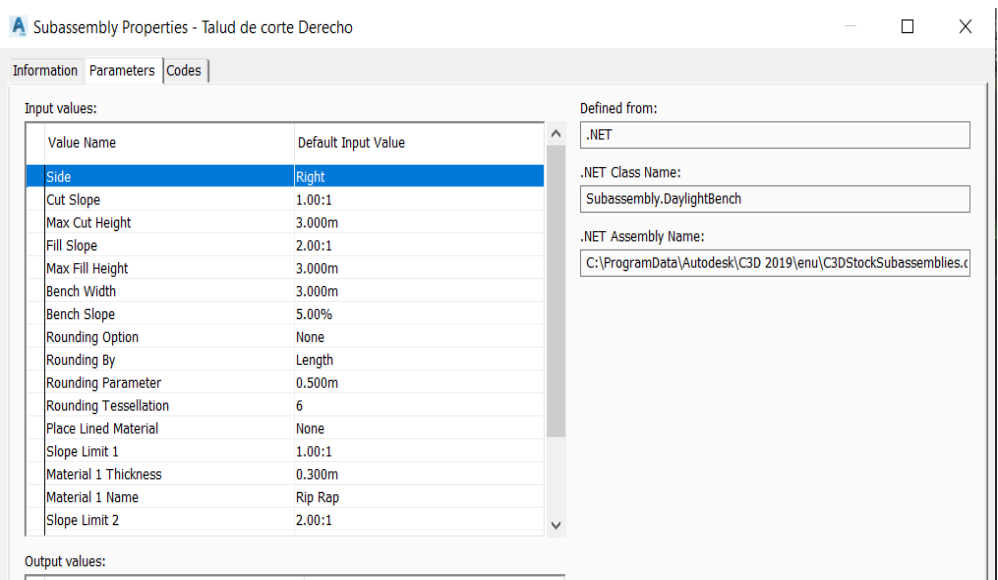

# **Ilustración 134: Sub ensamble - daylight bench**

*Fuente: Elaboración propia.*

# **Ilustración 135: Sub ensamble - daylight general**

| Information Parameters Codes |                     |   |                                                              |
|------------------------------|---------------------|---|--------------------------------------------------------------|
| Input values:                |                     |   | Defined from:                                                |
| Value Name                   | Default Input Value | ∧ | .NET                                                         |
| Flat Cut Slope               | 1.00:1              |   | .NET Class Name:                                             |
| Flat Cut Max Height          | 1.500m              |   | Subassembly.DaylightGeneral                                  |
| Medium Cut Slope             | 0.75:1              |   |                                                              |
| Medium Cut Max Height        | 3.000m              |   | .NET Assembly Name:                                          |
| Steep Cut Slope              | 0.50:1              |   | C:\ProgramData\Autodesk\C3D 2019\enu\C3DStockSubassemblies.c |
| Fill 1 Width                 | 0.000m              |   |                                                              |
| Fill 1 Slope                 | Horizontal          |   |                                                              |
| Fill 2 Width                 | 0.000m              |   |                                                              |
| Fill 2 Slope                 | Horizontal          |   |                                                              |
| Fill 3 Width                 | 0.000m              |   |                                                              |
| Fill 3 Slope                 | Horizontal          |   |                                                              |
| Flat Fill Slope              | 1.50:1              |   |                                                              |
| Flat Fill Max Height         | 1.500m              |   |                                                              |
| Medium Fill Slope            | 1.25:1              |   |                                                              |
| Medium Fill Max Height       | 3.000m              |   |                                                              |
| Steep Fill Slope             | 1.00:1              | v |                                                              |

*Fuente: Elaboración propia.*

# **Ilustración 136: Sub ensamble - Daylight General**

| A Subassembly Properties - Cuneta Derecha |                           | ×                                                            |
|-------------------------------------------|---------------------------|--------------------------------------------------------------|
| Information Parameters Codes              |                           |                                                              |
| Input values:                             |                           | Defined from:                                                |
| <b>Value Name</b>                         | Default Input Value       | .NET                                                         |
| <b>Side</b>                               | <b>Right</b>              | .NET Class Name:                                             |
| Insertion Point                           | Gutter Edge               | Subassembly.UrbanCurbGutterGeneral                           |
| Gutter Slope Method                       | Outside Lane Slope        |                                                              |
| Gutter Slope                              | $-2.00%$                  | .NET Assembly Name:                                          |
| Gutter Slope Direction                    | Away from Crown           | C:\ProgramData\Autodesk\C3D 2019\enu\C3DStockSubassemblies.c |
| Subbase Depth                             | 0.250m                    |                                                              |
| Subbase Extension                         | 0.120m                    |                                                              |
| Subbase Slope Method                      | <b>Outside Lane Slope</b> |                                                              |
| Subbase Slope                             | $-2.00%$                  |                                                              |
| Dimension A(mm/in)                        | 175,000mm                 |                                                              |
| Dimension B(mm/in)                        | 400.000mm                 |                                                              |
| Dimension C(mm/in)                        | 25.000mm                  |                                                              |
| Dimension D(mm/in)                        | 150,000mm                 |                                                              |
| Dimension E(mm/in)                        | 200.000mm                 |                                                              |
| Dimension F(mm/in)                        | 150.000mm                 |                                                              |
| Dimension G(mm/in)                        | 325.000mm                 |                                                              |

*Fuente: Elaboración propia.*

## **Ilustración 137: Icono de corredor**

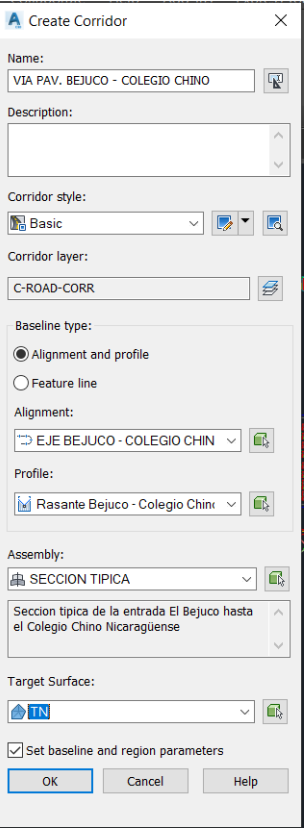

## **Ilustración 138: Configuración de las propiedades del corredor**

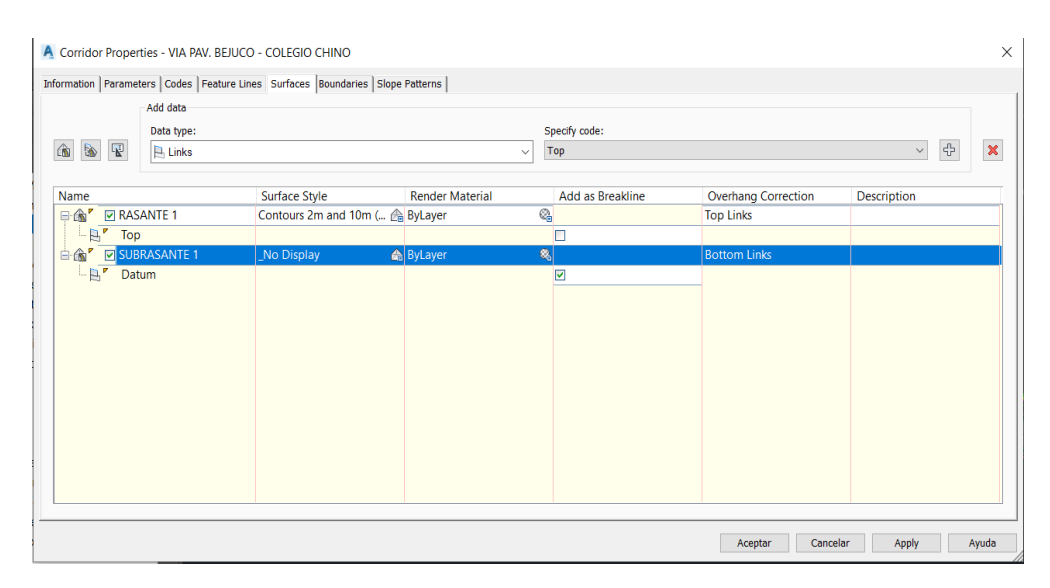

*Fuente: Elaboración propia.*

#### **Ilustración 139: Bounderies del corredor**

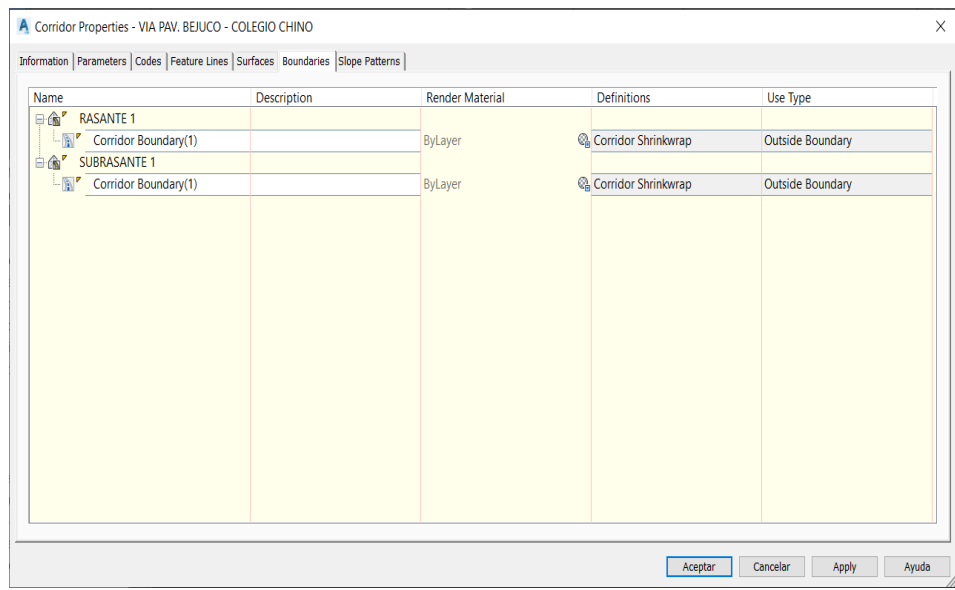

## **Ilustración 140: Creación de los bounderies del corredor**

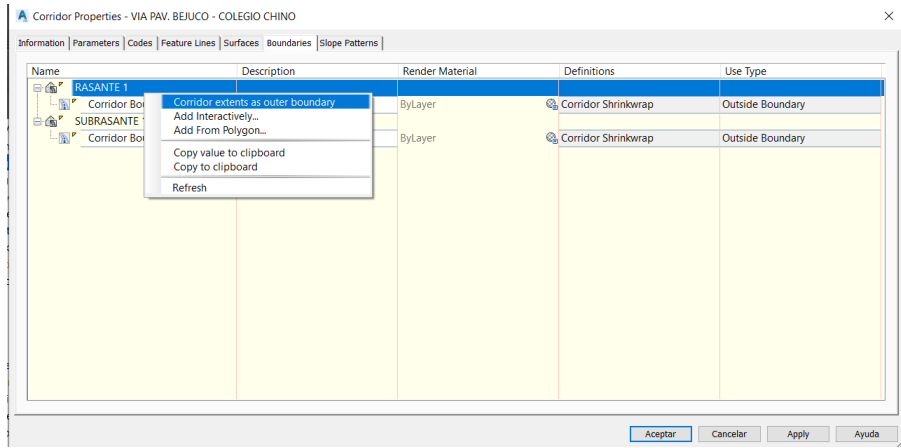

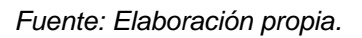

## **Ilustración 141: Parámetros de los alineamientos del corredor**

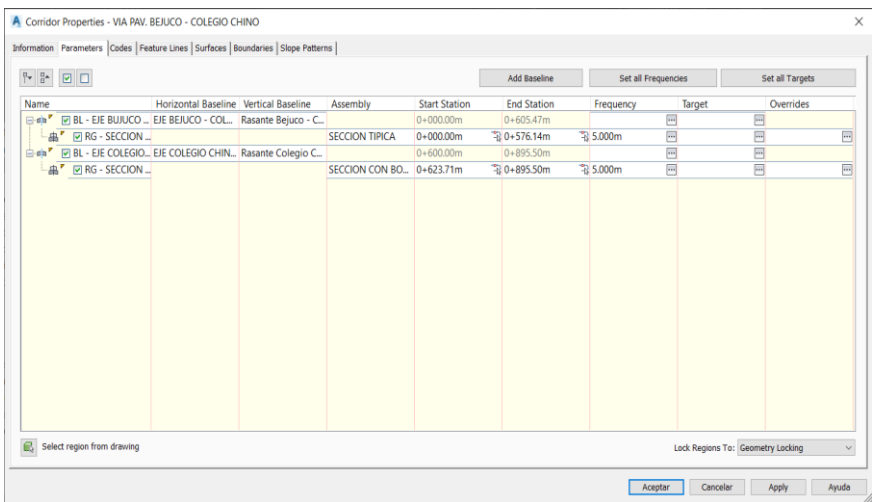

*Fuente: Elaboración propia.*

## **Ilustración 142: Creación de líneas de muestreo**

| <b>Sample Line Tools</b>            |                                               |                |                                                                           |
|-------------------------------------|-----------------------------------------------|----------------|---------------------------------------------------------------------------|
| 中国<br><[Sample Line Station Value]> | $-15$<br><b>FS LINEA DE MU</b><br>$\check{ }$ |                | o<br>$\mathbb{R}$ $\Leftrightarrow$ $\Rightarrow$<br>$\chi$ $\sim$ $\chi$ |
| Current method: By stations         | Alignment                                     | 門寺             | ∨ Create sample line group                                                |
|                                     |                                               | Ε.<br>"∡       | Edit group defaults<br>Delete current group                               |
|                                     |                                               | 出版<br>$-1 - 1$ | Select group from drawing<br>Edit swath widths for group                  |
|                                     |                                               | ≏              | Sample more sources                                                       |

*Fuente: Elaboración propia.*

## **Ilustración 143: Creación Grupo de líneas de muestreo**

| 團<br>APAGADO<br>Linea de muestreo - <lnext counter(cp)1=""><br/><math display="inline">\checkmark</math><br/>Sample line label style:<br/>Description:<br/>Section Station<br/><math display="inline">\check{ }</math><br/><math display="inline">\mathcal{L}_{\mathcal{N}}</math><br/>Sample line layer:<br/>C-ROAD-SAMP<br/>Alignment:<br/>Data Source<br/>Sample<br/><b>Section layer</b><br/><b>Update Mode</b><br/>Style<br/><b>TN</b><br/><b>Existing Ground</b><br/>C-ROAD-SCTN<br/><math>\overline{\mathbf{v}}</math><br/>Dynamic<br/>TERRENO + RASA<br/><math>\overline{\mathbf{v}}</math><br/><b>Existing Ground</b><br/>C-ROAD-SCTN<br/>Dynamic<br/>VIA PAV. BEJUCO <br/>C-ROAD-CORR-SC Dynamic<br/><math>\overline{\mathbf{v}}</math><br/>Basic<br/>VTA PAV. BE ILICO <br/>v<br/>C-ROAD-SCTN<br/><b>Existing Ground</b><br/><b>Dynamic</b><br/>K<br/>VIA PAV. BEJUCO <br/>C-ROAD-SCTN<br/>Dynamic</lnext> | Name: |  | Sample line style:     |  |
|----------------------------------------------------------------------------------------------------|-------|--|------------------------|--|
|                                                                                                    |       |  |                        |  |
|                                                                                                    |       |  |                        |  |
|                                                                                                    |       |  |                        |  |
|                                                                                                    |       |  |                        |  |
| EJE BEJUCO - COLEGIO CHINO<br>Select data sources to sample:                                                                                                    |       |  |                        |  |
|                                                                                                    |       |  |                        |  |
|                                                                                                    |       |  |                        |  |
| Type<br>经会计会议                                                                                                    |       |  |                        |  |
|                                                                                                    |       |  |                        |  |
|                                                                                                    |       |  |                        |  |
|                                                                                                    |       |  |                        |  |
|                                                                                                    |       |  |                        |  |
|                                                                                                    |       |  |                        |  |
|                                                                                                    |       |  |                        |  |
|                                                                                                    |       |  |                        |  |
|                                                                                                    |       |  | <b>Existing Ground</b> |  |

*Fuente: Elaboración propia.*

# **Ilustración 144: Creación de líneas de muestreo por rango de estaciones**

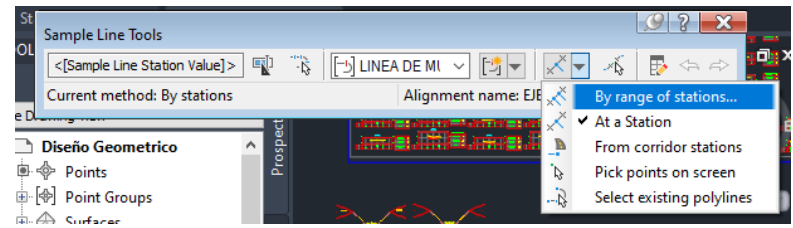

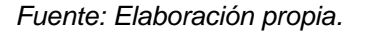

#### **Ilustración 145: Parámetros de las líneas de muestreo**

| Property                                   | Value                   |
|--------------------------------------------|-------------------------|
| $\Box$ General                             |                         |
| Alignment                                  | EJE BEJUCO - COLEGIO CH |
| <b>E</b> Station Range                     |                         |
| From alignment start                       | True                    |
| <b>Start Station</b>                       | $0+000.00m$             |
| To alignment end                           | True                    |
| <b>End Station</b>                         | $0+605.47m$             |
| □ Left Swath Width                         |                         |
| Snap to an alignment                       | False                   |
| Alignment                                  | EJE BEJUCO - COLEGIO CH |
| Width                                      | 10.000m                 |
| □ Right Swath Width                        |                         |
| Snap to an alignment                       | False                   |
| Alignment                                  | EJE BEJUCO - COLEGIO CH |
| Width                                      | 10.000m                 |
| $\Box$ Sampling Increments                 |                         |
| <b>Use Sampling Increments</b>             | True                    |
| <b>Increment Relative To</b>               | <b>Absolute Station</b> |
| <b>Increment Along Tangents</b>            | 20,000m                 |
| <b>Increment Along Curves</b>              | 20.000m                 |
| <b>Increment Along Spirals</b>             | 20,000m                 |
| □ Additional Sample Controls               |                         |
| <b>At Range Start</b>                      | True                    |
| At Range End                               | True                    |
| At Horizontal Geometry Points              | False                   |
| <b>At Superelevation Critical Stations</b> | Ealse                   |

*Fuente: Elaboración propia.*

## **Ilustración 146: Secciones de la línea de muestreo**

| Sections list:                 |                                                     |                |                    |             | Sample more sources |
|--------------------------------|-----------------------------------------------------|----------------|--------------------|-------------|---------------------|
| Name                           |                                                     | Style          | <b>Update Mode</b> | Layer       | <b>Station</b>      |
| $-\epsilon$ TN                 |                                                     | <b>TERRENO</b> | Dynamic            | C-ROAD-SCTN |                     |
|                                | $\mathbb{F}_{\uparrow}$ VIA PAV. BEJUCO - C CODIGOS |                | Dynamic            | C-ROAD-SCTN |                     |
|                                | VIA PAV. BEJUCO - C RASANTE                         |                | Dynamic            | C-ROAD-SCTN |                     |
|                                | <b>MANUAL VIA PAV. BEJUCO - C RASANTE</b>           |                | Dynamic            | C-ROAD-SCTN |                     |
| - <sub>图</sub> Ground Removed  |                                                     | <b>CORTE</b>   | Dynamic            | C-ROAD-SHAP |                     |
| <b>BR</b> Ground Fill          |                                                     | <b>RELLENO</b> | Dynamic            | C-ROAD-SHAP |                     |
| - <sub>图</sub> Via pavimentada |                                                     | **Varies**     | Dynamic            | C-ROAD-SHAP |                     |
|                                |                                                     |                |                    |             |                     |

*Fuente: Elaboración propia.*

## **Ilustración 147: Lista de material de la línea de muestreo**

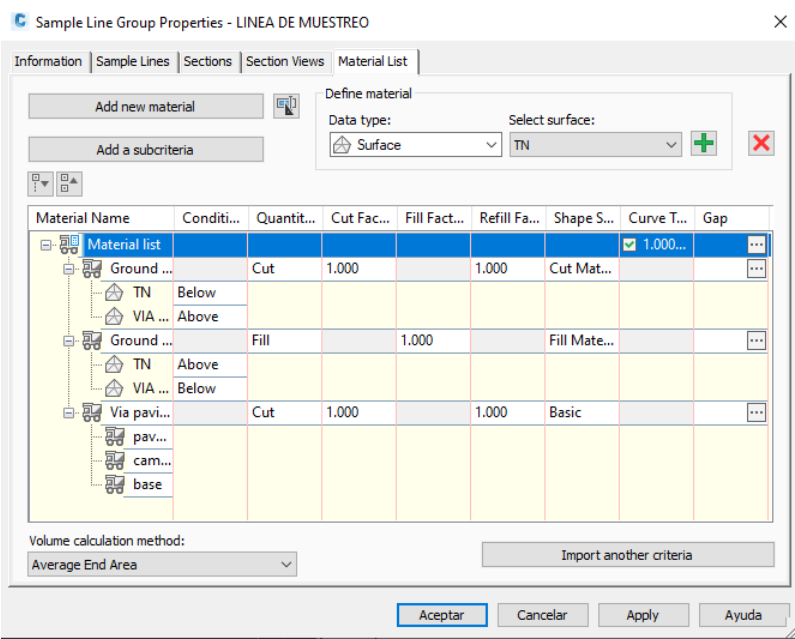

## **Ilustración 148: Icono de compute material**

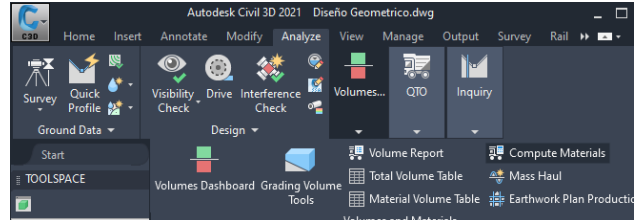

*Fuente: Elaboración propia.*

### **Ilustración 149: Sample line Group**

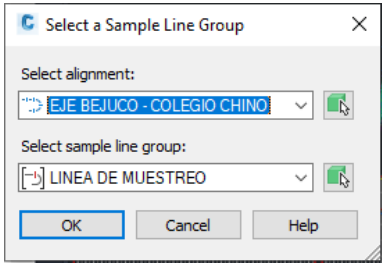

*Fuente: Elaboración propia.*

## **Ilustración 150: Quantity Takeoff criteria**

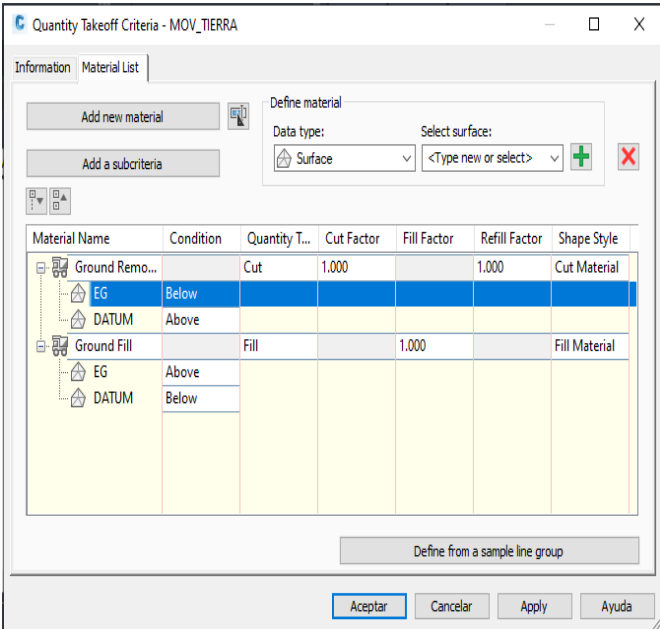

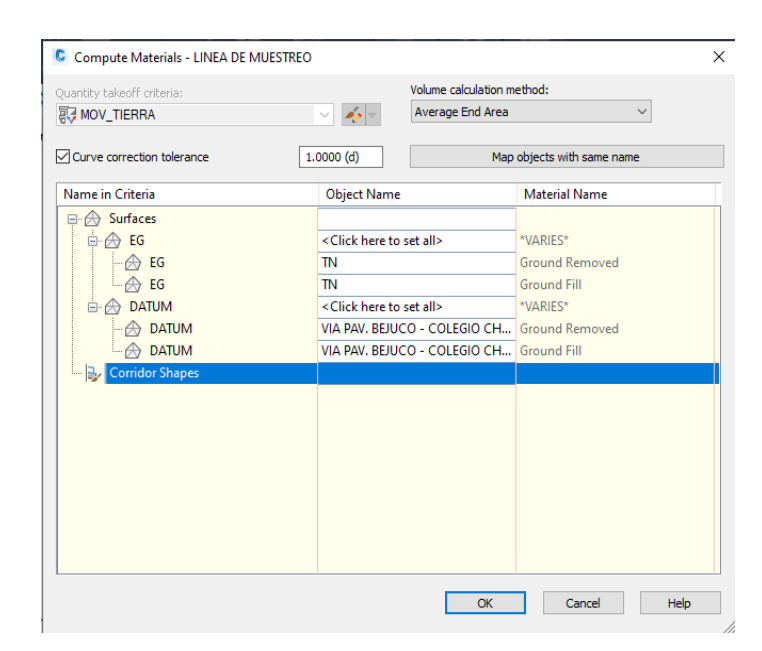

**Ilustración 151: Selección de las superficies para corte y relleno**

*Fuente: Elaboración propia.*

### **Ilustración 152: Material list de la línea de muestreo**

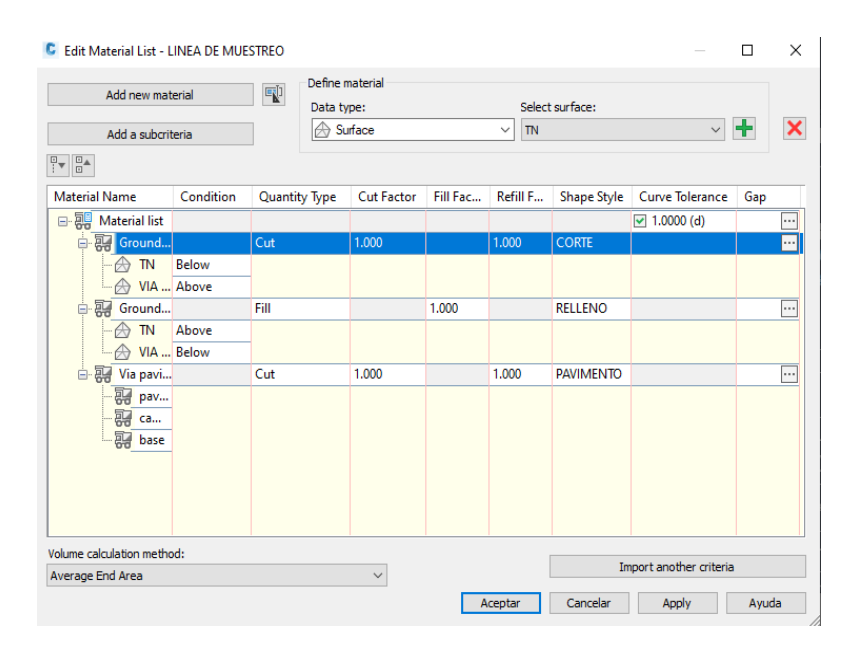

**Ilustración 153: Icono de crear múltiples vistas de secciones**

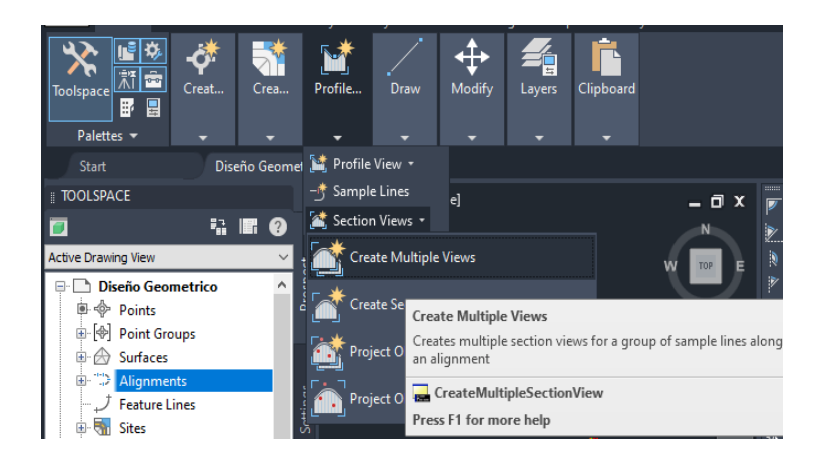

*Fuente: Elaboración propia.*

## **Ilustración 154: Apartado General de la creación de las vistas de sección**

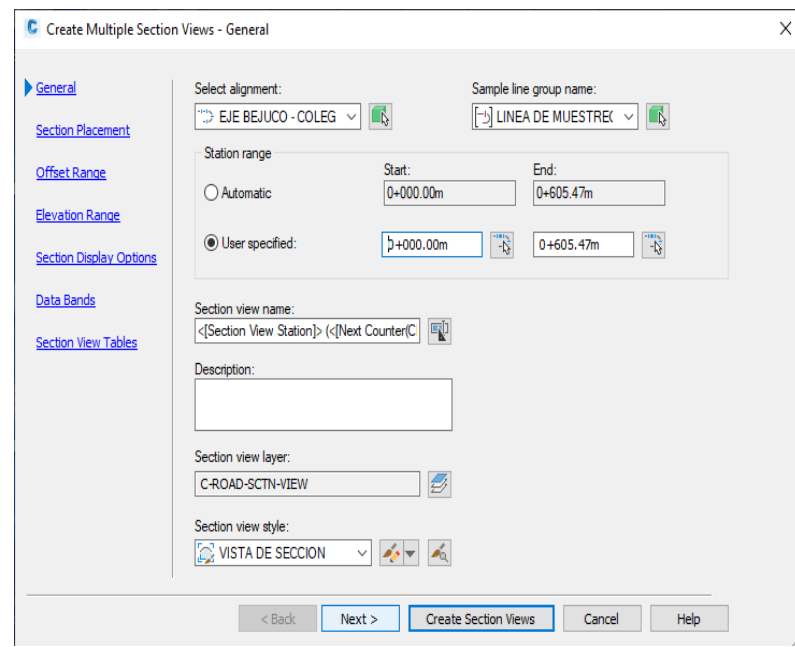

*Fuente: Elaboración propia.*

# **Ilustración 155: Elección del cajetín para ploteo**

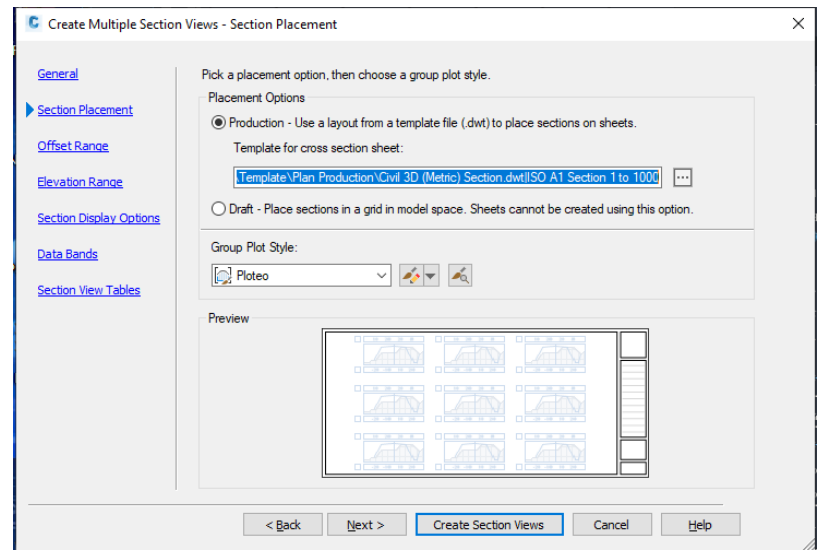

*Fuente: Elaboración propia.*

# **Ilustración 156: Rango de la malla de dibujo de las secciones**

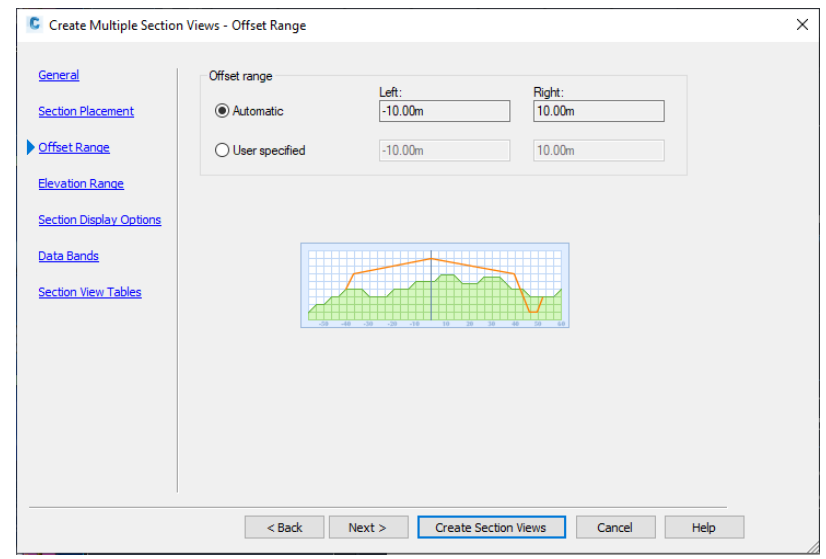

*Fuente: Elaboración propia.*

**Ilustración 157: Rango de las elevaciones de la malla de dibujo de las secciones**

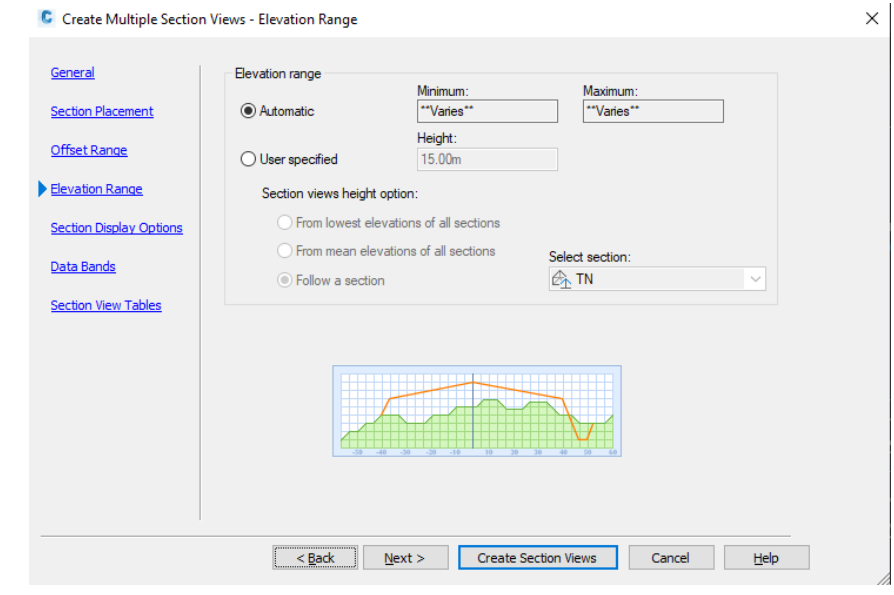

*Fuente: Elaboración propia.*

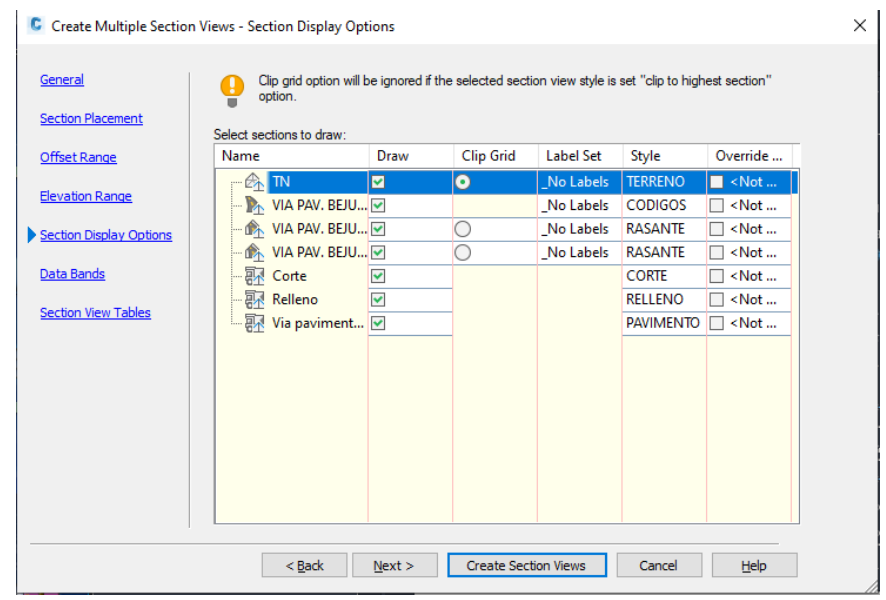

## **Ilustración 158: Superficies de dibujos de las secciones**

*Fuente: Elaboración propia.*

**Ilustración 159: Configuración de la banda de elevaciones**

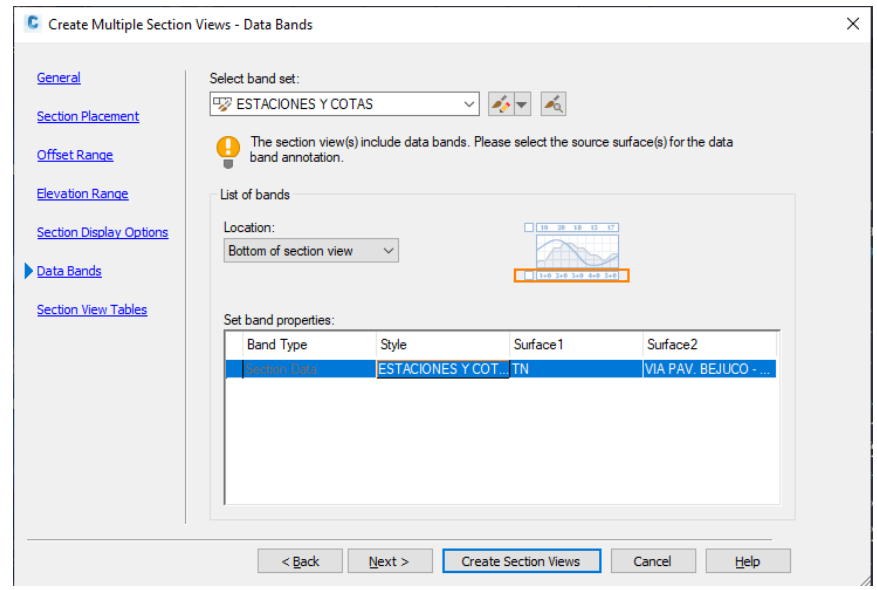

*Fuente: Elaboración propia.*

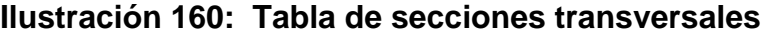

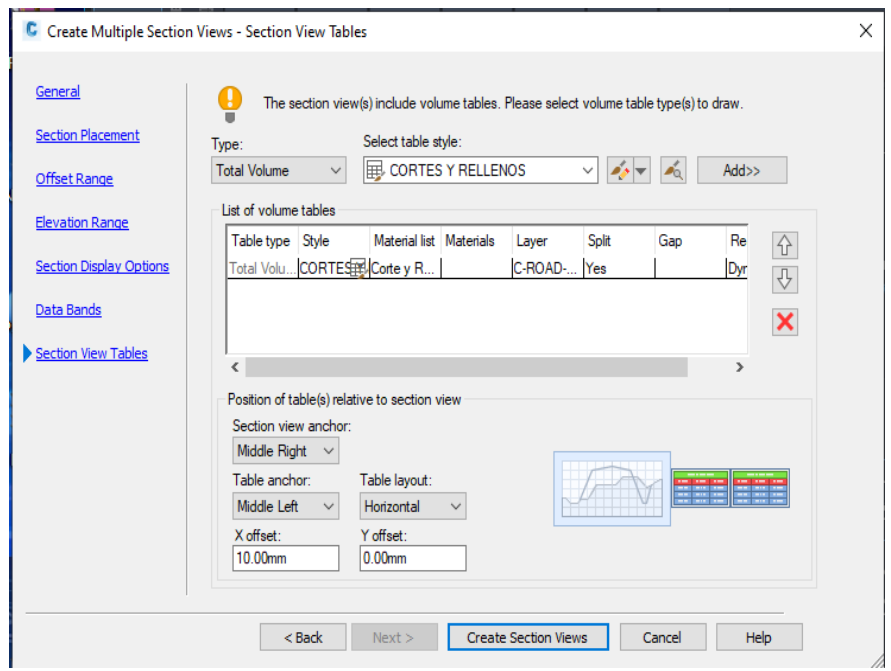

#### **Ilustración 161: Icono de Create Section Sheet**

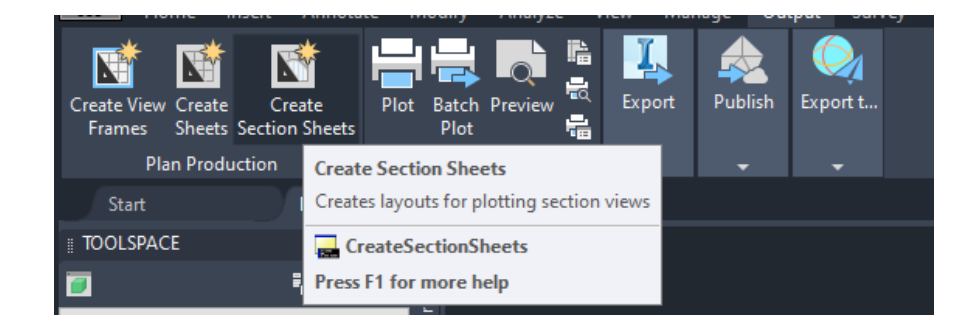

*Fuente: Elaboración propia.*

#### **Ilustración 162: Configuraciones para los planos de secciones**

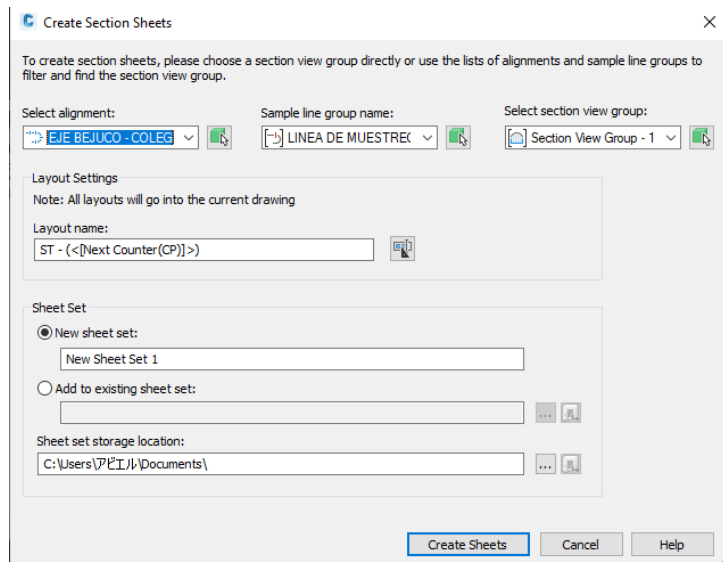

*Fuente: Elaboración propia.*

#### **Ilustración 163: Selección de la plantilla para ploteo**

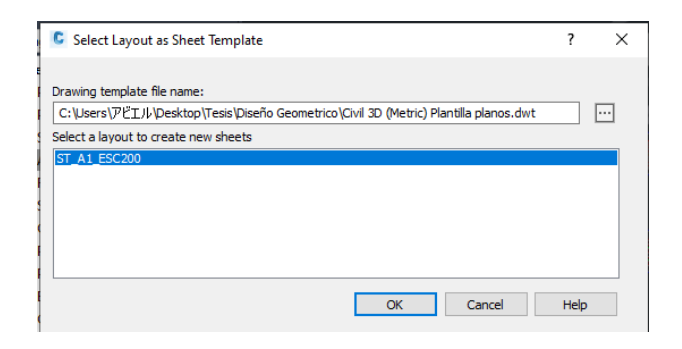

*Fuente: Elaboración propia.*

## **Ilustración 164: Icono de crear cuadro de vista**

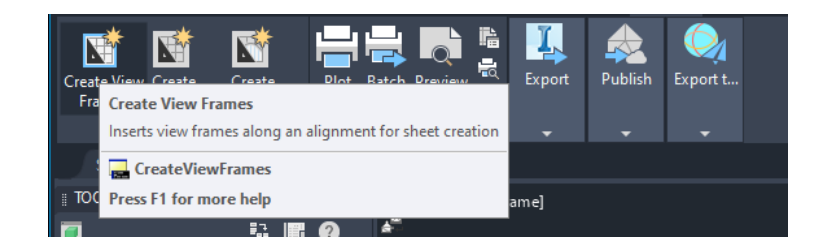

*Fuente: Elaboración propia.*

## **Ilustración 165: Ventana de creación de lámina de planta perfil**

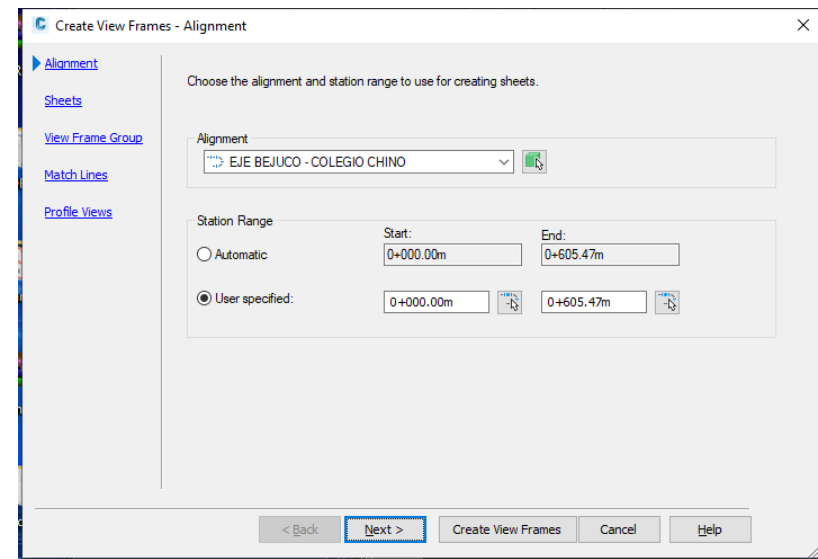

**Ilustración 166: Configuración del cajetín a utilizar en los planos planta perfil**

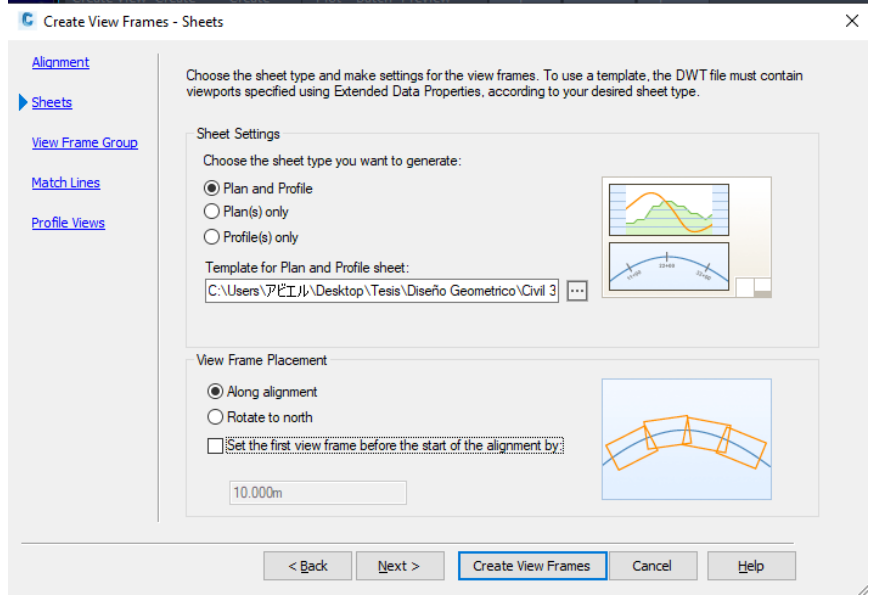

*Fuente: Elaboración propia.*

**Ilustración 167: Configuración del nombre de las láminas planta perfil**

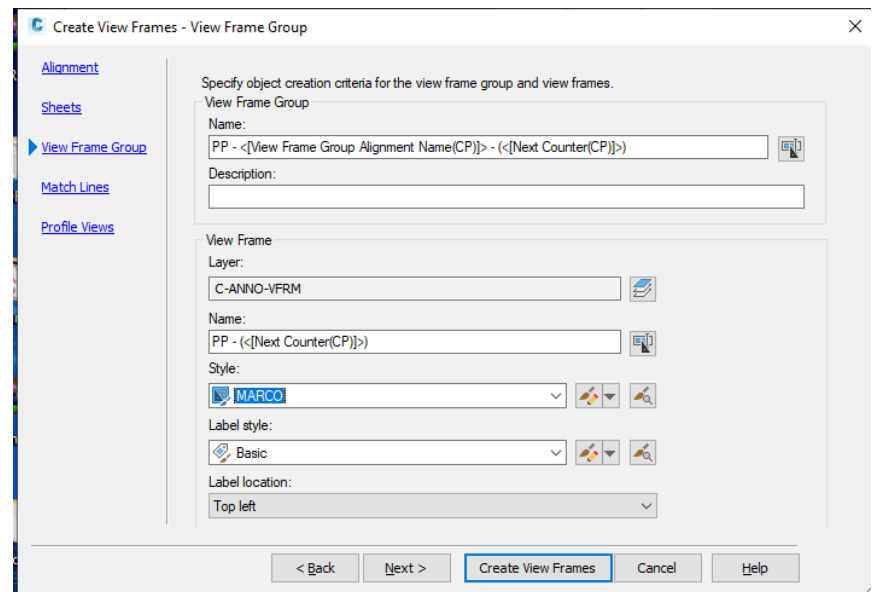

**Ilustración 168: Configuración de los "Match Line" de planta perfil**

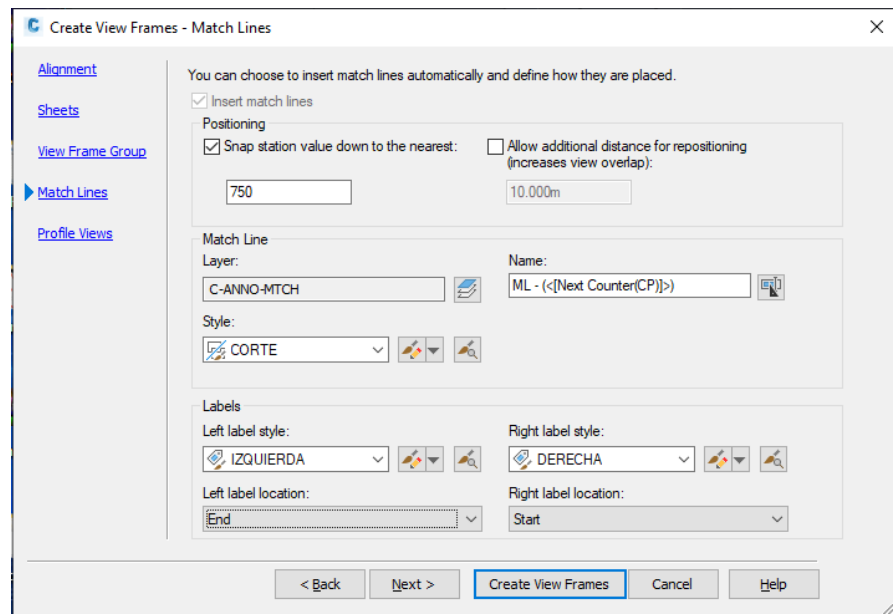

*Fuente: Elaboración propia.*

# **Ilustración 169: Configuración del estilo de perfil**

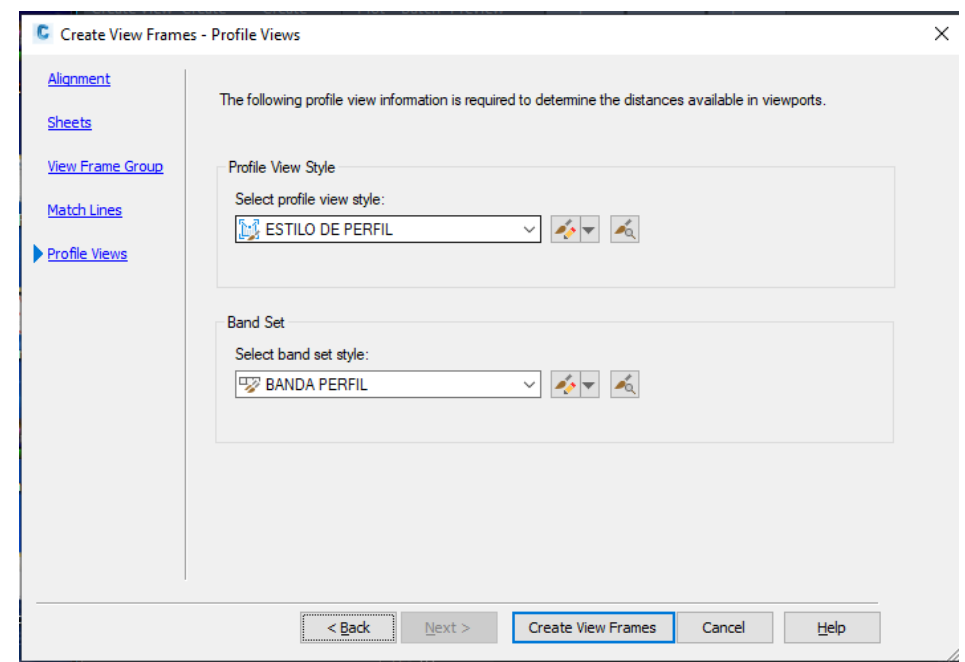

## **Ilustración 170:" Sheet Set"**

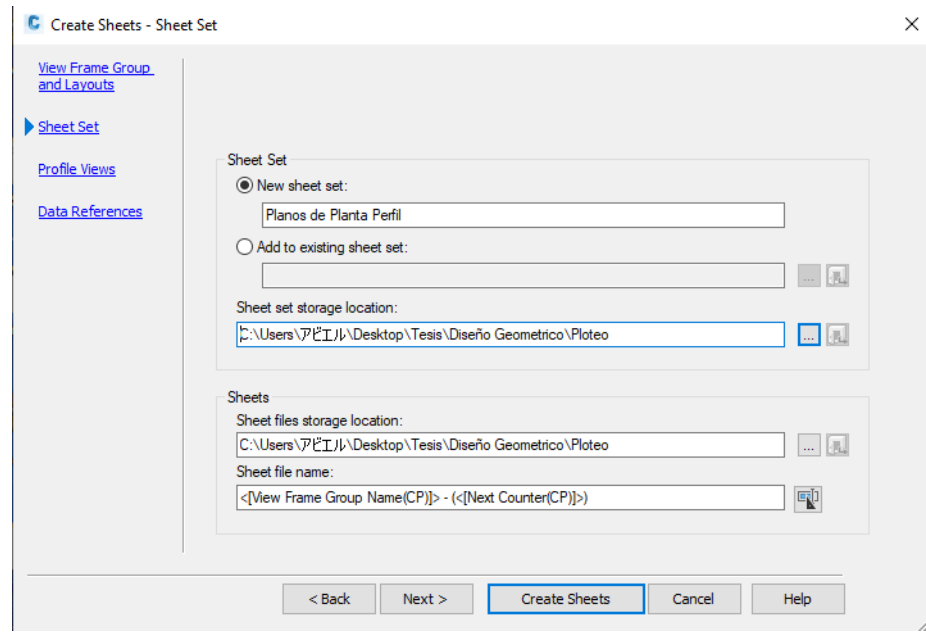

*Fuente: Elaboración propia.*

## **Ilustración 171: Profile view**

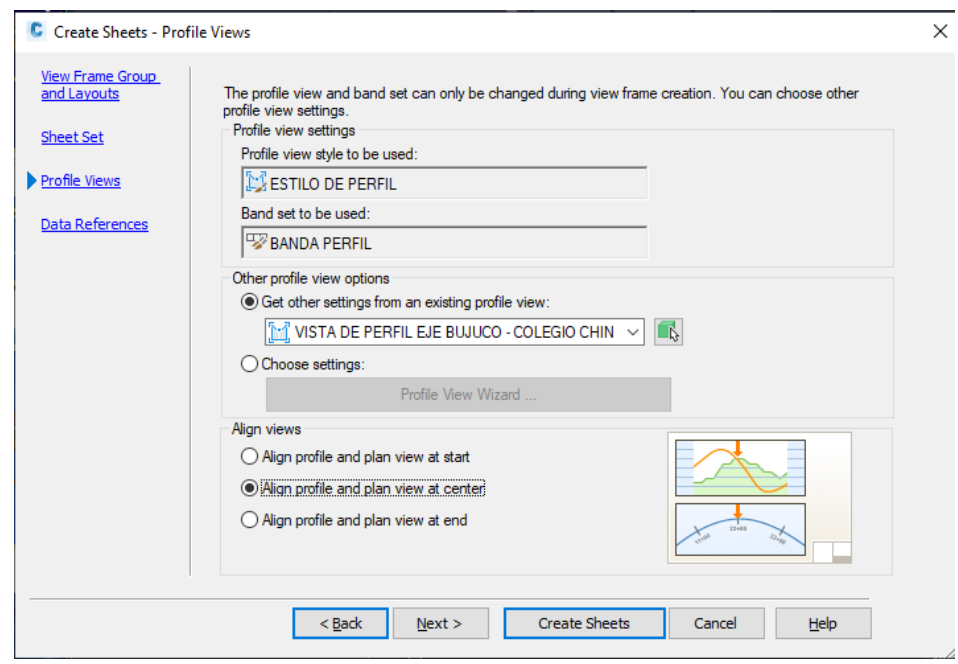

*Fuente: Elaboración propia.*

# **Ilustración 172: Opción de "Select All Layout"**

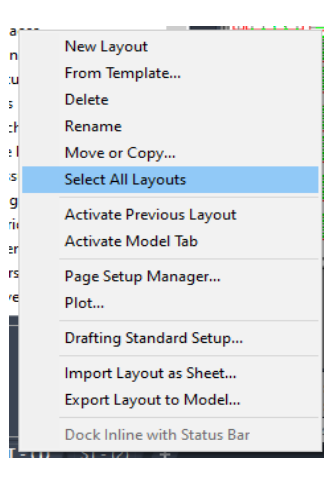

*Fuente: Elaboración propia.*

#### **Ilustración 173: Page setup manager**

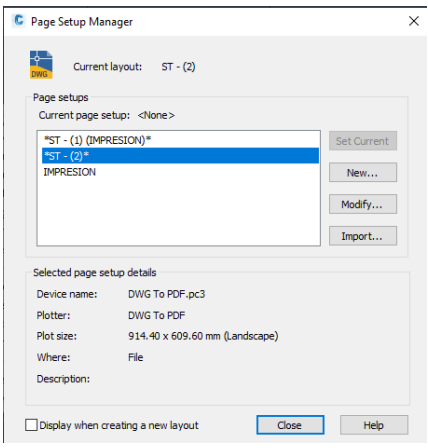

**Ilustración 174: Page setup**

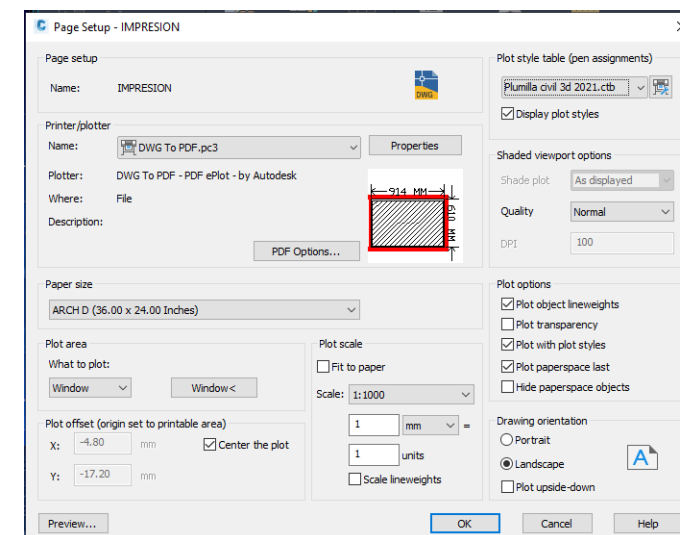

*Fuente: Elaboración propia.*

## **Ilustración 175: Page setup manager con "IMPRESIÓN"**

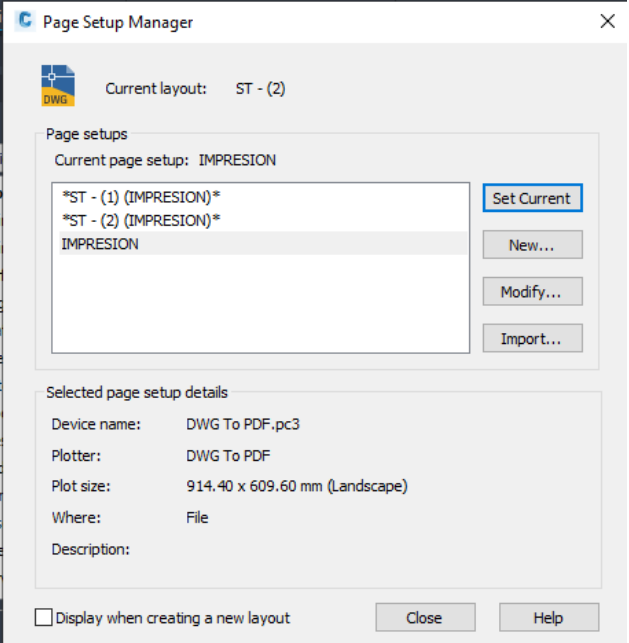

*Ilustración 176: Advertencia de curva critica vertical, para la distancia de visibilidad de adelantamiento*

|   | <b>PVI Station</b> | <b>PVI Elevation</b>                                                                                          | Grade In   |
|---|--------------------|----------------------------------------------------------------------------------------------------|------------|
| 1 | $0+000.00m$        | 226.312m                                                                                                    |            |
| 2 | $0+085.40m$        | 226.434m                                                                                                    | 0.14%      |
| R | $0+218.34m$        | 221.482m                                                                                                    | $-3.72%$   |
|   |                    | Minimum K for Passing Sight Distance Violated:<br>K Value (20.685) should be greater than or equal to 51.000. | 31%<br>13% |
| 6 | 0+888.99m          | 220,000m                                                                                                    | $-1.82%$   |
|   |                    |                                                                                                    |            |

*Fuente: Elaboración propia.*